# BERNINA 570 QE KAFFE EDITION

 $(KAFE)$ 

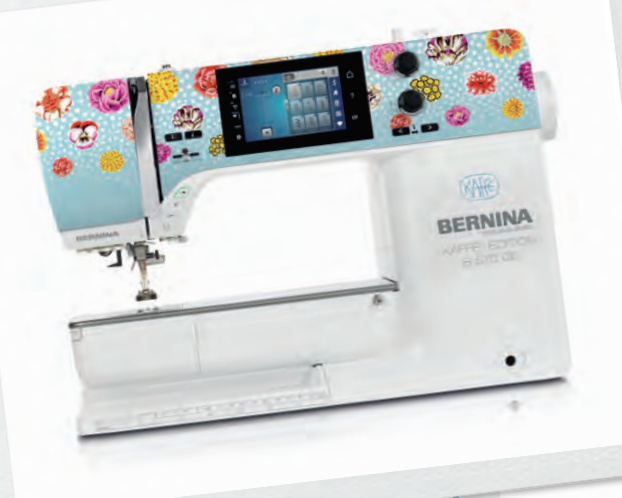

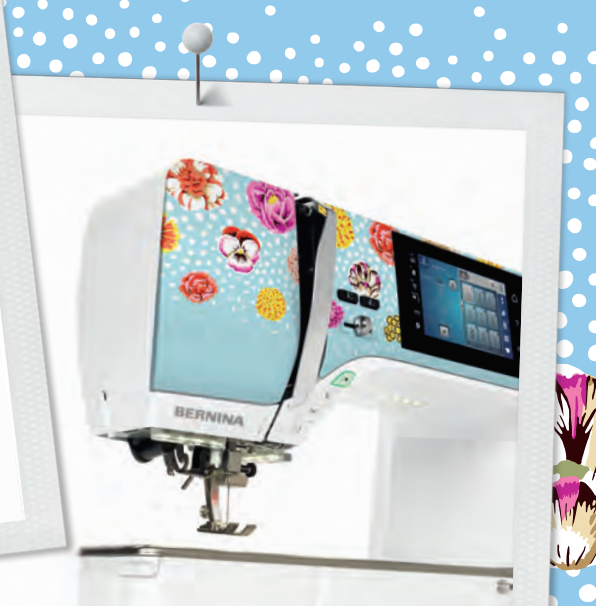

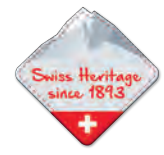

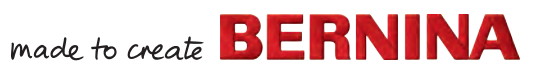

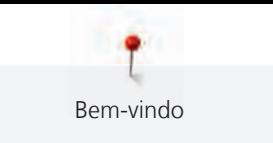

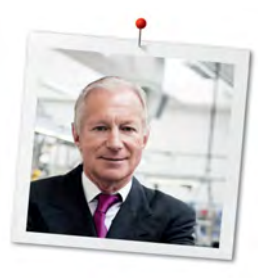

## **Estimado cliente BERNINA,**

Parabéns! Você decidiu-se pela BERNINA e por isso confiou num produto que a irá satisfazer durante muito anos. Por mais de 100 anos a nossa companhia familiar está focada na grande importância de satisfazer os clientes. É meu objetivo pessoal oferecer-lhe inovação e precisão suíças do mais alto nível de perfeição, tecnologia de costura orientada para o futuro e um apoio ao cliente abrangente.

A BERNINA série 5 consiste em várias máquinas ultra modernas, que não foram apenas desenvolvidas para as tarefas e técnicas mais difíceis mas também para o fácil funcionamento tendo em conta o design da máquina. Afinal de contas nós vendemos os nossos produtos para pessoas criativas como vocês, que não aprecia apenas a alta qualidade mas também a forma e design.

Desfrute do quilting criativo com o seu novo BERNINA 570 QE e descubra a variedade de acessórios em www.bernina.com. Na nossa página irá encontrar muitas instruções de costura para inspiração, que pode descarregar gratuitamente.

Os nossos agentes BERNINA altamente treinados irão dar-lhe mais informações sobre as nossas ofertas de assistência e manutenção.

Desejo-lhe muitas horas criativas com a sua nova BERNINA.

H.P. Sumul.

H.P. Ueltschi Presidente BERNINA International AG CH-8266 Steckborn

## **Índice**

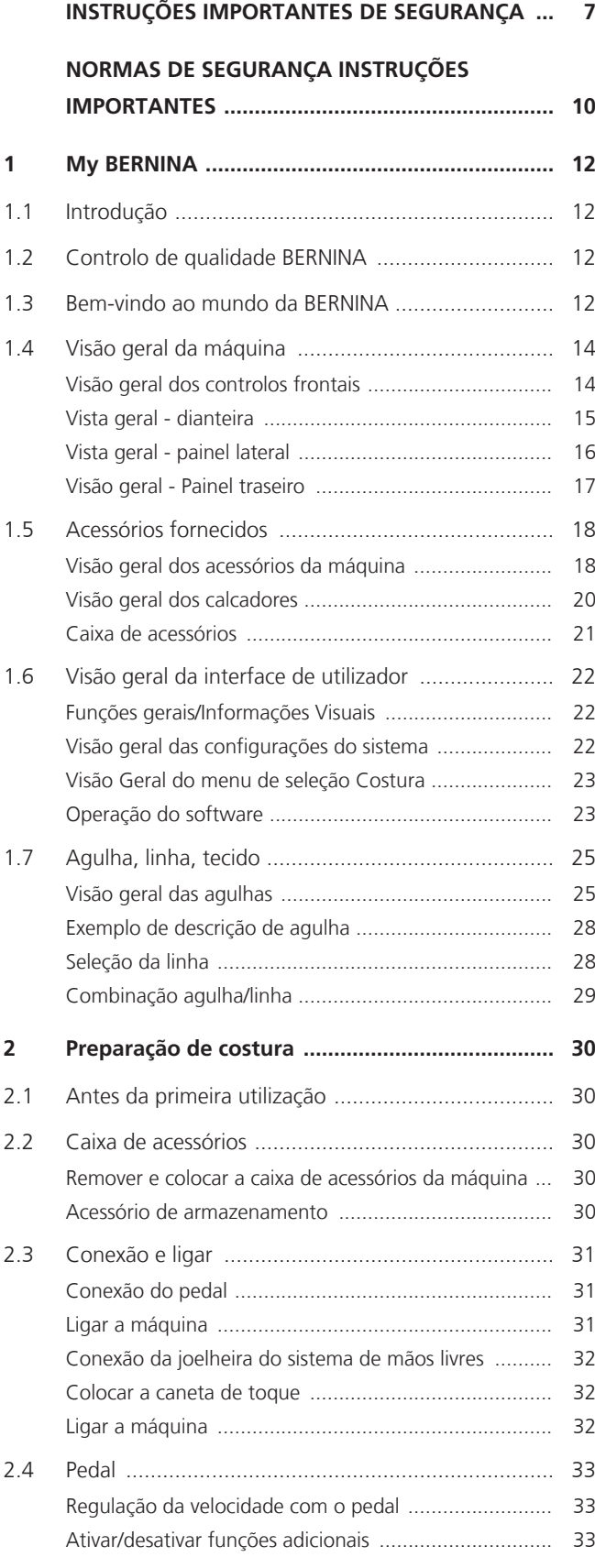

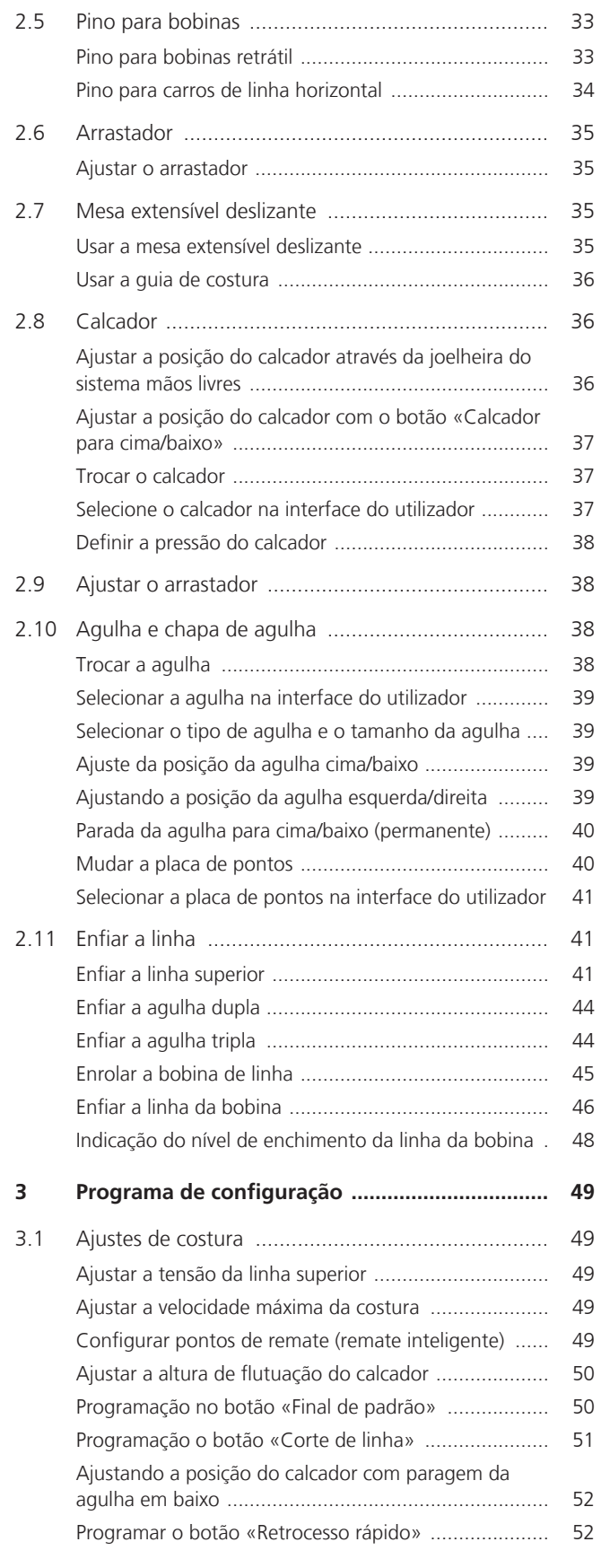

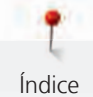

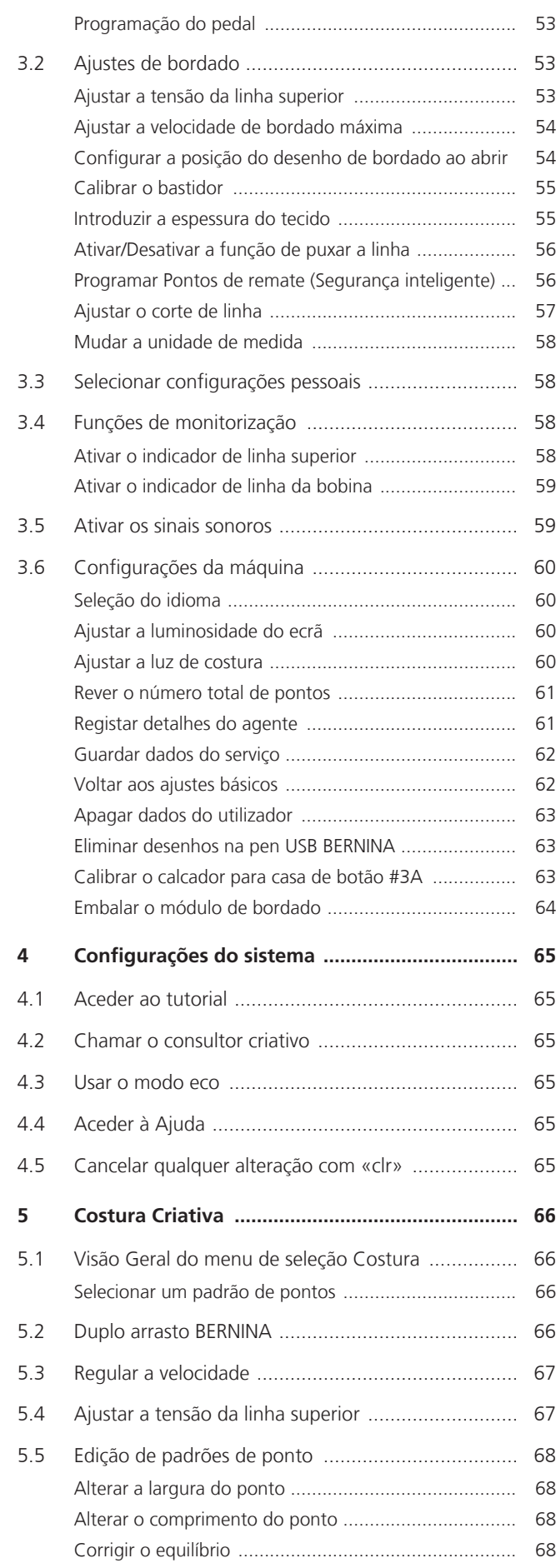

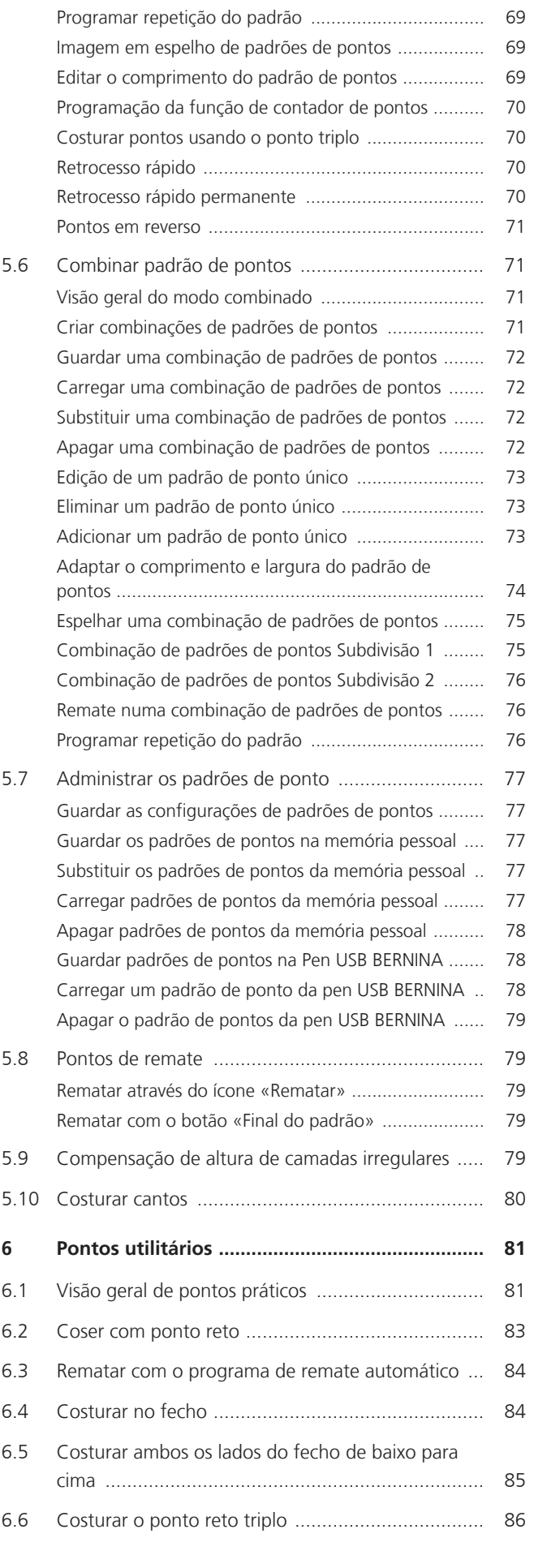

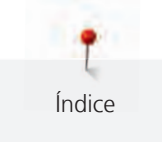

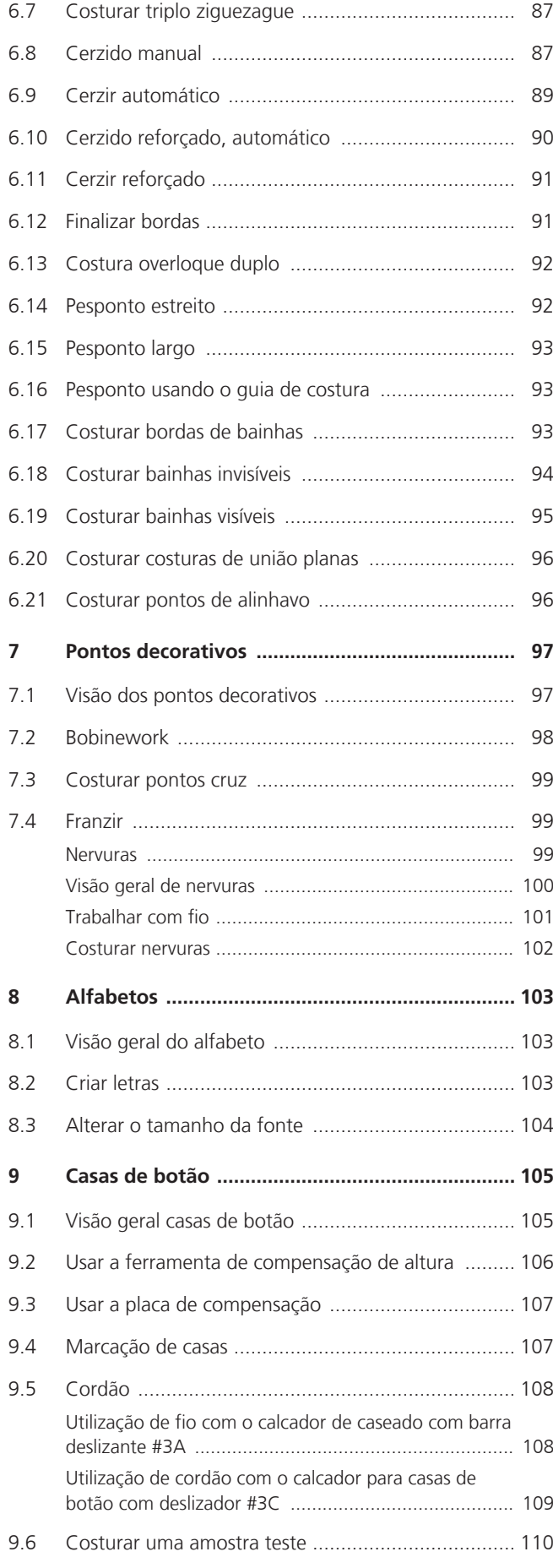

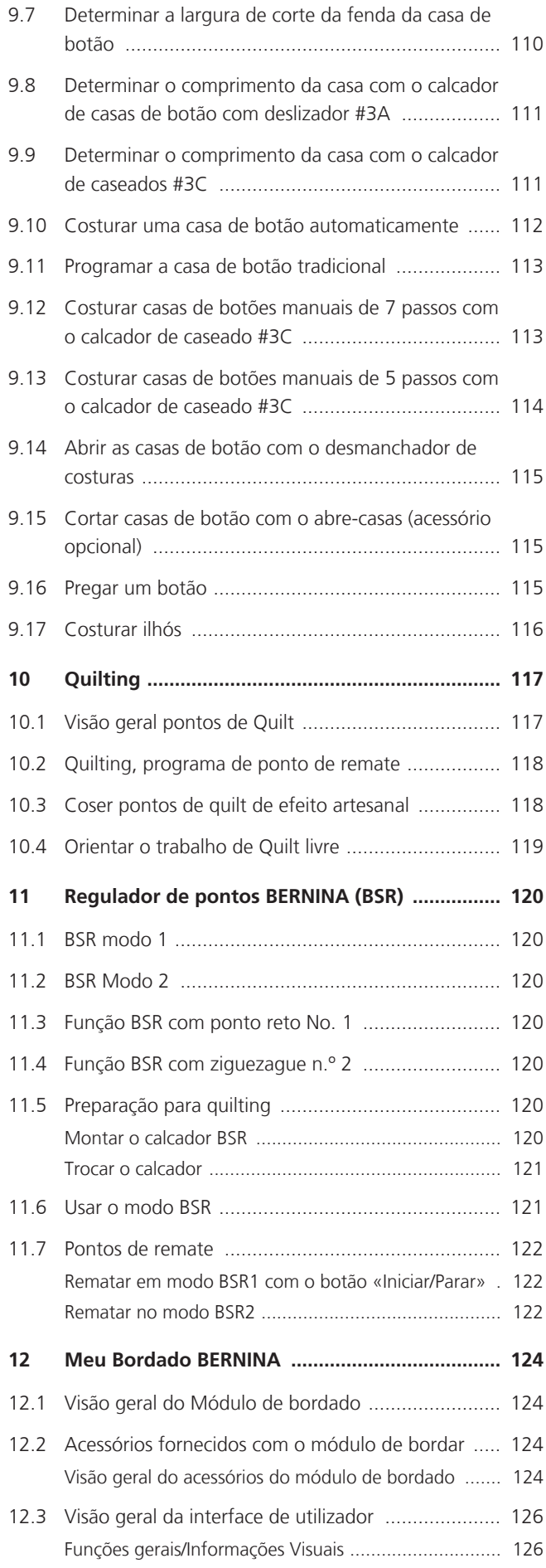

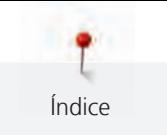

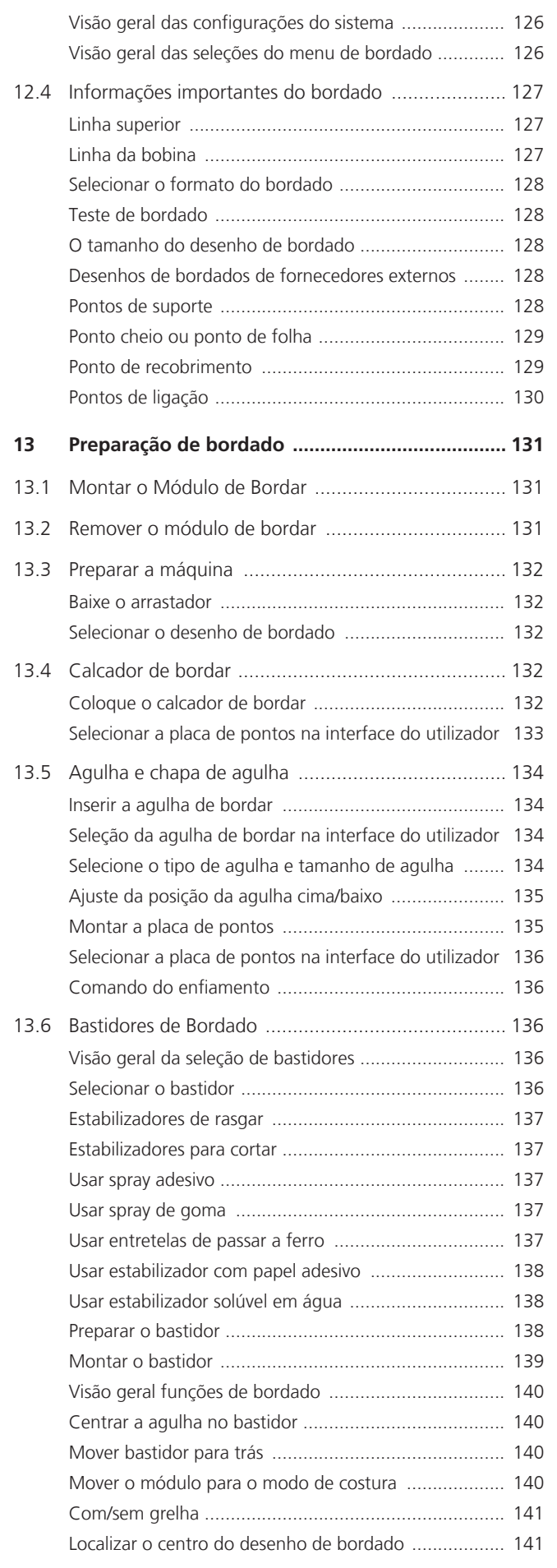

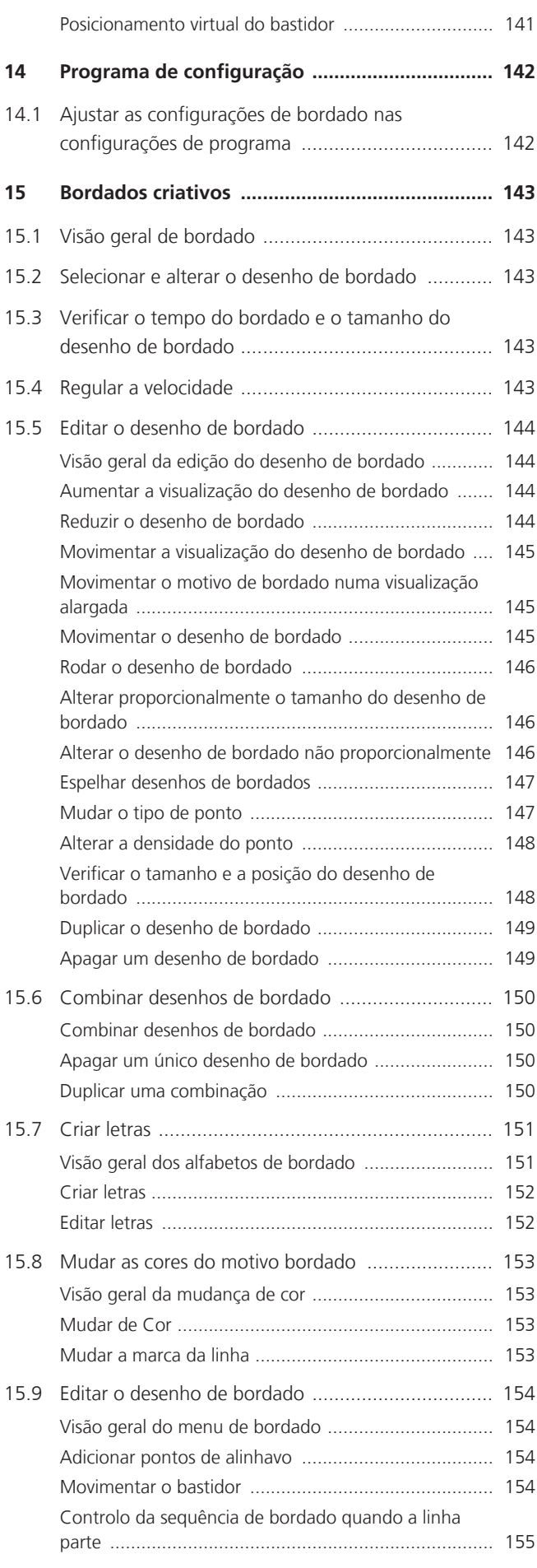

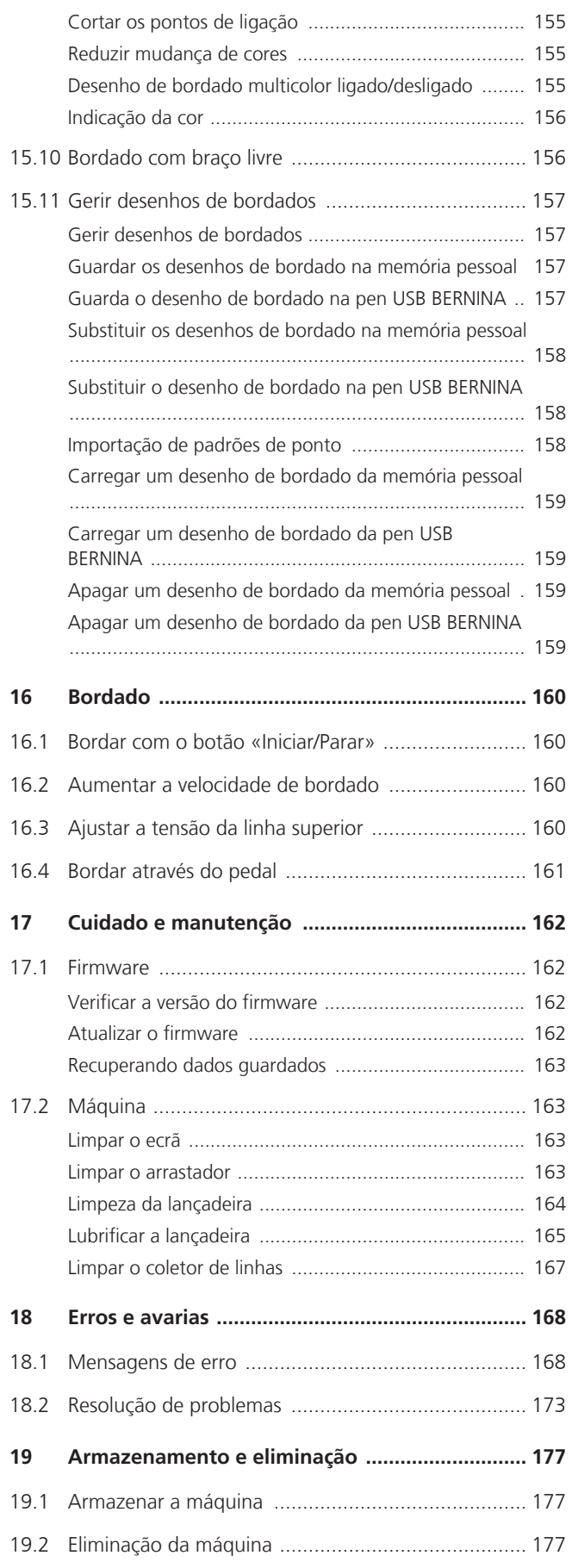

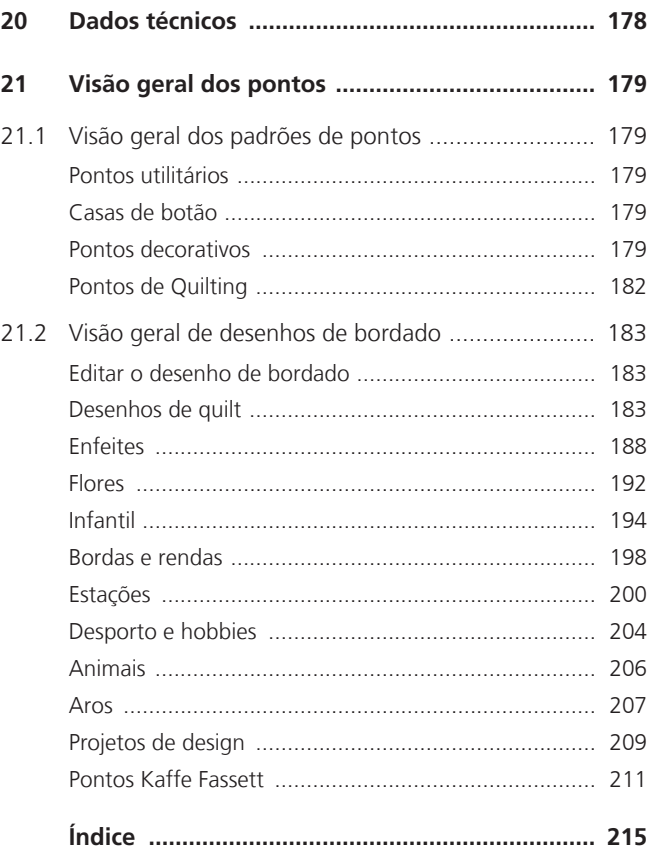

<span id="page-7-0"></span>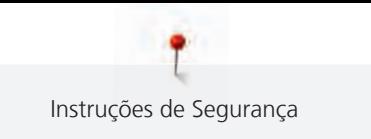

## **INSTRUÇÕES IMPORTANTES DE SEGURANÇA**

Tenha em atenção as seguintes instruções básicas de segurança ao utilizar a sua máquina. Leia atentamente o manual de instruções antes de usar esta máquina.

## **PERIGO**

Siga as seguintes instruções para evitar choques elétricos.

- Nunca deixe a máquina sem vigilância quando estiver ligada à corrente elétrica.
- Imediatamente depois de a utilizar e antes de a limpar, desligue a máquina e retire o cabo da tomada de eletricidade.

Para evitar ferimentos, siga as instruções abaixo.

- Não olhe diretamente para o LED com instrumentos óticos (por ex., uma lupa).
- Se o LED estiver danificado ou com defeito, solicite a verificação ou reparação do mesmo no seu agente autorizado BERNINA.
- Desligue a máquina antes de começar a trabalhar na zona da agulha.
- Feche toda as coberturas e tampas antes de ligar a máquina.

## **AVISO**

Para reduzir o risco de queimaduras, incêndio, choque elétrico ou danos pessoais, cumpra as seguintes instruções.

## **Factos gerais**

• Esta máquina pode apenas ser utilizada para a finalidade descrita no presente manual de instruções.

## **Ambiente de trabalho**

- Não utilize a máquina ao ar livre.
- Utilize a máquina apenas em espaços secos.
- Não utilize a máquina em zonas húmidas.
- Não utilize a máquina em divisões onde sejam utilizados produtos aerossóis (sprays).
- Não utilize a máquina em divisões onde seja dispensado oxigénio.

#### **Condições técnicas**

- Não utilize a máquina se estiver húmida.
- Não utilize a máquina se não estiver a trabalhar devidamente.
- Não utilize a máquina se o cabo ou a ficha estiver danificado.
- Não utilize a máquina se a mesma estiver danificada ou se tiver caído ao chão ou à água.
- Se a máquina apresentar danos ou não funcionar corretamente, solicite a sua verificação ou reparação num agente autorizado BERNINA.
- Mantenha todas as aberturas de ventilação e o pedal livres de cotão, pó e tecidos soltos.
- Não utilize esta máquina com as aberturas de ventilação bloqueadas.

#### **Acessórios e consumíveis**

- Utilize apenas acessórios recomendados pelo fabricante.
- Use sempre a BERNINA placa de pontos original. A utilização de uma placa incorreta pode resultar na quebra da agulha.
- Use apenas agulhas direitas de boa qualidade. Se utilizar agulhas deformadas ou danificadas, estas podem partir-se.
- Esta máquina possui isolamento duplo (exceto nos EUA, Canadá e Japão). Utilize apenas peças de substituição idênticas. Consulte as instruções relativas a trabalhos de assistência de produtos com isolamento duplo.
- Para lubrificar a máquina, use apenas o óleo recomendado por BERNINA.

#### **Instruções de Segurança**

• Durante a utilização da máquina, todas as proteções devem estar no lugar e todas as tampas devem estar fechadas.

#### **Uso adequado**

8

- A máquina só poderá ser usada, limpa e cuidada por crianças a partir dos oito anos de idade ou por pessoas com capacidades físicas, sensoriais ou mentais reduzidas ou sem experiência se tiverem recebido instruções sobre a mesma.
- Além disso, estas pessoas devem ser supervisionadas durante a utilização da máquina e/ou devem saber como operar a máquina em segurança e ser informadas sobre os eventuais riscos.
- As crianças não podem brincar com o sistema.
- Quando a máquina estiver a ser utilizada por ou na presença de crianças, o cuidado deverá ser redobrado.
- Use a máquina apenas com o cabo de eletricidade fornecido.

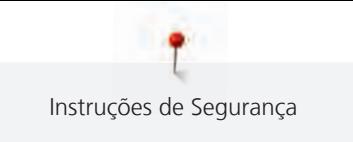

- Apenas EUA e Canadá: Não ligue a ficha de alimentação NEMA 1-15 a circuitos com mais de 150 V à terra.
- Utilize a máquina com o pedal fornecido do tipo LV-1.
- Não introduza objetos em quaisquer aberturas da máquina.
- Não coloque quaisquer objetos sobre o pedal.
- Durante a costura, guie o tecido gentilmente. Se puxar e empurrar o tecido poderá partir a agulha.
- Mantenha os dedos afastados das peças em movimento.
- Na zona da agulha, proceda com especial cuidado.
- Desligue a máquina antes de realizar qualquer atividade na zona da agulha, como colocar a linha na agulha, mudar a agulha, enfiar a linha na lançadeira ou mudar o calcador.
- Para desligar, coloque o interruptor a «0».
- Antes de remover as tampas de proteção, de lubrificar a máquina ou de efetuar quaisquer outras operações de limpeza e manutenção referidas neste manual de instruções, desligue a máquina e retire a ficha da tomada elétrica.
- Retire a ficha da tomada puxando pela própria ficha. Não puxe o cabo.

## **Sinais de segurança na máquina**

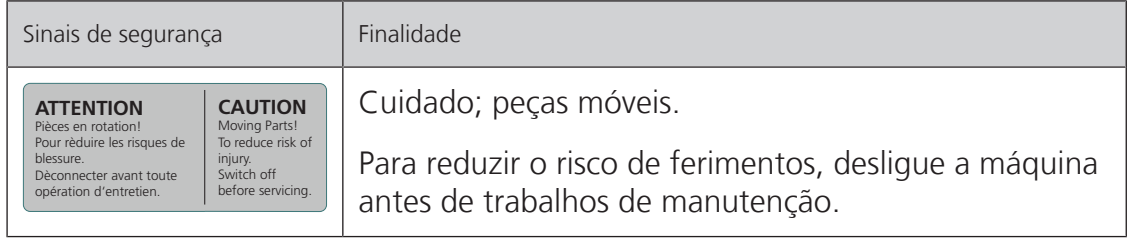

## <span id="page-10-0"></span>**NORMAS DE SEGURANÇA INSTRUÇÕES IMPORTANTES**

### **Disponibilidade do manual de instruções**

O manual de instruções é fornecido com a máquina.

- Mantenha as instruções a salvo e sempre à mão caso necessite de verificar ou procurar ajuda.
- Se trespassar a máquina para segunda mão, inclua sempre o manual de instruções.
- A mais recente versão deste manual de instruções pode ser descarregada em www.bernina.com

#### **Uso apropriado**

A sua máquina BERNINA foi concebida e desenhada para uso doméstico. É suposto coser tecidos e outros materiais como é descrito no manual de instruções. Qualquer outra utilização é considerada indevida. A BERNINA não assume qualquer responsabilidade por consequências resultantes de uso indevido.

#### **Equipamento e extensão de entrega**

Nestas instruções, são usadas imagens exemplificativas para fins de ilustração. Por isso, as máquinas e acessórios apresentados nas imagens nem sempre são iguais aos itens incluídos na sua máquina. O acessório fornecido pode variar em função do país de entrega. Os acessórios mencionados ou apresentados que não estejam incluídos no fornecimento, podem ser adquiridos como acessórios opcionais junto de um revendedor especializado BERNINA. Em www.bernina.compodem ser encontrados acessórios adicionais.

Por razões técnicas e para melhorar o produto, podem ser feitas mudanças no equipamento da máquina e no volume de fornecimento a qualquer momento e sem aviso prévio.

#### **Manutenção de produtos de isolamento duplo**

Num produto com duplo isolamento, são fornecidos dois sistemas de isolamento em vez de ligação à terra. Nenhum dispositivo de ligação à terra é fornecido em produtos com isolamento duplo nem deve ser adicionado ao produto um meio de ligação à terra. A manutenção de um produto com isolamento duplo requer extremo cuidado e conhecimento do sistema e deve ser feita apenas por pessoal qualificado. As peças de substituição para um produto com isolamento duplo devem ser idênticas às peças originais do produto. Um produto com isolamento duplo é marcado com as palavras: «Duplo isolamento» ou «dupla isolação».

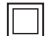

O símbolo também pode estar marcado no produto.

#### **Proteção Ambiental**

A BERNINA International AG está empenhada na proteção ambiental. Esforçamo-nos para minimizar o impacto ambiental dos nossos produtos, melhorando continuamente o design do produto e nossa tecnologia de fabrico.

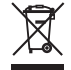

A máquina está etiquetada com o símbolo do caixote de lixo cruzado. Isto significa que a máquina não deve ser eliminada junto com o lixo doméstico quando deixar de ser necessária. A eliminação inadequada pode resultar na entrada de substâncias perigosas nas águas subterrâneas e, portanto, na nossa cadeia alimentar, prejudicando a nossa saúde.

A máquina deve ser devolvida gratuitamente a um ponto de recolha próximo para resíduos de equipamentos elétricos e eletrónicos ou a um ponto de recolha para reutilização da máquina. As informações sobre pontos de recolha podem ser obtidos junto da sua administração local. Quando compra uma nova máquina, o representante é obrigado a ficar com a sua máquina antiga de forma grátis e eliminá-la devidamente.

Se a máquina contém dados pessoais, é responsável por apagar os dados na máquina antes de a devolver.

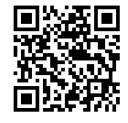

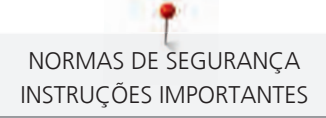

## **A PERIGO** Designa um perigo com alto risco que pode levar a ferimentos graves ou até à morte, a menos que seja evitado. ATENÇÃO Designa um risco de médio risco que pode causar ferimentos graves se não for evitado. CUIDADO Designa um risco de baixo risco que pode levar a ferimentos leves ou moderados se não for evitado. *ATENÇÃO* Designa um risco que pode levar a danos materiais, se não for evitado. **Dicas de especialistas em quilt** da BERNINA podem ser encontradas após este simbolo.

## **Explicação dos símbolos**

## <span id="page-12-0"></span>**1 My BERNINA**

### <span id="page-12-1"></span>**1.1 Introdução**

As finalidades da sua BERNINA 570 QE são costura, bordado e quilting. Com esta máquina pode costurar, sem qualquer problema, tecidos delicados de seda ou cetim, bem como linhos pesados, velo e ganga. Estão à sua disposição inúmeros pontos utilitários, decorativos, casas de botão e desenhos de bordado.

Além deste manual de instruções, estão sempre disponíveis os seguintes programas de ajuda que lhe darão conselhos úteis e o ajudarão a operar a sua BERNINA 570 QE.

O **Tutorial** fornece informações e explicações sobre vários aspetos da costura e do bordado, bem como dos diferentes pontos.

O **Consultor Criativo** dá apoio na tomada de decisões em projetos de costura. Após introduzir a sua escolha de tecido e o projeto de costura desejado, são apresentadas sugestões em relação à agulha e ao calcador adequados.

O **Programa de ajuda** contém informações sobre padrões de pontos individuais, funções e aplicações na interface do utilizador.

#### **Para obter mais informações**

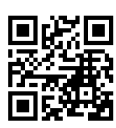

Além deste manual de instruções para a sua BERNINA 570 QE, estão incluídos mais materiais impressos informativos.

A versão atual do seu manual, bem como muitas outras informações sobre a máquina e os acessórios podem ser encontradas no nosso website <https://www.bernina.com>

## <span id="page-12-2"></span>**1.2 Controlo de qualidade BERNINA**

Todas as máquinas BERNINA são montadas com cuidado e submetidas a um extenso teste funcional. O contador de pontos integrado indica, assim, que a máquina já coseu alguns pontos, exclusivamente para fins de teste e controlo de qualidade. A limpeza minuciosa subsequente não exclui a possibilidade de ainda existirem resíduos de linha na máquina.

#### <span id="page-12-3"></span>**1.3 Bem-vindo ao mundo da BERNINA**

Made to create (feita para criar) este é o slogan da BERNINA. Não o apoiamos só com as nossas máquinas, mas também na implementação de ideias. Além das ofertas abaixo, oferecemos muitas sugestões e instruções para os seus futuros projetos, bem como a oportunidade de trocar ideias com outros entusiastas de costura, acolchoados e bordados. Desejamos-lhe muita felicidade.

#### **Canal BERNINA no YouTube**

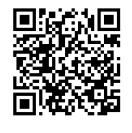

No YouTube, oferecemos uma vasta gama de vídeos de apoio e de "como fazer" relativos às funções mais importantes das nossas máquinas. Também poderá encontrar explicações detalhadas sobre muitos pedais, o que significa que os seus projetos têm sucesso garantido.

[https://www.youtube.com/BerninaInternational](http://www.youtube.com/BerninaInternational)

Disponível em inglês e alemão.

#### **inspiration – a máquina de costura na loja online**

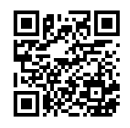

Está à procura de ideias, padrões de costura e instruções para bons projetos? Nesse caso, a revista BERNINA "inspiration" é exatamente o que necessita. A "inspiration" oferece-lhe ideias extraordinárias de costura e bordado três vezes por ano. Desde tendências de moda sazonais a acessórios e dicas práticas para decorar a sua casa de forma original e simpáticas ideias de costura para as crianças.

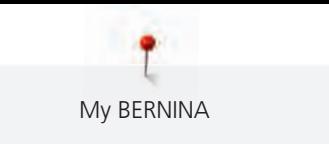

A revista está disponível em inglês, alemão, holandês e francês.

Pode adquirir a "inspiration" na nossa loja online no formato eletrónico ou em versão impressa, e ainda como edição individual ou mediante assinatura. Além disso, tem à sua disposição muitos padrões de corte para descarregar! Venha conhecer a revista em [https://www.bernina.com/inspiration](http://www.bernina.com/inspiration)

#### **Blogue BERNINA**

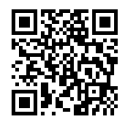

Instruções simples, padrões de corte livres e desenhos de bordado, assim como muitas novas ideias: tudo isto pode ser encontrado no blog semanal da BERNINA. Os nossos especialistas dão dicas úteis e explicam passoa passo como conseguir os resultados desejados. Na comunidade, pode carregar os seus próprios projetos e trocar experiencias e ideias com outros entusiastas da costura e dos bordados.

#### [https://www.bernina.com/blog](http://www.bernina.com/blog)

Disponível em inglês, alemão, holandês e francês.

#### **Redes Sociais BERNINA**

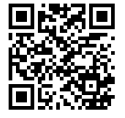

Siga-nos nas redes sociais para saber mais sobre eventos, projetos, bem como dicas e truques de costura, bordado e quilting. Iremos mantê-lo informado e estamos ansiosos para lhe apresentar um ou outro destaque do mundo da BERNINA.

[https://www.bernina.com/social-media](http://www.bernina.com/social-media)

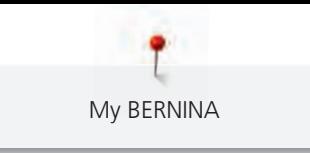

## <span id="page-14-0"></span>**1.4 Visão geral da máquina**

## <span id="page-14-1"></span>**Visão geral dos controlos frontais**

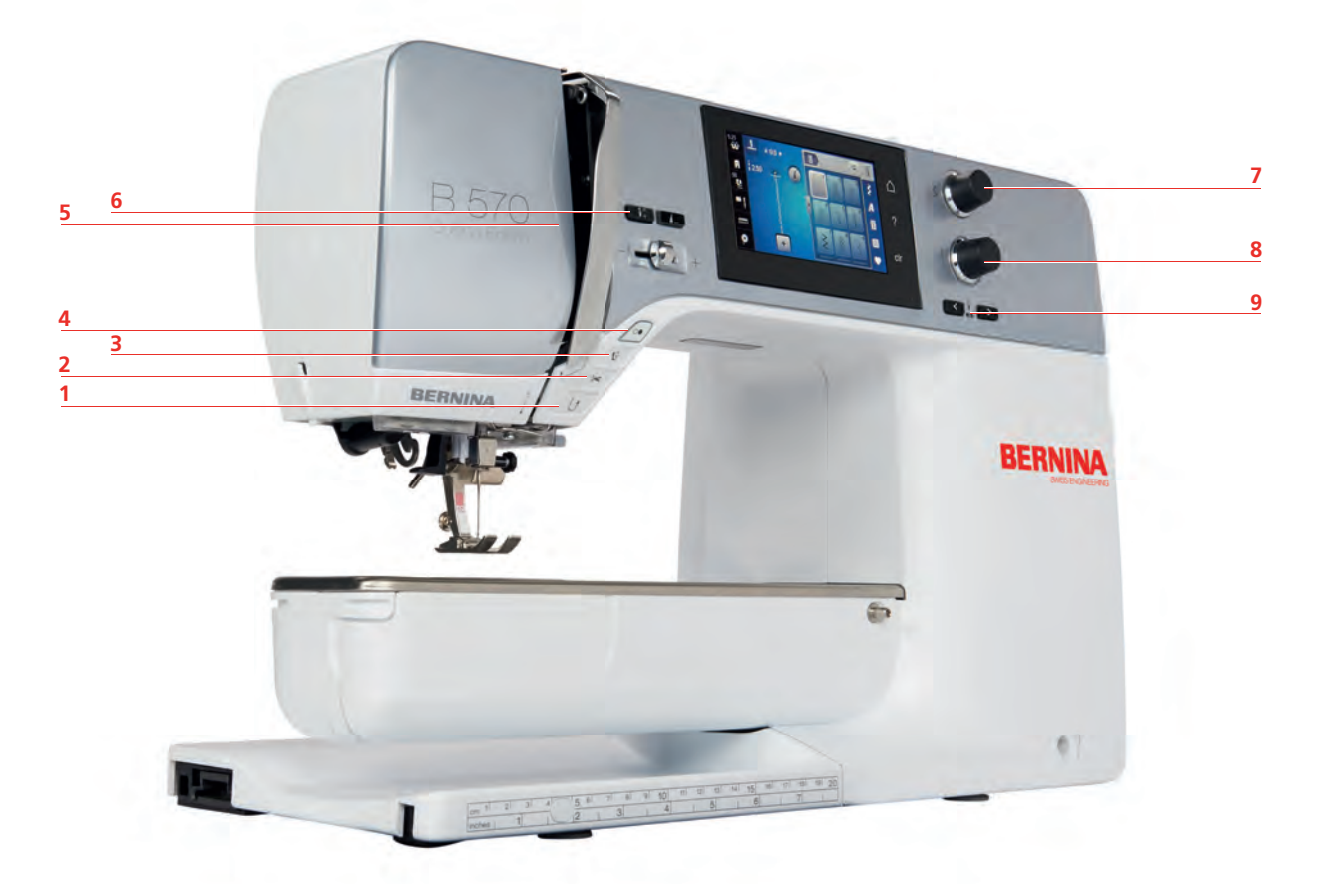

- 
- 
- 
- 
- «Fim de padrão»
- «Retrocesso rápido» 6 «Posição da agulha em cima/em baixo»
- «Corta-linhas» 7 «Botão multifuncional superior»
- «Calcador para cima/baixo» 8 «Botão multifuncional inferior»
- «Iniciar/parar» 9 «Posição da agulha à direita/esquerda»

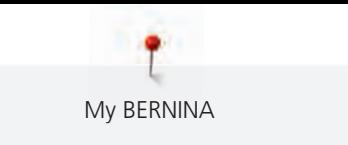

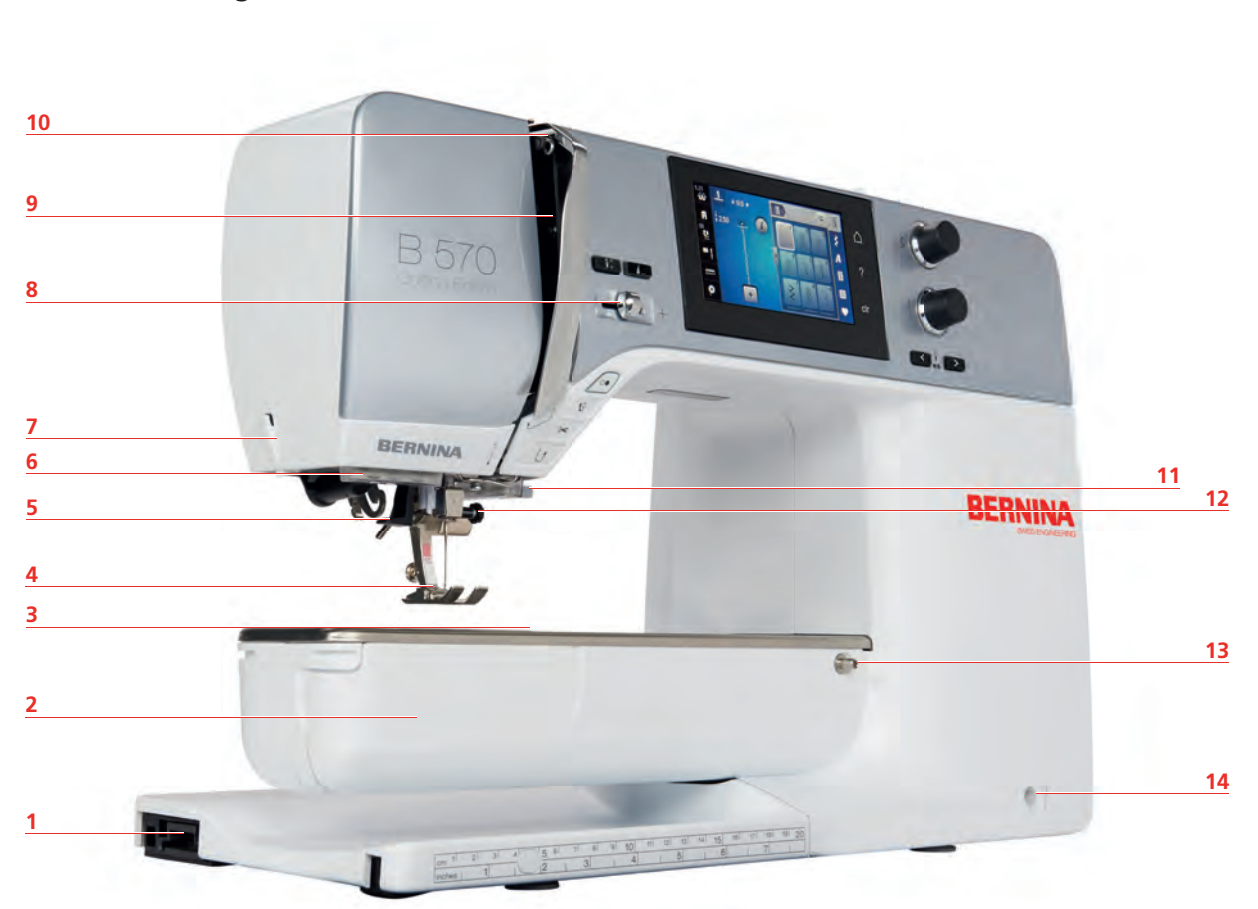

<span id="page-15-0"></span>**Vista geral - dianteira**

- 1 Conexão do módulo de bordar 68 Controlo de velocidade
- 
- Conexão para acessório (acessório opcional) 10 Alavanca para guia de linha
- 
- 
- 
- 
- 
- Capa de bobina 9 Tampa da guia de linha
	-
- Calcador 11 Corta-linhas
- Enfiador de linha 12 Parafuso de fixação
- Luz de costura 13 Conexão para mesa extensível
- Corta-linhas 14 Conexão para sistema de mãos livres

<span id="page-16-0"></span>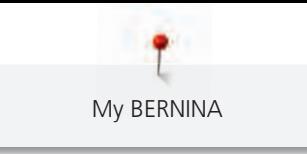

**Vista geral - painel lateral**

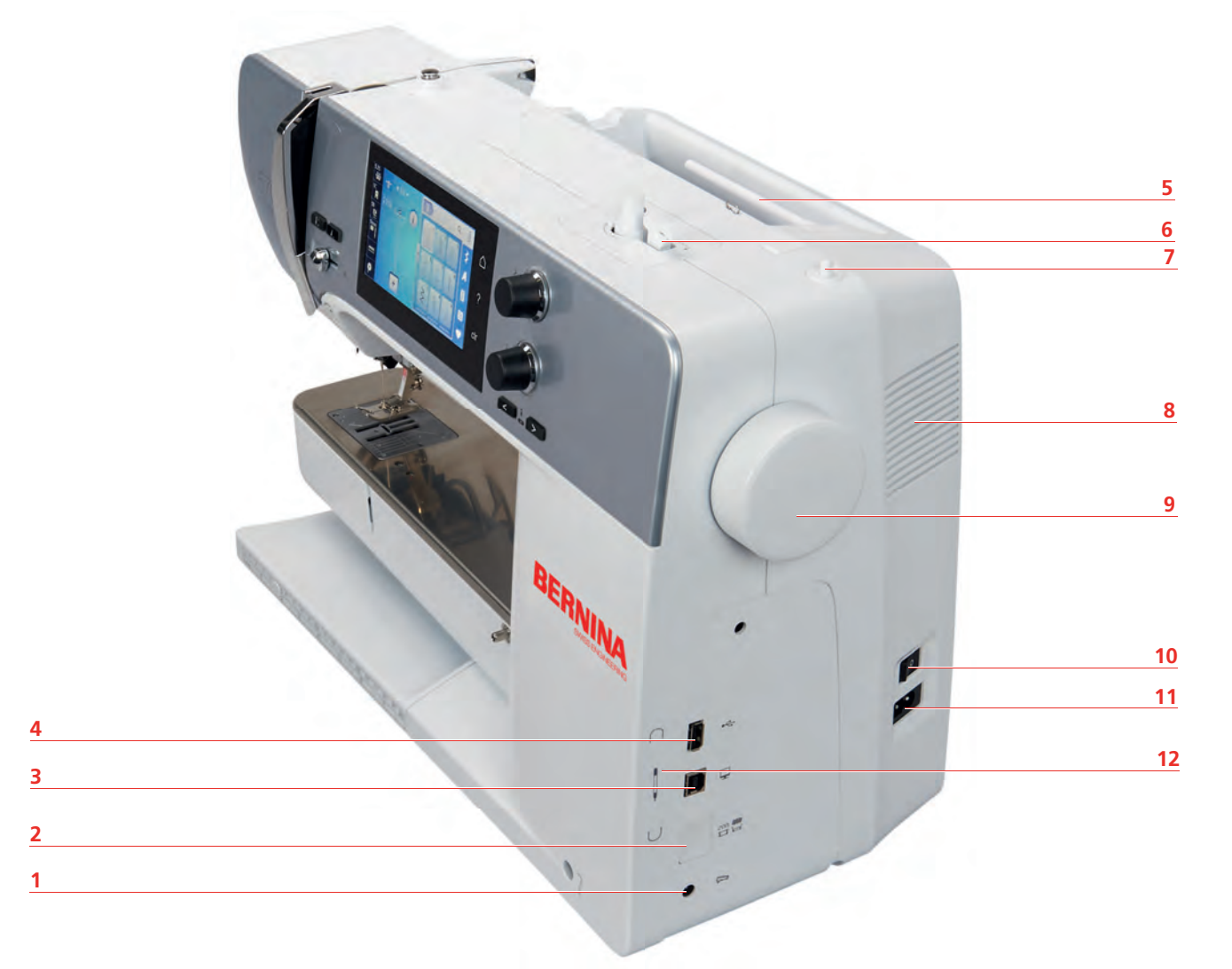

- 
- Arrastador para cima/baixo 8 Ranhuras de ventilação
- 3 Conexão para PC 9 Volante
- 
- 
- 
- 1 Conexão para pedal (1999) retornado para bobinas retrátil
	-
	-
- Porta USB 10 Interruptor de alimentação
- Pino para bobinas 11 Conexão para cabo de alimentação
- Bobinador 12 Suporte magnético para caneta do ecrã de toque

<span id="page-17-0"></span>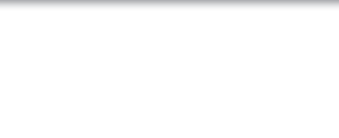

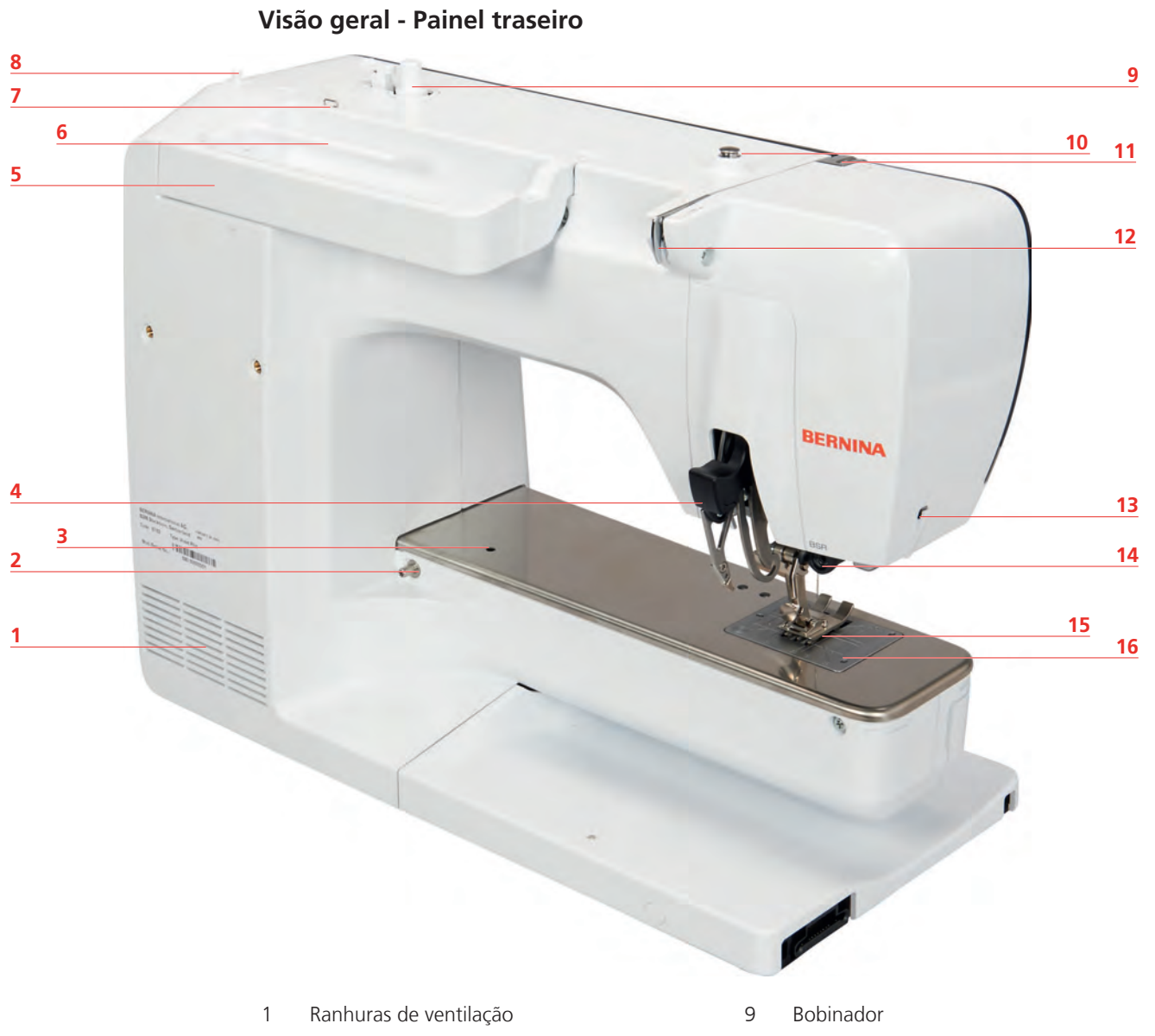

- 2 Conexão para mesa extensível 10 Pré-tensor do bobinador
- 
- Duplo arrasto BERNINA 12 Guia de linha
- 5 Pega de transporte 13 Corta-linhas
- Pino para bobinas 14 Conexão do BSR
- Olhal do guia da linha 15 Arrastador
- 8 Pino para bobinas retrátil 16 Placa de pontos
- 
- Conexão para bastidor de cerzir 11 Alavanca para guia de linha
	-
	-
	-
	-
	-

## <span id="page-18-0"></span>**1.5 Acessórios fornecidos**

## **Visão geral dos acessórios da máquina**

<span id="page-18-1"></span>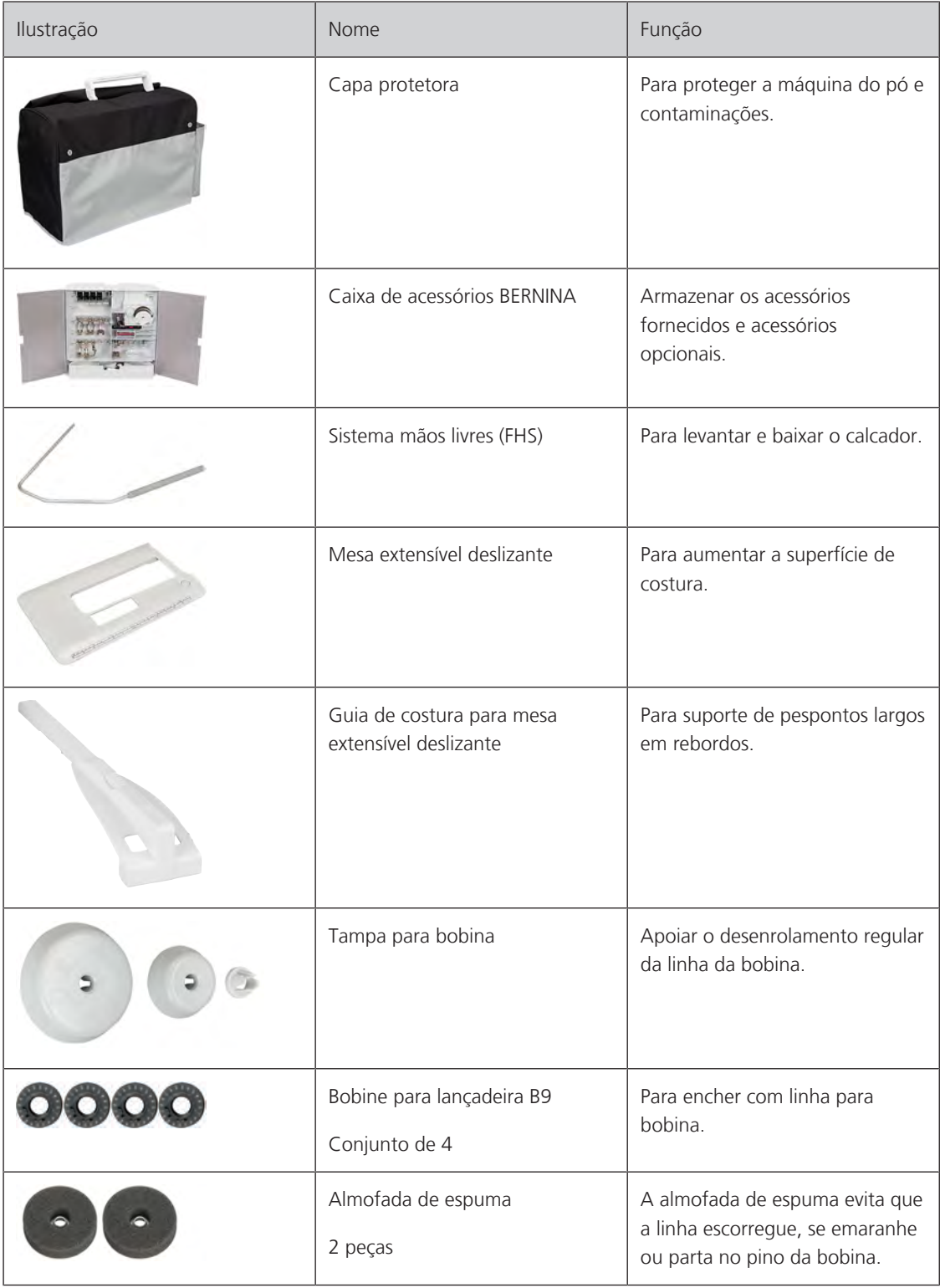

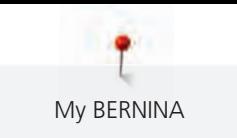

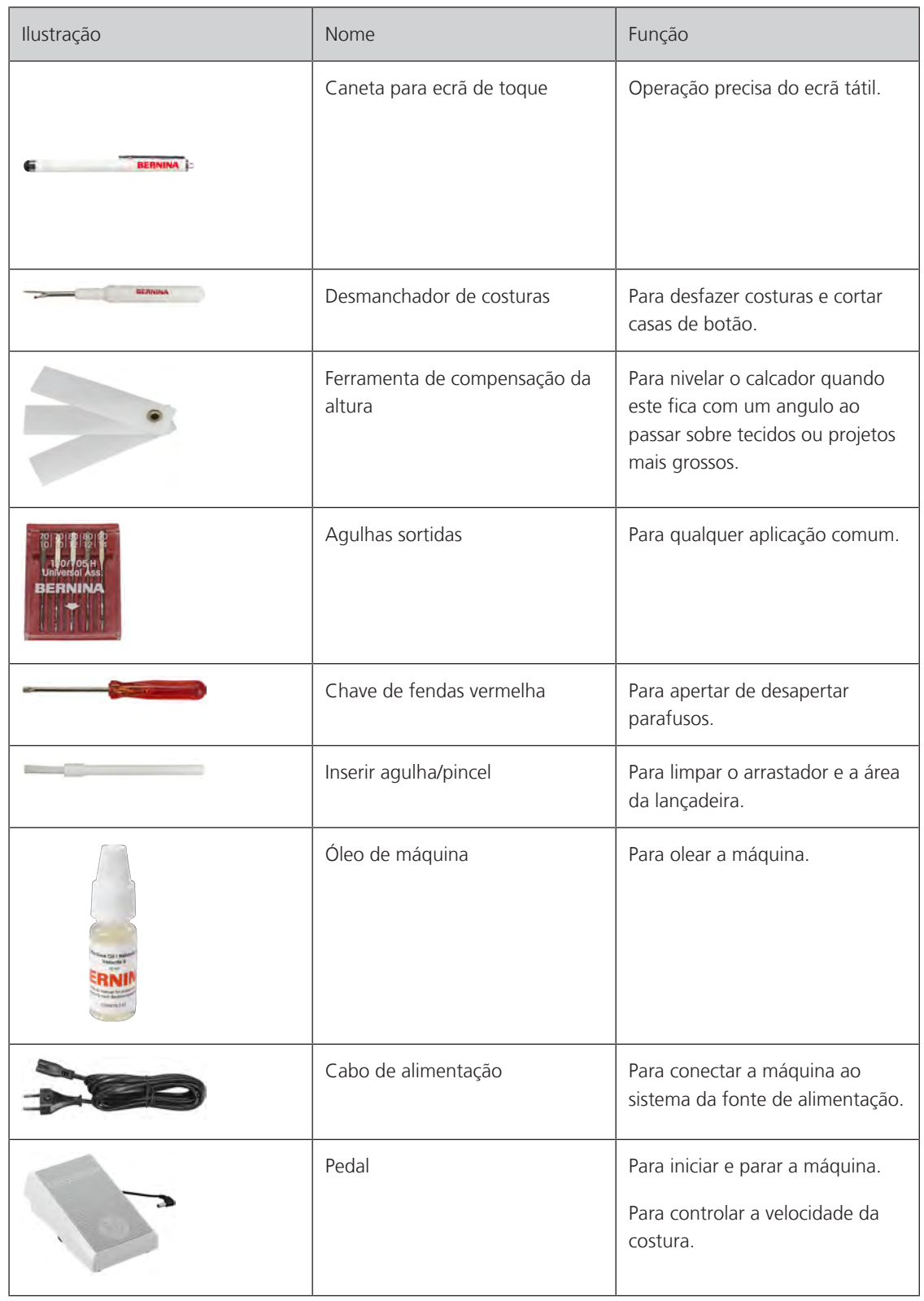

## <span id="page-20-0"></span>**Visão geral dos calcadores**

Calcadores standard fornecidos

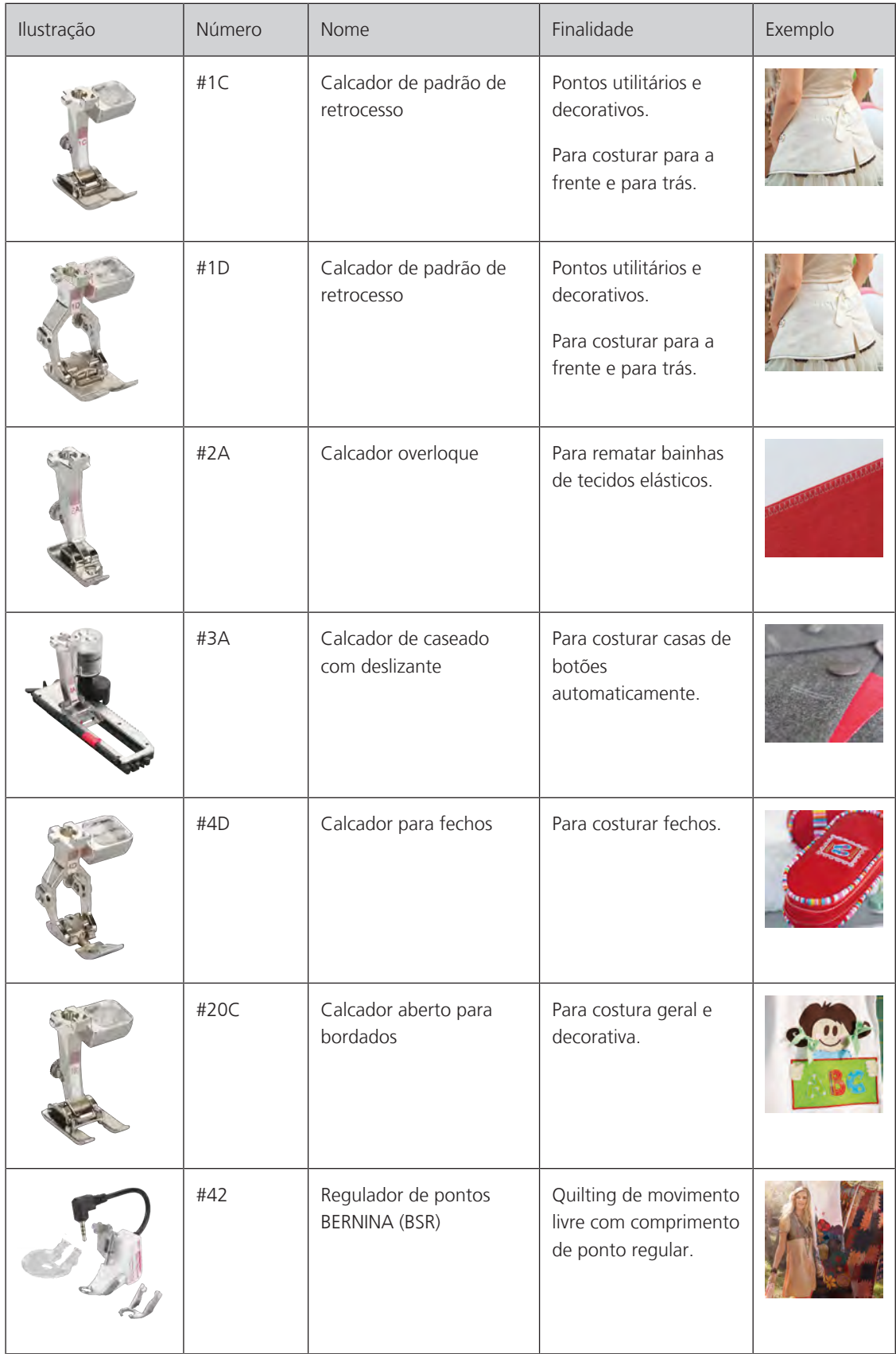

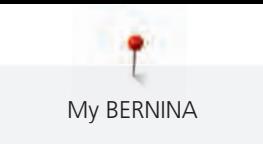

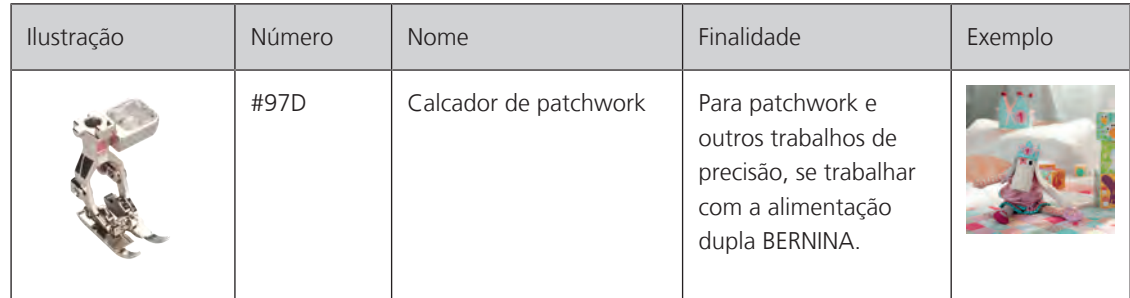

## <span id="page-21-0"></span>**Caixa de acessórios**

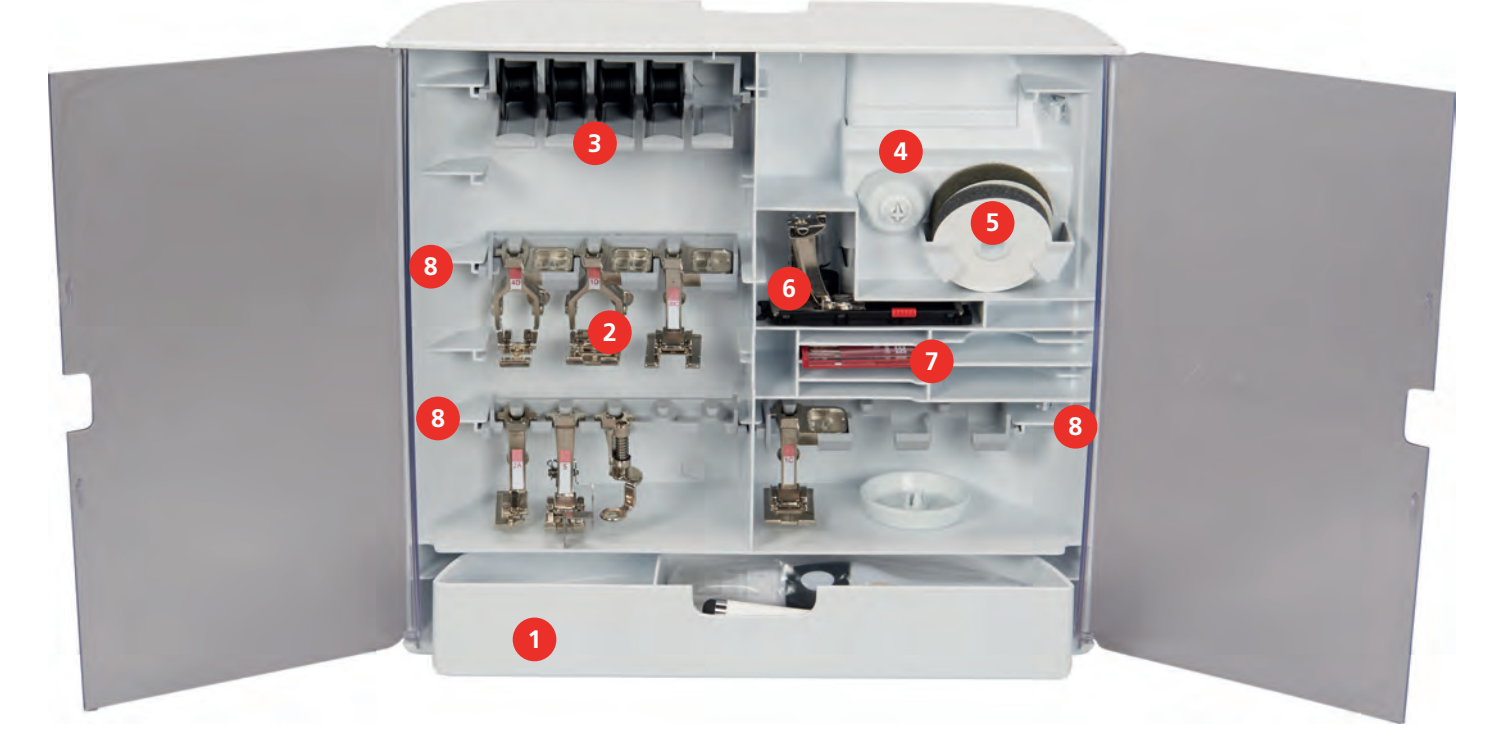

- 
- 
- 3 Pino para bobinas 7 Agulhas sortidas
- 
- 1 Gaveta 600 and 5 almofada de espuma
- 2 Calcador 6 Calcador de caseado com deslizante
	-
- 4 Tampas de bobinas 8 Suportes para calcadores de 5,5 mm e 9,0 mm

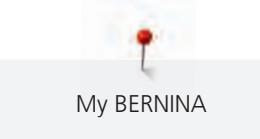

## **1.6 Visão geral da interface de utilizador**

### <span id="page-22-1"></span>**Funções gerais/Informações Visuais**

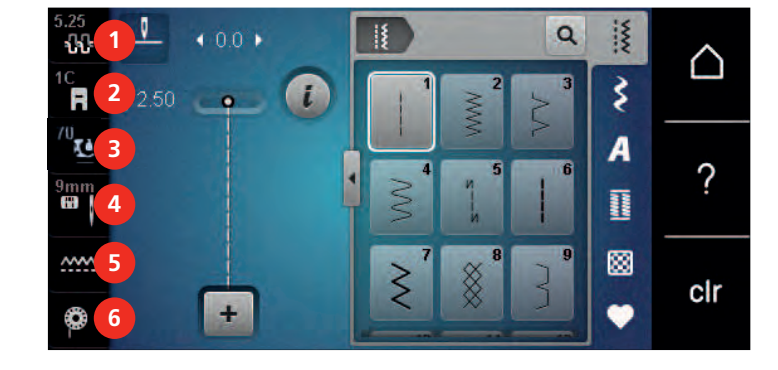

- 
- «Indicador do calcador/Seleção do calcador» 5 «Indicador do arrastador»
- «Pressão do calcador» 6 «Linha da bobina»

#### «Tensão da linha superior» 4 «Seleção de placa de pontos/Agulha»

- <span id="page-22-0"></span>
- <span id="page-22-2"></span>

## **Visão geral das configurações do sistema**

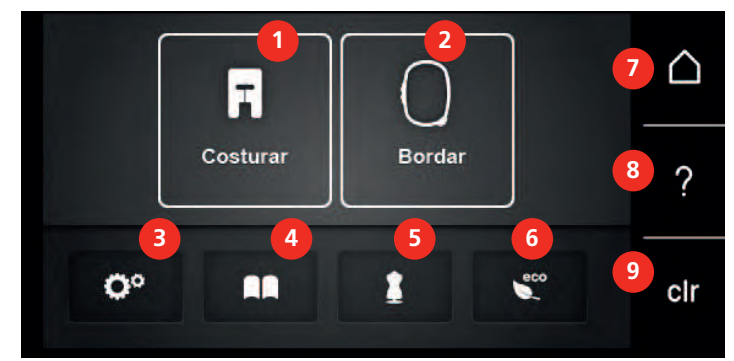

- «Modo de costura» 6 «Modo eco»
- «Modo de bordado» 7 «Ecrã Inicial»
- «Programa de configuração» 8 «Ajuda»
- 
- «Consultor criativo»
- 
- 
- 
- «Tutorial» 9 «Eliminar definições»

<span id="page-23-0"></span>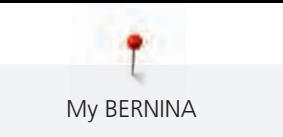

#### **Visão Geral do menu de seleção Costura**

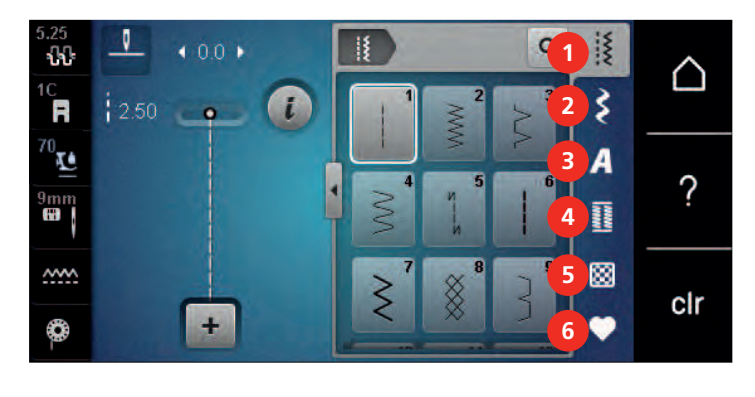

- 1 «Pontos utilitários» 4 «Casas de botão»
- 
- 
- 
- 2 «Pontos decorativos» 5 «Pontos de Quilting»
- 3 «Alfabetos» 6 «Memória pessoal»

#### <span id="page-23-1"></span>**Operação do software**

O ecrã sensível ao toque pode ser operado com um dedo ou com a caneta.

**Tocar**: Toque breve num elemento.

**Deslizar**: Toque num elemento e deslize rapidamente no visor.

**Desenhar**: Toque no ecrã e deslize suavemente numa direção, p. ex., para deslocar o ecrã para cima e para baixo.

#### Navegação

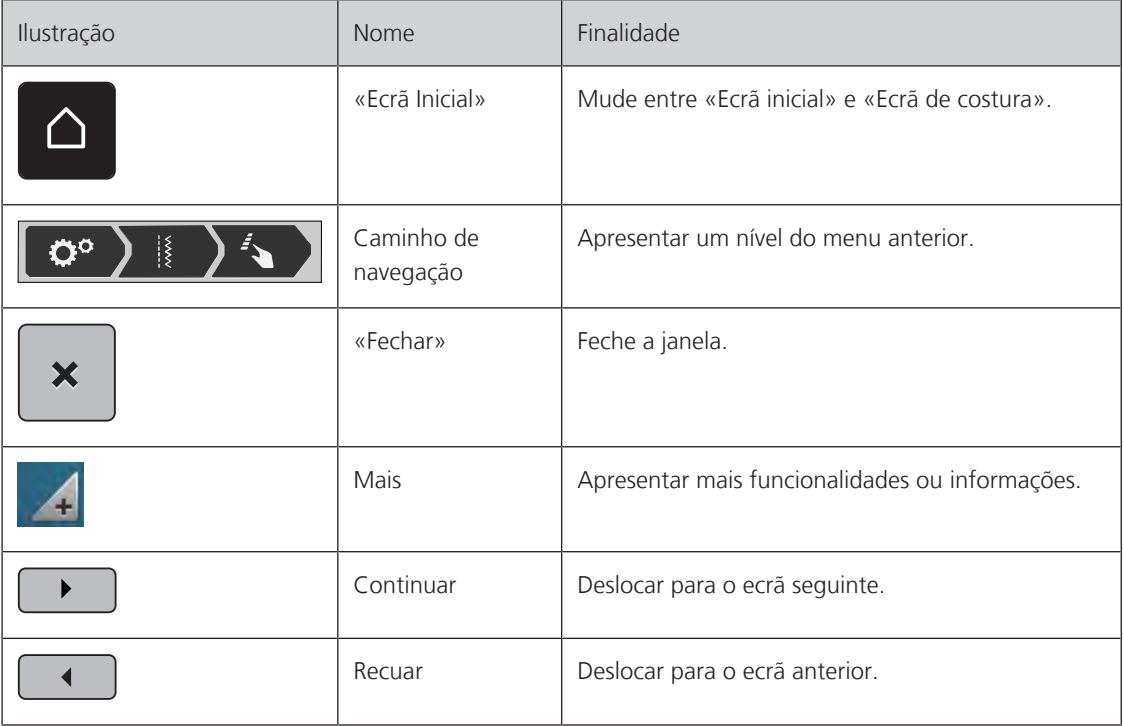

## Ativar/desativar funções

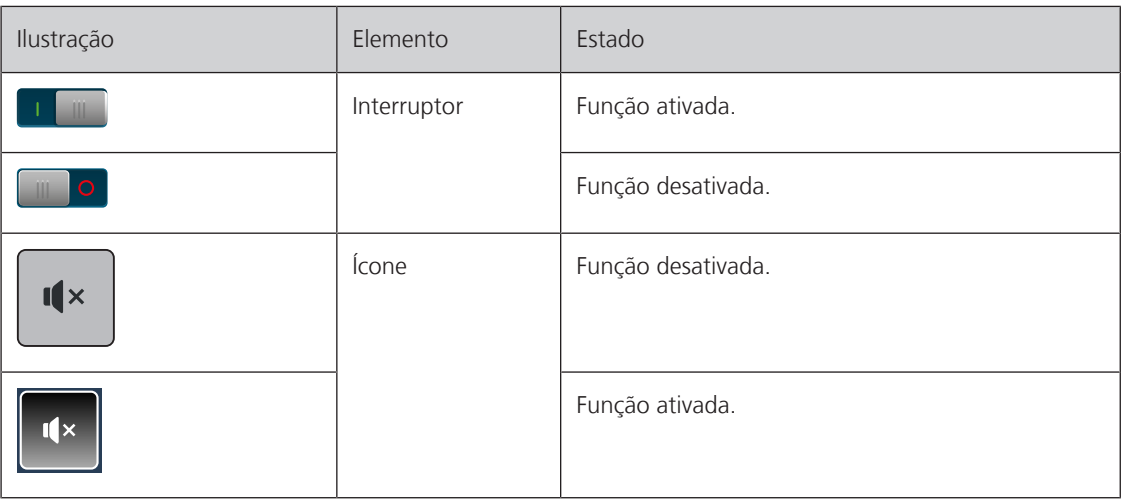

Ajustar valores

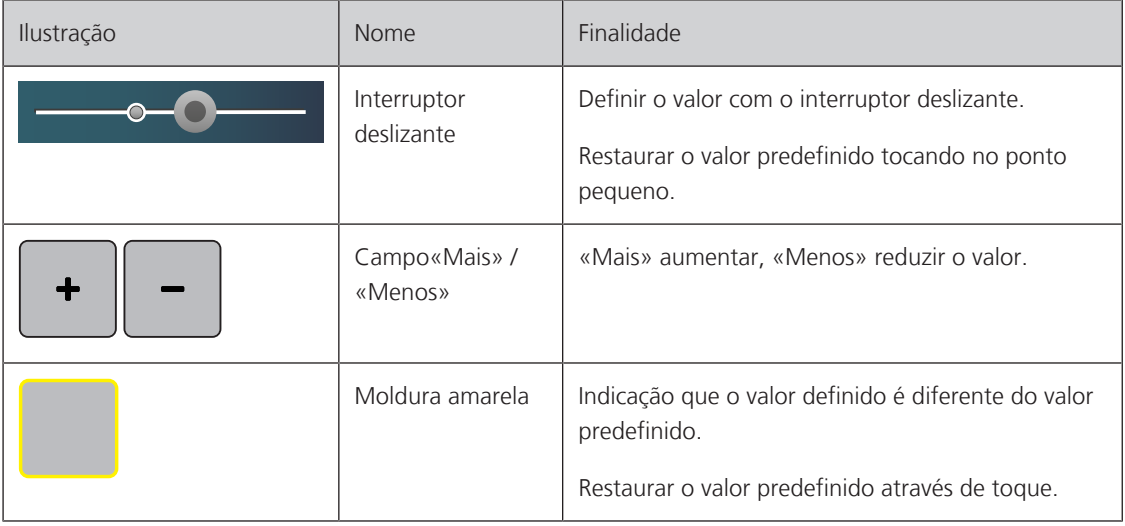

Introduzir texto e números

É apresentado um teclado correspondente para a introdução de valores numéricos ou de texto.

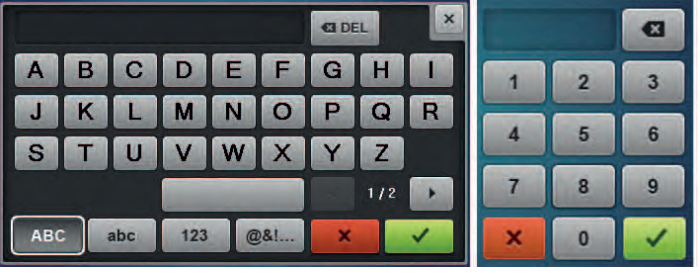

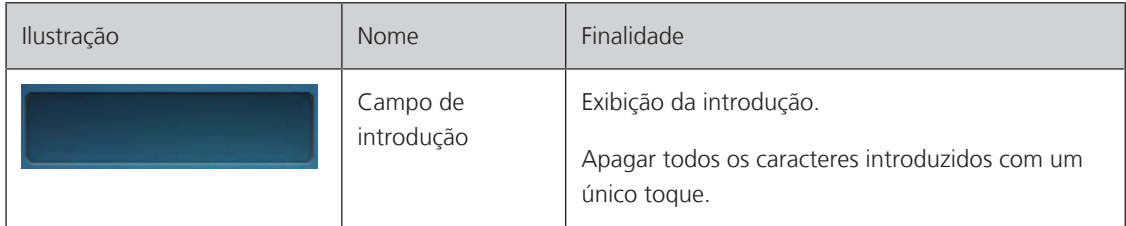

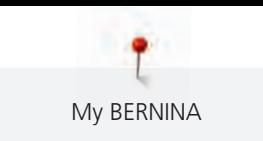

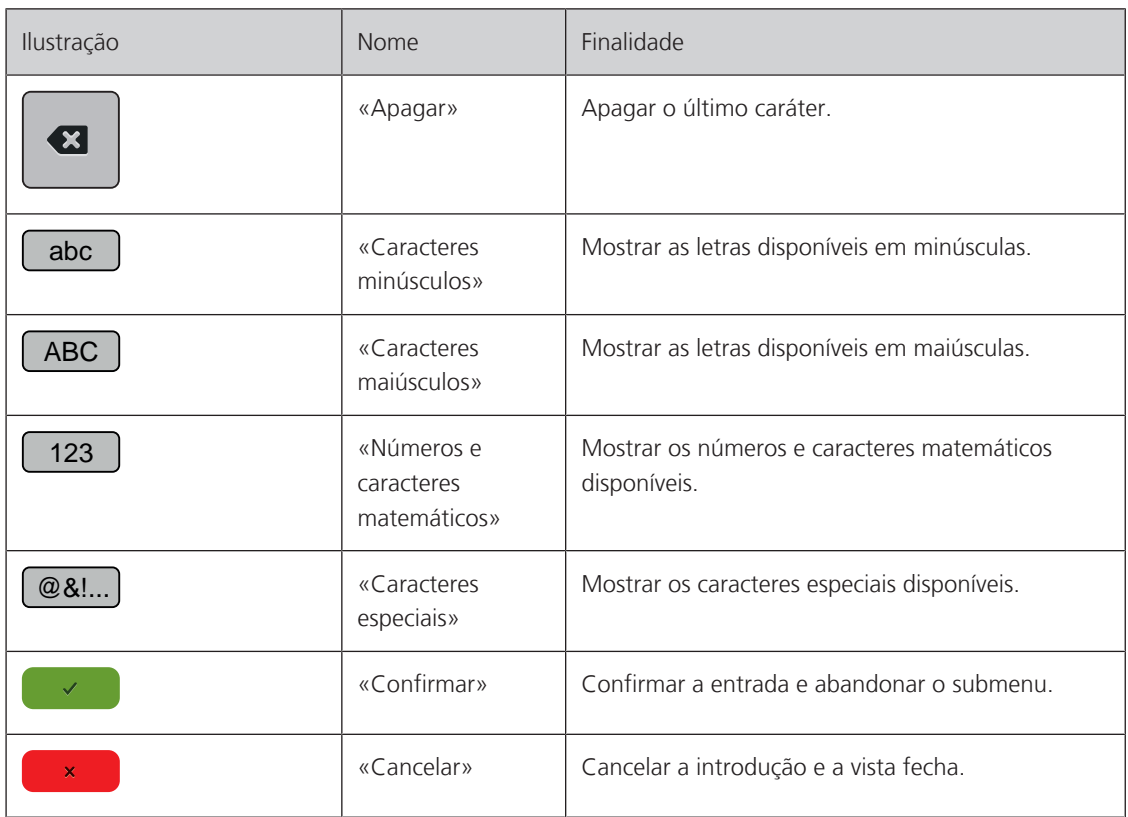

## <span id="page-25-0"></span>**1.7 Agulha, linha, tecido**

As agulhas desgastam-se ao longo do tempo. Por isso, a agulha deve ser substituída regularmente. Só uma ponta perfeita é capaz de oferecer um bom resultado de costura. No geral, quanto mais fino o tecido, mais fina a agulha. as agulhas apresentadas são fornecidas como acessório de série ou opcional, dependendo da máquina.

- Tamanhos da agulha > 70, 75: para tecidos leves.
- Tamanhos da agulha > 80, 90: para tecidos médios.
- <span id="page-25-1"></span>• Tamanhos da agulha > 100, 110, 120: para tecidos pesados.

## **Visão geral das agulhas**

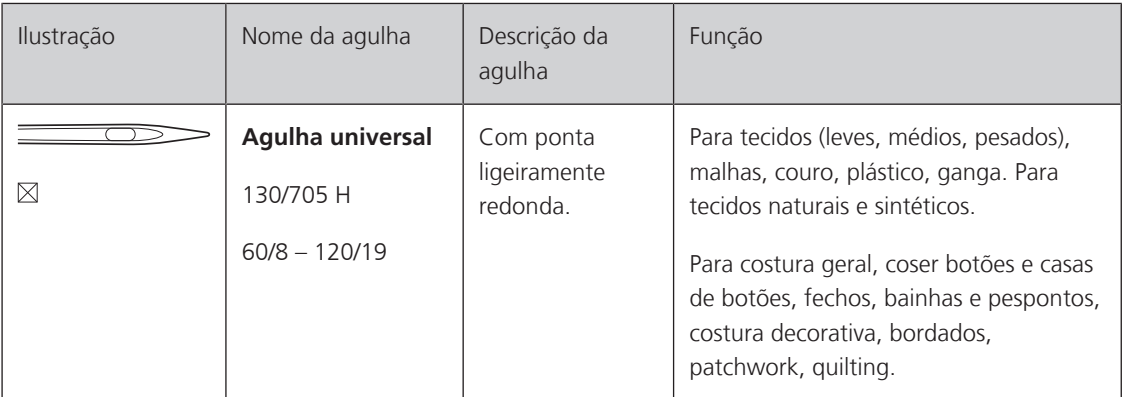

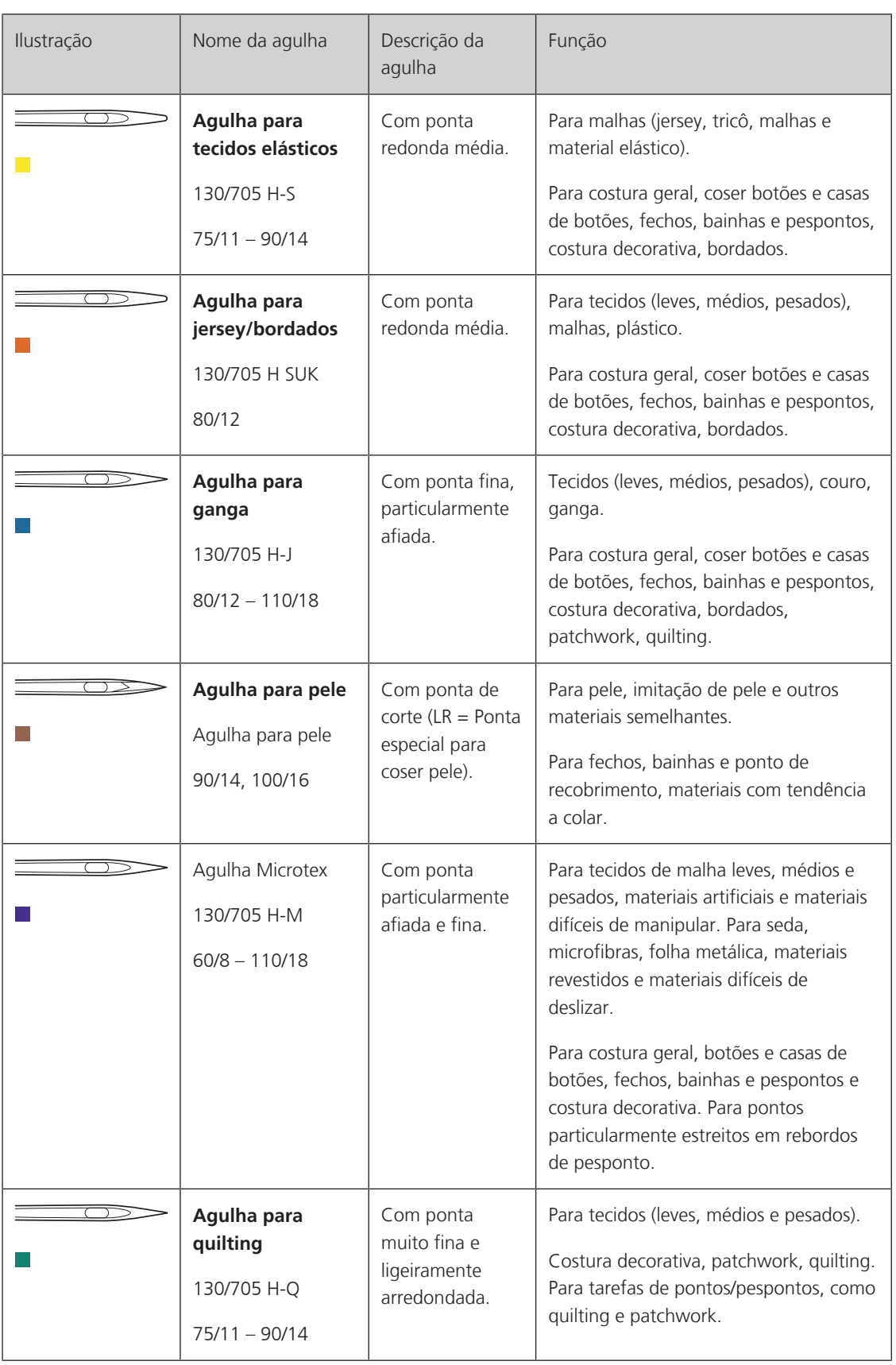

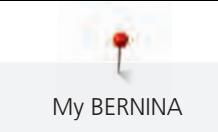

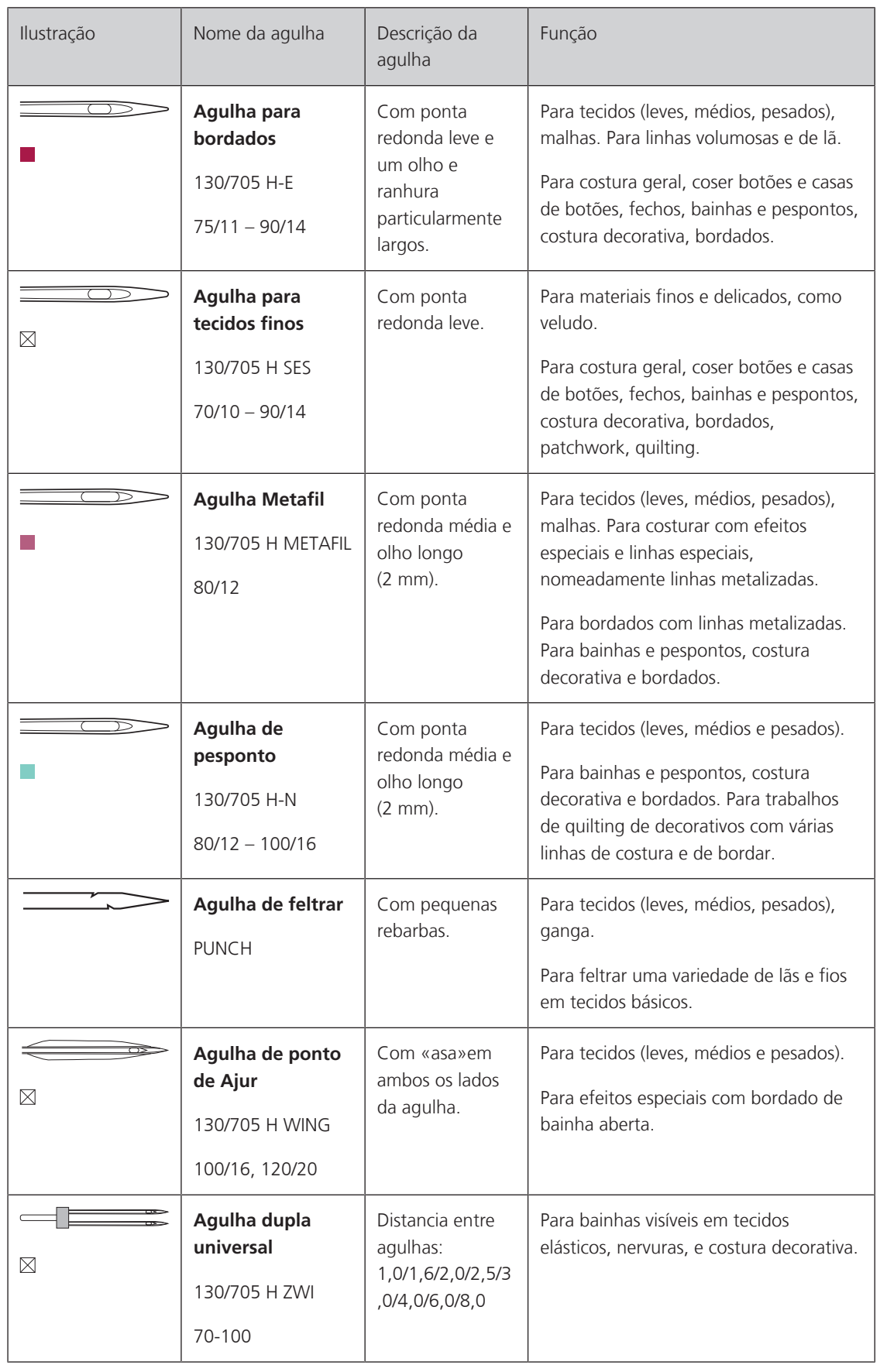

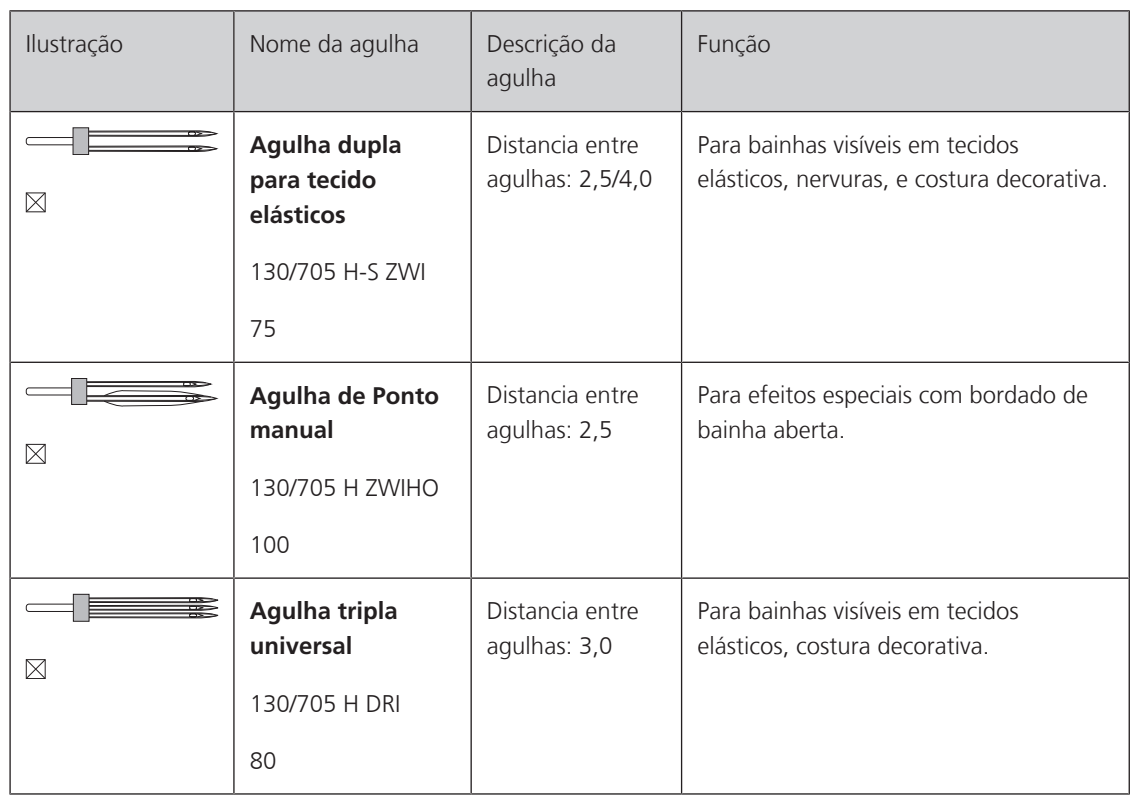

### <span id="page-28-0"></span>**Exemplo de descrição de agulha**

O sistema 130/705, que é o mais comum para máquinas de uso doméstico, é explicado pela seguinte imagem e uma agulha de jersey/tecido elástico.

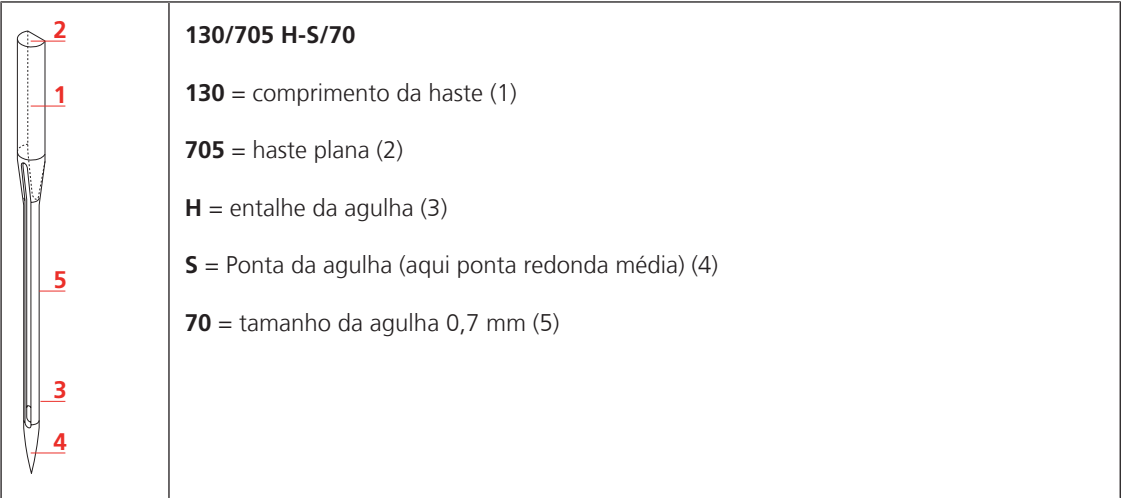

#### <span id="page-28-1"></span>**Seleção da linha**

Para um resultado perfeito de costura, fio e tecido de qualidade desempenham um papel importante.

Recomendamos a compra de linha de qualidade para alcançar resultados de boa costura.

- Fios de algodão têm a vantagem de ser uma fibra natural e, portanto, são especialmente adequados para costura de tecidos de algodão.
- Fios de algodão mercerizado têm um leve brilho que não se perde com a lavagem.
- Fios de poliéster têm uma alta resistência à tração e têm cores particularmente resistentes.
- Fios de poliéster são mais flexíveis e são recomendados onde uma costura forte e elástica é necessária.
- Fios de viscose são feitos de fibras naturais e têm um brilho brilhante.
- Fios de viscose são adequados para pontos decorativos e conseguir um efeito mais bonito.

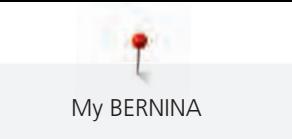

## **Combinação agulha/linha**

<span id="page-29-0"></span>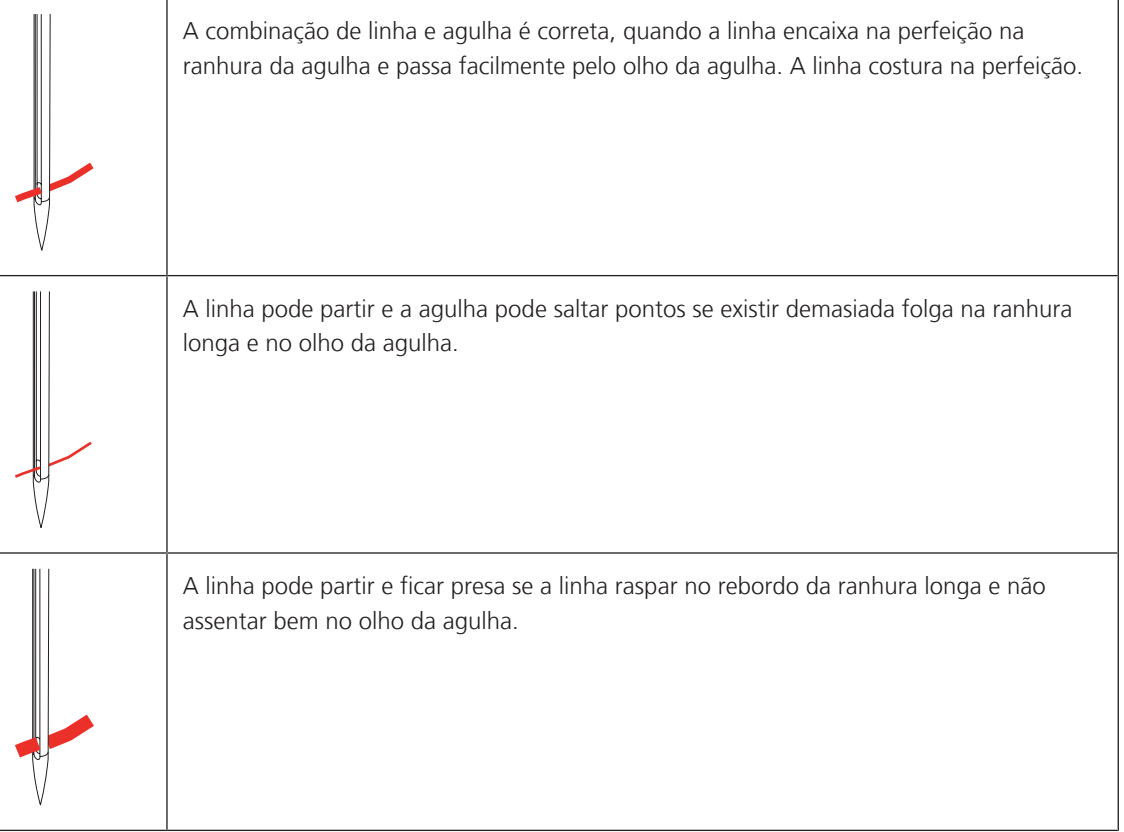

## <span id="page-30-0"></span>**2 Preparação de costura**

## <span id="page-30-1"></span>**2.1 Antes da primeira utilização**

A BERNINA recomenda que a lançadeira seja lubrificada antes de usar a máquina pela primeira vez ou após um período prolongado de não utilização. [\(veja página 162\)](#page-162-0)

A lubrificação da lançadeira pode ajudar a evitar a ocorrência de ruídos indesejados na zona da lançadeira.

## <span id="page-30-2"></span>**2.2 Caixa de acessórios**

#### **Remover e colocar a caixa de acessórios da máquina**

<span id="page-30-3"></span>A caixa de acessórios é fixada à máquina por meio de quatro ímanes. Quando colocada, as gavetas tem que estar colocadas na caixa.

- > Puxe a pega da máquina para cima e segure-a.
- > Incline a caixa de acessórios levemente para a frente e puxe.

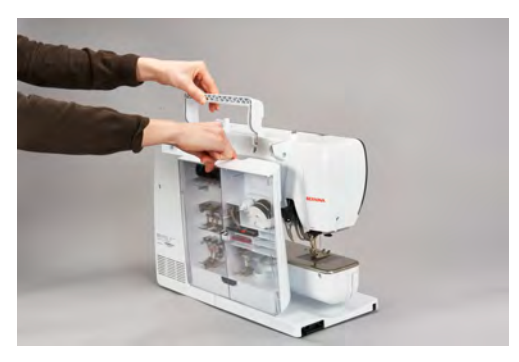

- Feche as portas da caixa de acessórios.
- > Prenda a caixa de acessórios na máquina, com a parte traseira virada para a máquina.

#### <span id="page-30-4"></span>**Acessório de armazenamento**

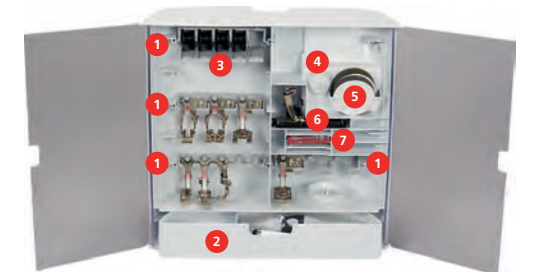

- > Inserir os suportes (1) para bobinas, calcadores e agulhas.
- > Arrume peças pequenas na gaveta (2), ex. lubrificador.

#### *ATENÇÃO* Riscos na superfície do sensor da bobina

Mau funcionamento do indicador de linha inferior. Se a superfície do sensor da bobina estiver riscada ou suja, o indicador de linha da bobina deixa de assinalar o nível reduzido de linha na bobina.

- > Coloque sempre a bobina no suporte de bobinas com a superfície prata do sensor para a direita.
- > Insira as bobinas no compartimento (3) da caixa de acessórios, para que as superfícies sensoriais prateadas fiquem do lado direito.
- > Para retirar uma bobina, pressione o suporte do compartimento para baixo.
- > Coloque as tampas de bobinas pequenas e médias no pino (4).

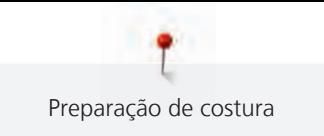

- > Arrume as almofadas no compartimento (5).
- > Arrume o Calcador de caseado com deslizante #3A no compartimento (6).
- > Arrume o sortido de agulhas fornecido no compartimento especial (7).
- > Arrume os calcadores nos suportes (1) (5,5 mm ou 9,0 mm).

### <span id="page-31-0"></span>**2.3 Conexão e ligar**

#### <span id="page-31-1"></span>**Conexão do pedal**

O cabo do pedal está enrolado por baixo.

> Desenrole o cabo do pedal até obter o comprimento desejado e prenda-o às fixações de cabo do pedal.

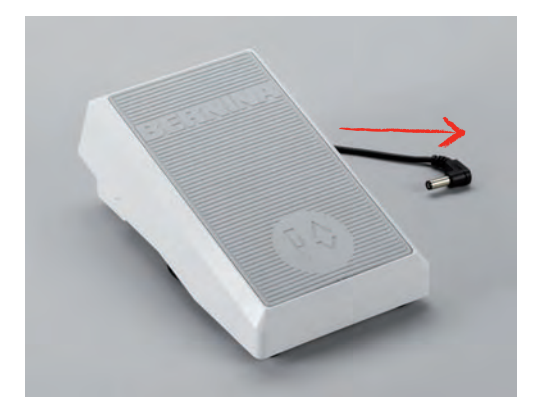

> Introduza a ficha do cabo na tomada do pedal da máquina.

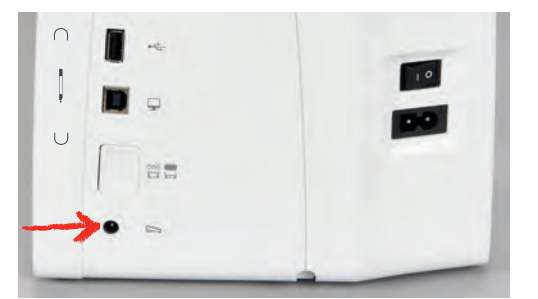

- > Coloque o pedal sob a mesa.
- > Se o cabo for demasiado comprido, enrole o excesso e prenda-o nas fixações de cabo do pedal.

#### <span id="page-31-2"></span>**Ligar a máquina**

Para garantir uma utilização segura da máquina, use apenas os cabos fornecidos. Os cabos elétricos estão concebidos para a gama de tensão aplicável no país onde serão utilizados. Se a máquina se destinar a ser utilizada noutro país que não o país de origem, o cabo de alimentação para esse país deve ser obtido do agente autorizado BERNINA.

O cabo de alimentação para EUA e Canadá possui uma ficha polarizada (um contacto é mais largo que o outro). Para reduzir o risco de choques elétricos, a ficha só pode ser inserida na tomada de uma única forma. Se a ficha não entrar na tomada, vire a ficha e insira na tomada. Se a ficha invertida ainda não couber, um eletricista deve instalar uma ficha adequada. Não altere a ficha de nenhuma forma.

> Introduza o conetor do dispositivo do cabo elétrico na conexão de cabo da máquina.

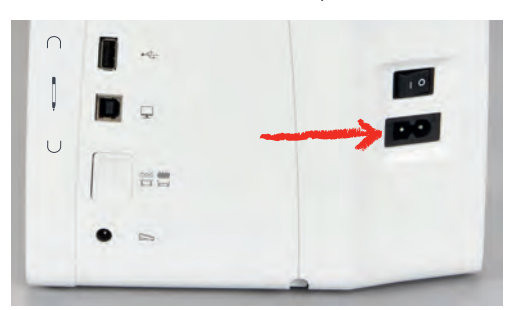

> Introduza a ficha do cabo de alimentação na tomada.

#### <span id="page-32-0"></span>**Conexão da joelheira do sistema de mãos livres**

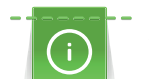

A posição lateral da joelheira pode ser ajustada pelo seu revendedor BERNINA caso necessite.

- > Insira a joelheira na abertura do lado dianteiro da máquina.
- > Ajuste a altura do assento para que a joelheira possa ser operada com o joelho.

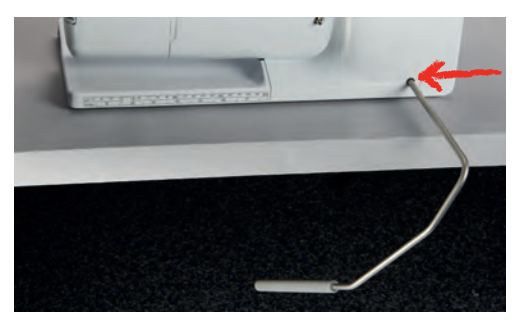

### <span id="page-32-1"></span>**Colocar a caneta de toque**

> Arrume a caneta de toque no suporte magnético.

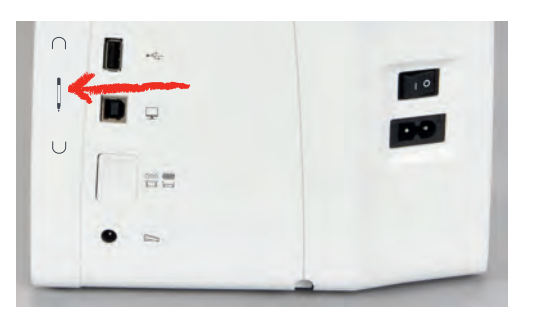

#### <span id="page-32-2"></span>**Ligar a máquina**

> Coloque o interruptor em «I».

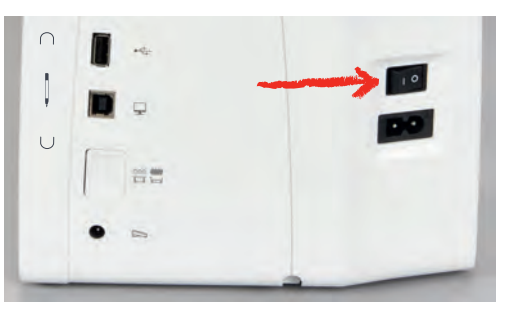

<span id="page-33-1"></span>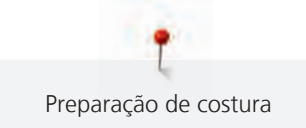

## <span id="page-33-0"></span>**2.4 Pedal**

#### **Regulação da velocidade com o pedal**

O pedal permite um ajuste total da velocidade.

- > Pressione o pedal cuidadosamente para iniciar a máquina.
- > Para costurar mais rapidamente, pressione o pedal com mais força.
- > Solte o pedal para parar a máquina.

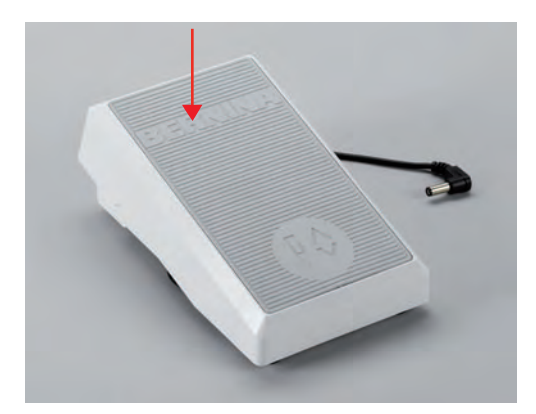

#### <span id="page-33-2"></span>**Ativar/desativar funções adicionais**

O pedal pode ser programado com uma segunda função que pode ser ativada e desativada com um Backkick. Na entrega, o Back-kick vem programado com a função «Agulha para cima/para baixo».

> Para elevar ou baixar a agulha, pressione o pedal com o seu calcanhar.

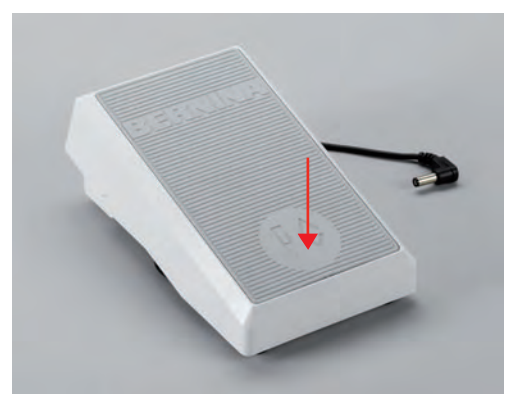

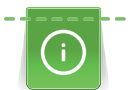

A função Back-kick pode ser programada individualmente. [\(veja página 53\)](#page-53-0)

## <span id="page-33-3"></span>**2.5 Pino para bobinas**

#### <span id="page-33-4"></span>**Pino para bobinas retrátil**

Levante o porta cones retrátil

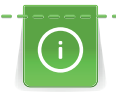

Com linhas metálicas ou outras linhas especiais, é recomendado utilizar o pino para bobinas retrátil.

O pino para bobinas retrátil é necessário ao costurar com múltiplas linhas, e pode ser usado para encher a bobina enquanto costura.

> Para levantar o suporte, pressione para baixo e solte com cuidado.

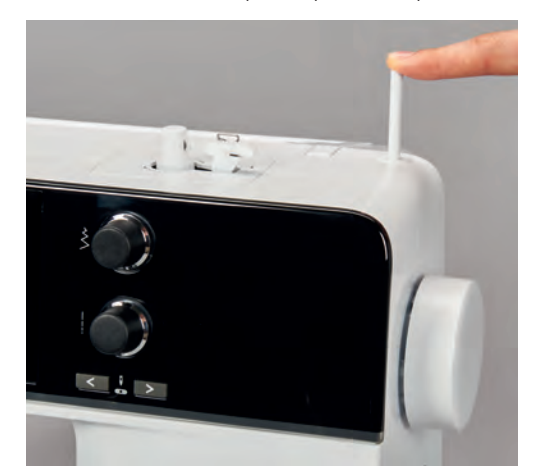

- > Para travar o suporte, rode o pino no sentido contrário do relógio..
- > Para libertar, rode novamente desta vez no sentido dos ponteiros do relógio.
- > Para arrumar o suporte, pressione para baixo até ouvir um clique.

Inserir a almofada de espuma e a bobina de linha

A almofada de espuma previne que a linha fique presa no pino para bobinas.

- > Coloque a almofada de espuma no pino para bobinas.
- > Coloque a bobina da linha no pino para bobinas.

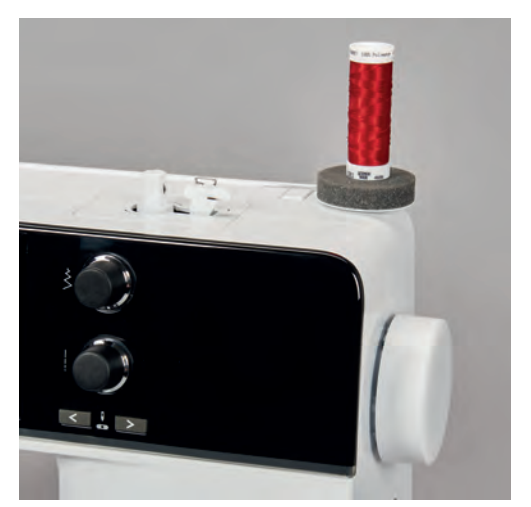

**Pino para carros de linha horizontal**

<span id="page-34-0"></span>Colocar a almofada de espuma, a bobina e a tampa para bobinas

As tampas para bobinas mantêm a bobina no lugar para a libertação adequada de linha da bobina. A tampa para bobinas é usada apenas com o suporte para bobinas horizontal.

- > Coloque a almofada de espuma no pino para bobinas.
- > Coloque a bobina da linha no pino para bobinas.

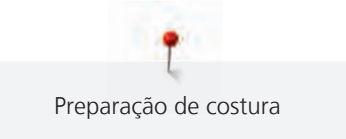

> Posicione a tampa para bobinas adequada no pino da bobina, de modo a que não haja espaço entre a tampa e a bobina de linha.

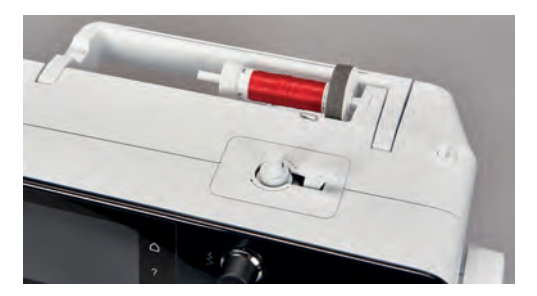

Usar a rede para bobinas

A rede de cone segura a linha no carrinho e previne que prenda e parta.

> Se disponível, enfie a rede sobre a bobina. Certifique-se que a rede da bobina não escorrega, por ex. insira duas vezes a rede sobre as bobina de linha ou insira uma parte da rede na bobina da traseira.

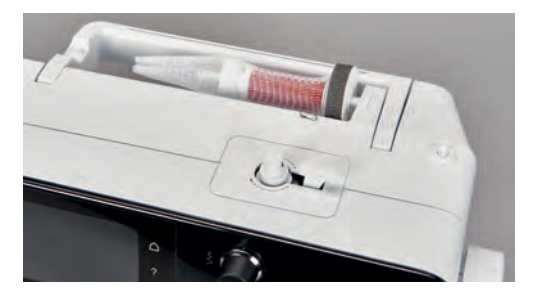

## <span id="page-35-0"></span>**2.6 Arrastador**

#### <span id="page-35-1"></span>**Ajustar o arrastador**

> Para baixar o arrastador, prima o botão «Arrastador para cima/baixo».

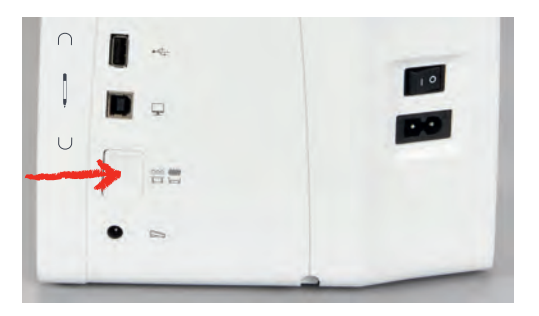

> Para elevar o arrastador, prima o botão «Arrastador para cima/baixo»novamente.

## <span id="page-35-2"></span>**2.7 Mesa extensível deslizante**

#### <span id="page-35-3"></span>**Usar a mesa extensível deslizante**

A mesa extensível com braço livre permite aumentar a área disponível de costura.

- > Levante a agulha.
- > Levante o calcador.
- > Desligue a máquina.
> Empurre a mesa extensível deslizante com braço livre da esquerda para a direita, sobre o braço livre, até encaixar.

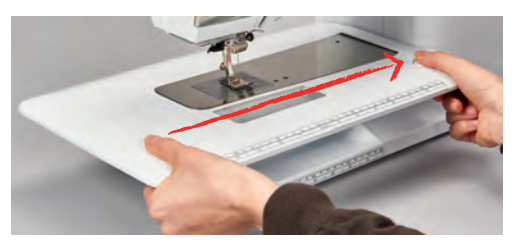

> Para remover a mesa extensível deslizante com braço livre, prima o botão na mesa e puxe-a sobre o braço para a esquerda.

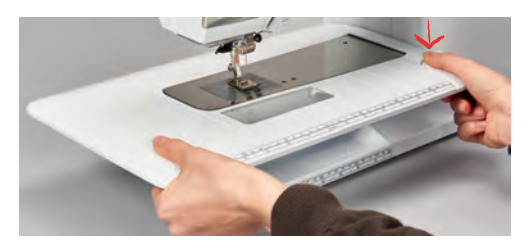

#### **Usar a guia de costura**

A guia de costura para a mesa extensível deslizante facilita a costura de rebordos e bainhas com largura uniforme.

Pré-requisito:

- A mesa extensível foi colocada.
- > Toque no botão de libertação e coloque a guia de costura da frente para trás na mesa extensível deslizante.

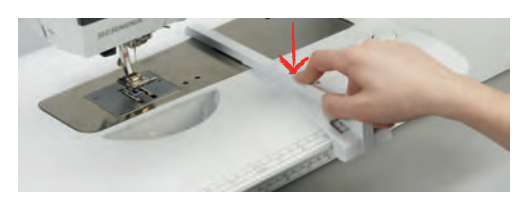

- > Para determinar a largura do rebordo, prima o botão de libertação e mova a guia para a esquerda ou para a direita.
- > Toque no botão de libertação e afaste a guia da costura para a frente.

# **2.8 Calcador**

#### **Ajustar a posição do calcador através da joelheira do sistema mãos livres**

- > Ajuste a altura do assento para que a joelheira possa ser operada com o joelho.
- > Empurre a joelheira com o joelho para a direita para levantar o calcador.

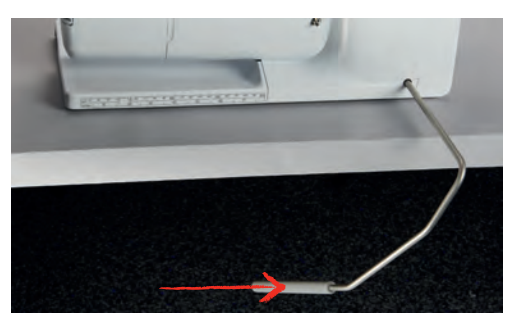

– O arrastador é baixado e a tensão da linha é solta simultaneamente.

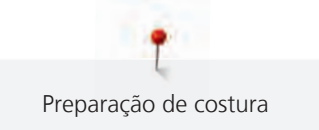

> Liberte a joelheira devagar para baixar o calcador.

#### **Ajustar a posição do calcador com o botão «Calcador para cima/baixo»**

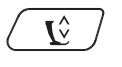

> Para levantar o calcador, prima o botão «Calcador para cima/baixo».

> Para baixar o calcador, prima o botão «Calcador para cima/baixo»novamente.

#### **Trocar o calcador**

- > Levante a agulha.
- > Levante o calcador.
- > Desligue a máquina.
- > Empurre o gancho do calcador para cima (1).
- > Retire o calcador (2).

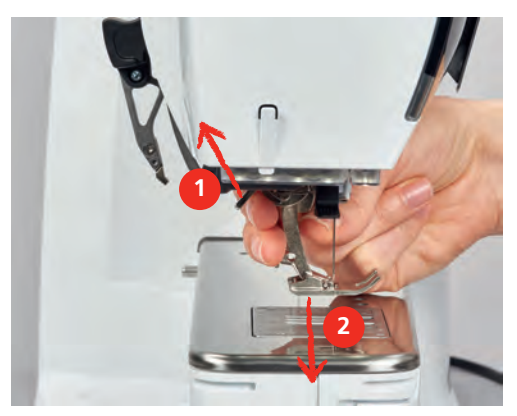

- > Guie o novo calcador por cima do cone.
- > Pressione o gancho do calcador para baixo.

#### **Selecione o calcador na interface do utilizador**

Depois de mudar o calcador, poderá efetuar uma verificação para determinar se o novo calcador é adequado para o padrão de pontos selecionado. Além disso, são apresentados calcadores alternativos, disponíveis para o padrão de pontos selecionado.

- > Ligue a máquina.
- > Selecione o padrão de pontos.
- > Toque em «Indicador do calcador/Seleção do calcador».

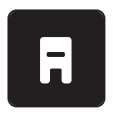

Para visualizar todos os calcadores disponíveis para o padrão de pontos selecionado, toque em «Calcador opcional».

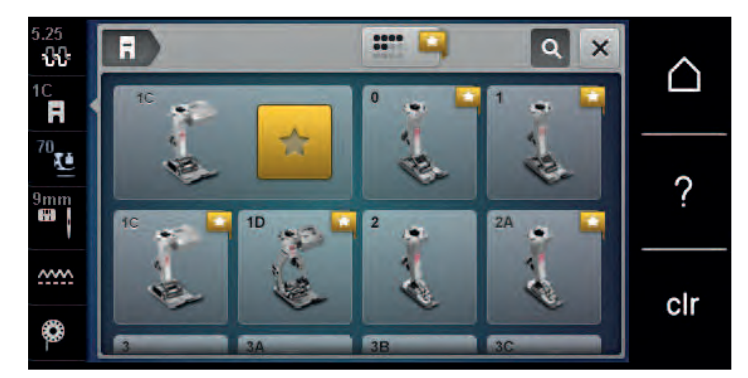

- Selecione o calcador anexado.
	- Quando o calcador selecionado é adequado, pode começar a costura.
	- Se o calcador selecionado não for adequado para o padrão de pontos selecionado, poderá ser selecionado mas a máquina será automaticamente impedida de trabalhar. Será apresentada uma mensagem de erro. Se for selecionado um calcador incorreto, o ponto de costura será visualizado a vermelho na pré-visualização dos pontos de costura.

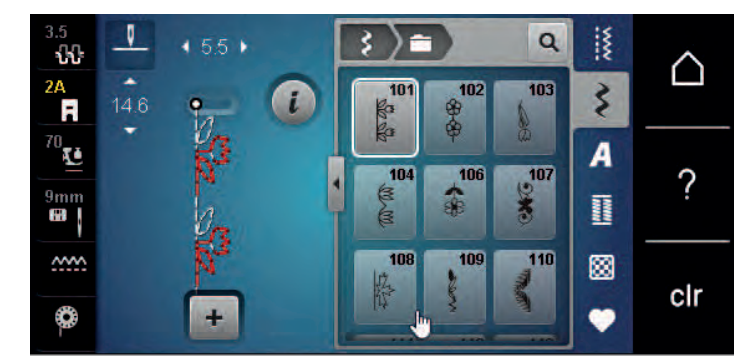

#### **Definir a pressão do calcador**

A pressão do calcador é criada para ajustar a pressão do calcador à espessura do tecido. Ao trabalhar com tecidos espessos, recomenda-se reduzir a pressão do calcador. Assim, o tecido pode ser movido com mais facilidade. Quando a pressão do calcador está definida para abaixo de 0, o calcador levanta-se para dar mais espaço ao tecido espesso. Ao trabalhar com tecidos finos, recomenda-se aumentar a pressão do calcador. Assim, o tecido não se pode mover facilmente sob o calcador.

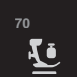

- > Toque em «Pressão do calcador».
- > Ajuste a pressão do calcador.

#### **2.9 Ajustar o arrastador**

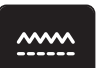

- > Toque em «Indicador do arrastador».
- > Levante ou baixe o arrastador de acordo com a animação.

### **2.10 Agulha e chapa de agulha**

#### **Trocar a agulha**

- > Desligue a máquina.
- > Retire o calcador.
- Desaperte o parafuso da agulha à mão.

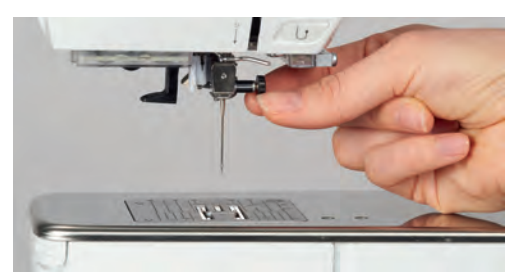

- > Puxe a agulha para baixo.
- > Segure a agulha nova com o lado liso para trás.
- > Insira a agulha o máximo para cima possível.
- > Aperte o parafuso de fixação à mão.

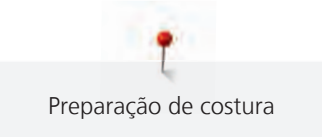

### **Selecionar a agulha na interface do utilizador**

Depois de mudar de agulha, poderá verificar se a mesma pode ser utilizada com a placa de pontos selecionada.

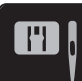

> Toque em «Seleção de placa de pontos/Agulha». > Selecione a agulha instalada.

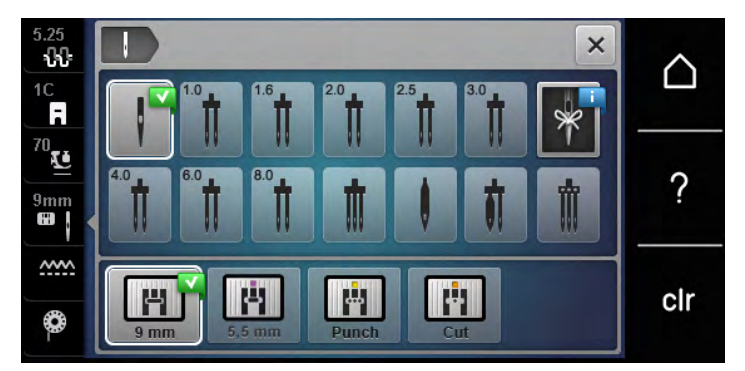

– Se a agulha selecionada for compatível em combinação com o calcador selecionado, pode começar a costurar. Se a agulha selecionada não corresponder ao calcador selecionado, surgirá uma mensagem de erro ao ligar a máquina e a máquina não liga.

#### **Selecionar o tipo de agulha e o tamanho da agulha**

Lembretes de funções uteis: Para que nenhuma informação se perca, o tipo e o tamanho de agulha podem ser memorizados na máquina. Isto significa que o tipo de grossura de agulha podem ser verificados a qualquer momento.

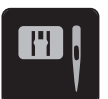

> Toque em «Seleção de placa de pontos/Agulha».

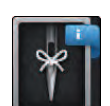

> Toque em «Seleção da agulha».

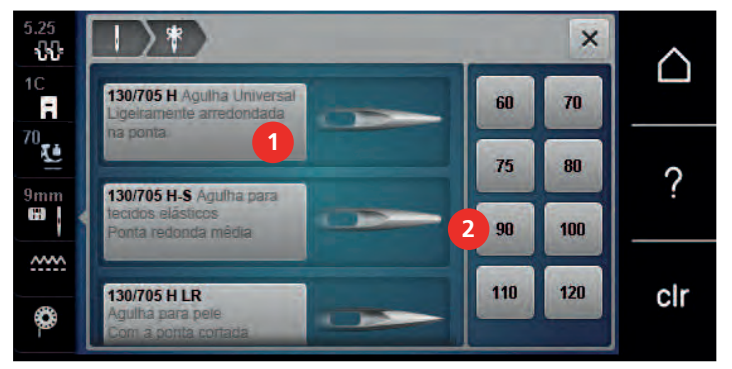

- > Selecione o tipo de agulha (1) da agulha instalada.
- > Selecione o tipo de agulha (2) da agulha instalada.

#### **Ajuste da posição da agulha cima/baixo**

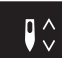

- > Para baixar a agulha, prima o botão «Posição da agulha em cima/em baixo».
- > Para levantar a agulha, prima o botão «Posição da agulha em cima/em baixo» novamente.

#### **Ajustando a posição da agulha esquerda/direita**

As agulhas podem ser colocadas num total de 11 posições. A posição da agulha é indicada pelo número de posição da agulha que aparece no visor.

> Para posicionar a agulha para a esquerda, prima o botão «Posição da agulha à esquerda» (1).

> Para posicionar a agulha para a direita, prima o botão «Posição da agulha à direita» (2).

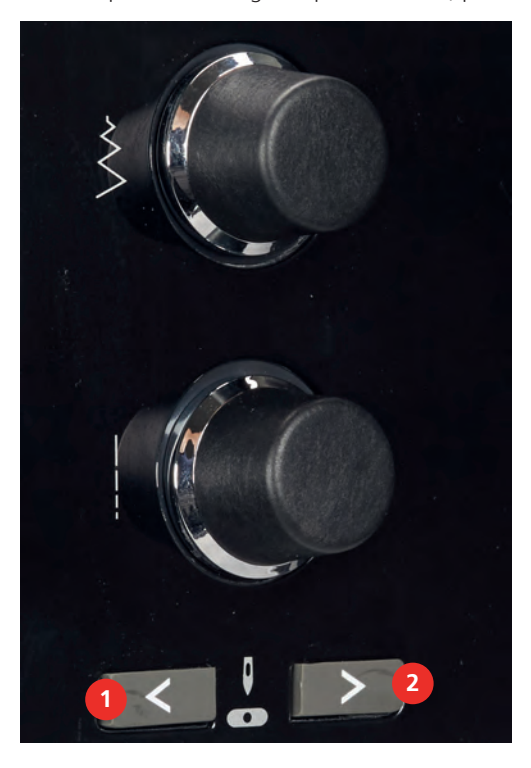

- **Parada da agulha para cima/baixo (permanente)**
- > Para definir de forma permanente a posição da agulha, toque em «Paragem da agulha em cima/em baixo».
	- A máquina para com a agulha em baixo assim que o pedal é libertado ou o botão «Iniciar/parar» é premido.
- > Toque em «Paragem da agulha em cima/em baixo» novamente.
	- A máquina para com a agulha em cima assim que o pedal é libertado ou o botão «Iniciar/parar» é premido.

#### **Mudar a placa de pontos**

A placa de pontos está marcada com linhas verticais, horizontais e diagonais expressas em milímetros (mm) e polegadas (inch). Estas marcações são úteis para costurar ou para pespontar.

- O arrastador é baixado.
- A máquina está desligada.
- Retire a agulha e o calcador.
- > Na marcação no canto superior direito da placa de pontos, pressione a placa de pontos para baixo até levantar.

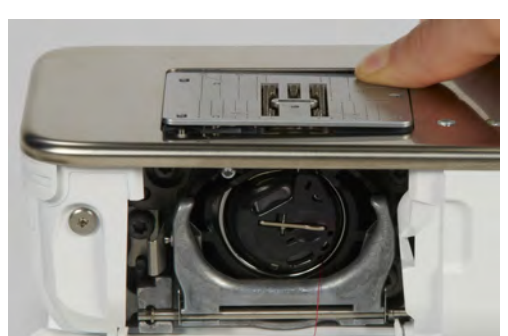

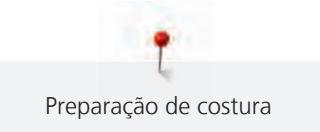

- > Retire a placa de pontos.
- > Coloque as aberturas da nova placa de pontos em cima da correspondente guia de pinos e pressione para baixo até encaixar no lugar.

#### **Selecionar a placa de pontos na interface do utilizador**

Depois de mudar de placa de pontos, poderá verificar se a mesma pode ser utilizada com a agulha selecionada.

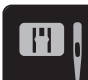

> Toque em «Seleção de placa de pontos/Agulha».

> Selecione a placa de pontos instalada.

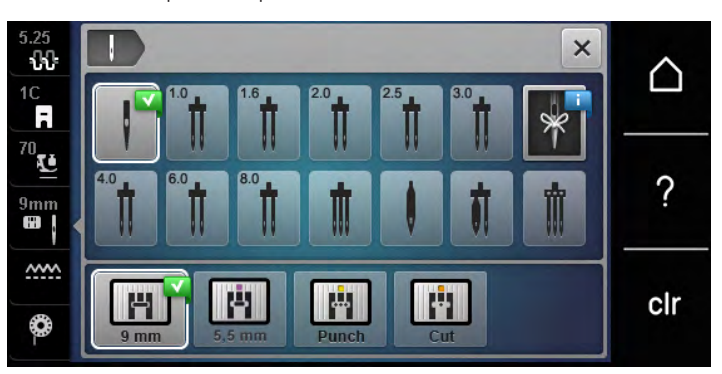

- Se a placa de pontos inserida for adequada para ser usada com a agulha, a costura pode ser iniciada.
- Se a placa de pontos selecionada não for compatível com a agulha, aparece uma mensagem de erro e a máquina bloqueia automaticamente.

### **2.11 Enfiar a linha**

#### **Enfiar a linha superior**

#### **Preparar para enfiar**

- > Coloque a almofada de espuma no pino para bobinas.
- > Coloque a bobina da linha no pino para bobinas de forma a que a linha desenrole no sentido dos ponteiros do relógio.
- > Instale a tampa adequada da bobina.
- > Ligue a máquina e espere até iniciar.
- > Levante a agulha e o calcador.

#### **Guiar a linha até à agulha**

- > Segure a linha com uma mão entre a boina e a guia de linha traseira (1). Use a outra mão para segurar o fim da linha e, durante os passos seguintes, manter sempre uma tensão ligeira.
- > Guie a linha em direção à seta através do tensor de linha (2).

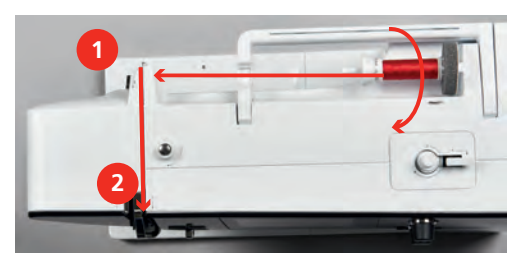

> Guie a linha para baixo à volta do apanha linha (3) e depois para cima.

> Insira a linha no elevador de linha (4).

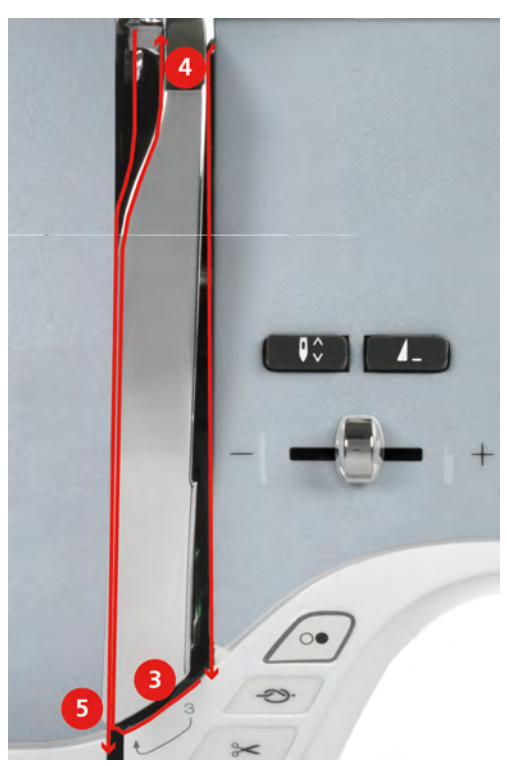

- > Guie a linha novamente para baixo (5).
- > Largue apenas a linha agora.
- > Desligue a máquina.

#### **Enfiar a agulha**

> Guie a linha pelos guias (6/7) sobre o calcador.

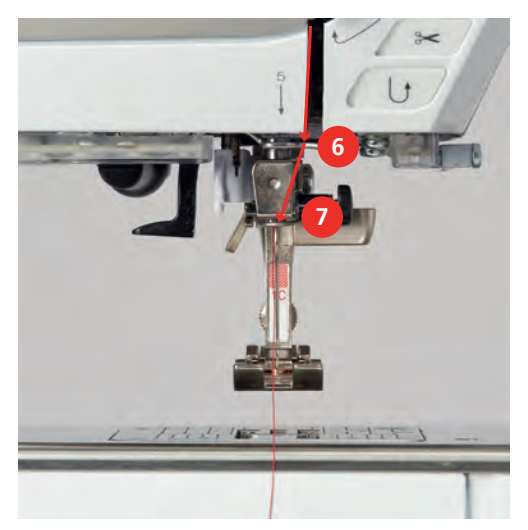

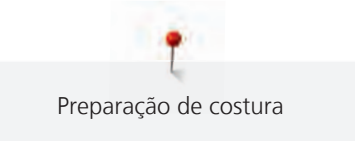

> Empurre a alavanca semiautomática de enfiar a agulha (8) até a metade e puxe a linha atrás do dedo / gancho para passar para a esquerda (9).

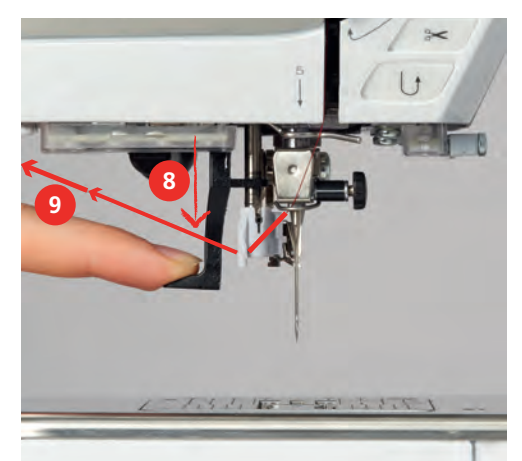

- > Guie a linha da esquerda para a direita e pela frente do gancho cinza (11).
- > Empurre a alavanca totalmente para baixo (10).
- > Puxe a linha da esquerda para a direita (11) pelo gancho do enfiador (12) até ficar preso no gancho.
- > Puxe a linha até ao cortador de linha (13) de trás para a frente e corte.

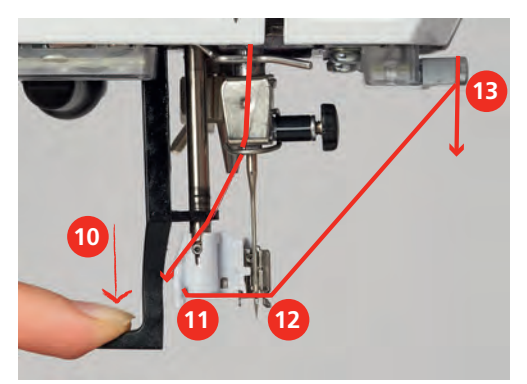

- > Largue a alavanca do enfiador de agulha devagar. – A linha é puxada pelo olhal da agulha.
- > Puxe a laçada de linha (14) para trás até a ponta da linha sair pelo buraco da agulha.

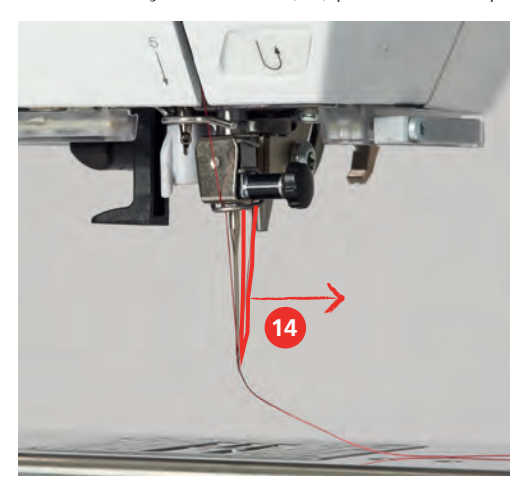

> Puxe a linha por debaixo do calcador e pelo cortador de linha (15), e corte.

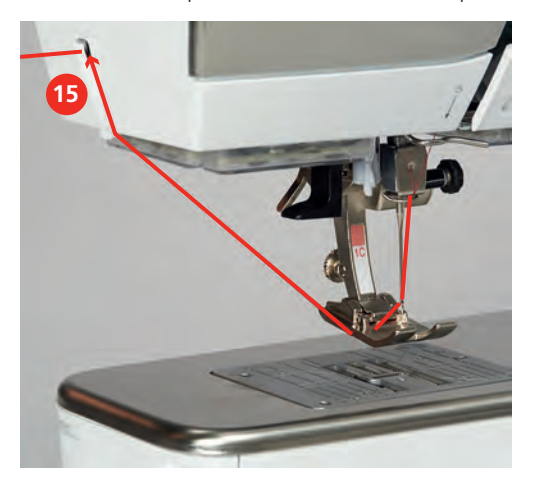

#### **Enfiar a agulha dupla**

Pré-requisito:

- Coloque a agulha dupla.
- > Guie a primeira linha na direção da seta no lado direito do disco de tensão (1).
- > Guie a segunda linha na direção da seta no lado esquerdo do disco de tensão (1).

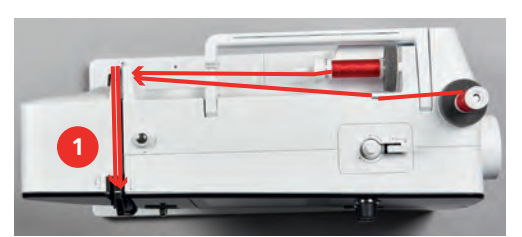

- > Guie a primeira e a segunda linha para a guia de linha acima da agulha.
- > Enfie a primeira linha manualmente para a agulha da direita.
- > Enfie a segunda linha manualmente para a agulha da esquerda.

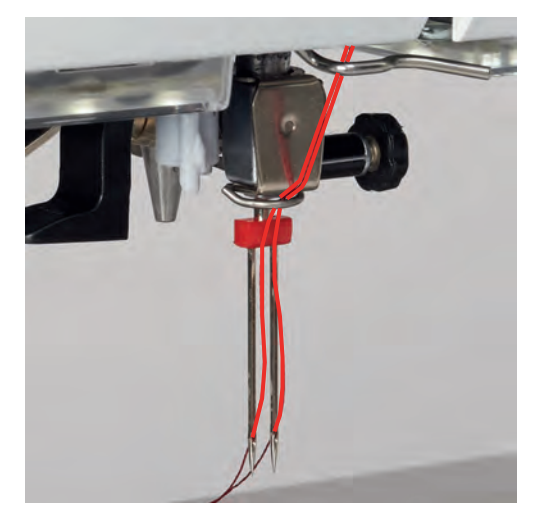

#### **Enfiar a agulha tripla**

- Coloque a agulha tripla.
- > Coloque o almofada de espuma, a bobina de linha e a tampa da bobina adequada no pino horizontal.
- > Coloque a almofada de espuma no pino para bobinas vertical.

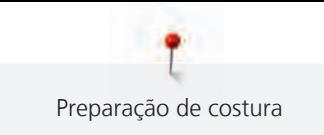

- > Monte a bobina cheia.
- > Instale a tampa adequada da bobina.
- > Coloque a bobina de linha na direção oposta à bobina.
- > Enfie as 3 linhas até à guia de linha superior.

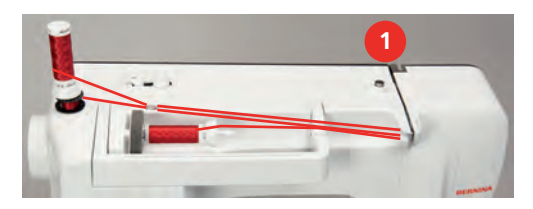

- > Guie 2 linhas (pino de bobina vertical) pelo disco de tensão (1) do lado esquerdo e até à guia de linha por cima da agulha.
- > Guie 1 linha (pino de bobina horizontal) pelo disco de tensão (1) do lado direito e até à guia de linha por cima da agulha.
- > Enfie manualmente 1 linha da bobina do pino vertical na agulha esquerda e direita.
- > Enfie manualmente a linha do pino horizontal na agulha central.

#### **Enrolar a bobina de linha**

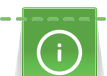

A bobina pode ser enrolada ao bordar se for usado o suporte de bobinas giratório para enrolar.

- A almofada de espuma, a bobina de linha e a tampa adequada estão posicionadas.
- Coloque a bobina vazia no bobinador com a superfície sensorial prateada para baixo.

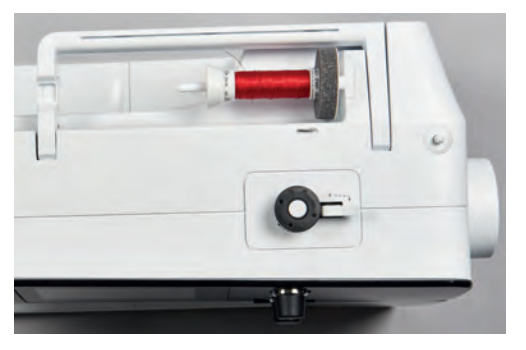

- > Guie a linha para a esquerda para a guia traseira (1).
- > Guie a linha em redor do pré-tensor do bobinador (2) no sentido dos ponteiros do relógio.
- > Enrole a linha no sentido dos ponteiros do relógio 2 3 vezes em redor da bobina vazia (3).
- > Puxe a linha sobre o corta-linhas na alavanca de engate (4) e corte.

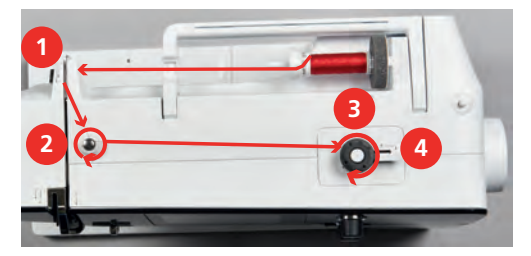

> Empurre a alavanca de engate (5) na direção da bobina.

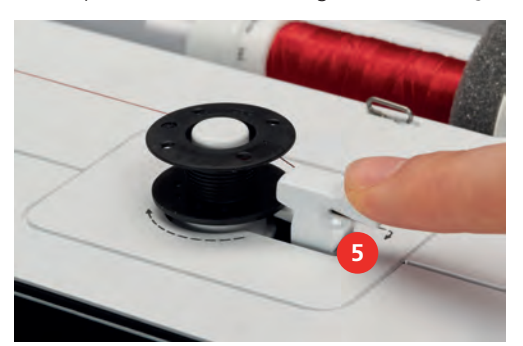

- A máquina enrola e é apresentado o ecrã de enrolamento da bobina.
- > Ajustar a velocidade de enrolamento.
- > Para parar o processo de enrolamento, a alavanca de engate deve ser empurrada para a direita.
- > Empurre novamente a alavanca de engate na direção da bobina para continuar o processo de enrolamento.
	- Assim que a bobina estiver cheia, a máquina para automaticamente o processo de enrolamento.
- > Retire a bobina e corte a linha com o corta-linhas na alavanca de engate.

#### **Enfiar a linha da bobina**

- A agulha está levantada.
- A máquina está desligada e a cobertura da bobina está aberta.
- > Pressione o desbloqueio da caixa da bobina na caixa da bobina (1).

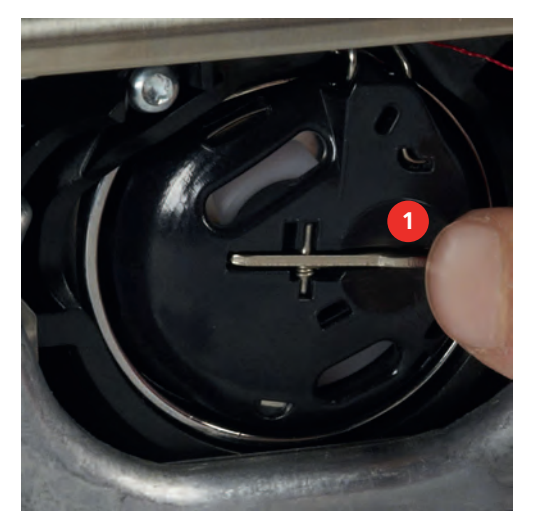

- > Retire a caixa da bobina.
- > Retire a bobina da caixa.

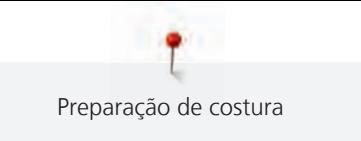

> Insira a nova bobina, de modo a que a superfície sensorial prateada fique voltada para a traseira da caixa da bobina.

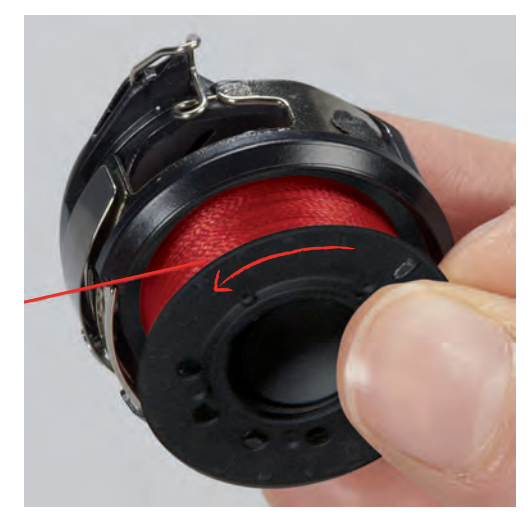

> Puxe a linha para a ranhura (2) a partir da esquerda.

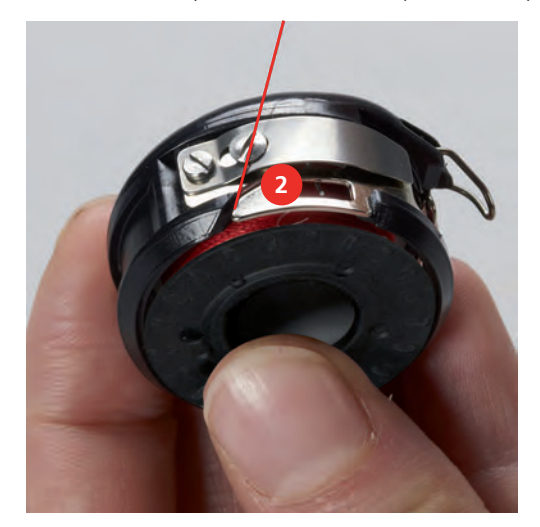

> Puxe a linha para a direita por baixo da mola (3), depois passe-a por baixo das duas guias da linha (4) e puxe-a para cima.

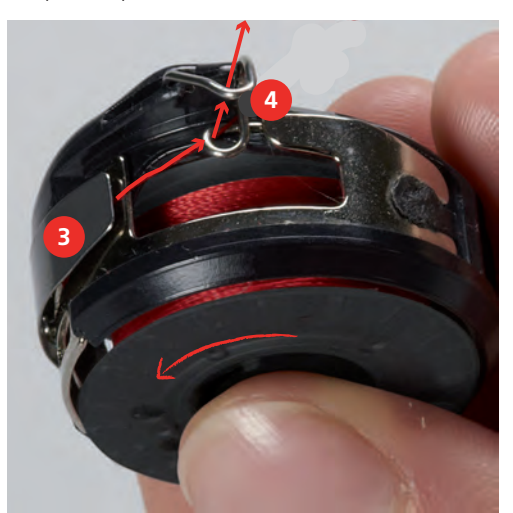

> Para inserir a caixa da bobina na máquina, segure-a, de modo a que a guia da linha (5) aponte para cima.

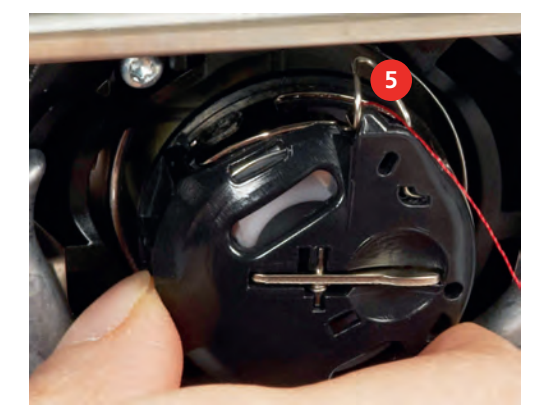

- > Insira a caixa da bobina.
- > Pressione no centro da caixa da bobina até encaixar.
- > Puxe a linha pelo corta-linhas (6) e corte.

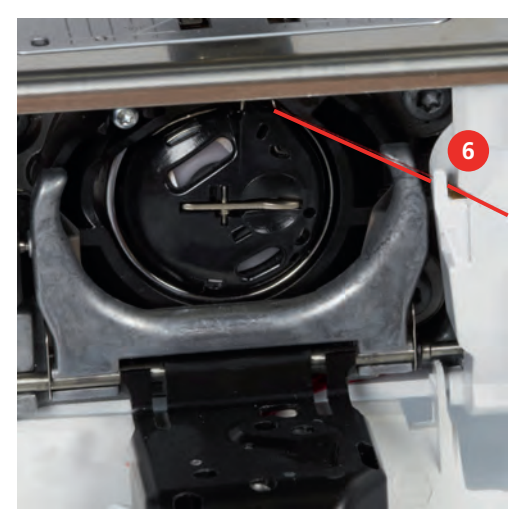

> Feche a tampa da lançadeira.

#### **Indicação do nível de enchimento da linha da bobina**

Quando a bobina tiver pouca linha, surgirá uma animação no símbolo «Linha da bobina» para avisar que a linha está quase a acabar.

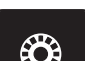

> Para enrolar outra linha na bobina de acordo com a animação, toque em «Linha da bobina».

<span id="page-49-0"></span>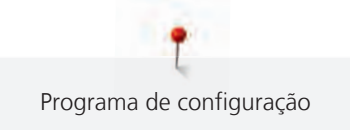

# **3 Programa de configuração**

# **3.1 Ajustes de costura**

## **Ajustar a tensão da linha superior**

Mudar a tensão da linha superior no programa de configurações pode afetar todos os pontos. As definições nas configurações é retida depois da máquina ser desligada.

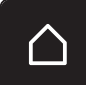

> Toque em «Ecrã Inicial».

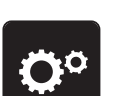

> Toque em «Programa de configuração».

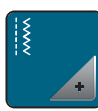

> Toque em «Ajustes de costura».

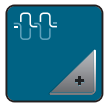

> Toque em «Ajustar a tensão da linha superior».

> Ajuste a tensão da linha superior.

# **Ajustar a velocidade máxima da costura**

Pode usar esta função para programar a velocidade máxima.

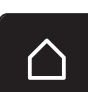

> Toque em «Ecrã Inicial».

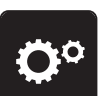

> Toque em «Programa de configuração».

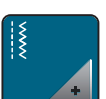

> Toque em «Ajustes de costura».

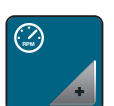

> Toque em «Velocidade máxima de costura».

> Configurar a velocidade de costura máxima.

#### **Configurar pontos de remate (remate inteligente)**

Se a função estiver ativada, no inicio do padrão, são automaticamente costurados 4 remates no início do padrão após o corte da linha.

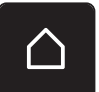

> Toque em «Ecrã Inicial».

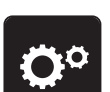

> Toque em «Programa de configuração».

- 
- > Toque em «Ajustes de costura».
- 
- > Ligue ou desligue «Pontos de remate no início do padrão».

# **Ajustar a altura de flutuação do calcador**

A altura de flutuação do calcador pode ser ajustada de acordo com a espessura do tecido, desde 0 ao máximo de 7 mm.

Ajustar a altura de flutuação = espessura do tecido + espaço livre necessário entre o tecido e calcador na posição flutuante.

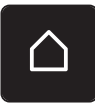

> Toque em «Ecrã Inicial».

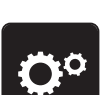

> Toque em «Programa de configuração».

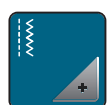

> Toque em «Ajustes de costura».

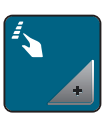

> Toque em «Botões de programação e símbolos».

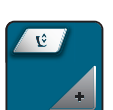

- > Toque em «Programação da altura de flutuação do calcador».
- > Ajustar a distância entre o tecido e o calcador.

#### **Programação no botão «Final de padrão»**

O calcador pode ser posicionado, o corte de linha e o remate automático podem ser programados.

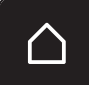

> Toque em «Ecrã Inicial».

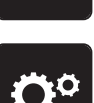

> Toque em «Programa de configuração».

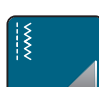

> Toque em «Ajustes de costura».

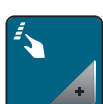

> Toque em «Botões de programação e símbolos».

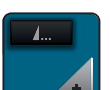

> Toque em «Programação do botão Final de padrão».

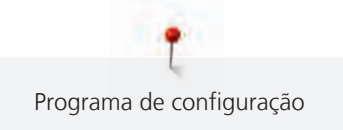

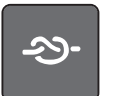

- Para ativar o remate automático, toque em «Pontos de remate».
- > Para desativar o remate automático, volte a tocar em «Pontos de remate».

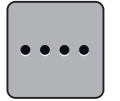

- Para programar pontos de remate subsequentes, toque em «Pontos de remate próximos uns dos outros».
- > Para programar o número de pontos de remate subsequentes, toque em «Mais» «Menos».

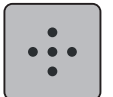

> Para programar 4 pontos de remate, toque em «Pontos de remate no local».

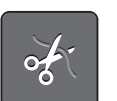

> Para desativar o corte de linha automático após o remate, toque em «Cortador automático de linha». > Para ativar o corte de linha automático após o remate, toque em «Cortador automático de linha».

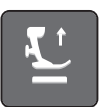

- > Para manter o calcador na posição baixa, toque em «Levante o calcador».
- > Para elevar o calcador após o remate, toque em «Levante o calcador» novamente.

#### **Programação o botão «Corte de linha»**

O remate automático pode ser programado antes de ser feito o corte da linha.

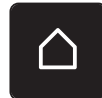

> Toque em «Ecrã Inicial».

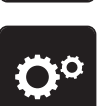

> Toque em «Programa de configuração».

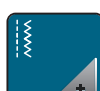

> Toque em «Ajustes de costura».

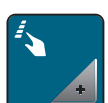

> Toque em «Botões de programação e símbolos».

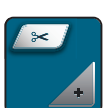

> Toque em «Programação o botão Corta-linhas».

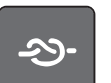

- > Para ativar o remate automático, toque em «Pontos de remate».
- > Para desativar o remate automático, volte a tocar em «Pontos de remate».

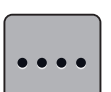

- > Para programar pontos de remate subsequentes, toque em «Pontos de remate próximos uns dos outros».
- > Para programar o número de pontos de remate, toque em «Menos» «Mais».

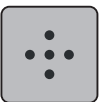

> Para programar 4 pontos de remate, toque em «Pontos de remate no local».

#### **Ajustando a posição do calcador com paragem da agulha em baixo**

Com a agulha em baixo, podem ser selecionadas 3 posições diferentes do calcador: Calcador em baixo, calcador levantado para posição de flutuação e calcador levantado para a altura máxima.

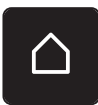

> Toque em «Ecrã Inicial».

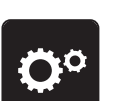

> Toque em «Programa de configuração».

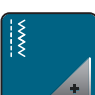

> Toque em «Ajustes de costura».

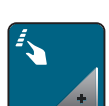

> Toque em «Botões de programação e símbolos».

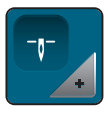

> Toque em «Posição do calcador com paragem da agulha em baixo».

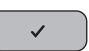

> Selecione a posição do calcador desejada.

#### **Programar o botão «Retrocesso rápido»**

É possível escolher «Costura inversa» ou «Pontos em Reverso».

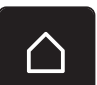

> Toque em «Ecrã Inicial».

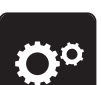

> Toque em «Programa de configuração».

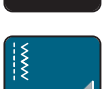

Toque em «Ajustes de costura».

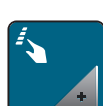

> Toque em «Botões de programação e símbolos».

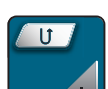

> Toque em «Programação do botão de retrocesso rápido».

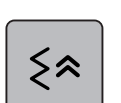

> Para definir a costura em retrocesso com precisão de pontos, toque em «Costurar para trás».

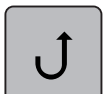

> Para definir a costura em retrocesso, toque em «Retrocesso rápido».

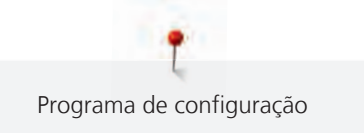

# **Programação do pedal**

Se«Agulha para cima/para baixo» estiver ativado, a agulha é levantada ou baixada com back-kik no pedal. Em alternativa, é possível posicionar o calcador, cortar a linha e programar os pontos de remate automáticos.

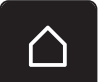

> Toque em «Ecrã Inicial».

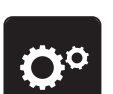

> Toque em «Programa de configuração».

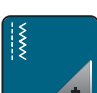

Toque em «Ajustes de costura».

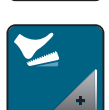

> Toque em «Programação do pedal».

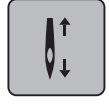

– «Agulha para cima/para baixo» está ativo nas predefinições.

– O back-kick no pedal sobe ou baixa a agulha.

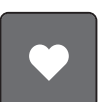

> Para programar o Back-kick, toque em «Programação da função back-kick».

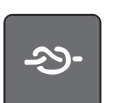

- > Para desativar o remate automático através do Back-kick, toque em «Pontos de remate».
- > Para ativar o remate automático através do Back-kick, toque em «Pontos de remate».

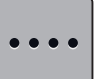

- > Para programar pontos de remate subsequentes, toque em «Pontos de remate próximos uns dos outros».
- > Para programar o número de pontos de remate, toque em «Menos» «Mais».

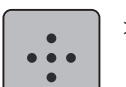

> Para programar 4 pontos de remate, toque em «Pontos de remate no local».

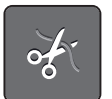

- Para desativar o corte automático da linha através do Back-kick, toque em «Cortador automático de linha».
- > Para ativar o corte automático da linha através do Back-kick, toque em «Cortador automático de linha» novamente.

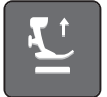

- Para manter o calcador na posição baixa através do Back-kick, toque em «Levante o calcador».
- Para manter o calcador na posição elevada através do Back-kick, toque em «Levante o calcador» novamente.

# **3.2 Ajustes de bordado**

#### <span id="page-53-0"></span>**Ajustar a tensão da linha superior**

Mudar a tensão da linha superior no programa de configuração afeta os desenhos de bordado. As definições no programa de configurações são retidas depois de desligar a máquina.

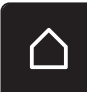

> Toque em «Ecrã Inicial».

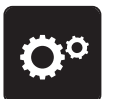

> Toque em «Programa de configuração».

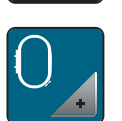

> Toque em «Ajustes de bordado».

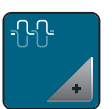

> Toque em «Ajustar a tensão da linha superior».

> Ajuste a tensão da linha superior.

# **Ajustar a velocidade de bordado máxima**

Esta função permite reduzir a velocidade máxima.

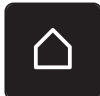

> Toque em «Ecrã Inicial».

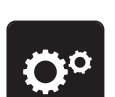

> Toque em «Programa de configuração».

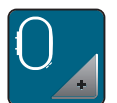

> Toque em «Ajustes de bordado».

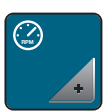

> Toque em «Velocidade máxima de bordado».

> Configurar a velocidade de costura máxima.

# **Configurar a posição do desenho de bordado ao abrir**

Como predefinição, os desenhos de bordado aberto são sempre apresentados ao centro do bastidor. Pode usar o interruptor «Restaurar a posição do desenho de bordado» para definir que os desenhos de bordado serão abertos na mesma posição em que foram guardados no software BERNINA.

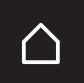

> Toque em «Ecrã Inicial».

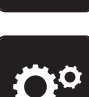

> Toque em «Programa de configuração».

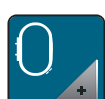

> Toque em «Ajustes de bordado».

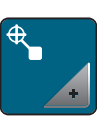

> Toque em «Centrar o desenho de bordado».

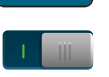

- > Para abrir o desenho de bordado na posição guardada, defina o interruptor «Restaurar a posição do desenho de bordado guardada» para «I».
- > Para abrir o desenho de borado no centro do bastidor, defina o interruptor «Restaurar a posição do desenho de bordado guardada» para «0».

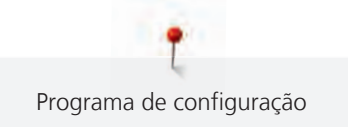

### **Calibrar o bastidor**

A calibração do bastidor consiste na coordenação da agulha com o centro do bastidor.

Pré-requisito:

- O modulo de bordado é colocado.
- O bastidor com a grelha correspondente é colocado.

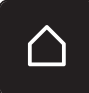

> Toque em «Ecrã Inicial».

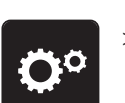

> Toque em «Programa de configuração».

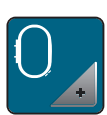

> Toque em «Ajustes de bordado».

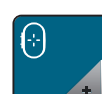

> Toque em «Calibrar o bastidor».

> Use as setas no ecrã para movimentar a agulha para o centro da grelha.

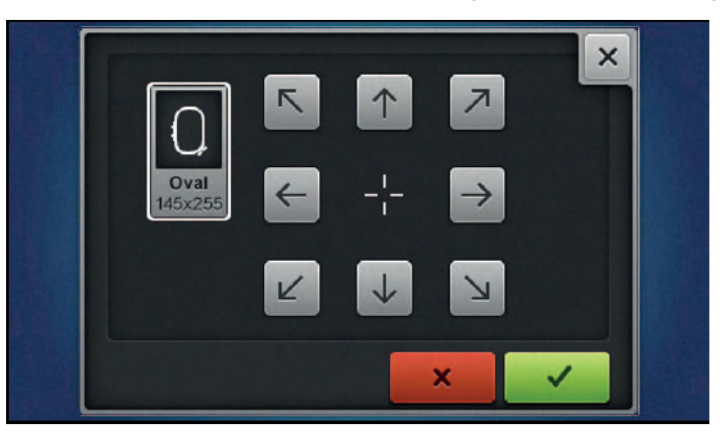

 $\mathcal{L}^{\pm}$ 

> Para guardar a calibração, toque em «Confirmar».

#### **Introduzir a espessura do tecido**

Se a espessura do tecido for superior a 4 mm, p. ex., felpo, recomenda-se escolher 7,5 mm ou 10 mm. Quanto mais espesso for o tecido, mais lento será o bordado. Quando a máquina é desligada, as alterações são repostas para a definição básica de 4 mm.

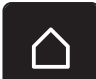

> Toque em «Ecrã Inicial».

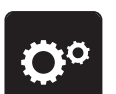

> Toque em «Programa de configuração».

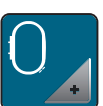

> Toque em «Ajustes de bordado».

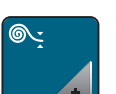

> Toque em «Introduzir a espessura do tecido».

> Selecione a espessura do tecido.

#### **Ativar/Desativar a função de puxar a linha**

Para puxar a ponta da linha cortada do tecido, a função deve ser ativada. Para os desenhos de bordado com pontos longos, recomenda-se que desative a função «Thread Away». Quando a distancia entre o calcador e o bastidor é demasiado curta, a função não é executada.

> Toque em «Ecrã Inicial».

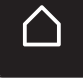

> Toque em «Programa de configuração».

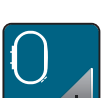

Toque em «Ajustes de bordado».

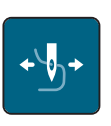

- > Toque em «Função «Thread Away»».
- > Ativação/Desativação da função «Thread Away».

### **Programar Pontos de remate (Segurança inteligente)**

Os desenhos de bordado são programados com e sem pontos de remate.. Se o desenho de bordado tiver programados pontos de remate, estes serão bordados. Se os desenhos de bordado forem programados com pontos de remate, estes podem ser removidos com o software de bordado BERNINA.

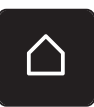

> Toque em «Ecrã Inicial».

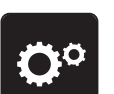

> Toque em «Programa de configuração».

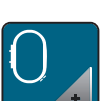

> Toque em «Ajustes de bordado».

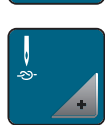

> Toque em «Pontos de remate».

bordados.

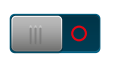

- > Para desativar os pontos de remate no início, desligue o interruptor na secção superior. – Se o desenho de bordado não tiver pontos de remate programados, estes não serão bordados.
- 
- > Para desativar os pontos de remate no início, ligue o interruptor na secção superior. – Se o desenho de bordado não tiver pontos de remate programados, estes serão adicionados e

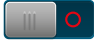

- > Para desativar os pontos de remate no final, desligue o interruptor na secção inferior. – Se o desenho de bordado não tiver pontos de remate programados, estes não serão bordados.
- > Para ativar os pontos de remate no final, ligue o interruptor na secção inferior.
	- Se o desenho de bordado não tiver pontos de remate programados, estes serão adicionados e bordados.

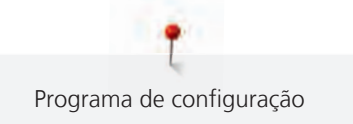

#### **Ajustar o corte de linha**

A definições do corte de linha podem ser personalizadas. Desative o corte de linha antes de uma mudança de cor (1) ou ajuste o comprimento do ponto de ligação (3). A máquina faz os cortes das linhas de ligação no comprimento determinado por si. Primeiro, defina o tamanho com que os pontos de ligação são cortados, e depois selecione o desenho de bordado.

O comprimento da linha de ligação pode ser ajustado entre 1 mm e 15 mm, a predefinição é de 6 mm. Isto significa que todos os pontos de ligação com mais de 6 mm são cortados automaticamente. Se o valor for reduzido para 1 mm, mais cortes de linha são feitos, leva mais tempo para bordar e há mais pedaços de linha soltos no avesso do tecido, especialmente quando a função 'Thread-away' também está ativada. No lado direito do tecido não haverá praticamente linhas soltas ou de ligação, o que resulta de uma formação de pontos perfeita. Reduzir o comprimento dos cortes para 1 mm é particularmente vantajoso ao bordar texto. Quando ambos os lados dos desenhos de bordado são visíveis, pode ser adequado não reduzir tanto o comprimento do corte de linha para que não haja muitas pontas de linha soltas no avesso do tecido. Ao coser sobre pontas soltas torna-se difícil removê-las posteriormente.

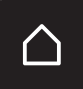

> Toque em «Ecrã Inicial».

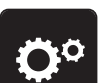

> Toque em «Programa de configuração».

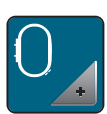

> Toque em «Ajustes de bordado».

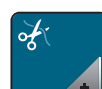

> Toque em «Definições do corte de linha».

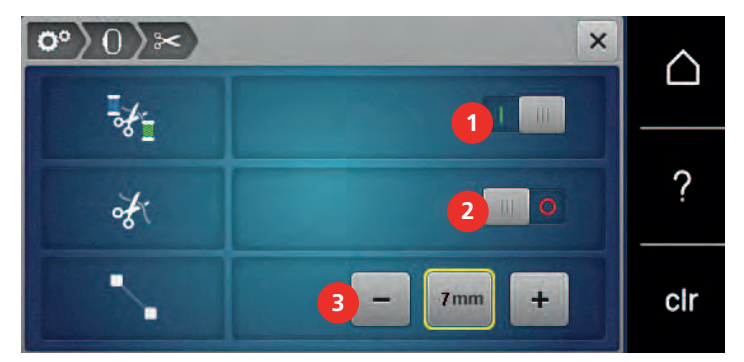

Para desativar o corte automático de linha antes de mudar a linha, toque no interruptor na secção superior do ecrã (1).

- Para ativar o corte automático de linha antes de mudar a linha, toque novamente no interruptor na secção superior do ecrã (1).
- > Toque no interruptor na secção central do ecrã (2) de modo a que a máquina pare após 7 pontos e a linha restante possa ser cortada manualmente.
- > Toque novamente no interruptor na secção central do ecrã (2) se pretender que a máquina não pare para o corte manual da linha.
- > Para ajustar o comprimento a partir do local de corte dos pontos de remate, toque em «Menos» ou em «Mais» (3).

#### **Mudar a unidade de medida**

A unidade de medida no modo de bordado pode ser alterada de mm para polegadas. A predefinição é mm.

> Toque em «Ecrã Inicial».

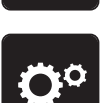

> Toque em «Programa de configuração».

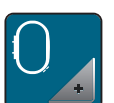

> Toque em «Ajustes de bordado».

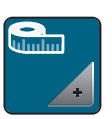

- > Toque em «Unidade de medida».
- > Para visualizar as medições no Modo de Bordado em polegadas, toque em «polegadas».
- > Para visualizar as medições no Modo de Bordado em mm, toque em «mm».

# öº 高  $\overline{\mathbf{x}}$ ∩ Welcome ? clr

**3.3 Selecionar configurações pessoais**

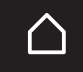

> Toque em «Ecrã Inicial».

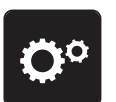

> Toque em «Programa de configuração».

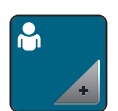

> Toque em «Configurações pessoais».

- > Selecione a cor do ecrã e do fundo.
- > Toque na caixa de texto por cima das definições de cores.
- > Introduza e confirme o texto de boas-vindas.

# **3.4 Funções de monitorização**

#### **Ativar o indicador de linha superior**

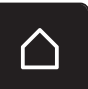

> Toque em «Ecrã Inicial».

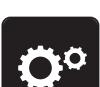

> Toque em «Programa de configuração».

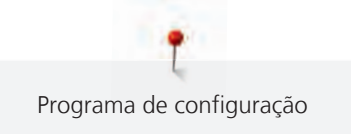

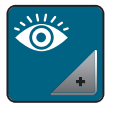

> Toque em «Funções de monitorização».

> Toque no interruptor na secção superior do ecrã para desativar o indicador de linha superior. > Toque novamente no interruptor para ativar o indicador de linha superior.

# **Ativar o indicador de linha da bobina**

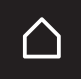

> Toque em «Ecrã Inicial».

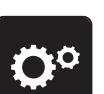

> Toque em «Programa de configuração».

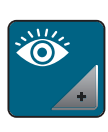

- > Toque em «Funções de monitorização».
- > Toque no interruptor na secção inferior do visor para desativar o indicador de linha da bobina.
- > Toque novamente no interruptor para ativar o indicador de linha da bobina.

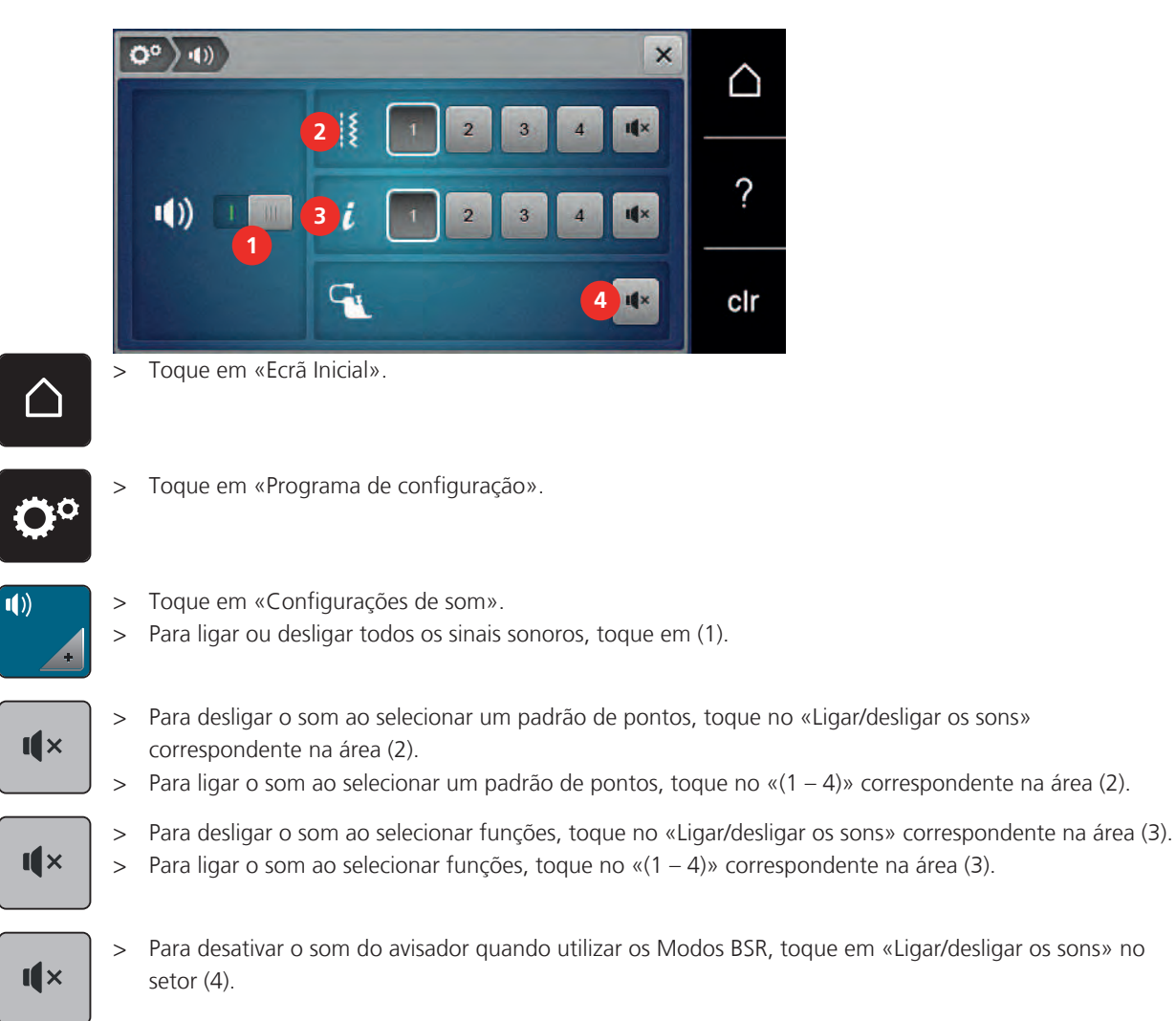

# **3.5 Ativar os sinais sonoros**

# **3.6 Configurações da máquina**

### **Seleção do idioma**

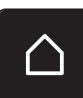

> Toque em «Ecrã Inicial».

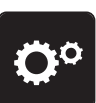

> Toque em «Programa de configuração».

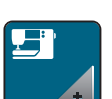

> Clique em «Configurações da máquina».

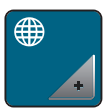

> Clique em «Seleção de idioma».

> Clique no idioma desejado.

### **Ajustar a luminosidade do ecrã**

A luminosidade do ecrã pode ser ajustada de acordo com as suas necessidades.

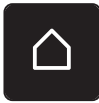

> Toque em «Ecrã Inicial».

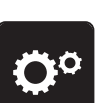

> Toque em «Programa de configuração».

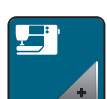

> Toque em «Configurações da máquina».

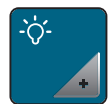

> Toque em «Configurações do ecrã».

> Ajuste a luminosidade do ecrã na secção superior do mesmo.

#### **Ajustar a luz de costura**

A intensidade da luz de costura pode ser ajustada de acordo com as suas preferências.

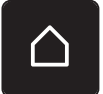

> Toque em «Ecrã Inicial».

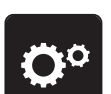

> Toque em «Programa de configuração».

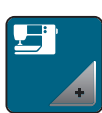

> Toque em «Configurações da máquina».

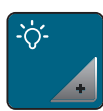

> Toque em «Configurações do ecrã».

> Ajuste a luminosidade da luz de costura na secção inferior do ecrã.

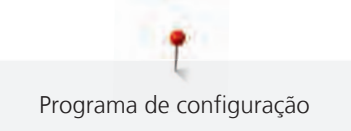

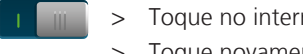

> Toque no interruptor para desligar a luz de costura.

> Toque novamente no interruptor para ligar a luz de costura.

#### **Rever o número total de pontos**

É visualizado o número total de pontos realizados pela máquina e o número de pontos desde a última manutenção efetuada por um agente especializado BERNINA.

> Toque em «Ecrã Inicial».

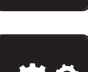

> Toque em «Programa de configuração».

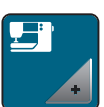

> Toque em «Configurações da máquina».

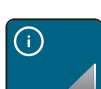

> Toque em «Informações».

 $\sqrt{1.0}$ 

> Toque em «Informações do firmware e do hardware».

#### **Registar detalhes do agente**

O contacto do seu agente especializado BERNINA pode ser introduzido.

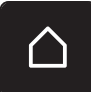

> Toque em «Ecrã Inicial».

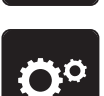

> Toque em «Programa de configuração».

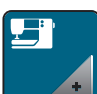

> Toque em «Configurações da máquina».

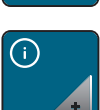

> Toque em «Informações».

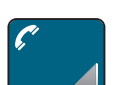

> Para introduzir os dados do agente, toque em «Dados do agente».

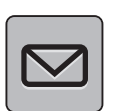

> Para introduzir o nome da empresa do agente especializado BERNINA, toque em «Nome».

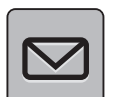

> Para introduzir a morada do agente especializado BERNINA, toque em «Endereço».

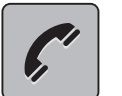

Para introduzir o contacto telefónico do agente especializado BERNINA, toque em «Número de telefone».

**WWW** 

Para introduzir o sítio web ou endereço eletrónico do agente especializado BERNINA, toque em «Endereço de e-mail».

# **Guardar dados do serviço**

Os dados de serviço relativos ao estado atual da máquina podem ser guardados numa pen USB e consequentemente fornecidos ao agente especializado BERNINA.

> Insira pen USB com memória livre suficiente na entrada USB da máquina.

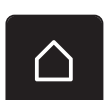

> Toque em «Ecrã Inicial».

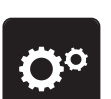

> Toque em «Programa de configuração».

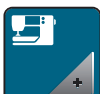

> Toque em «Configurações da máquina».

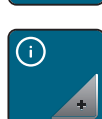

> Toque em «Informações».

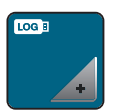

- > Toque em «Dados de assistência».
- > Toque em «Exportar os dados de assistência».
	- O símbolo «Exportar os dados de assistência» está sublinhado a branco.
- > Se a moldura branca deixar de ser visível, retire a pen USB.

#### **Voltar aos ajustes básicos**

**Cuidado:** A utilização desta função apaga todas as configurações individuais.

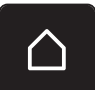

> Toque em «Ecrã Inicial».

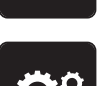

> Toque em «Programa de configuração».

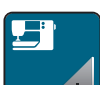

> Toque em «Configurações da máquina».

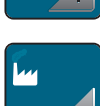

> Toque em «Definições de fábrica».

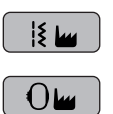

 $H -$ 

- Para repor todas as predefinições de costura, toque em «Predefinições de costura» e confirme.
- > Para repor todas as predefinições de bordado, toque em «Predefinições de bordado» e confirme.
	- > Para repor todas as predefinições, toque em «Predefinições da máquina», confirme e reinicie a máquina.

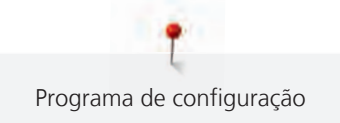

#### **Apagar dados do utilizador**

Os padrões que já não sejam necessários podem ser apagados para criar espaço para novos desenhos.

> Toque em «Ecrã Inicial».

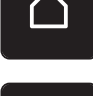

> Toque em «Programa de configuração».

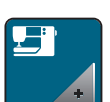

> Toque em «Configurações da máquina».

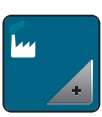

Toque em «Definições de fábrica».

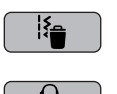

- Para apagar todos os dados da Memória Pessoal, toque em «Eliminar os dados do próprio suporte de armazenamento» e confirme.
- > Para apagar todos os desenhos de bordado da Memória Pessoal, toque em «Eliminar desenhos de bordado pessoais» e confirme.

### **Eliminar desenhos na pen USB BERNINA**

Se possuir desenhos que já não sejam necessários guardados na pen USB da BERNINA, o dispositivo poderá ser conectado à máquina e os dados podem ser apagados.

> Insira a pen USB BERNINA na entrada USB da máquina.

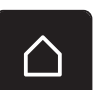

> Toque em «Ecrã Inicial».

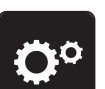

> Toque em «Programa de configuração».

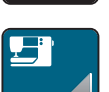

> Toque em «Configurações da máquina».

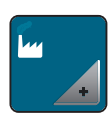

- > Toque em «Definições de fábrica».
- > Toque em «Eliminar pen USB» e confirme.

#### **Calibrar o calcador para casa de botão #3A**

O Calcador de caseado com deslizante #3A é calibrado na máquina e, por isso, devem ser exclusivamente usados em conjunto.

- O Calcador de caseado com deslizante #3A está montado.
- A linha não está enfiada na agulha.

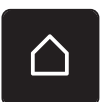

> Toque em «Ecrã Inicial».

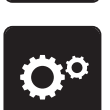

> Toque em «Programa de configuração».

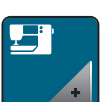

> Toque em «Configurações da máquina».

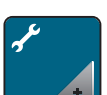

> Toque em «Manutenção/Atualização».

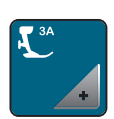

> Toque em «Calibrar o calcador para casa de botão #3A».

 $\circ\bullet$ 

> Para iniciar a calibragem, prima o botão «Iniciar/parar». – Quando a calibragem é concluída, o resultado é apresentado no ecrã.

# **Embalar o módulo de bordado**

Para embalar o módulo de bordado na embalagem original, sem mover o braço do bordado manualmente, o braço de bordado deve ser colocado na sua posição de embalagem.

Pré-requisito:

• O módulo de bordado está ligado à máquina.

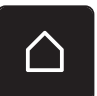

> Toque em «Ecrã Inicial».

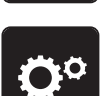

> Toque em «Programa de configuração».

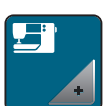

> Toque em «Configurações da máquina».

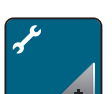

> Toque em «Manutenção/Atualização».

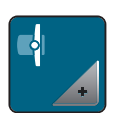

- > Toque em «Posição de embalagem».
- > Siga as instruções no ecrã.

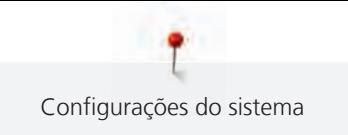

# **4 Configurações do sistema**

# **4.1 Aceder ao tutorial**

O Tutorial fornece informações e explicações, cobrindo vários aspectos da costura, bordado e os diferentes pontos.

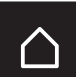

> Toque em «Ecrã Inicial».

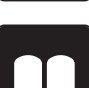

- > Toque em «Tutorial».
- > Selecione o tópico pretendido para visualizar as informações.

# **4.2 Chamar o consultor criativo**

O consultor criativo informa sobre decisões a tomar para os seus projetos de costura. Após introduzir o tipo de tecido e o projeto de costura desejado, são apresentadas sugestões relacionadas com a agulha ou o calcador adequados.

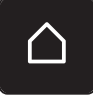

> Toque em «Ecrã Inicial».

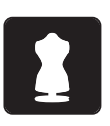

- > Toque em «Consultor criativo».
- Selecione o tecido que irá utilizar.
- Selecione o projeto de costura.
- > Toque em «Confirmar».
	- As configurações são ajustadas.

# **4.3 Usar o modo eco**

Se o trabalho for interrompido por um período alargado, a máquina pode ser colocada no modo de poupança de energia. O modo de poupança de energia também serve como função de segurança para crianças. Deixa de poder ser realizada qualquer seleção no visor e a máquina não pode ser ligada.

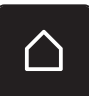

> Toque em «Ecrã Inicial».

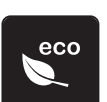

- Para ativar o modo de poupança de energia, toque em «Modo eco».
- O ecrã fica em modo de suspensão. A energia consumida é reduzida e a luz de costura desligada.
- > Para desativar o modo de poupança de energia, toque em «Modo eco».

# **4.4 Aceder à Ajuda**

> Toque na janela no ecrã onde a ajuda é necessária.

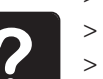

- > Para iniciar o modo de ajuda, toque duas vezes em «Ajuda».
- > Toque no símbolo do ecrã onde a ajuda é necessária.

# **4.5 Cancelar qualquer alteração com «clr»**

Quaisquer alterações a desenhos podem ser repostas para as configurações básicas. As exceções são os desenhos guardados na memória pessoal e as funções de monitorização.

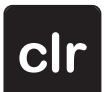

> Toque em «Eliminar definições».

# **5 Costura Criativa**

## **5.1 Visão Geral do menu de seleção Costura**

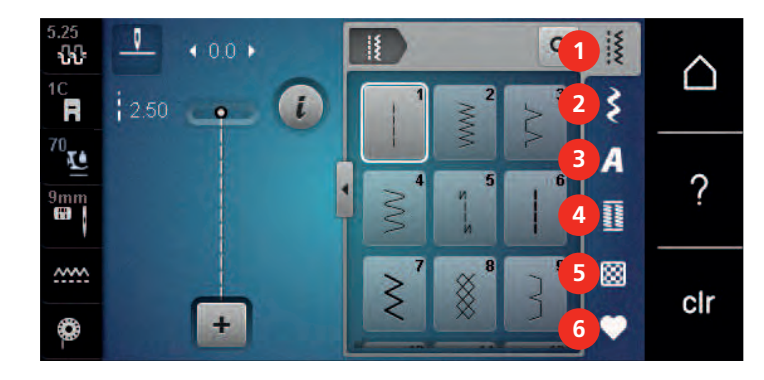

1 «Pontos utilitários» 4 «Casas de botão»

2 «Pontos decorativos» 5 «Pontos de Quilting»

- 
- 
- 3 «Alfabetos» 6 «Memória pessoal»

#### **Selecionar um padrão de pontos**

- > Selecione um padrão de pontos, alfabeto ou casa de botão.
- > Deslize para cima na área dos pontos práticos, alfabetos ou casa de botão para visualizar mais padrões de pontos.
- > Para aumentar a vista, toque em «Aumentar/Diminuir o tamanho do ecrã» (1).

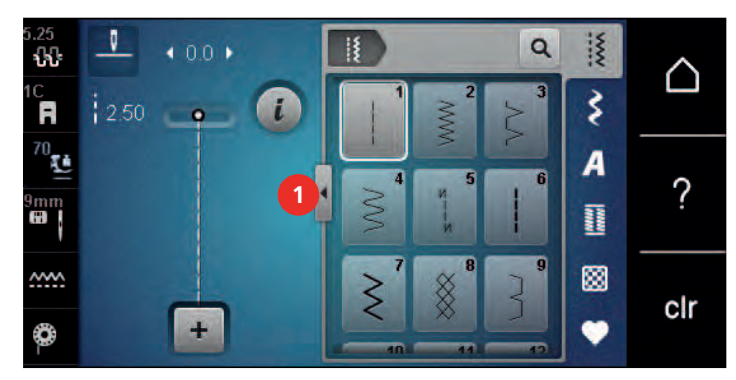

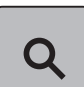

- > Para reduzir a vista, toque novamente em «Aumentar/Diminuir o tamanho do ecrã».
- > Para selecionar o padrão de pontos através da entrada do número de pontos, toque em «Seleção de padrão de pontos através de número».

# **5.2 Duplo arrasto BERNINA**

O duplo arrasto BERNINA "puxa" o tecido por cima e por baixo simultaneamente. Isto permite "alimentar" equilibradamente e cuidadosamente o tecido para a frente mesmo em tecidos escorregadios e finos. Os tecidos às riscas e xadrez podem ficar perfeitamente alinhados devido à alimentação equilibrada.

Em geral, o duplo arrasto BERNINA é usado para os seguintes projetos de costura:

- Costurar: todas as aplicações em tecidos difíceis, p. ex., bainhas, fechos.
- Patchwork: com riscas e blocos precisos e pontos decorativos com até 9 mm de largura de ponto.
- Apliques: costurar em fitas e fita de viés.

Os tecidos de difícil manipulação são:

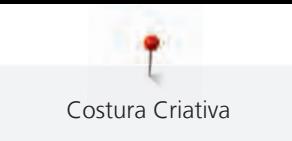

- veludo, normalmente costurado ao longo do grão.
- turco.
- jersey, especialmente ao costurar transversalmente para tricotar.
- peles falsas ou pele falsa revestida.
- tecidos tipo velo.
- tecidos de sarja.
- riscas e xadrez.
- tecidos para cortinas com padrões repetidos.

Tecidos "pegajosos" são:

• peles sintéticas, tecidos forrados (idealmente com acessório opcional Calcador de ziguezague com sola antiaderente #52D).

#### **5.3 Regular a velocidade**

A velocidade de costura pode ser ajustada infinitamente com o botão deslizante.

- > Mova o botão para a esquerda para reduzir a velocidade de costura.
- > Mova o botão para a direita para aumentar a velocidade de costura.

#### **5.4 Ajustar a tensão da linha superior**

A tensão da linha superior é predefinida automaticamente assim que é selecionado um padrão de pontos ou desenho de bordado.

A tensão da linha superior é ajustada na fábrica da BERNINA e a máquina foi igualmente testada. A linha Metrosene/Seralon do tamanho 100/2 (Mettler, Suíça) é usada para a linha superior e a linha da bobina.

Ao usar diferentes tipos de linhas de costura ou de bordado, a tensão da linha superior pode variar. Por isso, pode ser necessário ajustar individualmente a tensão da linha superior de acordo com o projeto de costura ou de bordado assim como o padrão de pontos ou o desenho de bordado.

Quanto mais alta for a tensão da linha superior, mais apertada está a linha superior e a linha da bobina é puxada mais profundamente no tecido. Quando a tensão da linha superior é baixa, a linha superior está menos apertada e a linha da bobina é menos puxada no tecido.

As alterações à tensão da linha superior afetam o padrão de pontos atualmente selecionado e todos os desenhos de bordados. O programa de configuração permite fazer alterações permanentes à tensão da linha superior no Modo de Costura [\(veja página 53\)](#page-53-0) e no Modo de Bordado [\(veja página 49\)](#page-49-0).

Pré-requisito:

- A tensão da linha superior foi alterada no programa de configuração.
- > Toque em «Tensão da linha superior».

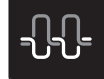

Ajuste a tensão da linha superior.

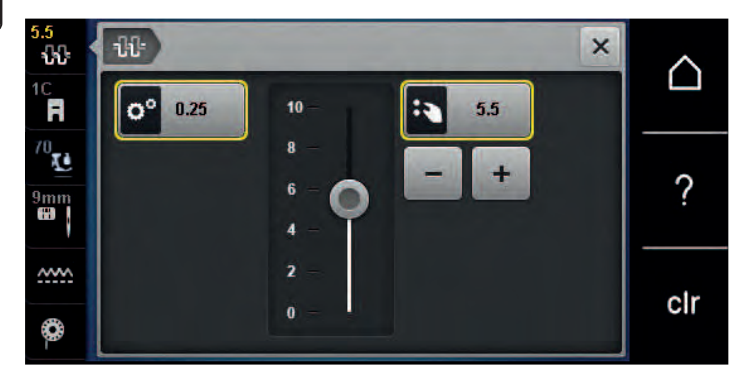

- > Clique no símbolo sublinhado a amarelo no lado direito para repor as alterações nas predefinições.
- > Clique no símbolo sublinhado a amarelo no lado esquerdo para repor as alterações nas predefinições em **Programa de Configuração**.

Costura Criativa

# **5.5 Edição de padrões de ponto**

#### **Alterar a largura do ponto**

- > Rode o «botão multifuncional superior» para a esquerda para reduzir a largura do ponto.
- > Rode o «botão multifuncional superior» para a direita para aumentar a largura do ponto.
- > Para aceder a outras opções de configuração, toque em «Largura do ponto» (1).

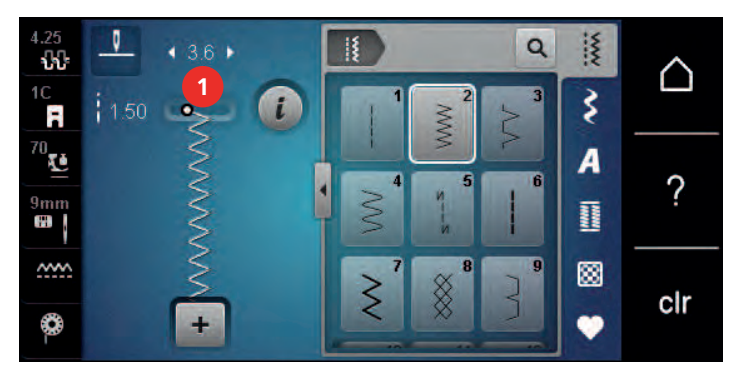

#### **Alterar o comprimento do ponto**

- > Rode o «botão multifuncional inferior» para a esquerda para reduzir o comprimento do ponto.
- > Rode o «botão multifuncional inferior» para a direita para aumentar o comprimento do ponto.
- > Para aceder a outras opções de configuração, toque em «Comprimento do ponto» (1).

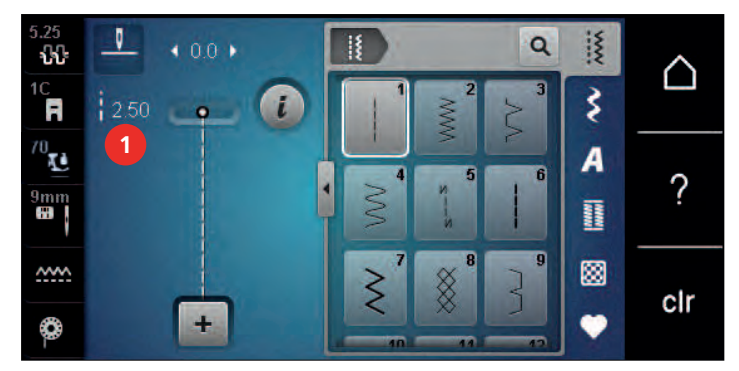

#### **Corrigir o equilíbrio**

Estabilizadores, linhas e tecidos diferentes podem afetar os padrões de pontos programados e estes podem não ser costurados corretamente. O equilíbrio eletrónico pode corrigir este desvio e o padrão de pontos pode ser ajustado de forma otimizada ao tecido selecionado.

- > Selecione um padrão de pontos ou alfabeto.
- > Costurar padrões de pontos.
- > Toque em «i-Dialog».

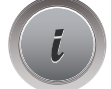

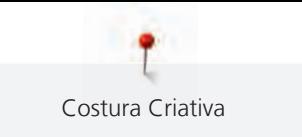

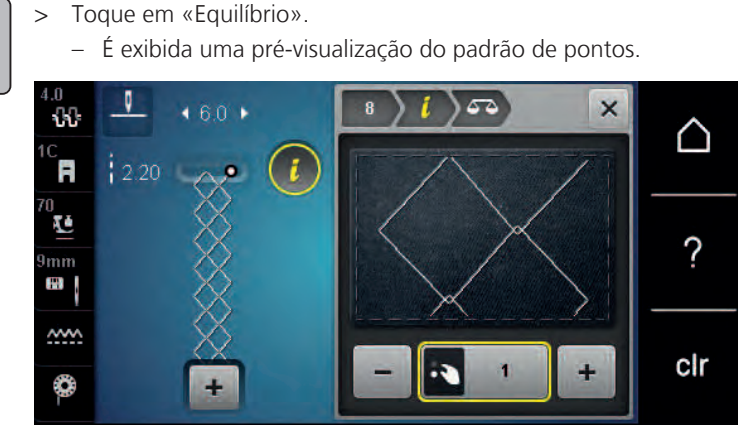

> Para corrigir a direção longitudinal do padrão de pontos, rode o «botão multifuncional inferior» até a pré-visualização do padrão de pontos coincidir com o padrão de pontos aplicado no tecido.

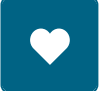

- > Para cada ponto, podem ser guardadas as alterações às definições de equilíbrio em «Memória pessoal».
- > As definições de equilíbrio alteradas são válidas até premir «Eliminar definições» ou a máquina ser desligada.

#### **Programar repetição do padrão**

Os padrões de pontos podem ser repetidos até 99 vezes.

- > Selecione um padrão de pontos ou alfabeto.
- > Toque em «i-Dialog».

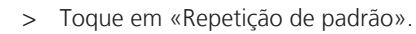

> Introduza o número necessário de padrões de pontos.

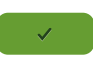

**x** 

> Toque em «Confirmar».

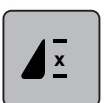

> Para desativar a repetição de padrão, toque prolongadamente em «Repetição de padrão».

#### **Imagem em espelho de padrões de pontos**

> Selecione um padrão de pontos ou alfabeto.

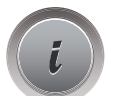

> Toque em «i-Dialog».

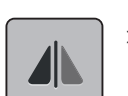

> Para espelhar o padrão de pontos da esquerda para a direita, toque em «Imagem espelhada esquerda/ direita».

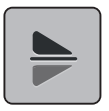

> Para espelhar o padrão de pontos na direção de costura, toque em «Imagem espelhada cima/baixo».

#### **Editar o comprimento do padrão de pontos**

Os padrões de pontos podem ser estendidos ou encurtados longitudinalmente.

> Selecione um padrão de pontos ou alfabeto.

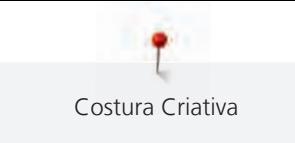

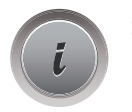

> Toque em «i-Dialog».

Toque em «Editar o comprimento do padrão de pontos».

> Ajuste o comprimento do padrão de pontos.

## **Programação da função de contador de pontos**

A função de contador de pontos não pode ser definida para todos os padrões de pontos. Se for selecionado o Ponto favo de mel No. 8, por exemplo, a função de contador de pontos não pode ser usada.

- > Selecione o padrão de pontos.
- > Toque em «i-Dialog».

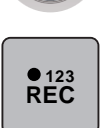

- > Toque em «Programar o comprimento através do contador de pontos».
- > Costure o comprimento desejado.

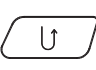

- > Prima o botão «Retrocesso rápido».
	- O ecrã altera para «Auto», e o padrão de pontos selecionado no novo comprimento é guardado até que a máquina seja desligada.

#### **Costurar pontos usando o ponto triplo**

O padrão de pontos pode ser costurado três vezes, para um resultado mais bonito. Nem todos os padrões de pontos podem ser costurados com ponto triplo.

> Selecione o padrão de pontos.

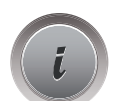

> Toque em «i-Dialog».

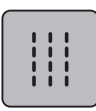

 $\cup$ 

> Toque em «Ponto triplo».

#### **Retrocesso rápido**

- > Selecione um padrão de pontos ou alfabeto.
- > Para mudar imediatamente para a costura em retrocesso ao premir o botão «Retrocesso rápido», selecione "Paragem da agulha em cima/em baixo (permanente)".
- > Programar a paragem da agulha em cima (permanente) para costurar outro ponto para a frente antes de mudar para costura reserva.
- > Prima prolongadamente o botão «Retrocesso rápido».

#### **Retrocesso rápido permanente**

Selecione um padrão de pontos ou alfabeto.

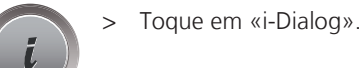

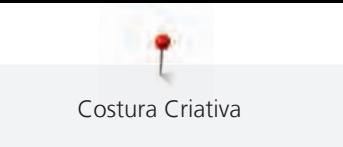

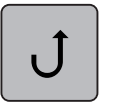

> Para coser permanentemente em retrocesso, toque em «Retrocesso rápido». – A máquina costura permanentemente em retrocesso até se tocar novamente em «Retrocesso rápido».

#### **Pontos em reverso**

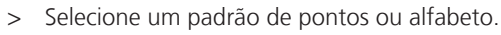

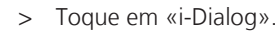

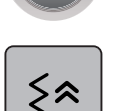

> Para coser em retrocesso os últimos 200 pontos, toque em «Costurar para trás».

# **5.6 Combinar padrão de pontos**

**Visão geral do modo combinado**

#### $\ddot{ }$  $\overline{a}$  $\alpha$ 88  $0.01$  ∆ **1** ₹  $\overline{t}$ Ħ 8.3 B **2** ī.  $\overline{A}$  $\gamma$ R **B** 図  $\sim$ **4** 76 G cir **3** 4

- 
- 
- 1 «Largura do ponto» 3 «Modo de combinação/Modo simples»

2 «Comprimento do ponto» 4 Padrões de pontos individuais numa combinação

# **Criar combinações de padrões de pontos**

No modo combinado, os padrões de pontos e os alfabetos podem ser combinados de acordo com os desejos do cliente. A combinação de quaisquer letras do alfabeto permite criar o logótipo BERNINA.

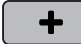

- > Toque em «Modo de combinação/Modo simples».
- > Selecione os padrões de pontos pretendidos.

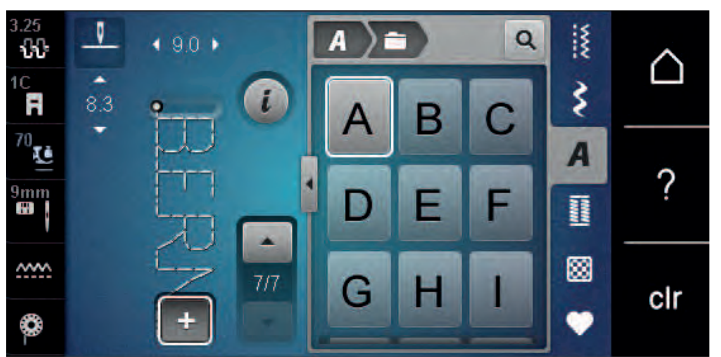

 $\div$ 

> Para voltar ao Modo Simples, toque novamente em «Modo de combinação/Modo simples».
#### **Guardar uma combinação de padrões de pontos**

Para poder voltar a usar combinações individuais de padrões de pontos, poderá guardá-las na pasta «Memória pessoal».

Pré-requisito:

- Foi criada uma combinação de padrões de pontos.
- > Toque em «Memória pessoal».

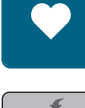

- > Toque em «Guardar padrão de pontos».
- > Para guardar a combinação de padrões de pontos, toque em «Confirmar».

#### **Carregar uma combinação de padrões de pontos**

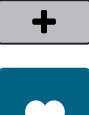

> Toque em «Modo de combinação/Modo simples».

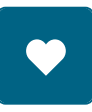

ñ

- > Toque em «Memória pessoal».
- > Toque em «Carregar uma combinação de padrões de pontos». > Selecione uma combinação de padrões de pontos.

#### **Substituir uma combinação de padrões de pontos**

Pré-requisito:

• Foi criada uma combinação de padrões de pontos.

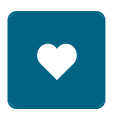

> Toque em «Memória pessoal».

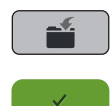

- > Toque em «Guardar padrão de pontos».
- > Selecione a combinação de padrões de pontos que deve ser substituído.
- > Para substituir a combinação de padrões de pontos, toque em «Confirmar».

#### **Apagar uma combinação de padrões de pontos**

Pré-requisito:

• Foi criada uma combinação de padrões de pontos.

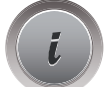

> Toque em «i-Dialog».

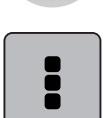

> Toque em «Editar toda a combinação».

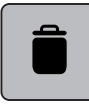

> Toque em «Apagar».

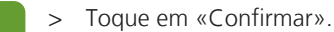

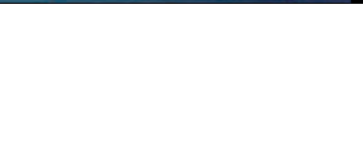

#### **Edição de um padrão de ponto único**

Pré-requisito:

- Foi criada uma combinação de padrões de pontos.
- > Para selecionar um padrão de ponto único, clique na posição desejada (1) na combinação de padrões de pontos.

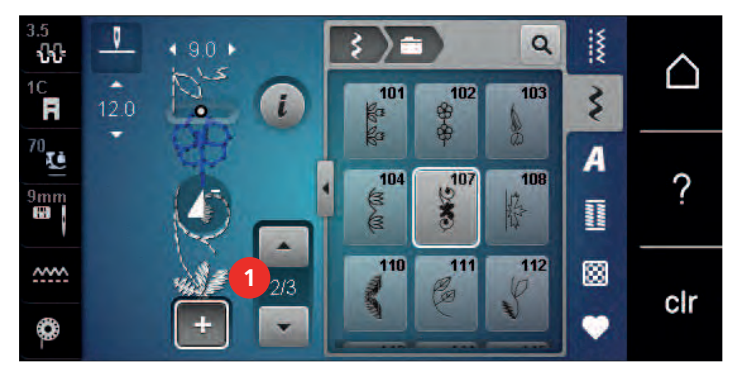

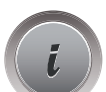

> Para editar o padrão de ponto único, toque em «i-Dialog».

#### **Eliminar um padrão de ponto único**

Pré-requisito:

- Foi criada uma combinação de padrões de pontos.
- > Toque no padrão de pontos (1) pretendido dentro da combinação de padrões de pontos.

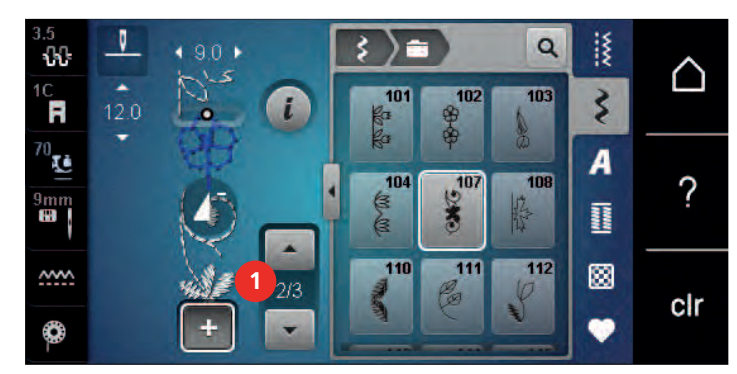

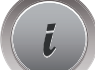

> Toque em «i-Dialog».

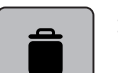

> Toque em «Apagar».

#### **Adicionar um padrão de ponto único**

O novo padrão de pontos é sempre inserido após o padrão de pontos selecionado.

Pré-requisito:

• Foi criada uma combinação de padrões de pontos.

> Para selecionar um padrão de ponto único, clique na posição desejada (1) na combinação de padrões de pontos.

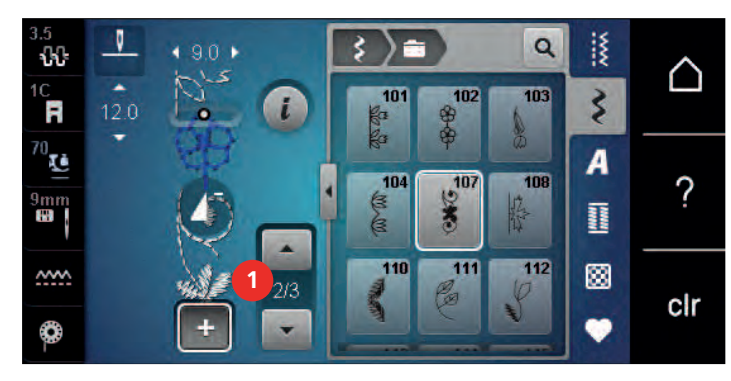

> Selecionar um novo padrão de pontos.

#### **Adaptar o comprimento e largura do padrão de pontos**

O comprimento e largura dos pontos individuais na combinação de padrões de pontos podem ser adaptados aos padrões de pontos mais longos e mais largos na combinação.

Pré-requisito:

- Foi criada uma combinação de padrões de pontos.
- > Toque em «i-Dialog».

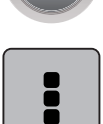

- > Toque em «Editar toda a combinação».
- > Toque em «Comprimento total do padrão» (1).

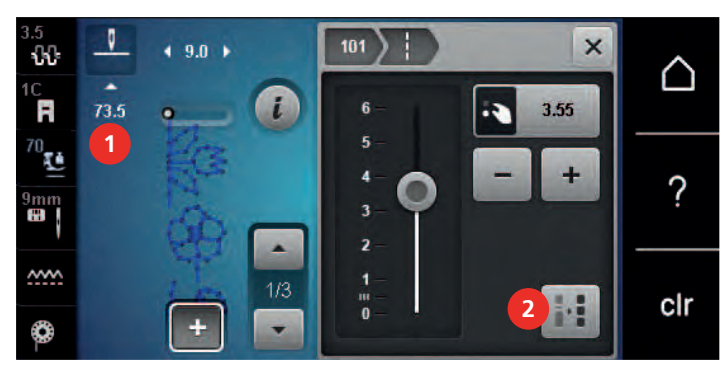

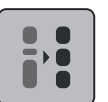

- > Toque em «Ajustar o comprimento na combinação» (2).
	- Os comprimentos dos padrões de pontos são adaptados ao comprimento do padrão de pontos mais longo na combinação.

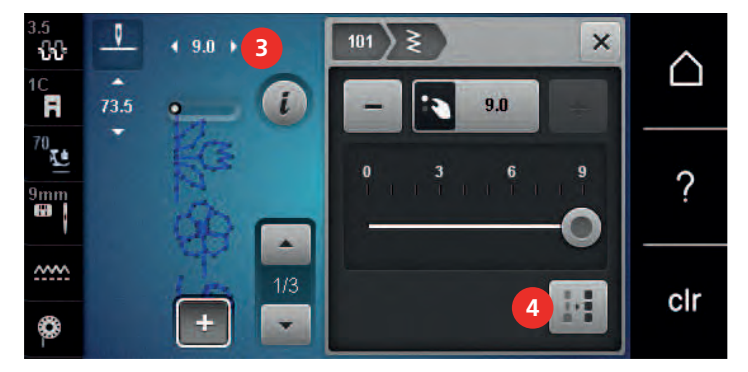

> Toque em «Largura do ponto» (3).

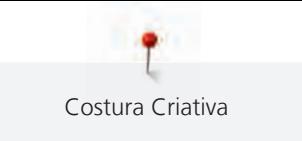

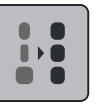

- > Toque em «Ajustar o comprimento na combinação» (4).
	- As larguras de todos os padrões de pontos são adaptadas à largura do padrão de ponto mais largo na combinação.

Além disso, o comprimento e a largura da combinação de padrões de pontos são aumentados ou diminuídos proporcionalmente.

- > Para reduzir proporcionalmente a largura da combinação dos padrões de pontos, rode o «botão multifunções superior» para a esquerda.
- > Para aumentar proporcionalmente a largura da combinação dos padrões de pontos, rode o «botão multifunções superior» para a direita.
- > Para reduzir proporcionalmente o comprimento da combinação dos padrões de pontos, rode o «botão multifunções inferior» para a esquerda.
- > Para aumentar proporcionalmente o comprimento da combinação dos padrões de pontos, rode o «botão multifunções inferior» para a direita.

#### **Espelhar uma combinação de padrões de pontos**

Pré-requisito:

• Foi criada uma combinação de padrões de pontos.

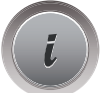

> Toque em «i-Dialog».

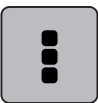

> Toque em «Editar toda a combinação».

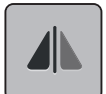

- Para espelhar toda a combinação de padrão de pontos da esquerda para a direita, toque em «Imagem espelhada esquerda/direita».
- > Para repor as alterações e reverter para as predefinições, toque em «Imagem espelhada esquerda/ direita».

### **Combinação de padrões de pontos Subdivisão 1**

As combinações de padrões de pontos podem ser subdivididas em várias secções. A subdivisão é inserida por baixo do cursor. Apenas a secção onde o cursor está posicionado é costurada. Para costurar a secção seguinte, o cursor deve ser posicionado nesta secção.

Pré-requisito:

- Foi criada uma combinação de padrões de pontos.
- > Selecione a posição desejada na combinação de padrões de pontos onde pretende efetuar uma subdivisão.

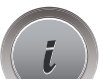

> Toque em «i-Dialog».

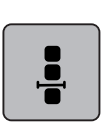

> Toque em «Editar a combinação na posição do cursor».

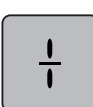

> Toque em «Subdivisor da combinação (1)».

#### **Combinação de padrões de pontos Subdivisão 2**

Uma combinação de padrões de pontos pode ser interrompida em posições diferentes. A interrupção é inserida abaixo do cursor.

Pré-requisito:

- Foi criada uma combinação de padrões de pontos.
- > Selecione a posição desejada na combinação de pontos onde pretende efetuar uma interrupção.
- > Toque em «i-Dialog».

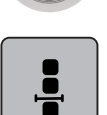

> Toque em «Editar a combinação na posição do cursor».

> Toque em «Subdivisor da combinação (2)».  $\frac{v}{v}$ > Costure a combinação de padrões de pontos até à interrupção e reposicione o tecido.

#### **Remate numa combinação de padrões de pontos**

Pré-requisito:

- Foi criada uma combinação de padrões de pontos.
- > Selecione a posição desejada na combinação de pontos onde pretende efetuar um remate.

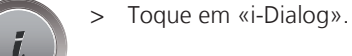

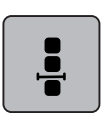

> Toque em «Editar a combinação na posição do cursor».

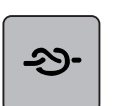

Toque em «Pontos de remate». – Cada padrão único da combinação de padrões de pontos pode ser rematado no início ou no final.

#### **Programar repetição do padrão**

Pré-requisito:

• Foi criada uma combinação de padrões de pontos.

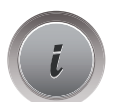

> Toque em «i-Dialog».

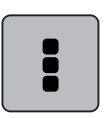

> Toque em «Editar toda a combinação».

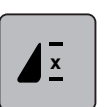

- > Para repetir a combinação de padrões de pontos, toque em «Repetição de padrão»1.
- > Para repetir a combinação de padrões de pontos até 9 vezes, toque em «Repetição de padrão».
	- > Para desativar a repetição de padrão, toque prolongadamente em «Repetição de padrão» ou toque em «Eliminar definições».

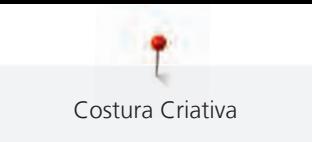

# **5.7 Administrar os padrões de ponto**

> Edite o ponto, alfabeto ou casa de botão.

## **Guardar as configurações de padrões de pontos**

- > Selecione um padrão de pontos, alfabeto ou casa de botão.
- > Toque em «i-Dialog».

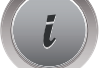

> Para guardar todas as alterações, toque em «Guardar as configurações de padrões de pontos».

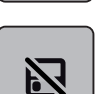

 $\overline{\phantom{0}}$ 

> Para cancelar todas as alterações, toque em «Repor padrão de pontos».

#### **Guardar os padrões de pontos na memória pessoal**

Na pasta «Memória pessoal», poderá guardar todos os padrões de pontos, incluindo aqueles que tiver editado individualmente.

- > Selecione um padrão de pontos, alfabeto ou casa de botão.
- > Editar o padrão de pontos.

> Toque em «Memória pessoal».

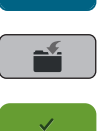

- > Toque em «Guardar padrão de pontos».
- Selecione o ficheiro onde guardar o padrão.
- > Toque em «Confirmar».

#### **Substituir os padrões de pontos da memória pessoal**

Pré-requisito:

- O padrão de pontos é guardado na memória pessoal.
- > Selecione um padrão de pontos, alfabeto ou casa de botão.
- > Editar o padrão de pontos.
- > Toque em «Memória pessoal».

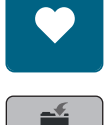

- > Toque em «Guardar padrão de pontos».
- > Selecione o ficheiro onde foi guardado o padrão de pontos a substituir.
- > Selecione o padrão de pontos a substituir.
- > Toque em «Confirmar».

### **Carregar padrões de pontos da memória pessoal**

Pré-requisito:

• O padrão de pontos é guardado na memória pessoal.

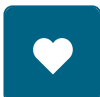

> Toque em «Memória pessoal».

- it.
- > Toque em «Carregar desenho de bordado».
- > Selecione o ficheiro onde foi guardado o padrão de pontos.
- > Selecione o padrão de pontos.

## **Apagar padrões de pontos da memória pessoal**

Pré-requisito:

- O padrão de pontos é guardado na memória pessoal.
- > Toque em «Memória pessoal».

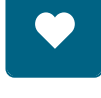

- > Toque em «Apagar».
- > Selecione o ficheiro onde foi guardado o padrão de pontos.
- > Selecione o padrão de pontos.
- > Para eliminar o padrão de pontos, toque em «Confirmar».

#### **Guardar padrões de pontos na Pen USB BERNINA**

É possível guardar padrões de pontos na pen USB BERNINA, bem como os padrões individualmente editados.

- > Selecione um padrão de pontos ou alfabeto.
- Editar padrão de pontos.
- > Toque em «Memória pessoal».

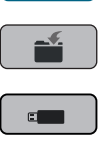

- > Toque em «Guardar padrão de pontos».
- > Insira a pen USB BERNINA na entrada USB da máquina.
- > Toque em «Dispositivo USB».

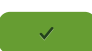

> Toque em «Confirmar».

#### **Carregar um padrão de ponto da pen USB BERNINA**

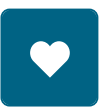

> Toque em «Memória pessoal».

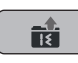

- > Toque em «Carregar desenho de bordado».
- > Toque em «Aumentar/Diminuir o tamanho do ecrã» (1).

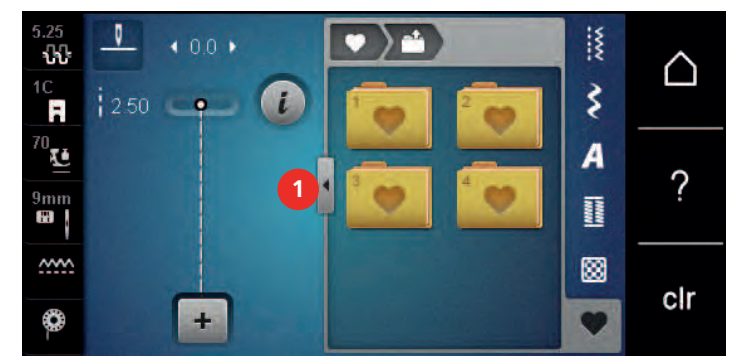

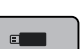

> Insira a pen USB BERNINA na entrada USB da máquina.

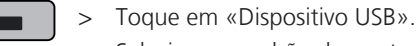

> Selecione o padrão de pontos desejado.

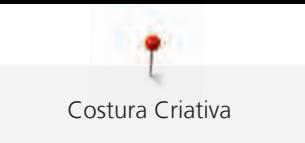

# **Apagar o padrão de pontos da pen USB BERNINA**

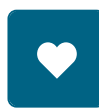

> Toque em «Memória pessoal».

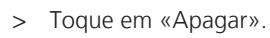

- > Insira a pen USB BERNINA na entrada USB da máquina.
- > Selecione o padrão de pontos que quer apagar.
- > Toque em «Confirmar».

# **5.8 Pontos de remate**

#### **Rematar através do ícone «Rematar»**

Cada padrão único da combinação de padrões de pontos pode ser rematado no início ou no final.

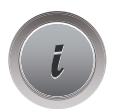

> Toque em «i-Dialog».

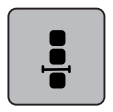

> Toque em «Editar a combinação na posição do cursor».

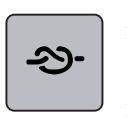

- > Toque em «Pontos de remate» antes de começar a costurar.
- O padrão de pontos ou a combinação é rematada com 4 pontos no inicio.
- > Toque em «Pontos de remate» durante a costura.
	- O padrão de pontos ou o padrão de pontos ativo da combinação é rematado com 4 pontos no final.

# **Rematar com o botão «Final do padrão»**

O botão «Fim de padrão» pode ser programado com vários pontos de remate.

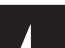

- > Prima o botão «Fim de padrão» antes ou durante a costura.
	- Enquanto costura, um ícone de paragem indica que a função está ativada e o padrão de pontos ou a combinação atual de um padrão de pontos será rematada no final com o número programado de pontos.

# **5.9 Compensação de altura de camadas irregulares**

Se o calcador está em um ângulo costura sobre uma costura grossa, o arrastador não consegue segurar o tecido e o projeto de costura não pode ser costurado corretamente.

> Coloque 1 – 3 placas compensadoras conforme o necessário a partir da parte de trás do calcador perto da agulha para nivelar a camada de tecido.

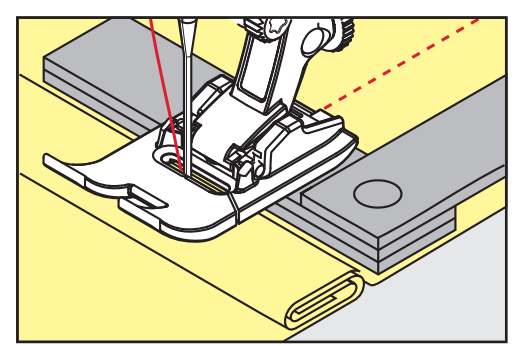

– O calcador é nivelado com o projeto de costura.

> Coloque 1 – 3 placas compensadoras conforme o necessário a partir da frente do calcador perto da agulha para nivelar a camada de tecido.

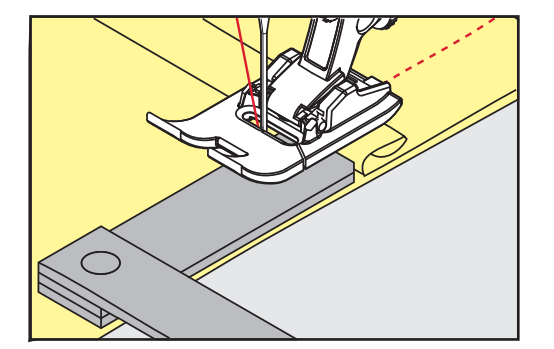

- O calcador é nivelado com o projeto de costura.
- > Costure até todo o calcador passar a costura espessa.
- > Retire as placas da compensação de altura.

# **5.10 Costurar cantos**

Ao costurar cantos, apenas uma pequena secção do tecido se encontra, efetivamente, no arrastador. Por isso, não consegue segurar bem o tecido. A ferramenta para compensação da altura permite a alimentação regular do tecido.

- > Quando atingir a borda do tecido, pare o processo de costura com agulha na posição para baixo.
- > Levante o calcador.
- > Vire o tecido e coloque na posição desejada.
- > Coloque 1 3 placas compensadoras conforme necessário à direita do pé calcador próximo do projeto de costura.
- > Baixe o calcador.

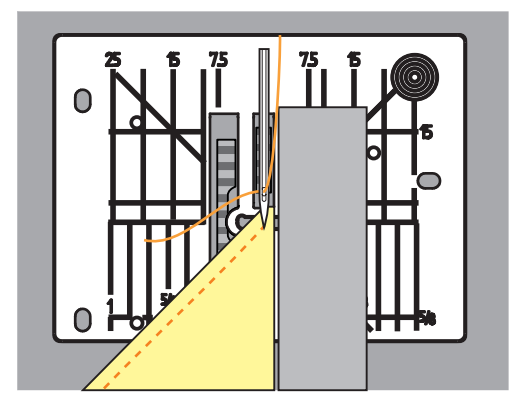

> Continue até o projeto de costura estar de novo no arrastador.

# **6 Pontos utilitários**

# **6.1 Visão geral de pontos práticos**

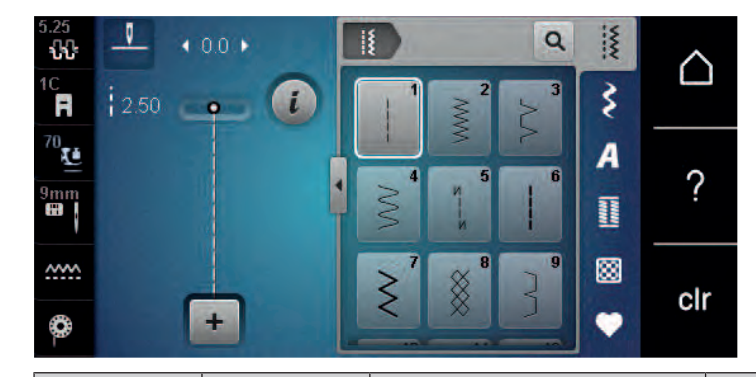

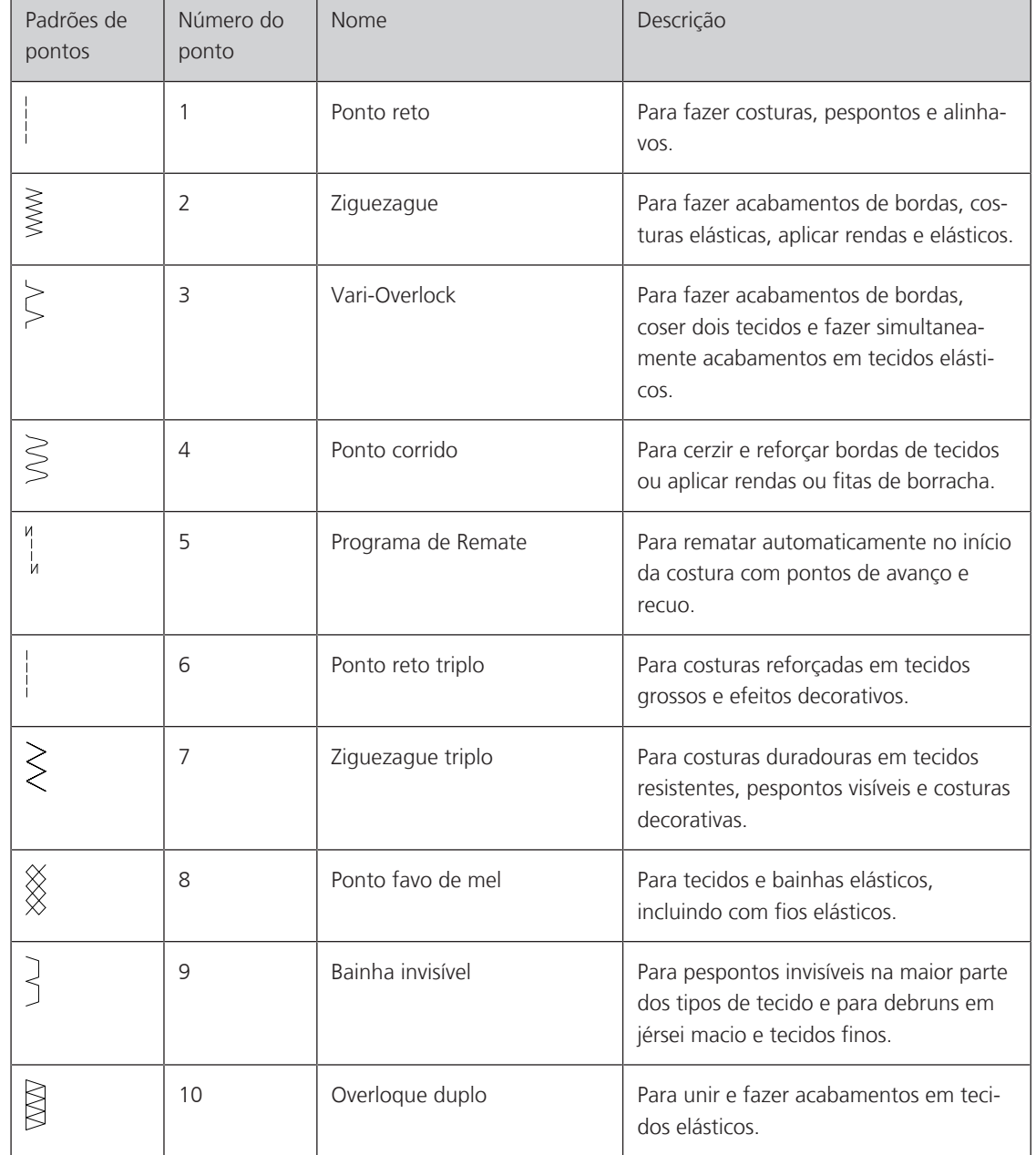

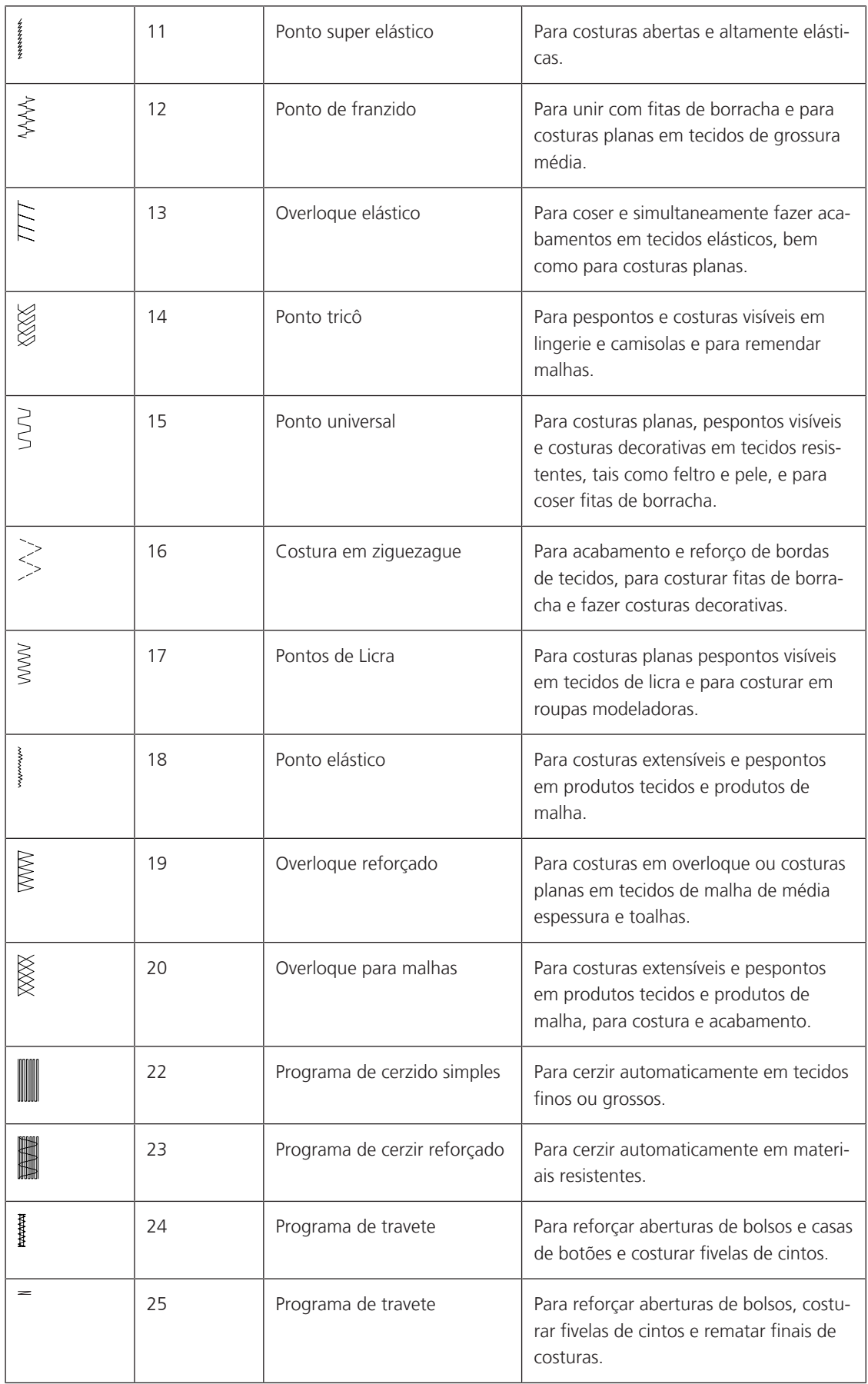

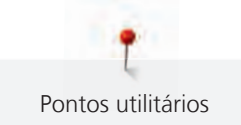

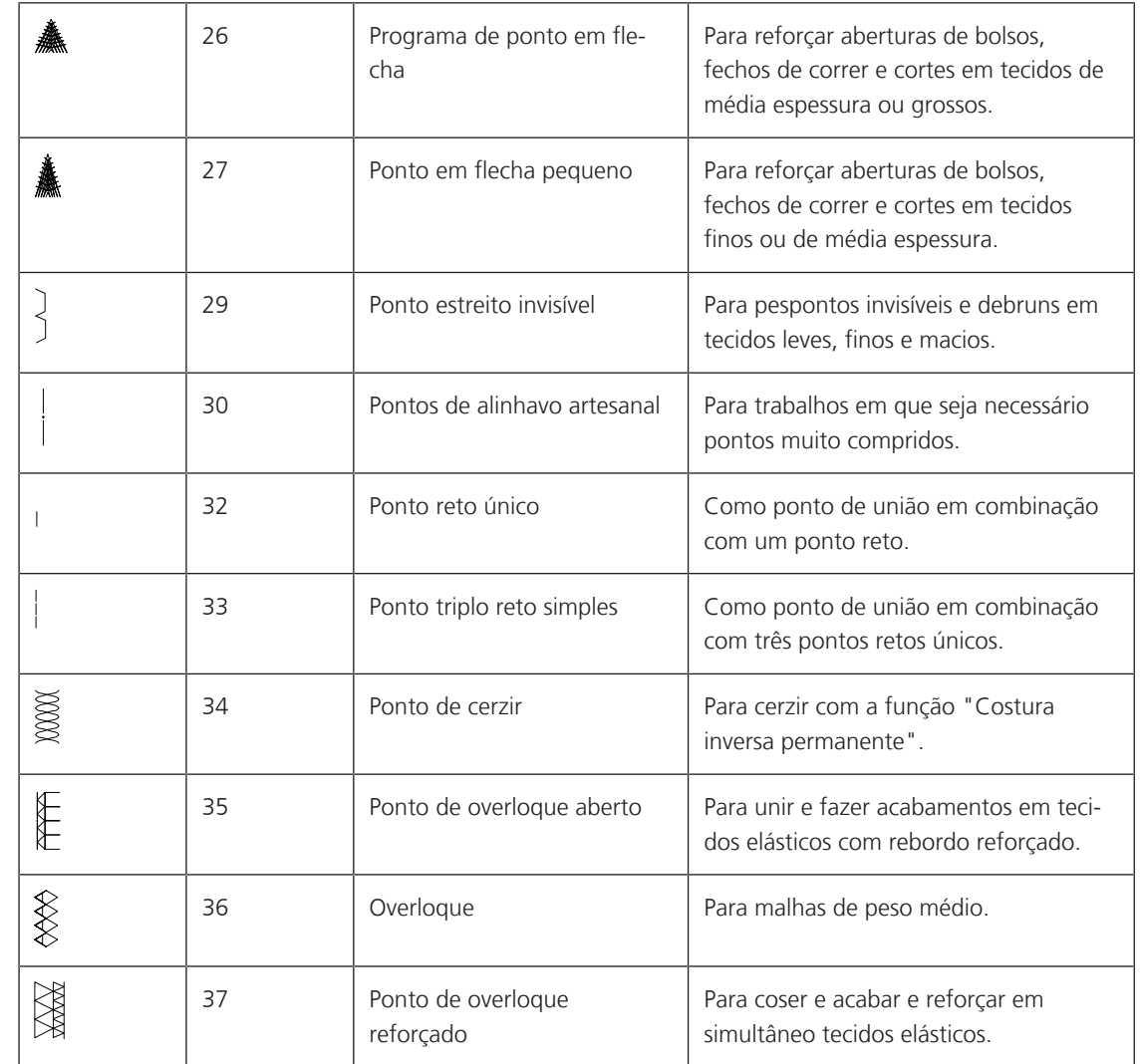

# **6.2 Coser com ponto reto**

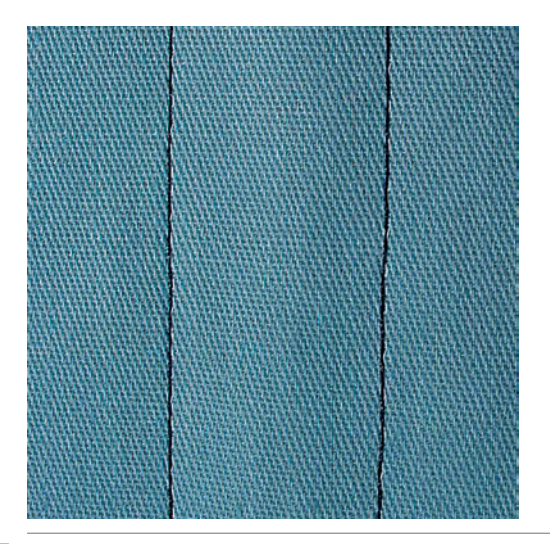

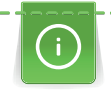

Ajuste o comprimento do ponto para o projeto de costura, p. ex., um ponto longo para ganga (aprox. 3 – 4 mm) e um ponto curto para tecidos delicados (aprox. 2 – 2,5 mm). Ajuste o comprimento do ponto em função da espessura da linha, p. ex., um ponto longo (aprox. 3 – 5 mm) para pesponto com trança decorativa.

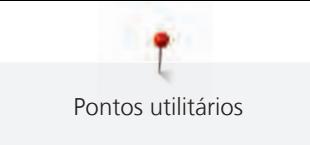

 $\frac{1}{2}$ 

Pré-requisito:

- O Calcador de padrão de retrocesso #1C/1D está instalado.
- > Toque em «Pontos utilitários».
- > Selecione Ponto reto No. 1.

# **6.3 Rematar com o programa de remate automático**

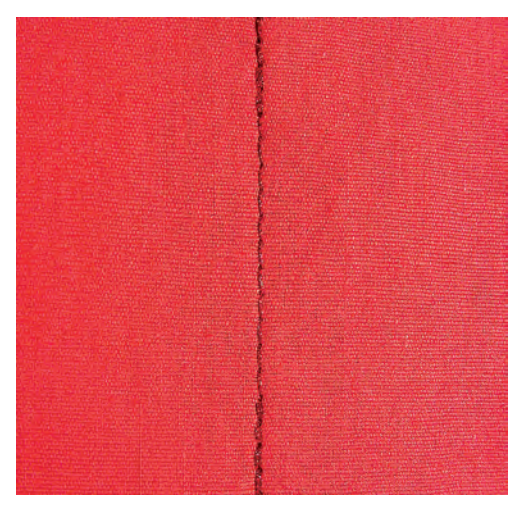

Devido a um número determinado de 6 pontos costurados para a frente e 6 pontos costurados para trás, o remate é regular.

Pré-requisito:

• O Calcador de padrão de retrocesso #1C está instalado.

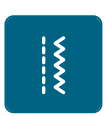

- > Toque em «Pontos utilitários».
- > Selecione Programa de Remate No. 5.
- > Pressione o pedal.
	- A máquina remata automaticamente.

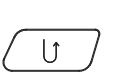

- > Faça a costura no comprimento desejado.
- > Prima o botão «Retrocesso rápido».
	- A máquina remata automaticamente e para no final do programa de remate.

# **6.4 Costurar no fecho**

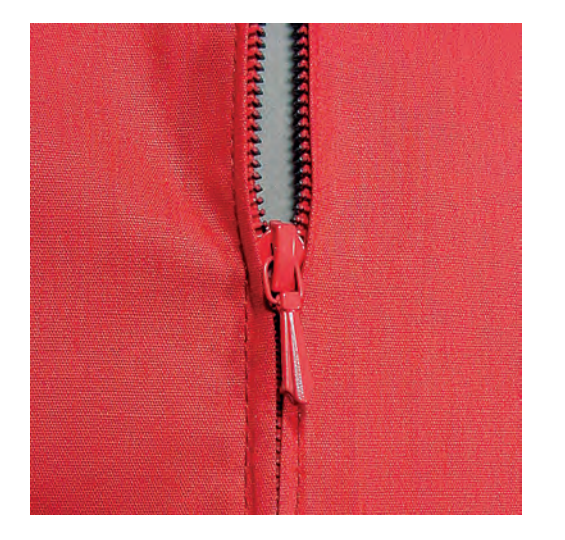

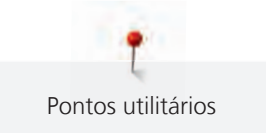

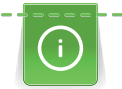

Como a alimentação do tecido pode ser difícil quando começar a costurar, é recomendável prender os fios firmemente ou puxar o tecido ligeiramente para trás para alguns pontos ou costurar em reverso 1 – 2 cm primeiro.

- > Instale o Calcador de padrão de retrocesso #1C.
- > Toque em «Pontos utilitários».
- Selecione Ponto reto No. 1.
- Cosa a costura até onde o fecho começa.
- > Costure os pontos de remate.
- > Feche o fecho no comprimento com pontos longos.
- > Finalize as costuras.
- > Passe a costura a ferro.
- > Abra o comprimento do fecho.
- > Alinhave o fecho por debaixo do tecido para que as dobras do tecido se encontrem ao centro do fecho.
- > Abra o fecho alguns centímetros.
- > Instale o Calcador para fechos #4D.
- > Movimente a posição da agulha para a direita.
- > Use o sistema mãos livres para levantar o calcador e posicionar o projeto de costura.
- > Comece a costurar do lado superior esquerdo.
- > Guie o calcador para que a agulha costure ao longo dos dentes do fecho.
- > Pare em frente ao puxador do fecho com a agulha para baixo.
- > Levante o calcador.
- > Feche o fecho.
- > Continue a costurar e pare na frente da base do fecho com a posição da agulha para baixo.
- > Levante o calcador e vire o projeto de costura.
- > Costure o outro lado do fecho e pare com a agulha na posição para baixo.
- > Levante o calcador e vire o projeto de costura.
- Costure o segundo lado de baixo para cima.

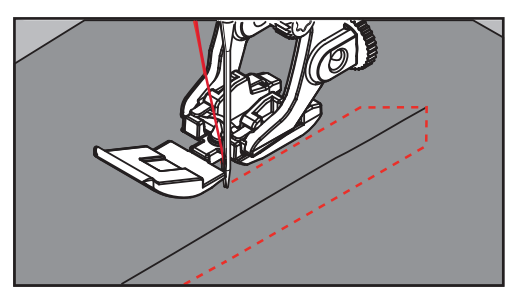

# **6.5 Costurar ambos os lados do fecho de baixo para cima**

Para tecidos com pelo, como veludo, é recomendado que costure o fecho em ambos os lados de baixo para cima.

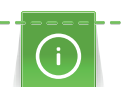

Com tecidos firmes ou com malha muito densa, recomendamos usar uma agulha de tamanho 90 – 100. Isto resulta numa formação de pontos regular.

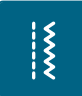

- > Instale o Calcador de padrão de retrocesso #1C.
- > Toque em «Pontos utilitários».
- Selecione Ponto reto No. 1.
- Cosa a costura até onde o fecho começa.
- Costure os pontos de remate.
- > Feche o fecho no comprimento com pontos longos.
- > Finalize as costuras.
- > Passe a costura a ferro.
- > Abra o comprimento do fecho.
- > Alinhave o fecho por debaixo do tecido para que as dobras do tecido se encontrem ao centro do fecho.
- > Instale Calcador para fechos #4D.
- > Movimente a posição da agulha para a direita.
- > Use o sistema mãos livres para levantar o calcador e posicionar o projeto de costura.
- > Inicie a costura pelo centro da costura na extremidade do fecho.
- > Costure na diagonal ao longo da borda dos dentes do fecho.
- > Costure o primeiro lado (1) de baixo para cima.
- > Pare em frente ao puxador do fecho com a agulha para baixo.
- > Levante o calcador.
- > Abra o fecho o máximo possível para trás do calcador.
- > Baixe o calcador e continue a costurar.
- > Movimente a posição da agulha para a esquerda.
- > Costure o segundo lado (2) exatamente da mesma forma de baixo para cima.

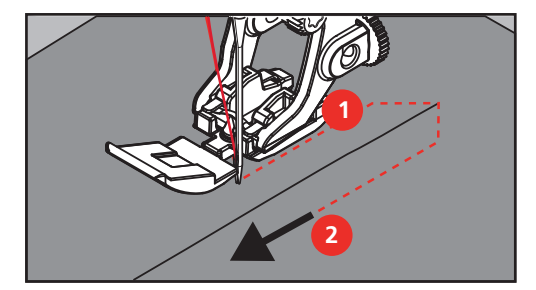

## **6.6 Costurar o ponto reto triplo**

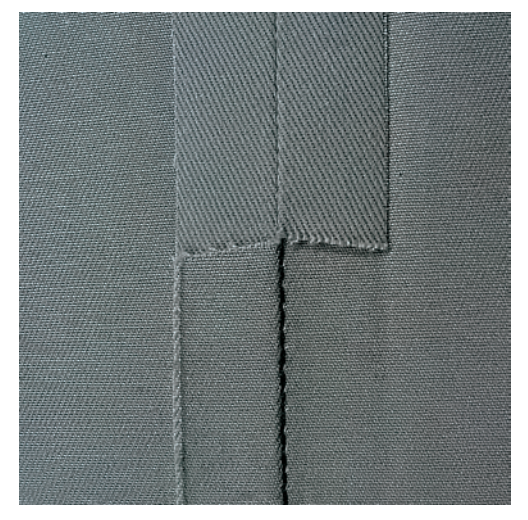

O ponto reto triplo é especialmente utilizado em costuras duradouras e em tecidos densos e firmes como ganga. Para tecidos firmes ou densos, é recomendado usar o calcador de ganga #8. Irá ajudar a costurar ganga ou lona. Para pontos decorativos superiores e comprimento de ponto alongado.

- > Instale o Calcador de padrão de retrocesso #1C/1D.
- > Toque em «Pontos utilitários».
- > Selecione Ponto reto triplo No. 6.

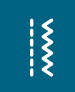

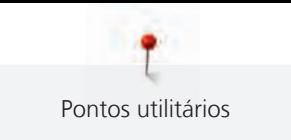

# **6.7 Costurar triplo ziguezague**

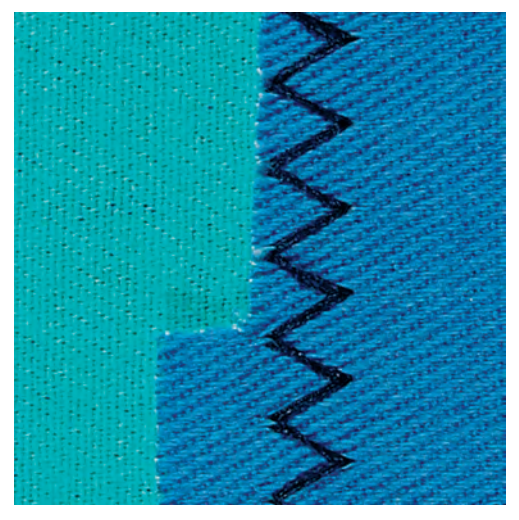

Em tecidos firmes, particularmente ganga, Coberturas e alças. Bainhas em itens que são frequentemente lavados. Finalize o limite da bainha primeiro.

- > Instale o Calcador de padrão de retrocesso #1C/1D.
- > Toque em «Pontos utilitários».
- > Selecione Ziguezague triplo No. 7.

# **6.8 Cerzido manual**

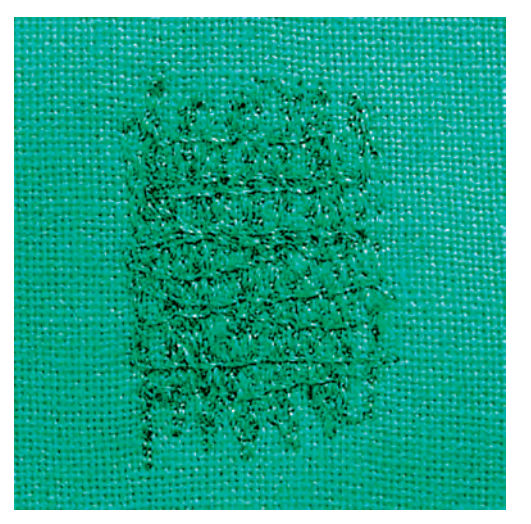

Usado para cerzir buracos ou áreas desgastadas em todos os tipos de tecido.

Se a linha estiver corrida em cima do tecido e isso resultar numa má formação de pontos, abrande o movimento da costura. Se existirem nós no lado errado do tecido, acelere o movimento da costura. Se a linha se partir, guie a costura de forma mais uniforme.

- > Instale o Bastidor de cerzir #9.
- > Toque em «Pontos utilitários».
- > Selecione Ponto reto No. 1.
- > Baixe o arrastador.

- > Fixe a mesa extensível deslizante com braço livre.
- > Coloque o projeto de costura no bastidor redondo de bordado (Acessório opcional).
	- A área de cerzir fica tensa uniformemente e não pode ser distorcida.

 $\frac{1}{2}$ 

- > Costure a partir da esquerda para a direita, guie o tecido com a mão uniformemente sem exercer pressão.
- > Movimente em curvas quando muda de direção, para evitar buracos e quebra de linha.
- > Trabalhe as bordas em comprimentos irregulares, para que a linha seja melhor distribuída sobre o tecido.

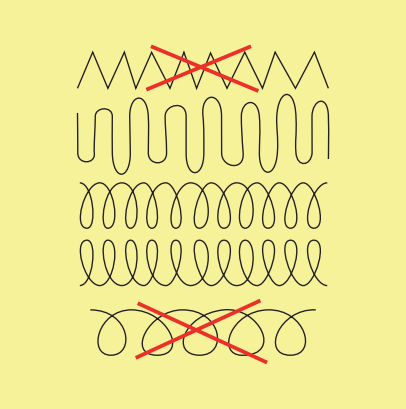

- > Costure as primeiras linhas, não muito juntas e além da área desgastada.
- > Costure as linhas em comprimentos irregulares.

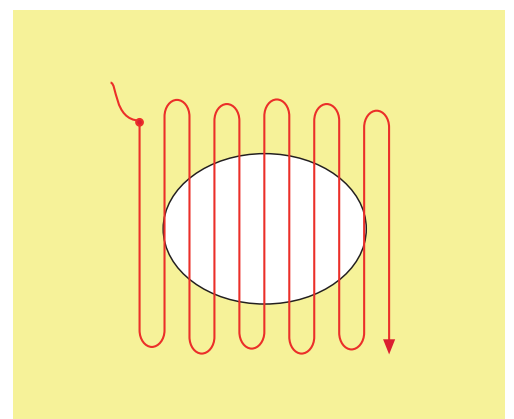

- > Rode o projeto de costura 90°.
- > Costure as primeiras linhas não muito perto.

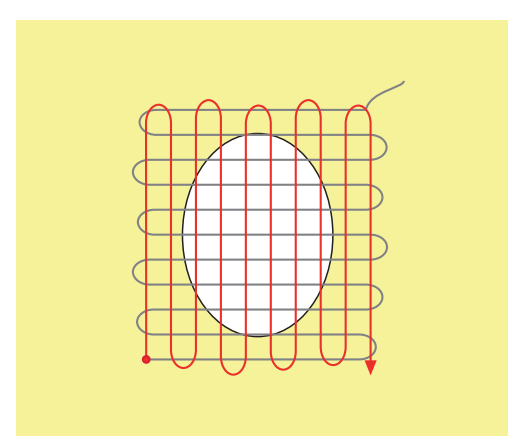

> Rode o projeto de costura 180°.

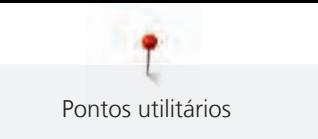

> Costure outra linha solta.

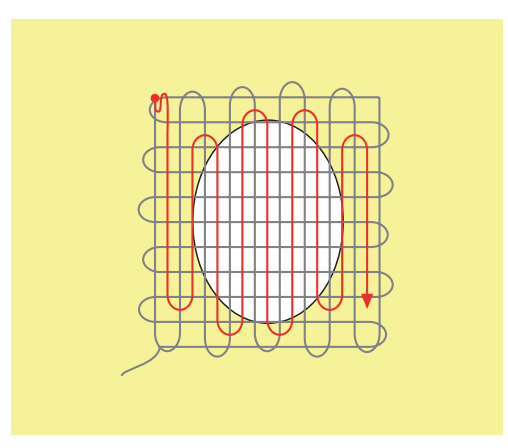

**6.9 Cerzir automático**

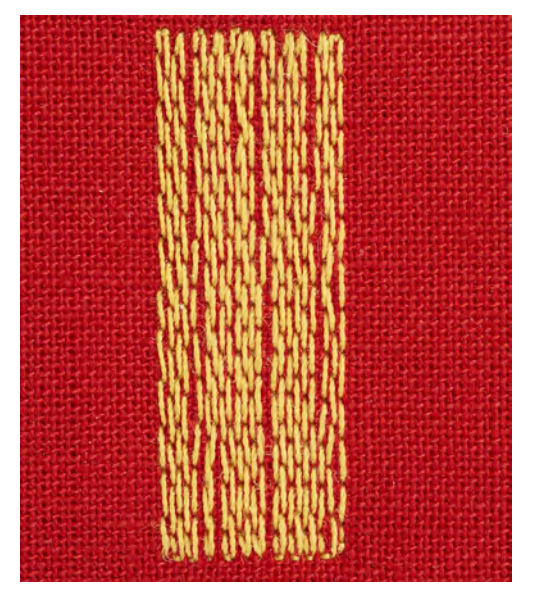

O Programa de Cerzir Simples No. 22 é especialmente adequado para cerzir rapidamente zonas desgastadas ou rasgadas. Recomenda-se que use materiais finos como reforço de zonas desgastadas ou rasgadas ou que cole uma estabilizador adesivo. O Programa de Cerzir Simples No. 22 substitui as linhas longitudinais em todos os tecidos. Se a área cerzida ficar disforme, corrija com o equilíbrio.

> Monte oCalcador de padrão de retrocesso #1C ou Calcador de caseado com deslizante #3A.

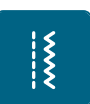

- > Toque em «Pontos utilitários». > Selecione Programa de cerzido simples No. 22.
- > Coloque tecidos leves no bastidor para bordado redondo (acessório opcional).
- A área de cerzir fica tensa uniformemente e não pode ser distorcida.
- > Comece a costurar no lado superior esquerdo.
- > Costure a primeira linha.

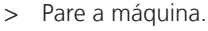

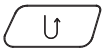

- > Prima o botão «Retrocesso rápido».
	- O comprimento é programado.
- > Termine de costurar o programa de cerzir.
	- A máquina para automaticamente.

# **6.10 Cerzido reforçado, automático**

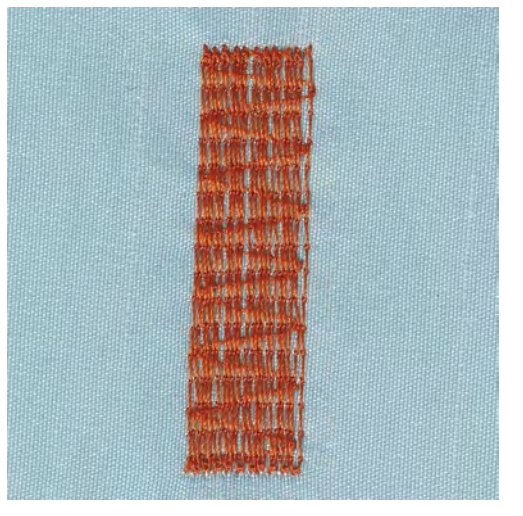

O Programa de Cerzir Reforçado No. 23 é especialmente adequado para cerzir rapidamente zonas desgastadas ou rasgadas. O Programa de Cerzir Reforçado No. 23 substitui as linhas longitudinais em todos os tecidos.

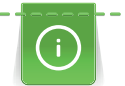

Se o programa de cerzir não cobrir toda a área gasta ou danificada, recomenda-se reposicionar o trabalho e voltar a costurar com o programa de cerzir. O comprimento está programado e pode ser repetido quanto o necessário.

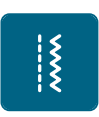

- > Coloque o Calcador de caseado com deslizante #3A.
- > Toque em «Pontos utilitários».
- > Selecione Programa de cerzir reforçado No. 23.
- > Coloque tecidos leves no bastidor para bordado redondo (acessório opcional). – A área de cerzir fica tensa uniformemente e não pode ser distorcida.
- > Comece a costurar no lado superior esquerdo.
- > Costure a primeira linha.

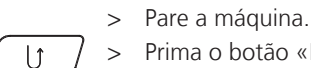

> Prima o botão «Retrocesso rápido».

– O comprimento do cerzido é programado.

- > Termine de costurar o programa de cerzir.
	- A máquina para automaticamente.

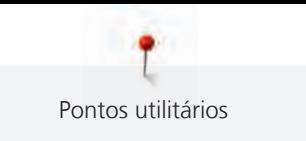

# **6.11 Cerzir reforçado**

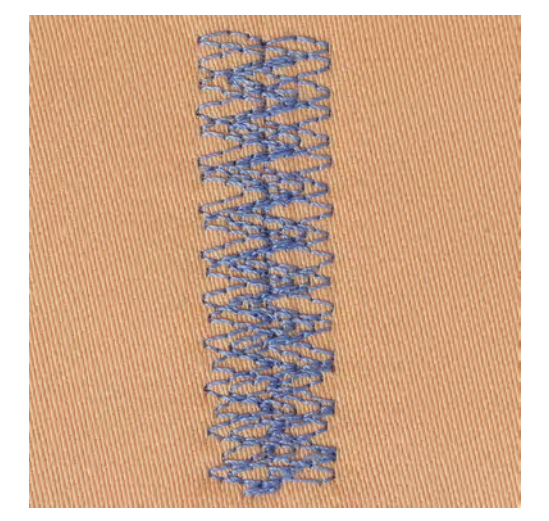

O Ponto de cerzir No. 34 é particularmente adequado para áreas danificadas em tecidos pesados ou robustos, p. ex., gangas e vestuário de trabalho.

- > Monte o Calcador de padrão de retrocesso #1C.
- > Toque em «Pontos utilitários».
- > Selecione Ponto de cerzir No. 34.
- > Costure a primeira linha. Comece no lado superior esquerdo.

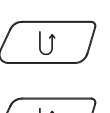

 $\overline{\widetilde{\mathbf{X}}}$ 

- > Quando tiver atingido o comprimento pretendido, prima o botão «Retrocesso rápido». – A máquina costura em reverso.
- $\mathbf{U}$ 
	- > Quando tiver atingido o comprimento pretendido, volte a premir o botão «Retrocesso rápido». > Repita o processo até encher a largura pretendida.

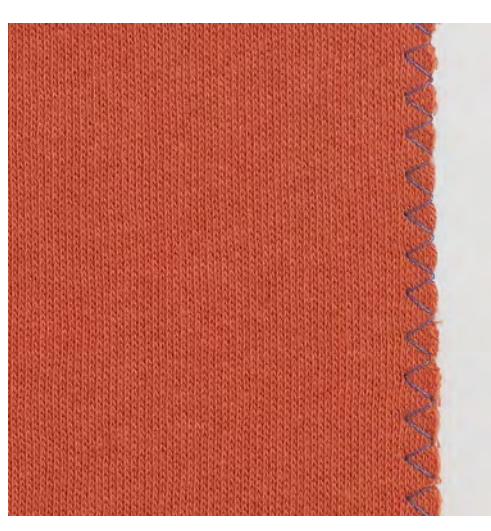

# **6.12 Finalizar bordas**

Ziguezague No. 2 é adequado para todos os materiais. Pode ser usado para costuras elásticas bem como para costuras decorativas. Use a linha de cerzir para tecidos finos. Quando costura com o ponto cheio, recomenda-se selecionar um ponto de ziguezague denso e curto com um comprimento de ponto de 0,3 – 0,7 mm. O ponto cheio pode ser usado para apliques e para bordados.

Pré-requisito:

- O rebordo do tecido deve ficar plano e não enrolar.
- > Coloque o Calcador de padrão de retrocesso #1C.

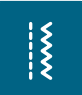

- > Toque em «Pontos utilitários».
- > Selecione Ziguezague No. 2 ou Ponto cheio No. 1315.
- > Não selecione um ponto muito aberto ou muito longo.
- > Guie o rebordo do tecido para o centro do calcador, de modo a que a agulha entre no tecido num lado e do outro fique fora.

# **6.13 Costura overloque duplo**

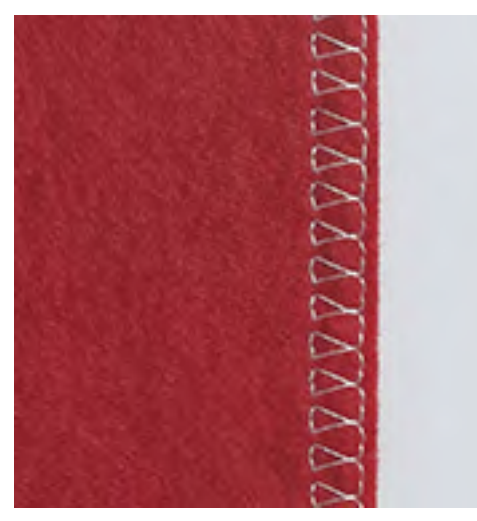

Costura overloque duplo é apropriada para malhas soltas e costurar através de costuras em malhas. Quando trabalha com jersey, deve usar uma agulha de jersey de modo a não danificar o tecido. Quando costura tecidos elásticos, use agulhas para tecidos elásticos.

- > Monte o Calcador de padrão de retrocesso #1C ou Calcador overloque #2A.
- > Toque em «Pontos utilitários».

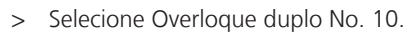

# **6.14 Pesponto estreito**

- > Coloque o Calcador para ponto invisível #5 ou Calcador de bordas #10/10C/10D.
- > Toque em «Pontos utilitários».
- > Selecione Ponto reto No. 1.
- > Coloque o rebordo contra a guia esquerda do calcador para pontos invisíveis.
- > Selecione a posição da agulha para a esquerda à distancia desejada do limite.

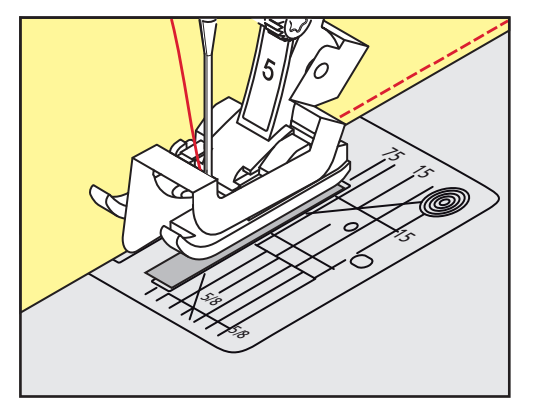

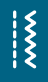

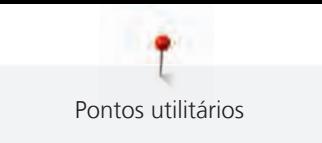

# **6.15 Pesponto largo**

- > Coloque o Calcador de padrão de retrocesso #1C.
- > Toque em «Pontos utilitários».
- Selecione Ponto reto No. 1.
- > Guie o rebordo ao longo do calcador ou a uma distância de 1 2,5 cm ao longo das marcas da placa de pontos.
- > Selecione a posição da agulha na distancia pretendida ao rebordo.

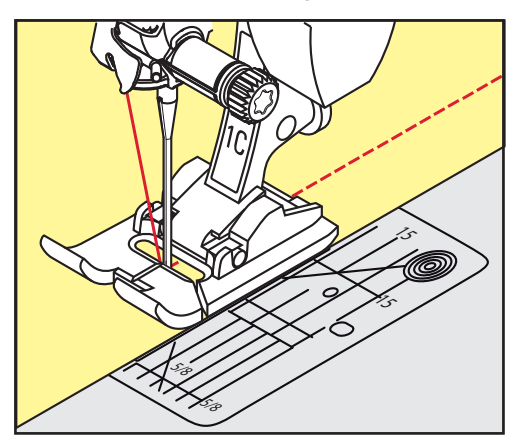

# **6.16 Pesponto usando o guia de costura**

Quando coser linhas paralelas mais largas, é recomendado usar a guia de costura (acessório opcional) ao longo de uma linha cosida.

- > Monte o Calcador de padrão de retrocesso #1C.
- > Toque em «Pontos utilitários».
- > Selecione Ponto reto No. 1.
- > Solte o parafuso na parte de trás do calcador.
- > Insira o guia de linha no orifício do calcador.
- > Ajuste a largura conforme pretendido.
- > Aperte o parafuso.
- > Guie o rebordo dobrado ao longo do guia de costura.

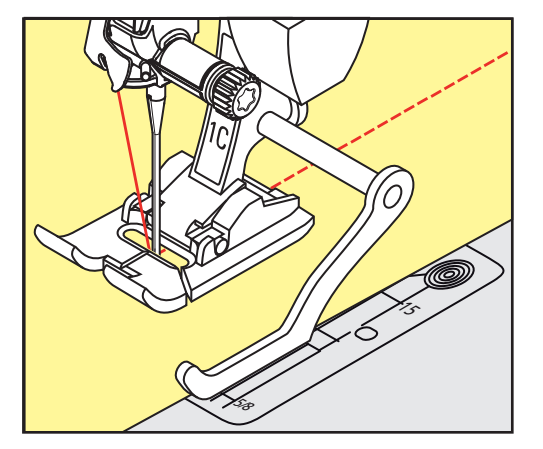

# **6.17 Costurar bordas de bainhas**

Ao usar o Calcador para ponto invisível #5, recomenda-se que selecione a posição de agulha mais para a esquerda ou para a direita. Com o Calcador de padrão de retrocesso #1C e Calcador de bordas #10/10C/ 10D, todas as posições da agulha são possíveis.

 $\frac{1}{2}$ 

> Coloque o Calcador para ponto invisível #5 ou o Calcador de padrão de retrocesso #1C ou o Calcador de bordas #10/10C/10D.

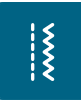

- > Toque em «Pontos utilitários».
- > Selecione Ponto reto No. 1.
- > Coloque a borda da bainha superior interior do lado direito da guia do calcador de ponto invisível.
- > Selecione a posição da agulha direita para costurar ao longo da borda superior.

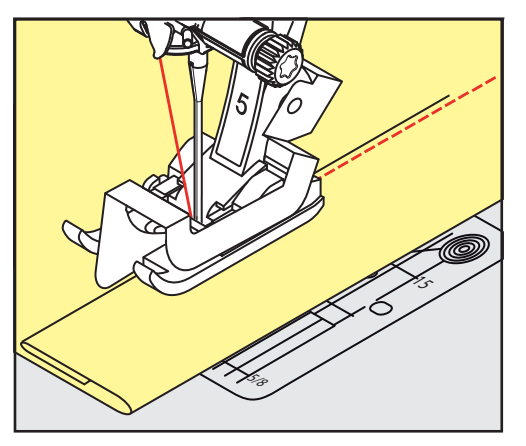

**6.18 Costurar bainhas invisíveis**

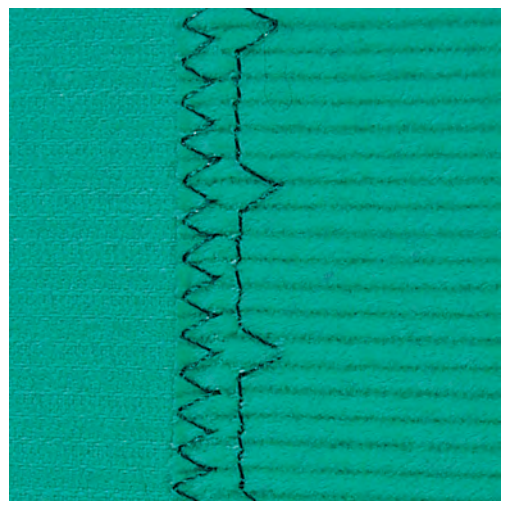

Para bainhas invisíveis em tecidos de espessura média a grossa, lã e tecidos mistos.

Pré-requisito:

- As bordas do tecido estão terminadas.
- > Monte o Calcador para ponto invisível #5.
- > Toque em «Pontos utilitários».
- > Selecione Bainha invisível No. 9.
- > Dobre o tecido de modo a que a borda de tecido acabada se encontre do lado direito.
- > Coloque o tecido debaixo do calcador e mova a dobra da bainha contra a guia de metal do calcador.
- > Guie a borda dobrada uniformemente ao longo do guia de metal do calcador, para costurar os pontos uniformemente e em profundidade.
	- Certifique-se que a agulha penetra apenas a borda da dobra.

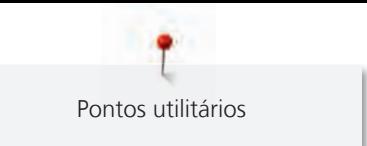

> Depois de coser cerca de 10 cm, verifique ambos os lados do tecido e ajuste a largura se necessário.

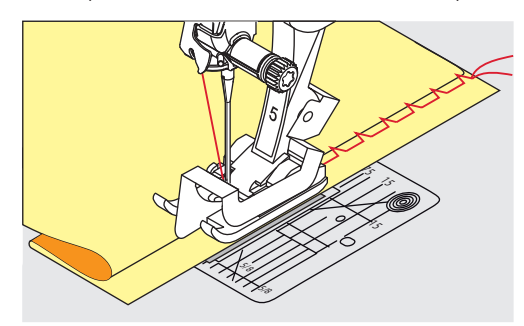

# **6.19 Costurar bainhas visíveis**

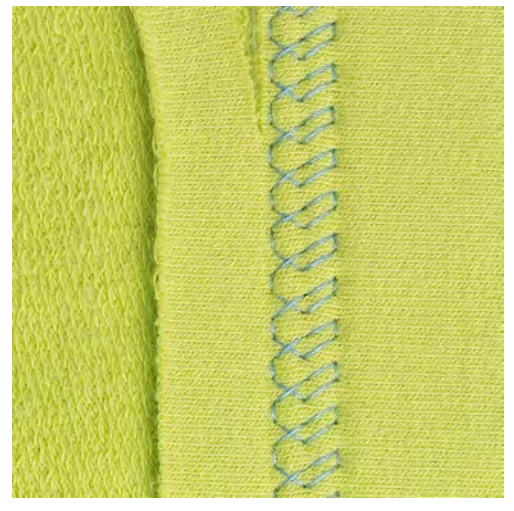

A bainha visível é especialmente adequada para bainhas elásticas em algodão, lã, materiais sintéticos ou misturas.

- > Coloque o Calcador de padrão de retrocesso #1C/1D.
- > Toque em «Pontos utilitários».

- > Selecione Ponto tricô No. 14.
- > Passe a ferro a bainha e alinhave se necessário.
- > Se necessário, reduza a pressão do calcador.
- > Costure a bainha na profundidade pretendida no lado direito.
- > Apare o excesso de tecido do lado avesso do tecido.

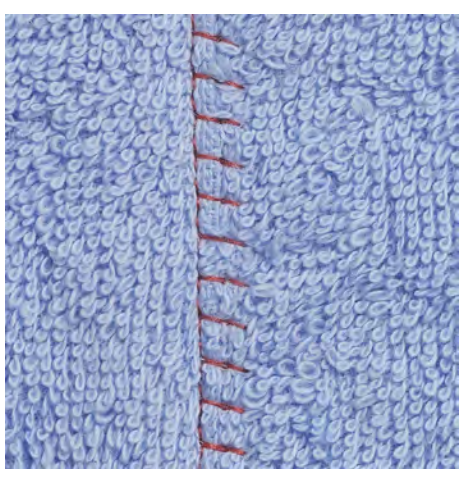

As costuras planas são especialmente usadas em várias camadas de tecido ou em tecidos grosso como o turco, feltro ou pele.

- > Coloque o Calcador de padrão de retrocesso #1C.
- > Toque em «Pontos utilitários».
- > Selecione Overloque elástico No. 13.
- > Sobrepor as bordas do tecido.
- > Costure ao longo da borda do tecido.
- > Para obter uma costura plana e duradoura, certifique-se de que a agulha atravessa o tecido de uma ponta à outra.

#### **6.21 Costurar pontos de alinhavo**

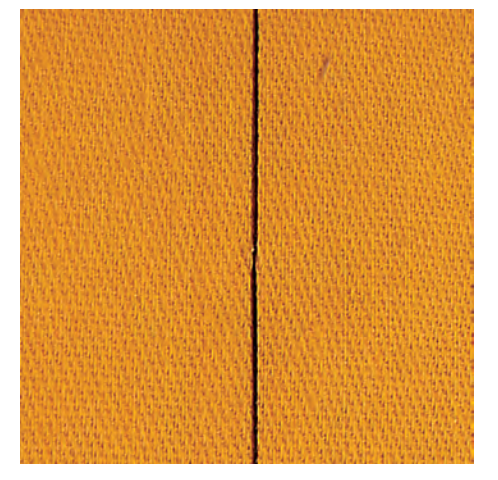

Para alinhavar é recomendado que use uma linha de cerzir fina. Assim, será mais fácil removê-la. O ponto de alinhavo é adequado para trabalhos que requeiram pontos muito compridos.

- > Coloque o Bastidor de cerzir #9 (Acessório opcional).
- > Baixe o arrastador.

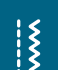

- > Toque em «Pontos utilitários».
- > Selecione Pontos de alinhavo artesanal No. 30.
- > Prenda as camadas de tecido no angulo correto de alinhavo para prevenir que escorreguem.
- > Segure as linhas e cosa 3 4 pontos de remate no inicio.
- > Cosa um ponto e puxe o tecido para trás no comprimento de ponto desejado.
- > Cosa um ponto.
- > No final cosa 3 4 pontos de segurança.

# **6.20 Costurar costuras de união planas**

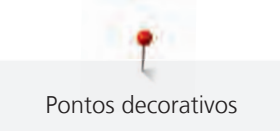

# **7 Pontos decorativos**

# **7.1 Visão dos pontos decorativos**

Os pontos decorativos mais fáceis ou mais difíceis destacam-se dependendo do tipo de tecido.

- Os pontos decorativos programados com pontos simples retos são particularmente adequados para tecidos leves, por exemplo o Ponto decorativoNo. 101.
- Os pontos decorativos programados com pontos triplos retos ou com alguns pontos cheios são particularmente adequados para tecidos médios, por exemplo o Ponto decorativoNo. 107.
- Os pontos decorativos programados com pontos cheios são particularmente adequados para tecidos pesados, por exemplo o Ponto decorativo No. 401.

Para uma formação de pontos perfeitos é vantajoso usar a mesma cor de linha para a linha superior e a linha da bobina e um estabilizador. Com tecidos de pelúcia ou de fibras longas, é recomendado usar um estabilizador hidrossolúvel adicional que pode ser facilmente removido após a costura, do lado direito do tecido.

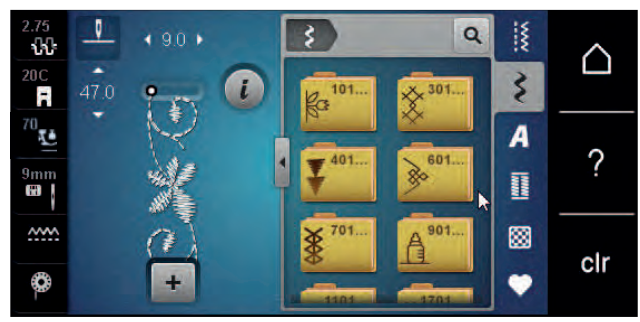

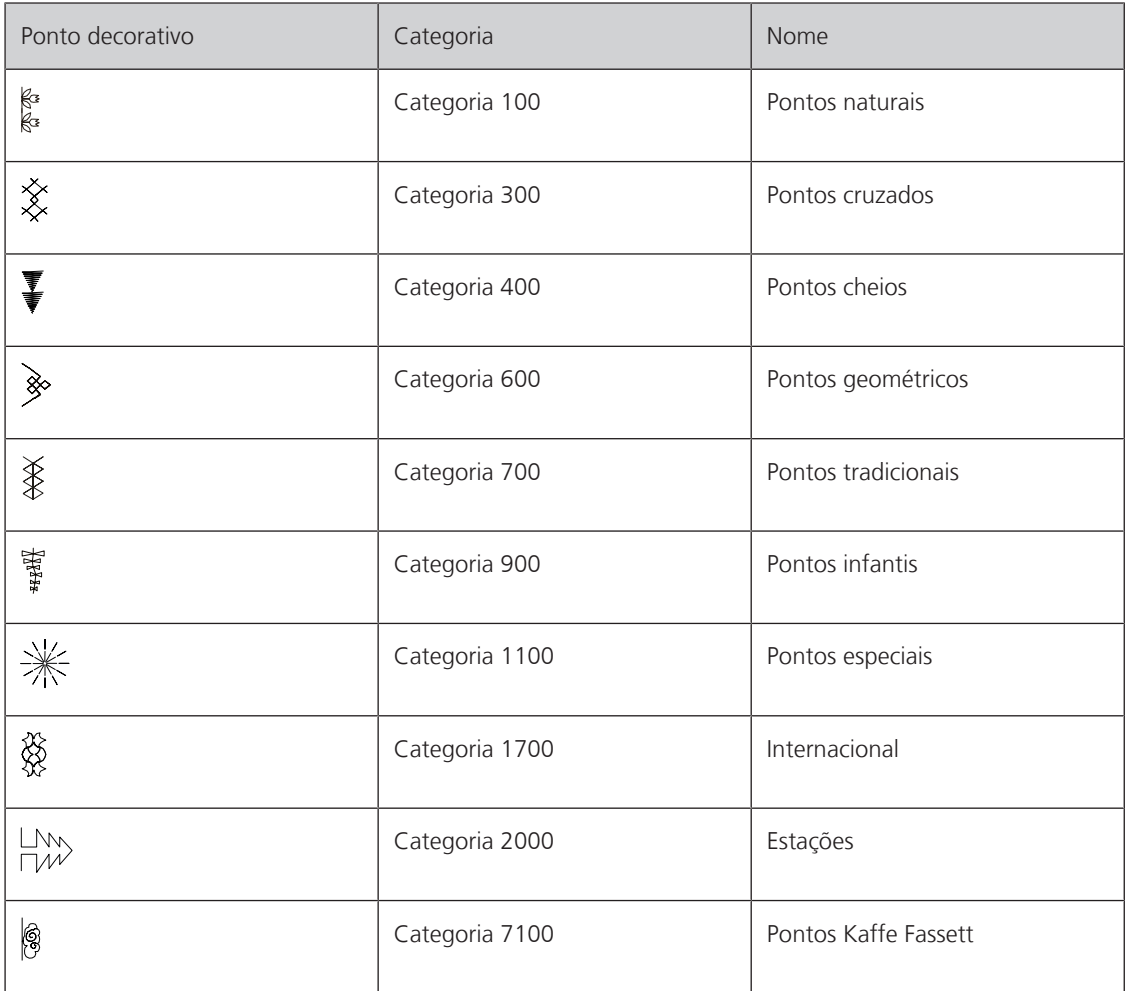

#### **7.2 Bobinework**

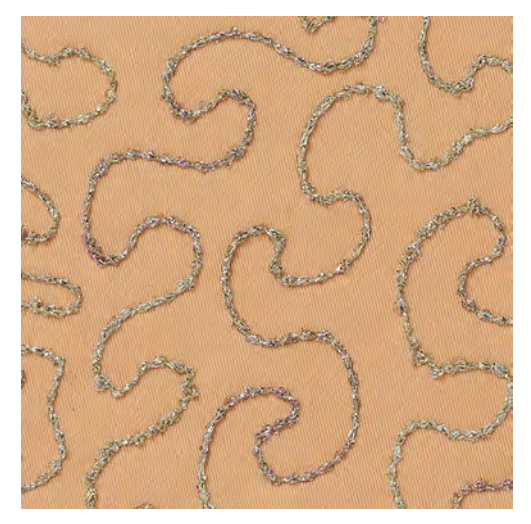

A bobina pode ser cheia com diferentes materiais de linha. Para costura mãos livres para adicionar textura. Este método é similar à costura de mais livres "normal" mas é feita do lado **errado** do tecido.

Reforce a área que vai costurar com estabilizador de bordados. O desenho pode ser desenhado no lado do avesso do tecido. Também pode desenhar o desenho no lado direito do tecido. As linhas podem ser seguidas com ponto reto guiado livremente usando linhas de poliéster, algodão ou rayon. As linhas de pontos são visíveis no lado frontal do tecido, e servem como referencia para a costura com a linha de bobina.

A função do BSR pode ser usada para costurar com a bobina (BobinWork). É aconselhado fazer o projeto com uma velocidade constante, seguindo as linhas dos motivos desenhados. O estabilizador deve ser removido depois de costurar.

Costure primeiro uma amostra para verificar qual é o resultado no lado do avesso do tecido.

Nem todos os pontos decorativos são adequados para esta técnica. Os pontos decorativos simples são os que permitem obter melhores resultados. Evite pontos compactos e pontos cheios.

*ATENÇÃO* Caixa da bobina inadequada em uso

Caixa da bobina danificada.

> Use a caixa de Bobbinwork (acessório opcional).

> Monte o Calcador aberto para bordados #20C/20D.

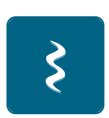

- > Toque em «Pontos decorativos».
- Selecione um ponto decorativo apropriado.
- Rode o «Botão multifuncional superior» e o «Botão multifuncional inferior» para ajustar o comprimento e largura do ponto de forma a que quando cose com linha mais grossa obtenha uma formação perfeita dos pontos.

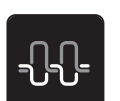

> Para ajustar a tensão da linha superior, toque em «Tensão da linha superior».

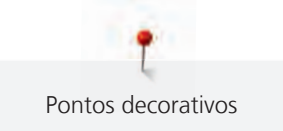

## **7.3 Costurar pontos cruz**

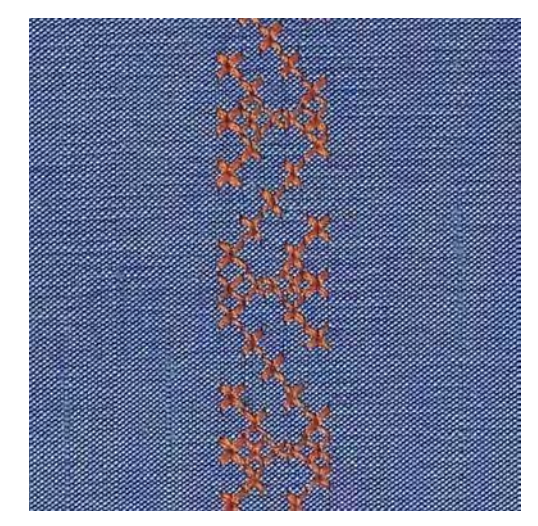

O bordado de ponto cruz é uma técnica tradicional e um complemento para outros pontos decorativos. Se o ponto de cruz for cosido em tecidos com textura de linho, irão parecer-se feitos à mão. Quando os pontos cruz são cosidos com fio de bordar, o padrão de pontos parece mais cheio. O ponto cruz é usado particularmente para artigos de decoração, barras em peças de roupa e para decoração, no geral. Com a primeira linha como referencia para as próximas, é importante que a primeira linha fique numa linha reta.

- > Coloque o Calcador de padrão de retrocesso #1C/1D ou Calcador aberto para bordados #20C/20D.
- > Selecione um ponto cruz da categoria 300 e faça as combinações desejadas.
- > Costure a primeira linha usando o guia de costura para costurar uma linha reta.
- > Costure a segunda linha próximo da primeira a uma distância de uma largura de calcador ou usando a guia.

# **7.4 Franzir**

#### **Nervuras**

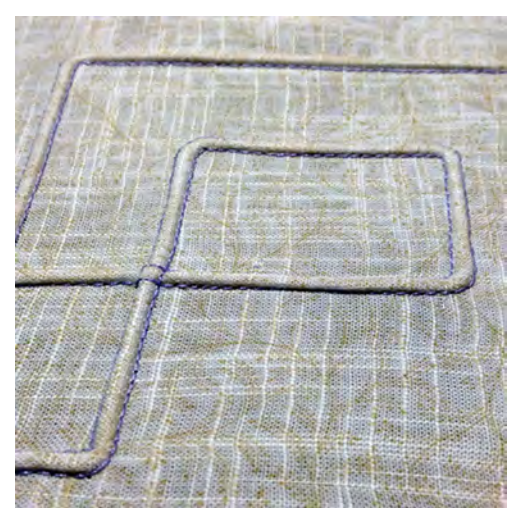

Nervuras são dobras estreitas costuradas, que normalmente são costuradas em tecidos antes de serem cortados em pedaços para as peças ou projetos de costura. Eles são adequados para enfeitar o projeto ou em combinação com outras técnicas de bordar tradicionais. A utilização de um calcador de nervuras pode facilitar consideravelmente estes trabalhos. A técnica faz reduzir o tamanho de um pedaço de tecido. É sempre aconselhado planear em suficiente tecido.

# **Visão geral de nervuras**

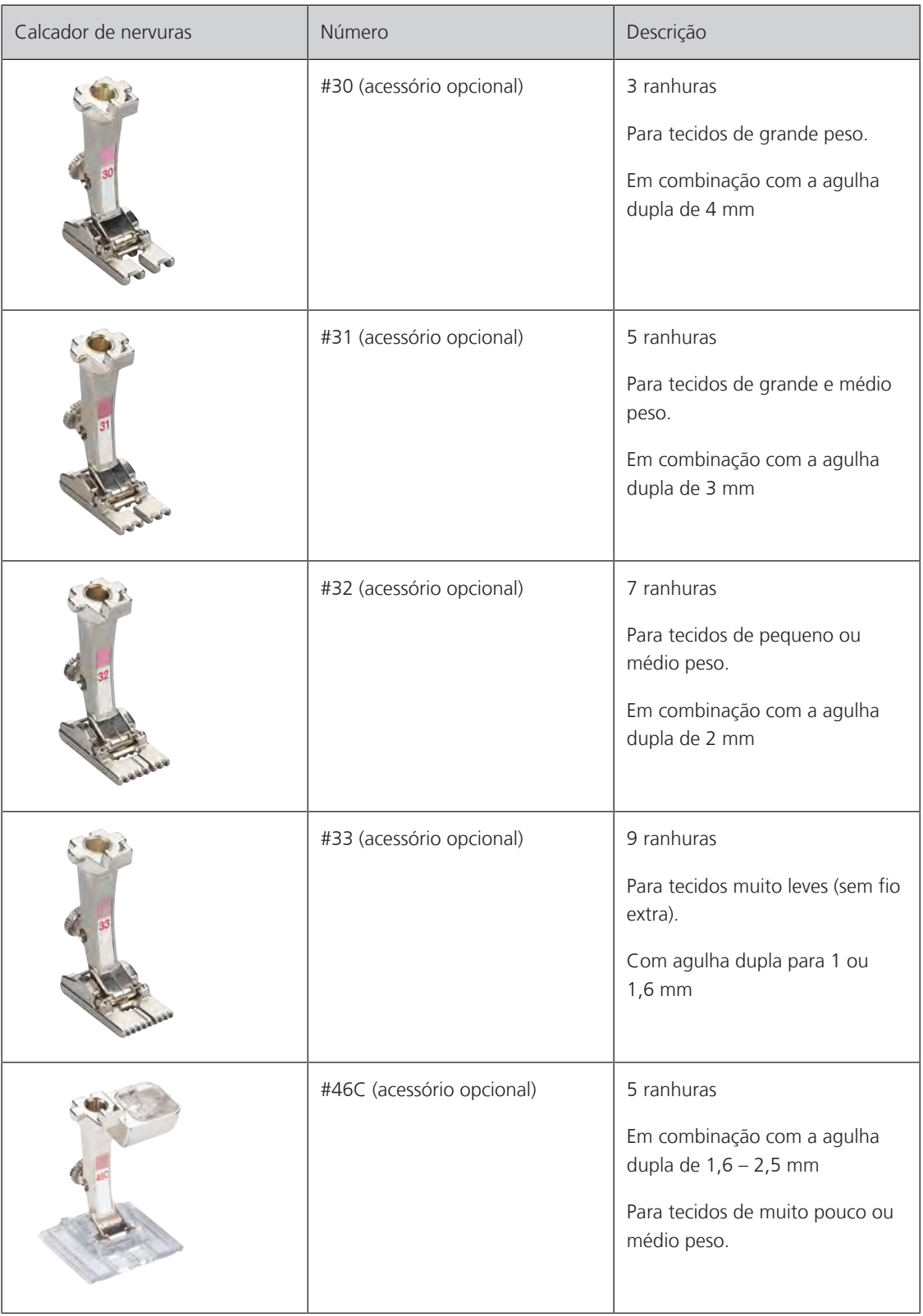

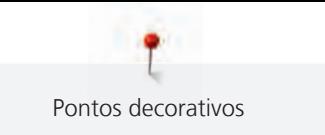

# **Trabalhar com fio**

As nervuras tornam-se mais distintas e com aspeto de relevo quando costuradas com cordão suplementar. Escolha um cordão que encaixe bem nas ranhuras do respetivo calcador. O cordão deve ser de cor resistente e à prova de encolher.

- > Desligue a máquina.
- > Retire a agulha.
- > Retire o calcador.
- > Retire a placa de pontos.
- > Abrir a tampa da bobina.
- > Puxe o fio através da abertura de baixo da lançadeira e através da abertura da placa de pontos.
- > Substitua a placa de pontos.
- > Feche a tampa da lançadeira.
- > Verifique que o fio passa através do orifício para a linha na cobertura da bobina.

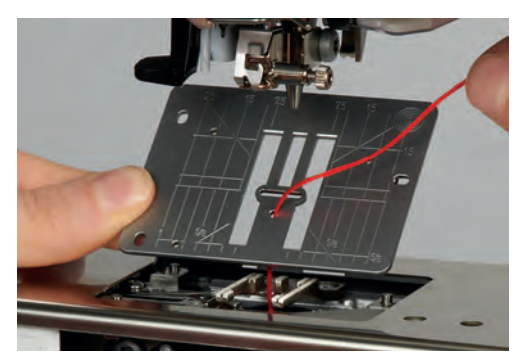

> Coloque o carrinho na joelheira.

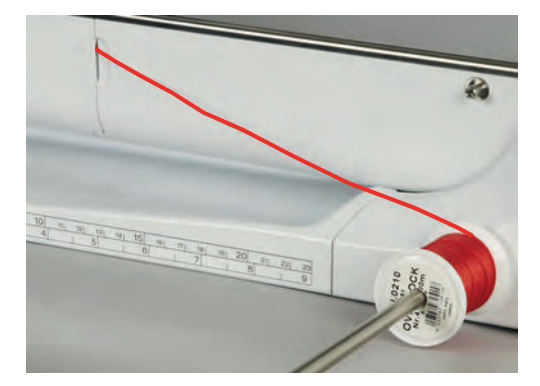

- > Verifique que o fio passa facilmente.
- > Se a linha não passar facilmente na tampa da lançadeira, deixe-a aberta.
- > Se a tampa da lançadeira estiver aberta, desative o indicador de linha da bobina no programa de configurações.
	- O fio desliza pelo avesso do tecido e é costurado por cima da linha da bobina.

#### **Costurar nervuras**

- > Introduza a agulha dupla correspondente.
- > Enfiar a linha na agulha dupla.
- > Comando de passagem da linha.
- > Costurar a primeira nervura.
- > Coloque a primeira nervura numa das ranhuras laterais do calcador.
- > Costure nervuras adicionais em paralelo.

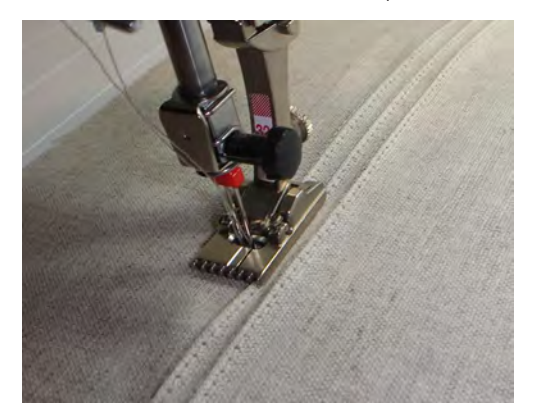

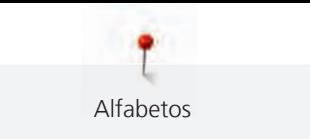

# **8 Alfabetos**

# **8.1 Visão geral do alfabeto**

Block- outline, script, quilt e comic writing, bem como Cirílico e Cirílico script podem ser costurados em dois tamanhos. Block- outline, script, quilt e comic writing, bem como Cirílico e Cirílico script também podem ser costurados em letras pequenas.

Para uma formação de pontos perfeita, é recomendado usar a mesma linha em cima e na bobina. O tecido pode ser reforçado com estabilizador de bordado no avesso do tecido. Quando trabalha com pelúcia ou tecidos tipo velo, p. exemplo turco, use um estabilizador hidrossolúvel adicional no lado direito do tecido.

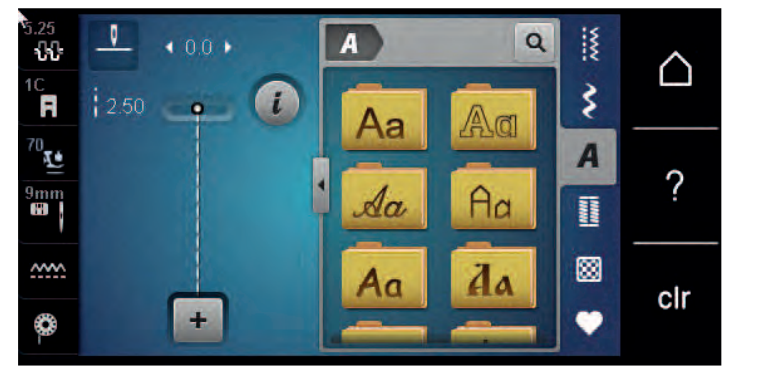

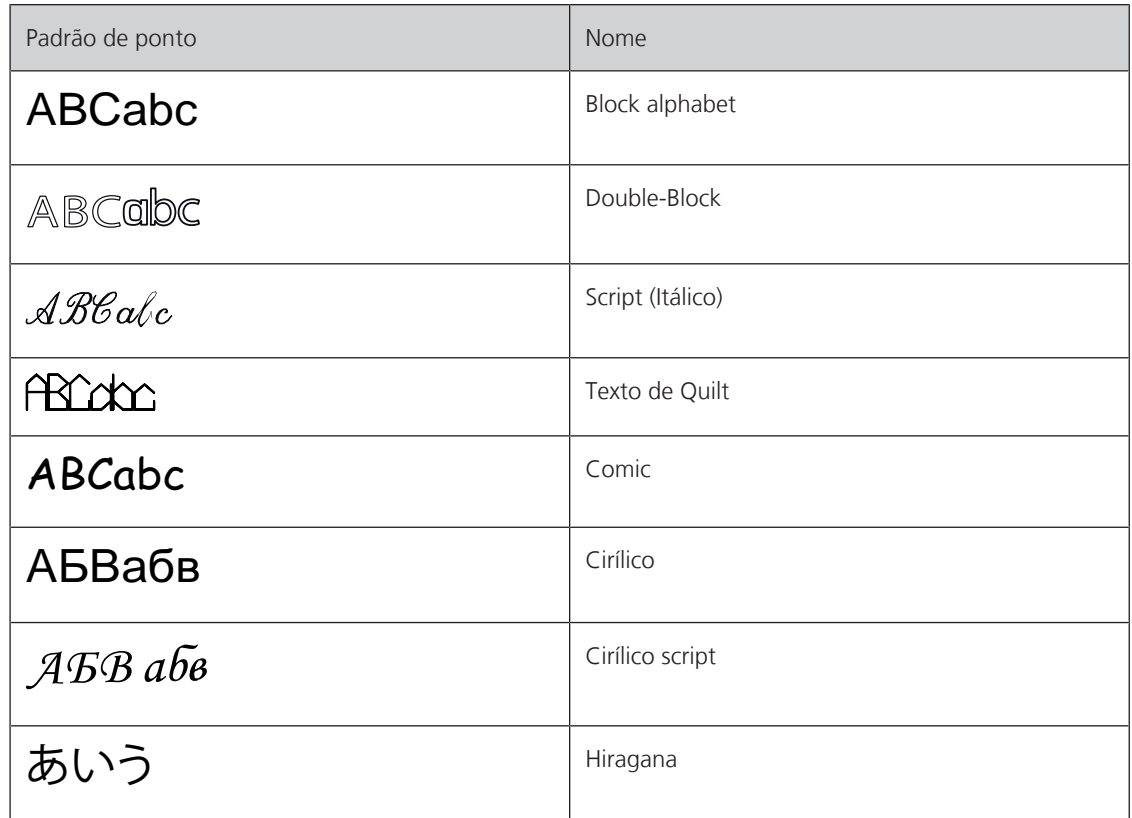

# **8.2 Criar letras**

É recomendado coser uma peça de teste usando a linha, o tecido e estabilizador que irá ser usado. Certifique-se que o tecido é puxado de forma uniforme e suave, sem enrolar ou ficar preso. Não puxe, empurre ou segure o tecido ao coser.

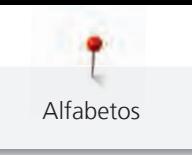

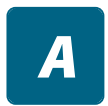

- > Toque em «Alfabetos». > Selecione o tipo de letra.
- $\ddag$
- > Para criar uma combinação, toque em «Modo de combinação/Modo simples». > Para abrir o modo Enter, toque em «Aumentar/Diminuir o tamanho do ecrã» (1).

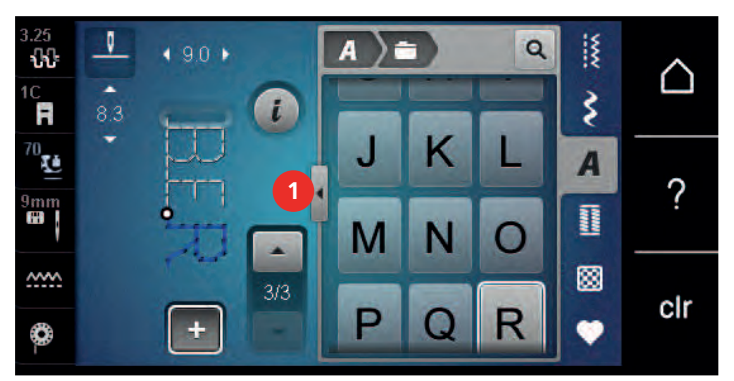

- > Selecione as letras.
- > Para usar carateres maiúsculos, toque em «Caracteres maiúsculos» (definição standard).
- > Para usar carateres minúsculos, toque em «Caracteres minúsculos».
- 123 > Para usar algarismos e símbolos matemáticos, toque em «Números e caracteres matemáticos».

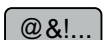

ABC

abc

> Para usar caracteres especiais, toque em «Caracteres especiais».

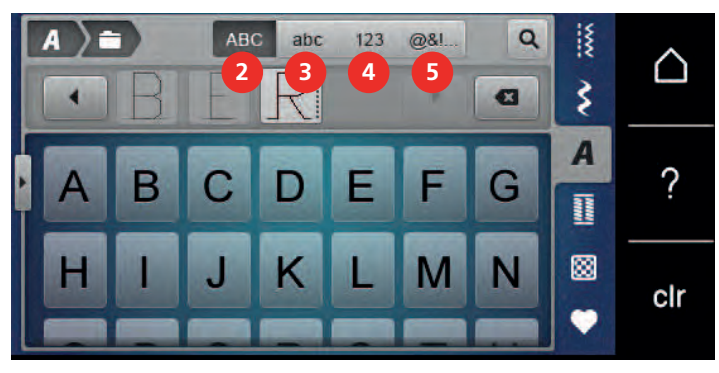

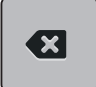

- > Para apagar sílabas individuais ou o texto introduzido, toque em «Apagar».
- > Para fechar o modo Enter, toque novamente no símbolo «Aumentar/Diminuir o tamanho do ecrã».

# **8.3 Alterar o tamanho da fonte**

Block- outline, script, quilt e comic writing, bem como Cyrillic e Cyrillic script podem ser reduzidas em modo simples.

- > Toque em «Alfabetos».
- > Selecione o tipo de letra.
- > Selecione as letras.

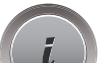

 $\boldsymbol{A}$ 

> Toque em «i-Dialog».

 $A_{A}$ 

> Para reduzir o tamanho da letra, toque em «Alterar o tamanho da fonte».

> Para aumentar o tamanho para 9 mm, toque novamente no símbolo «Alterar o tamanho da fonte».

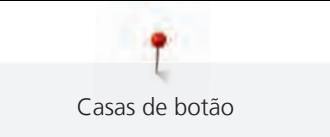

# **9 Casas de botão**

# **9.1 Visão geral casas de botão**

Para ser capaz de criar a casa de botão correta para cada botão, propósito e para cada trabalho, a BERNINA 570 QE inclui uma vasta gama de casas de botão. O botão correspondente pode ser costurado automaticamente. Os ilhós também podem ser costurados.

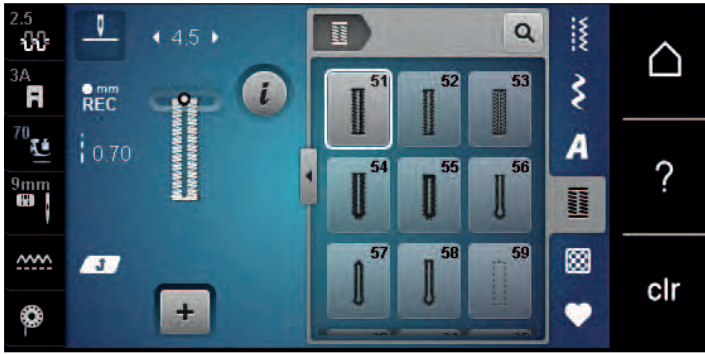

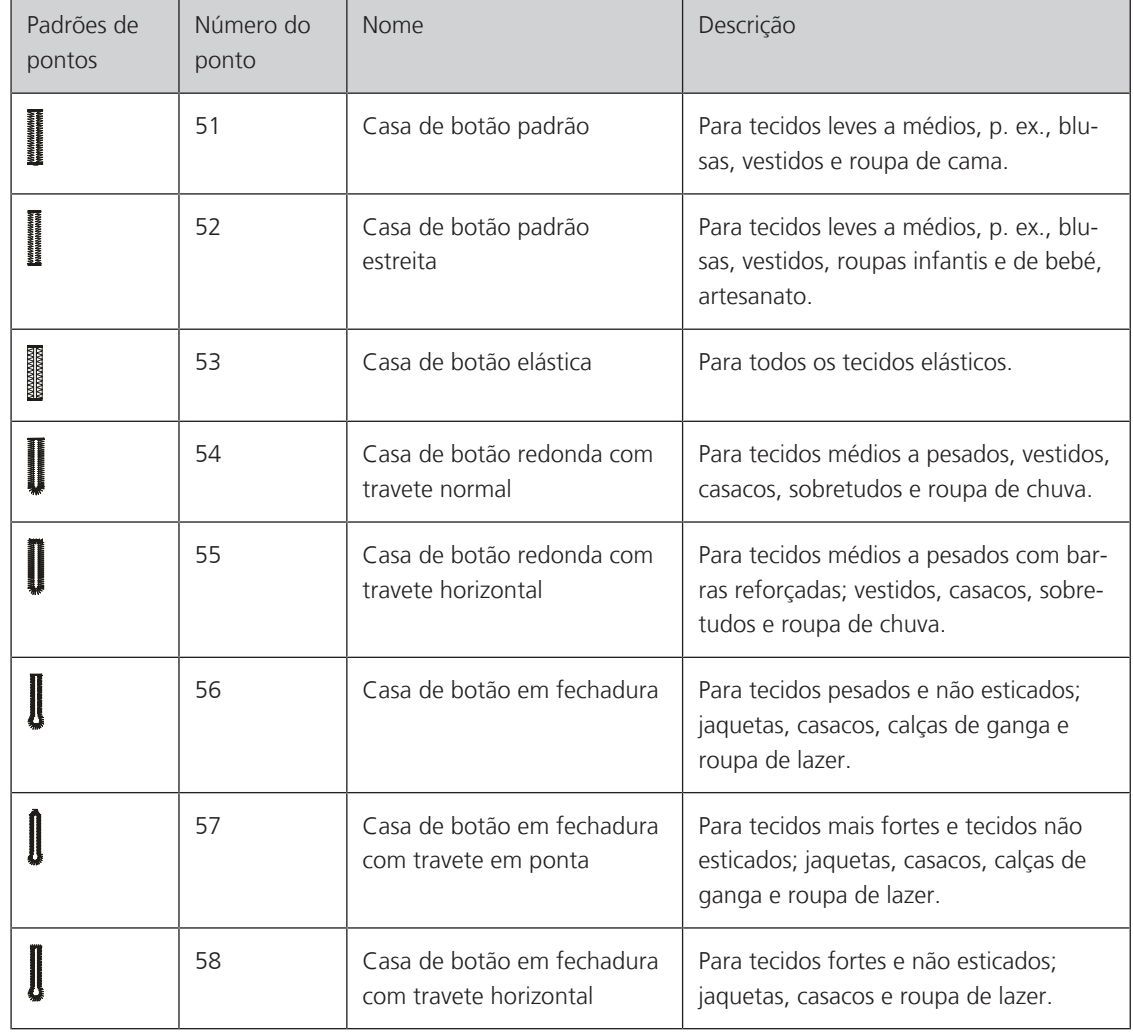

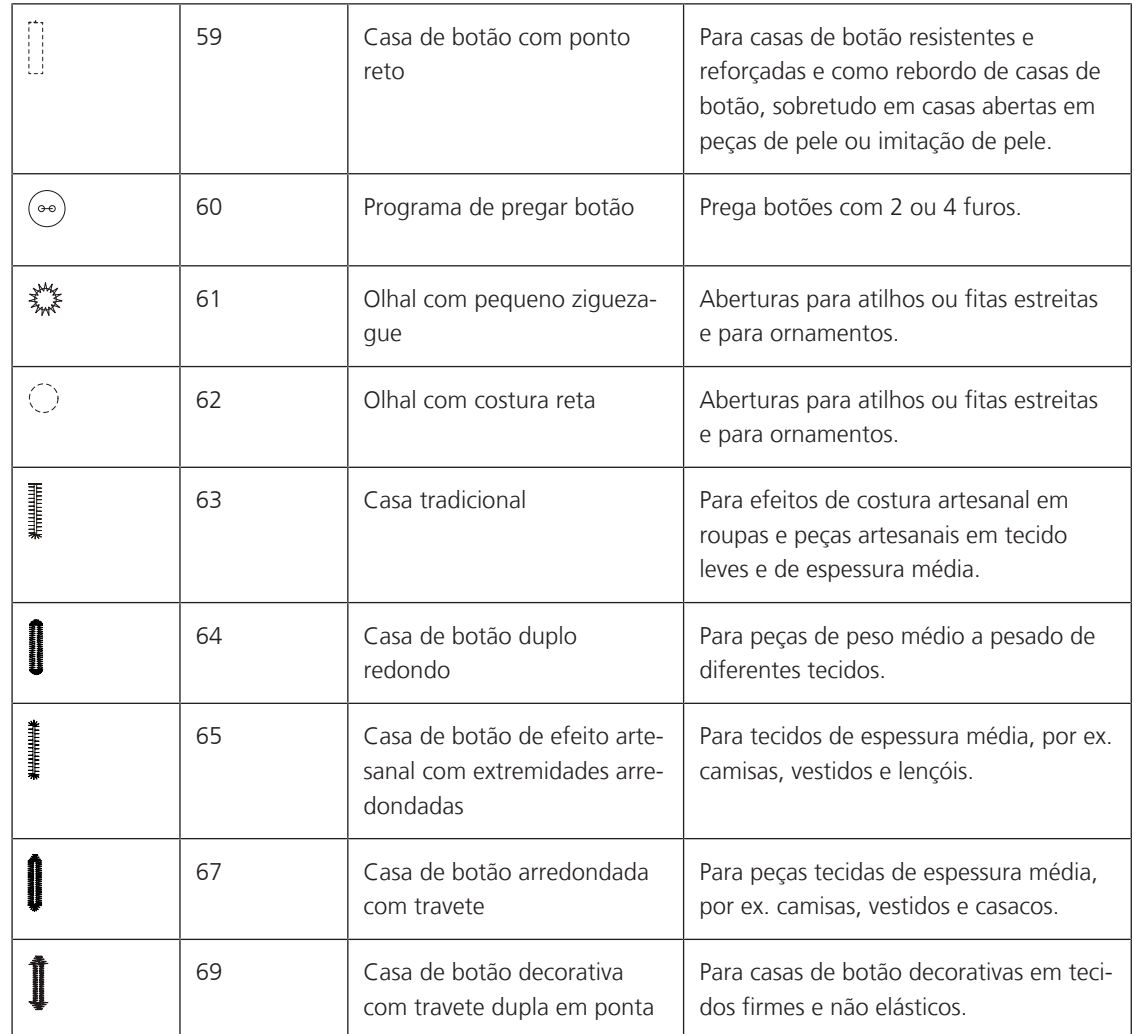

# **9.2 Usar a ferramenta de compensação de altura**

Quando uma casa de botão é cosida perpendicularmente à borda do projeto, é recomendável usar as placas de compensação de altura (acessório opcional).

> Coloca as placas de costas entre o projeto de costura e a parte inferior do slide na parte grossa do projeto costura.

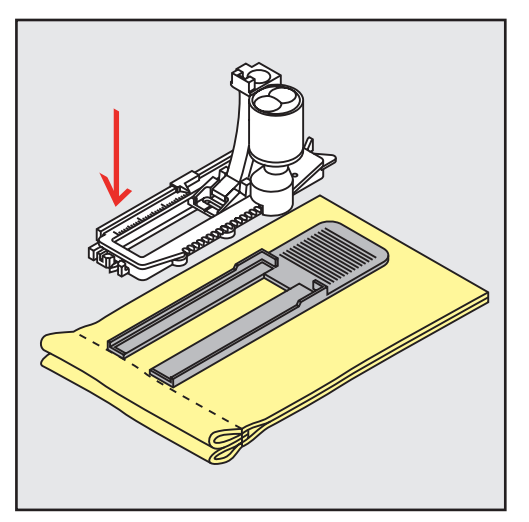

> Baixe o calcador.

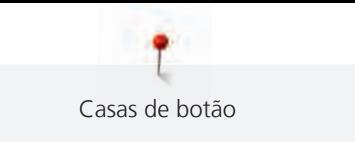

# **9.3 Usar a placa de compensação**

Para coser uma casa de botão em tecidos problemáticos, é recomendável usar uma Ferramenta de Compensação de Altura (acessório opcional). A Ferramenta de Compensação de Altura pode ser usada em conjunto com o calcador para casa de botão com deslizador #3A.

> Insira cuidadosamente a placa de compensação de lado.

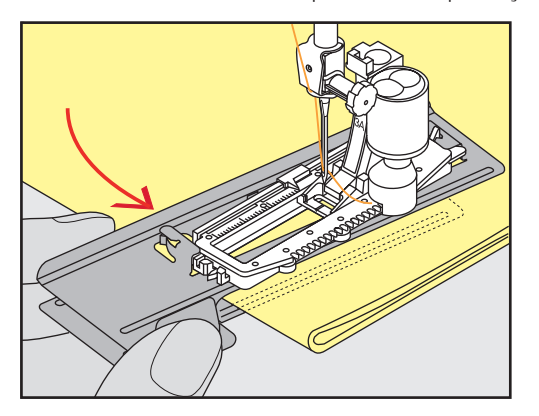

## **9.4 Marcação de casas**

> Para as casas de botão a coser manualmente, marque a posição e o comprimento no tecido usando giz ou uma caneta solúvel em água.

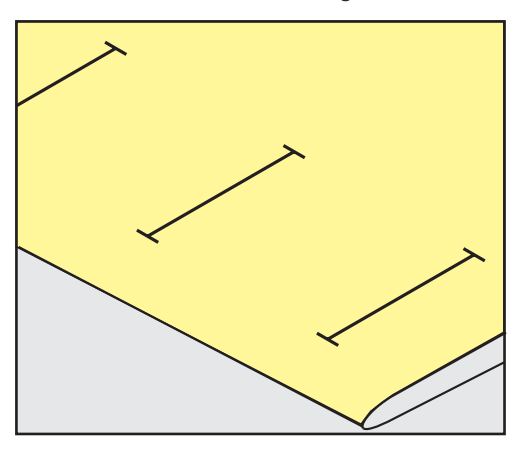

> Para as casas de botão a coser automaticamente, marque o comprimento completo de 1 casa no tecido usando giz ou uma caneta solúvel em água. Marque o ponto inicial para casas de botão subsequentes.

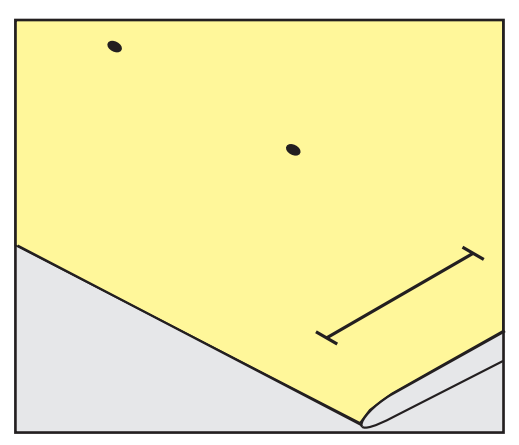
> Para casas tipo fechadura e redondas, marque o comprimento do rebordo no tecido usando giz ou uma caneta solúvel em água. Marque o ponto inicial para casas de botão subsequentes. O comprimento da casa é cosido adicionalmente.

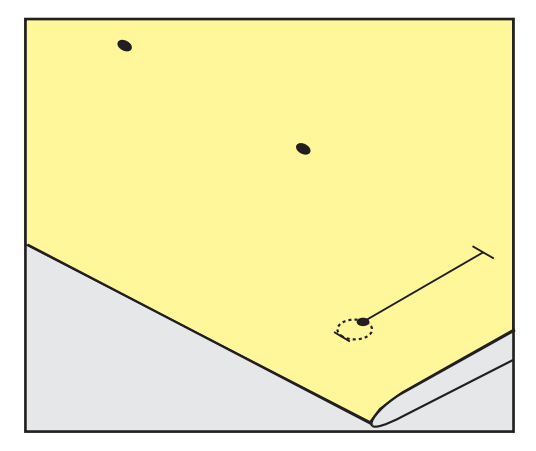

### **9.5 Cordão**

#### **Utilização de fio com o calcador de caseado com barra deslizante #3A**

O cordão adicional reforça e embeleza a casa de botão e adequa-se particularmente à casa de botão No. 51. Cordões ideais são de algodão Perlé N.º 8, a linha forte de costura à mão e o fio de crochet fino. É recomendado não segurar o cordão enquanto costura.

Pré-requisito:

- O Calcador de caseado com deslizante #3A é colocado e levantado.
- > Insira a agulha no inicio da casa de botão.
- > Guie o cordão do lado direito por baixo do calcador para casas de botão com deslizador.
- > Coloque o cordão sobre o pino na parte traseira do calcador para casas de botão com deslizador.

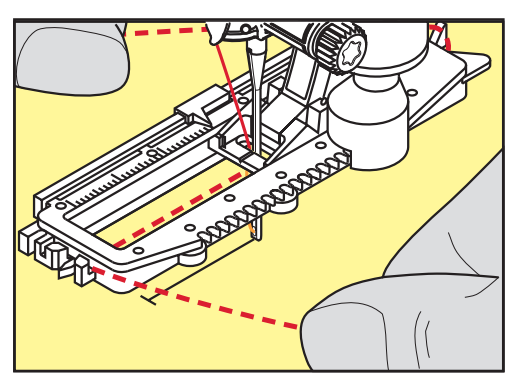

> Puxe o cordão do lado esquerdo por debaixo do calcador para a frente.

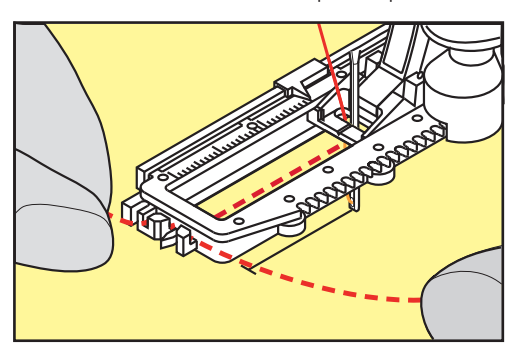

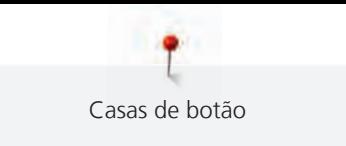

- > Puxe as extremidades do cordão através das fendas.
- > Baixe o calcador para casas de botão com deslizador.
- > Costure a casa de botão da maneira normal.
- > Puxe a laçada do fio até que o mesma desapareça no travete.
- > Puxe as pontas do cordão através do avesso do tecido (usando uma agulha de coser à mão) e faça um nó ou remate com pontos.

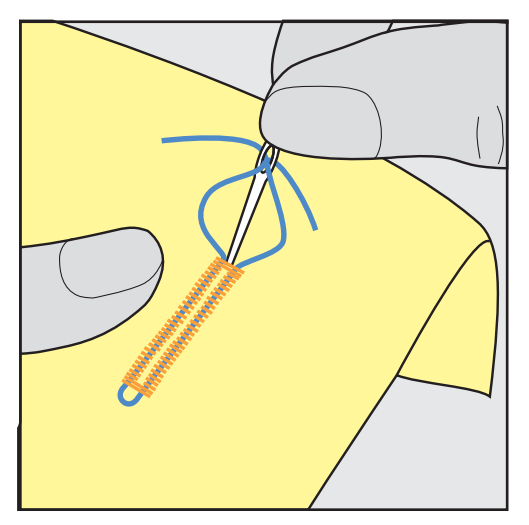

#### **Utilização de cordão com o calcador para casas de botão com deslizador #3C**

Pré-requisito:

- O Calcador de caseado #3C é colocado e levantado.
- > Insira a agulha no inicio da casa de botão.
- > Prenda o cordão sobre o pino central, na parte frontal do calcador para casa de botão.

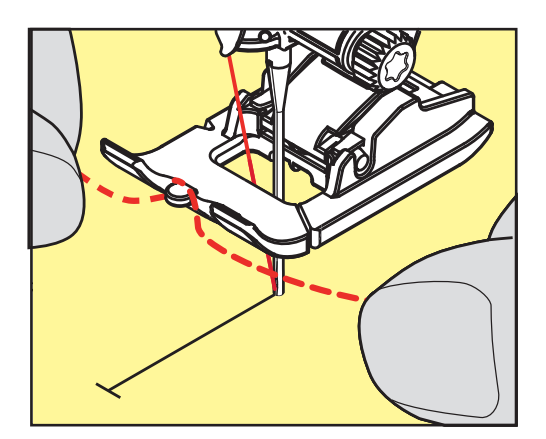

> Puxe ambas as pontas do cordão por baixo do calcador para casas de botão e coloque cada uma numa ranhura da base.

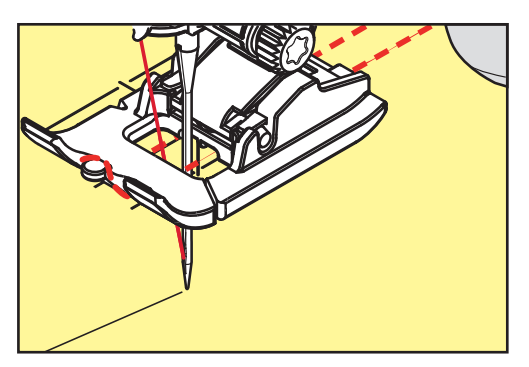

- > Baixe o calcador para casas de botão.
- > Costure a casa de botão da maneira normal.
- > Puxe a laçada do fio até que o mesma desapareça no travete.
- > Puxe as pontas do fio pelo avesso do tecido (usando uma agulha de costura manual), dê um nó ou remate com uns pontos.

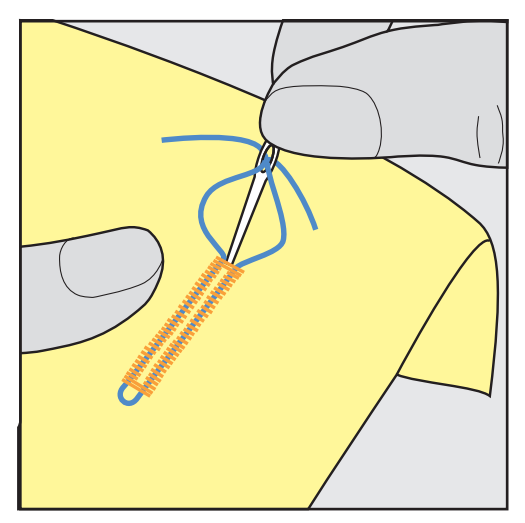

#### **9.6 Costurar uma amostra teste**

Costure sempre uma amostra de teste da casa de botão no mesmo tecido que pretende usar: É recomendado que use o mesmo estabilizador e que selecione a mesma casa de botão. A amostra de teste deve também ser costurada na direção respetiva. Costurando uma amostra de teste as configurações podem ser ajustadas até que o resultado da costura seja o pretendido.

Vale a pena reforçar as casas de botão com o ponto reto de caseado No. 59 quando se trabalha com materiais de tecelagem solta e macios e no caso de casas de botão sob grande tensão. Isto também é recomendado de modo a reforçar as casas de botão em pele, vinil ou feltro.

Alterações do equilíbrio quando se cose uma casa de botão manual padrão, assim como casas de botão com olhal e casas de botão arredondadas afetam ambos os rebordos da mesma forma. Com a casa de botão chave ou redonda manual, alterações afetam ambos os lados de maneiras opostas.

Se for usada a função de contador de pontos e forem feitas alterações relacionadas com o equilíbrio, as alterações afetarão de forma diferente ambos os rebordos da casa de botão.

- > Toque em «Casas de botão».
- > Selecione a casa de botão.
- > Selecione e coloque o calcador desejado.
- > Coloque o tecido por baixo do calcador e baixe o calcador.
- > Pressione o pedal com cuidado e comece a costurar. Guie o tecido gentilmente.
- > Verifique o equilíbrio enquanto costura e ajuste se necessário.
- > Verifique a amostra e faça novas alterações, se necessário.

#### **9.7 Determinar a largura de corte da fenda da casa de botão**

A largura da fenda da casa pode ser ajustada entre 0,1 – 2,0 mm antes de costurar.

- > Toque em «Casas de botão».
- Selecione a casa de botão.

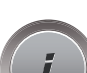

**SEE** 

> Toque em «i-Dialog».

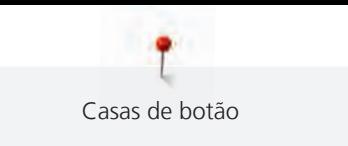

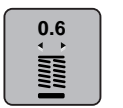

> Toque em «Largura da fenda das casas de botão».

> Para ajustar a largura desejada da fenda da casa de botões, rode o botão multifunções superior ou o «botão multifunções inferior».

# **9.8 Determinar o comprimento da casa com o calcador de casas de botão com deslizador #3A**

O botão pode ser centrado no círculo amarelo do ecrã. Rodando os «botões multifunções superior/ inferior», é possível aumentar ou reduzir o círculo amarelo para determinar o diâmetro do botão.

São automaticamente adicionados 2 mm ao diâmetro do botão para o comprimento da casa de botão. Se o diâmetro do botão for de 14 mm, por exemplo, são calculados 16 mm para o comprimento da casa de botão.

Pré-requisito:

- O Calcador de caseado com deslizante #3A está instalado.
- > Toque em «Casas de botão».
- Selecione a casa de botão.

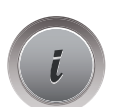

> Toque em «i-Dialog».

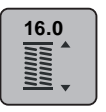

- > Toque em «Orientar o comprimento da entrada da casa de botão».
- > Rode o «botão multifunções superior» ou o «botão multifunções inferior» para ajustar o comprimento da casa.

# **9.9 Determinar o comprimento da casa com o calcador de caseados #3C**

The course in detailed by the distance associates on the base of the same of the distance of the same of the distance of the same of the distance of the same of the same of the same of the same of the same of the same of Se for usado o calcador para casa de botão caseado #3C, o comprimento da casa de botão terá de ser determinado com a função Contador de Pontos. A função Contador de Pontos está disponível para todos os tipos de casas de botões. O lado esquerdo caseado é costurado para a frente, o lado direito é costurado no sentido inverso. Se forem feitas alterações ao equilíbrio, a função do Contador de Pontos terá de ser salva para cada casa de botão separadamente.

Pré-requisito:

• O Calcador de caseado #3C está colocado.

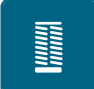

- > Toque em «Casas de botão».
- Selecione a casa de botão.

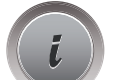

> Toque em «i-Dialog».

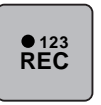

- > Toque em «Programar o comprimento através do contador de pontos».
- > Costure o comprimento necessário da casa de botão.

> Pare a máquina.

- > Prima o botão «Retrocesso rápido» para que a máquina cosa o travete inferior e a segunda barra em retrocesso.
- > Pare a máquina à altura do primeiro ponto.
- > Prima novamente o botão «Retrocesso rápido» para que a máquina cosa o travete superior da casa e os pontos de remate.
	- O comprimento da casa de botão permanece guardado e todas as casas subsequentes são costurados de forma idêntica até que a máquina seja desligada.

## **9.10 Costurar uma casa de botão automaticamente**

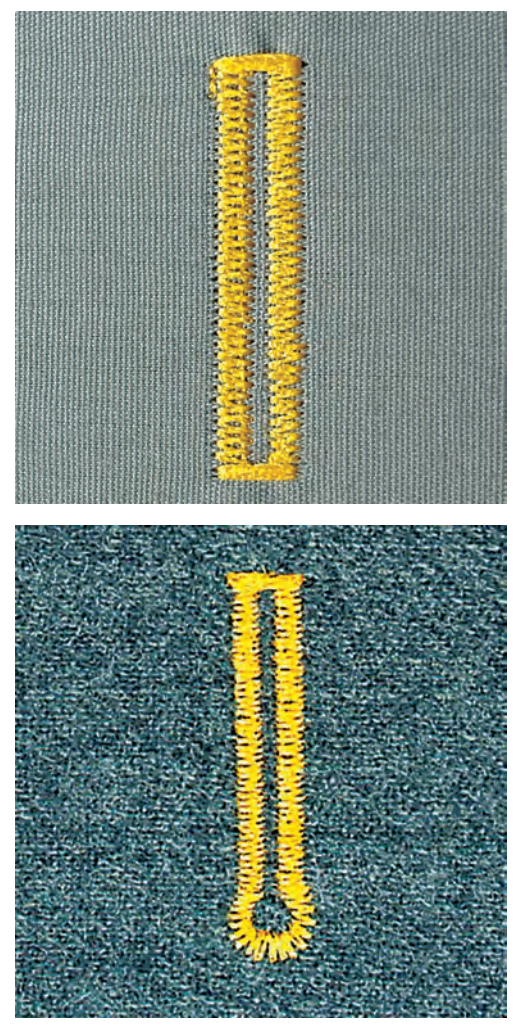

Se usar o Calcador de caseado com deslizante #3A, o comprimento da casa de botões é medido automaticamente pela lente no calcador. A casa é duplicada exatamente e a máquina muda para o próximo passo automaticamente quando o comprimento máximo é alcançado. O Calcador de caseado com deslizante #3A é adequado para casas com 4 – 31 mm, dependendo do tipo de casa. O Calcador de caseado com deslizante #3A deve estar completamente plano no tecido para que o comprimento seja medido na perfeição. As casas programadas são do mesmo tamanho e têm o mesmo nível de perfeição.

Pré-requisito:

• O Calcador de caseado com deslizante #3A está montado.

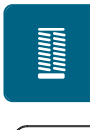

- > Toque em «Casas de botão». > Selecione a casa de botão.
- > Costure o comprimento necessário da casa de botão.

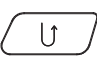

> Para programar o comprimento, prima o botão «Retrocesso rápido».

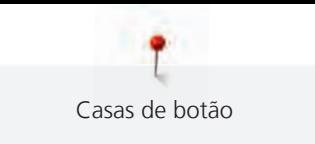

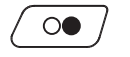

> Prima o botão «Iniciar/parar» ou prima o pedal.

– A máquina acaba a casa de botão automaticamente. Todas as casas de botão seguintes irão ser costuradas com o mesmo comprimento.

# **9.11 Programar a casa de botão tradicional**

Pré-requisito:

- O Calcador de caseado com deslizante #3A está colocado.
- > Toque em «Casas de botão».
- > Selecione Casa tradicional No. 63.
- Costure o comprimento necessário da casa de botão.

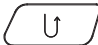

nuun<br>Hiili

- > Para programar o comprimento, prima o botão «Retrocesso rápido».
	- A máquina acaba a casa de botão automaticamente. Todas as casas de botão seguintes irão ser costuradas com o mesmo comprimento.

# **9.12 Costurar casas de botões manuais de 7 passos com o calcador de caseado #3C**

O comprimento da casa de botão é determinado manualmente enquanto costura. O travete, olho e pontos de segurança são pré-programados. Cada passo pode ser individualmente selecionado deslizando o curso da seta ou premindo o botão.«Retrocesso rápido».

Pré-requisito:

- O Calcador de caseado #3C está colocado.
- Toque em «Casas de botão».
- > Selecione Casa de botão padrão No. 51.

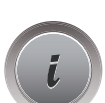

> Toque em «i-Dialog».

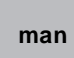

- > Toque em «Ajuste manual do comprimento».
	- O passo 1 é ativado no ecrã para iniciar a casa de botão.
- > Costure o comprimento necessário da casa de botão. – Passo 2 é ativado.

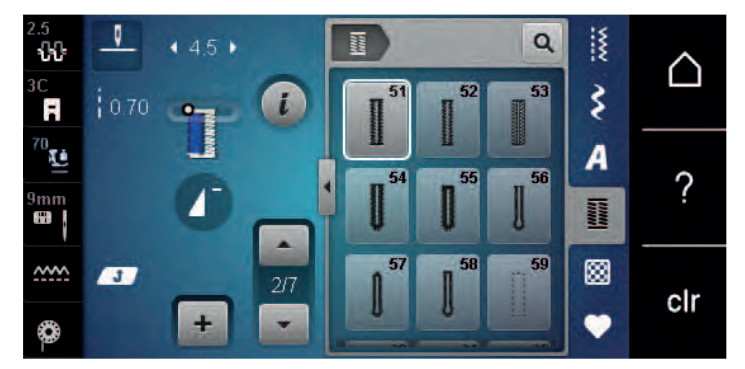

 $\overline{\phantom{0}}$ 

- > Pare quando for alcançado o comprimento desejado da casa de botão ou a marcação do comprimento.
- > Toque em «Deslizar para baixo»para aparecer o passo 3.

– A máquina cose os pontos de retrocesso em ponto reto.

- > Pare na altura do primeiro ponto no início da casa do botão.
	- > Toque em «Deslizar para baixo»para aparecer o passo 4.
		- A máquina cose o travete superior e para automaticamente.
- > Toque em «Deslizar para baixo»para aparecer o passo 5. – A máquina costura o segundo rebordo.
- > Pare a máquina na altura do último ponto do inicio da casa.
- > Toque em «Deslizar para baixo»para aparecer o passo 6.
	- A máquina cose o travete inferior e para automaticamente.
- > Toque em «Deslizar para baixo»para aparecer o passo 7. – A máquina remata e para automaticamente.

# **9.13 Costurar casas de botões manuais de 5 passos com o calcador de caseado #3C**

O comprimento da casa de botão é determinado manualmente enquanto costura. O travete, olho e pontos de segurança são pré-programados. Cada passo pode ser individualmente selecionado deslizando o curso da seta ou premindo o botão.«Retrocesso rápido».

Pré-requisito:

- O Calcador de caseado #3C está colocado.
- > Toque em «Casas de botão».
- > Selecione Casa de botão redonda com travete normal No. 54.

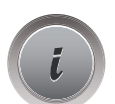

I

> Toque em «i-Dialog».

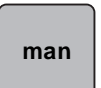

> Toque em «Ajuste manual do comprimento».

- O passo 1 é ativado no ecrã para iniciar a casa de botão.
- > Costure o comprimento necessário da casa de botão.
	- Passo 2 é ativado.

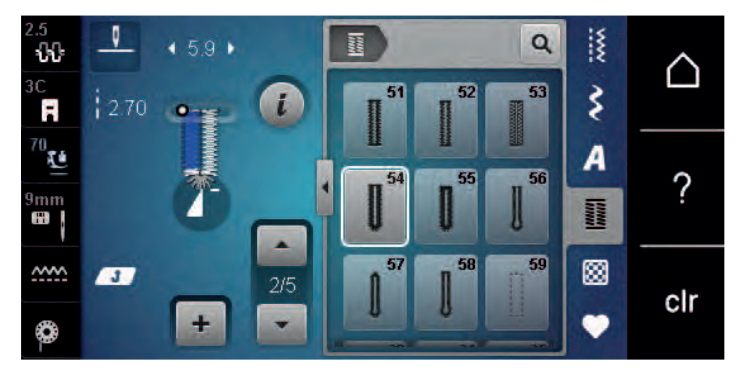

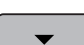

> Pare quando for alcançado o comprimento desejado do rebordo ou a marcação do comprimento.

> Toque em «Deslizar para baixo»para aparecer o passo 3.

- > A máquina costura a curva ou o olho e para automaticamente.
- > Toque em «Deslizar para baixo»para aparecer o passo 4.
	- A máquina costura o segundo rebordo em reverso.
- > Pare a máquina no nível do primeiro ponto onde a casa de botão começa.
	- > Toque em «Deslizar para baixo»para aparecer o passo 5.
		- A máquina cose o travete superior e remata automaticamente.

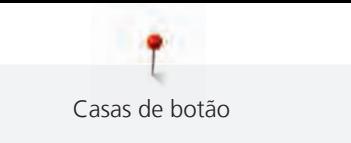

# **9.14 Abrir as casas de botão com o desmanchador de costuras**

- > Coloque um alfinete em cada extremidade da asa para evitar o corte acidental das extremidades.
- > Corte a casa de botão de ambos os lados para o meio.

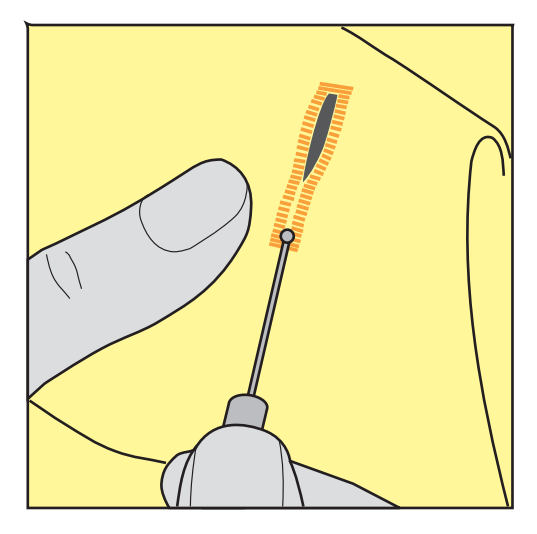

## **9.15 Cortar casas de botão com o abre-casas (acessório opcional)**

> Coloque o tecido sobre uma madeira apropriada.

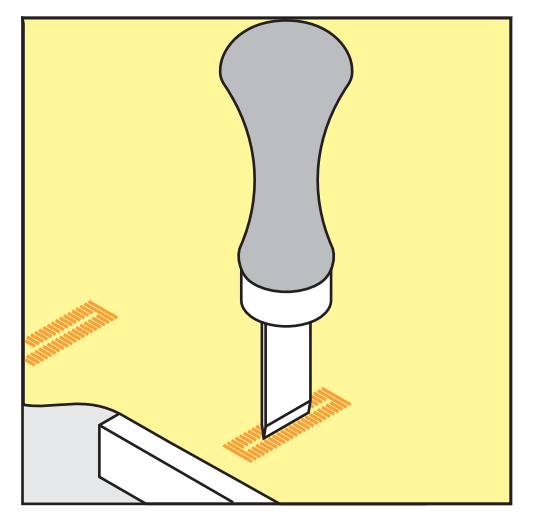

- > Posicione o abre-casas no centro da casa de botão.
- > Pressione o abre-casas com a mão.

## **9.16 Pregar um botão**

O programa de pregar botões permite coser botões com 2 ou 4 furos ou molas de pressão.

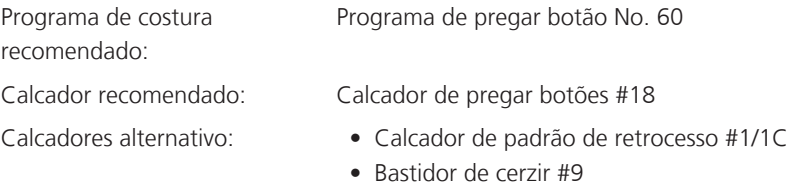

• Calcador de padrão de retrocesso com pé livre #34/34C

#### **Ajustar a distancia entre o tecido e o botão**

Para botões em tecidos mais grossos, aumente a distancia entre o botão e o tecido.

Botões em tecidos finos ou botões decorativos são costurados sem distanciamento entre o tecido e o botão.

#### **ATENÇÃO! O ajuste da distância entre o tecido e o botão só é possível com o calcador #18.**

- > Solte o parafuso na parte de trás do calcador.
- > Empurre a barra para cima de acordo com a espessura do tecido.
- > Aperte o parafuso.

#### **Pregar um botão**

Pré-requisito:

- A distancia é ajustável de acordo com a espessura do tecido.
- É colocado o Calcador de pregar botões #18 ou um calcador alternativo.
- O calcador foi selecionado na interface do utilizador.
- O arrastador é baixado.
- > Toque em «Casas de botão».
- > Selecione Programa de pregar botão No. 60.
- > Rode o volante até a linha da bobina aparecer.
- > **ATENÇÃO! Com o programa de pregar botões, o primeiro ponto é sempre costurado sobre o orifício esquerdo do botão.**

Posicione o botão no tecido. Coloque o botão e o tecido por baixo da agulha de modo a que a agulha costure para dentro do orifício esquerdo do botão.

Para botões com 4 oficios, costure primeiro o par de orifícios frontal.

- > Baixe o calcador.
- > Realize os primeiros pontos no orifício esquerdo através do volante.
- > Continue a rodar o volante até a agulha entrar no orifício direito do botão. Assim que o fizer, verifique se a agulha entra no orifício direito do botão. Se necessário, ajuste a largura do ponto, rodando o botão multifunções superior.
- > Segure nas linhas e pressione o pedal.
	- A máquina prega o botão e para automaticamente.
- > Para aumentar a estabilidade, pregue o botão com o mesmo programa outra vez.
- > Corte as linhas com a máquina. Em alternativa, puxe o projeto de costura debaixo da máquina e corte as linhas à mão. Puxe a linha de cima para o avesso do tecido e dê um nó com a linha da bobina.

### **9.17 Costurar ilhós**

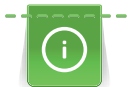

Para aumentar a estabilidade costure o ilhós duas vezes. Ajustar o ponto com o Balanço se necessário.

#### Pré-requisito:

• O Calcador de padrão de retrocesso #1C ou o Calcador aberto para bordados #20C está colocado.

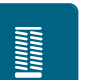

- > Toque em «Casas de botão».
- > Selecione Olhal com pequeno ziguezague No. 61 ou Olhal com costura reta No. 62.
- > Rode o «botão multifunções superior» ou o «botão multifunções inferior» para alterar o tamanho do ilhós.
- > Costure o programa ilhós.
	- A máquina para automaticamente no final do programa de ilhós.
- > Use um furador, um alicate ou um furador para abrir o ilhós.

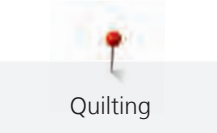

# **10 Quilting**

# **10.1 Visão geral pontos de Quilt**

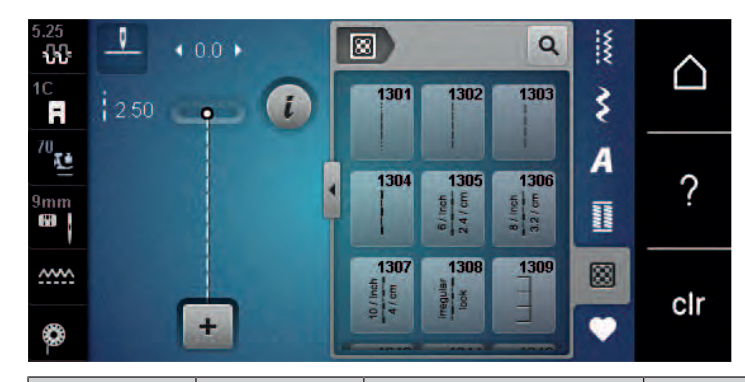

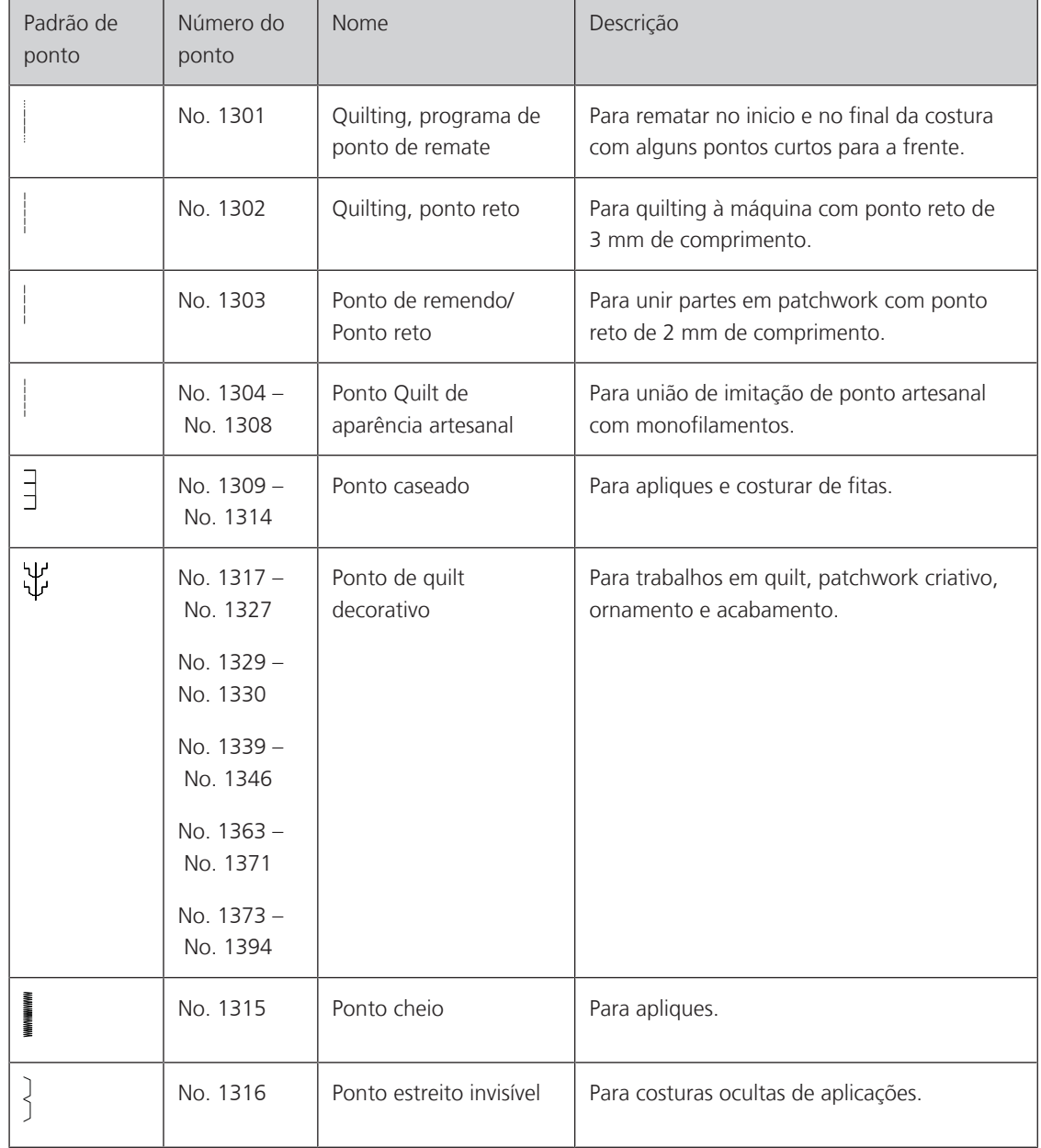

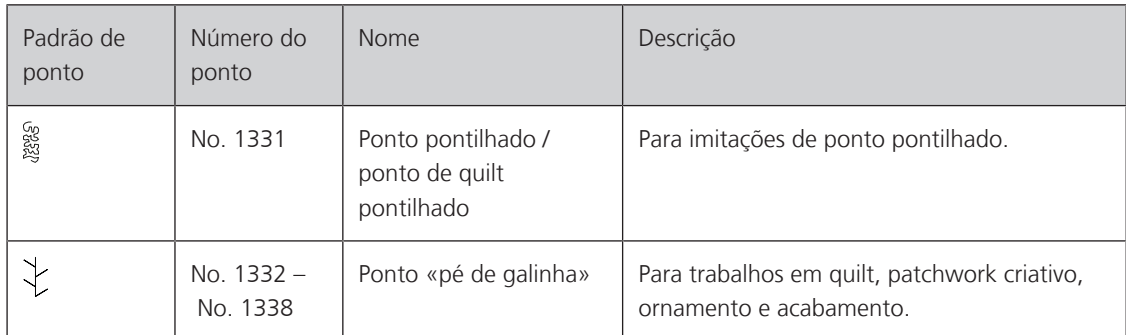

# **10.2 Quilting, programa de ponto de remate**

Pré-requisito:

- O Calcador de padrão de retrocesso #1C está colocado.
- > Toque em «Pontos de Quilting».
- > Selecione Quilting, programa de ponto de remate No. 1301.
- > Pressione o pedal.
	- A máquina costura 6 pontos para a frente automaticamente quando começa a costurar.
- > Faça a costura no comprimento desejado.
- > Prima o botão «Retrocesso rápido».
	- A máquina costura 6 pontos para a frente automaticamente e para automaticamente no final do programa de remate.

# **10.3 Coser pontos de quilt de efeito artesanal**

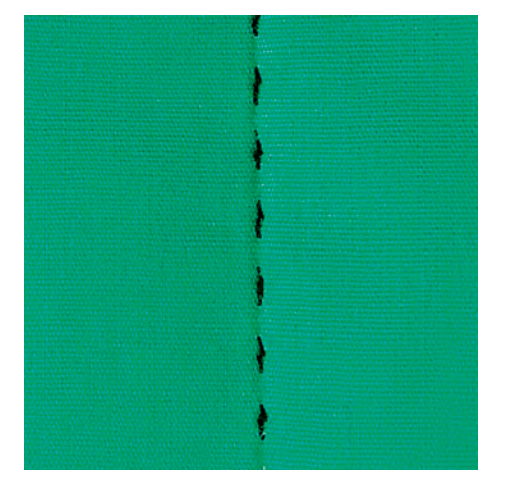

Pontos de quilt com aspeto de cosido à mão são ideais para todos os tipos de tecidos e projetos de costura que devem ter o aspeto de cosidos à mão. É recomendado o uso de uma linha monofilamento para a linha de cima e uma linha de bordar para a bobina. A velocidade de costura deve ser moderada para prevenir que o monofilamento parta. Se necessário, a tensão da linha superior e o equilíbrio podem ser ajustados ao projeto de costura e ao ponto de quilt desejado.

Pré-requisito:

• O Calcador de padrão de retrocesso #1C está montado.

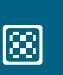

- > Toque em «Pontos de Quilting».
- > Selecione um Ponto Quilt de aparência artesanal No. 1304 No. 1308.
- > Se necessário, ajuste a tensão da linha superior e o equilíbrio para se adequar ao projeto de costura e ao ponto de acolchoamento pretendido.
- > Para ligar a máquina, prima o pedal ou prima o botão «Iniciar/parar».

囫

 $\mathbf{U}$ 

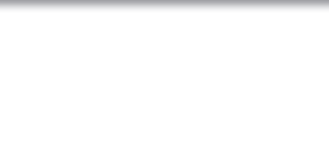

# **10.4 Orientar o trabalho de Quilt livre**

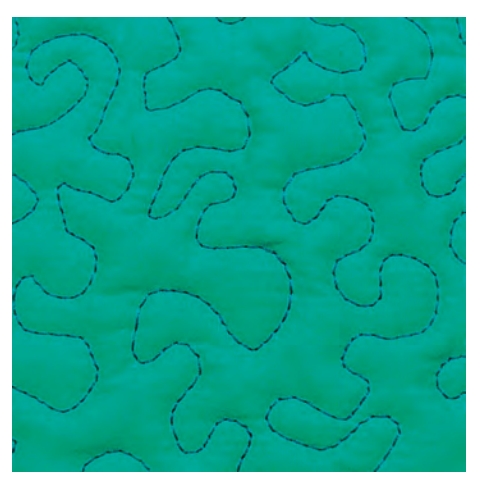

O quilt livre e o cerzido usam o mesmo princípio de movimento livre. Com quilt pontilhado, toda a superfície do tecido é preenchida com pontos de quilt. As linhas de pontos são arredondadas e nunca cruzam umas com as outras.

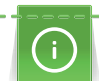

|<br>|<br>|

- As luvas de quilting com nervuras em borracha ajudam a guiar o tecido.
- Para obter os melhores resultados, use o Caixa de bobina de tensão da linha superior (acessório opcional).
- Recomenda-se a utilização da mesa extensível e do sistema de mãos livres.
- Com Quilting de movimento livre, é mais vantajoso acolchoar do centro para o exterior e orientar o tecido com movimentos suaves e circulares para formar o desenho pretendido.

Pré-requisito:

- A camada superior, a manta e o revestimento são fixados ou alinhavados juntos.
- O arrastador é baixado.
- O Bastidor de cerzir #9 está colocado.
- > Toque em «Pontos utilitários».
- Selecione Ponto reto No. 1.
- > Se necessário, ajuste a tensão da linha superior.
- > Para evitar que o tecido se desvie, selecione a posição de agulha baixa.
- > Para ligar a máquina, prima o pedal ou prima o botão «Iniciar/parar».
- > Coloque ambas as mãos perto do calcador como um bastidor, para guiar o tecido. Certifique-se de que a agulha não atravessa várias vezes o mesmo local.
- > Para assegurar uma distância de pontos mínima nas curvas de quilting, reduza a velocidade do bordado.
- > Se a linha estiver corrida em cima do tecido, abrande o movimento.
- Se houver nós no lado avesso do tecido, movimente o tecido mais rapidamente.

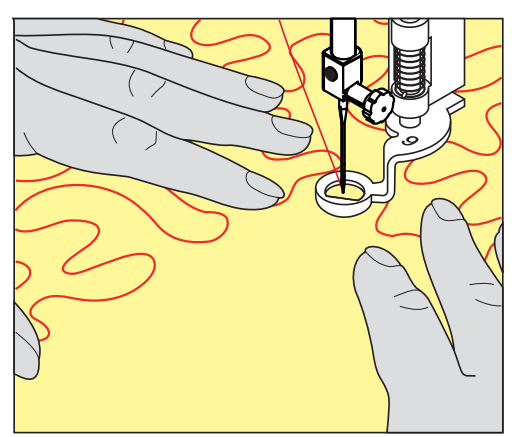

# **11 Regulador de pontos BERNINA (BSR)**

O regulador de pontos BERNINA (BSR) iguala o comprimento de cada ponto o que resulta no movimento livre do tecido enquanto esta a costurar em livre movimento (free-motion) - uma técnica que cresce cada vez mais popular. Quando costura em livre movimento com o BSR, todos os pontos ficam com igual comprimento e a sua formação fica perfeitamente regular.

Assim que o BSR é colocado e o arrastador é baixado, o menu do BSR aparece de modo a escolher o modo desejado no ecrã da máquina. O BSR pode ser usado com o ponto reto assim como com ziguezague.

O BSR reage ao movimento do tecido e por isso controla a velocidade da máquina até a velocidade máxima possível. Pode ser dito: Quanto mais rápido movimentar o tecido, maior será a velocidade da máquina.

Se o tecido for movimentado muito rapidamente, irá ouvir um sinal sonoro. O sinal sonoro pode ser ativado ou desativado em «BSR» no ecrã. O sinal sonoro pode também ser ativado ou desativado no programa de configurações.

# **11.1 BSR modo 1**

A função BSR pode ser controlada através do pedal de motor ou o botão «Começar/Parar». Inicie o modo BSR. No calcador BSR uma luz vermelha está ligada. Ao mover o tecido, a máquina acelera. Se o tecido não for movido, é possível fixá-lo sem premir um botão adicional. Ao trabalhar com o pedal ou ao usar o botão «Iniciar/Parar», o modo BSR não para automaticamente.

# **11.2 BSR Modo 2**

A função BSR pode ser controlada através do pedal de motor ou o botão «Iniciar/Parar». A máquina inicia apenas quando o pedal ou o botão «Iniciar/Parar» é premido e o tecido é movido em simultâneo. Se o tecido não for movido, o modo BSR2 para após 7 segundos. A luz vermelha desliga (apenas ao trabalhar com o botão «Iniciar/Parar»). Ao trabalhar com o pedal, a luz vermelha não desliga.

# **11.3 Função BSR com ponto reto No. 1**

Esta função permite um quilting livre com ponto reto e um comprimento de ponto pré-programado de 4 mm. O comprimento de ponto programado é mantido dentro de uma determinada velocidade, independentemente do movimento do tecido.

# **11.4 Função BSR com ziguezague n.º 2**

O ziguezague pode ser usado, p. ex., para pintura com linha. O comprimento do ponto definido **não** é mantido ao costurar o ponto ziguezague, mas a função BSR simplifica a aplicação. Aplicação.

# **11.5 Preparação para quilting**

#### **Montar o calcador BSR**

Pré-requisito:

- A máquina está desligada.
- A agulha está levantada.
- O calcador é levantado.
- > Retire o calcador colocado.
- > Coloque novamente o calcador.

> Insira a ficha na vertical na entrada de conexão do BSR (1) até sentir um clique.

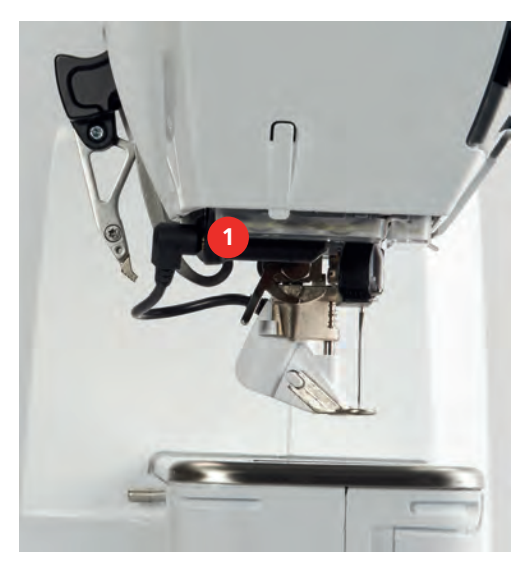

- Lique a máquina.
	- O ecrã da BSR liga-se e o modo BSR 1 é ativado.

#### **Trocar o calcador**

#### *ATENÇÃO* A lente do calcador BSR está suja

A máquina não reconhece o calcador BSR.

- > Limpe a lente com um pano macio e ligeiramente húmido.
- > Levante a agulha.
- > Levante o calcador BSR.
- > Desligue a máquina.
- > Retire o calcador BSR da máquina.
- > Pressione os dois botões no calcador BSR uns contra os outros.

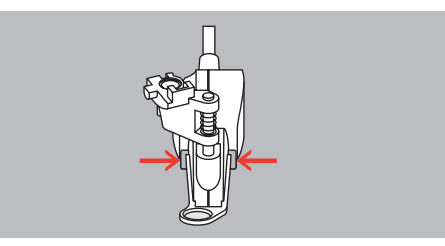

- > Puxe a sola do calcador para fora da guia, para baixo.
- > Introduza a nova sola de calcador na guia e empurre para cima até encaixar.
- > Coloque novamente o calcador.

## **11.6 Usar o modo BSR**

A função BSR pode ser operada através do pedal ou do botão «Iniciar/parar».

Iniciar através do pedal: O pedal tem de ser premido enquanto o quilting está em curso. A máquina continua a funcionar no modo BSR 1 até o pedal ser libertado, mesmo que o tecido não seja movido.

Se o quilting no modo BSR 2 for interrompido, a máquina costura outro ponto dependendo da posição da agulha e para com a agulha na posição elevada.

#### Pré-requisito:

- A mesa extensível foi colocada.
- A joelheira está montada.
- > Baixe o arrastador.

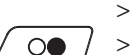

- > Selecione o modo BSR desejado.
- > Para baixar o calcador, prima o botão «Iniciar/parar» ou o pedal.

> Mova o tecido para controlar a velocidade na máquina no modo BSR.

- > Para iniciar o modo BSR, prima novamente o botão «Iniciar/parar» ou prima novamente o pedal e mantenha a pressão.
	- Acende-se uma luz vermelha no calcador BSR.

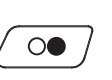

> Para desligar o modo BSR, prima novamente o botão «Iniciar/parar» ou liberte o pedal. – O modo BSR para e a luz vermelha no calcador desliga-se.

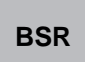

> Para desativar o modo BSR e fazer o quilt sem pontos de comprimento automático, toque em «Modo BSR».

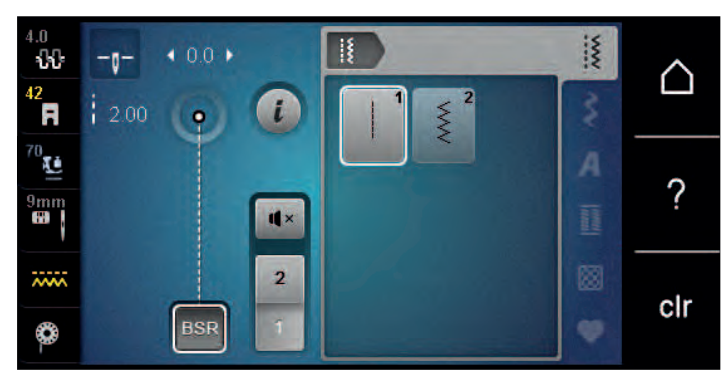

## **11.7 Pontos de remate**

#### **Rematar em modo BSR1 com o botão «Iniciar/Parar»**

Pré-requisito:

- O calcador BSR está instalado e ligado à máquina.
- O ecrã BSR abre-se e o modo BSR1 fica ativo.
- > Baixe o arrastador.
- > Baixe o calcador.
- > Prima 2 vezes o botão «Posição da agulha em cima/em baixo».
- A linha da bobina é puxada para cima.

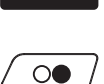

 $\mathbf{I}^{\wedge}_{\vee}$ 

> Segure a linha superior e a da bobina.

> Prima o botão «Iniciar/parar». – Inicie o modo BSR.

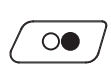

- > Costure 5– 6 pontos de remate.
- > Prima o botão «Iniciar/parar».
	- O modo BSR para.
- > Corte a linha.

#### **Rematar no modo BSR2**

Pré-requisito:

- O calcador BSR está instalado e ligado à máquina.
- O ecrã BSR abre-se e o modo BSR2 fica ativo.
- > Baixe o calcador.

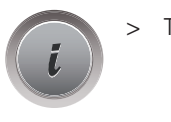

> Toque em «i-Dialog».

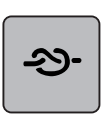

> Toque em «Pontos de remate».

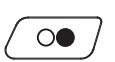

> Prima o pedal ou prima o botão «Iniciar/parar».

Ao movimentar o tecido são costurados a alguns pontos de remate curtos, o comprimento do ponto programado é ativado e a função de remate é desativada automaticamente.

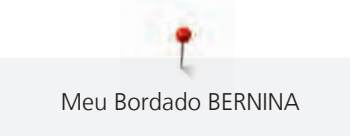

# **12 Meu Bordado BERNINA**

# **12.1 Visão geral do Módulo de bordado**

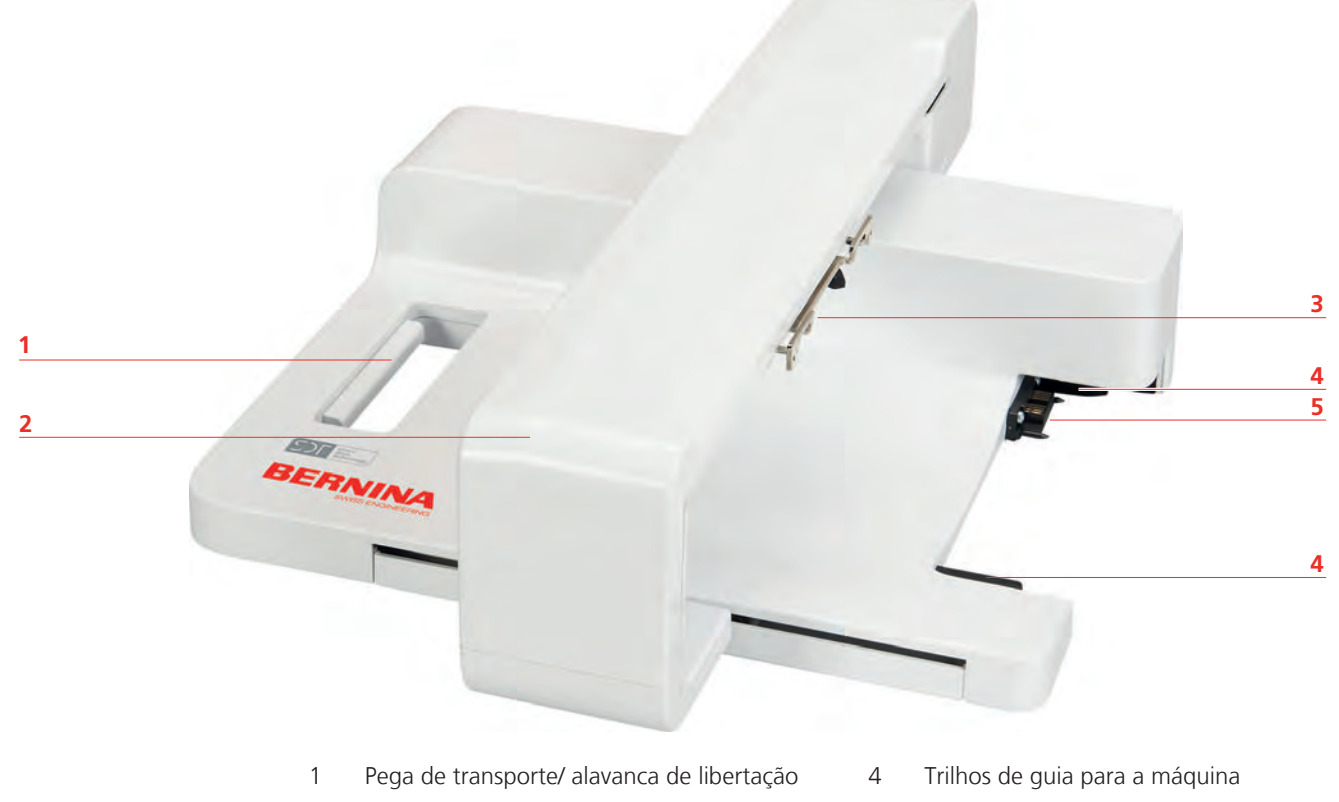

- 2 Braço de bordado 600 minutas de 1908 e 1910 minutas de 1910 e 1910 minutas de 1910 e 1910 e 1920 e 1920 e 19
	-
- 3 Entradas para o módulo de bordar

# **12.2 Acessórios fornecidos com o módulo de bordar**

#### **Visão geral do acessórios do módulo de bordado**

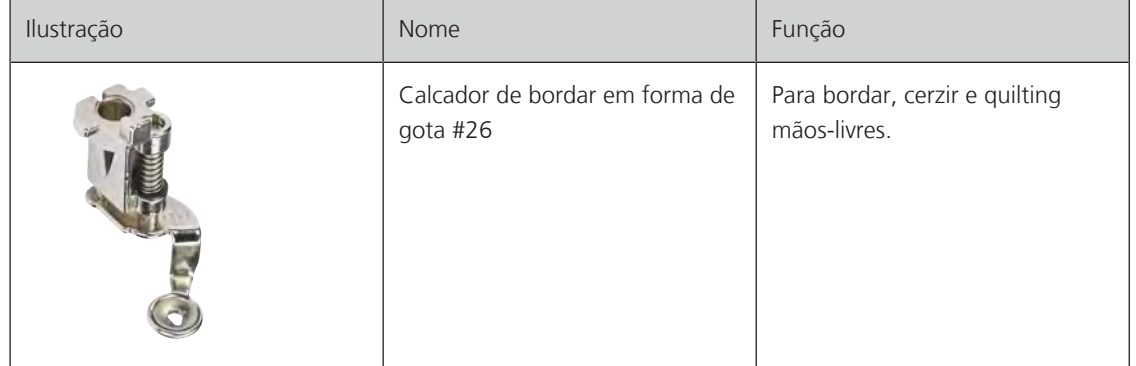

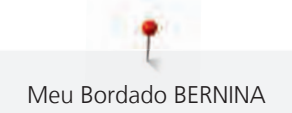

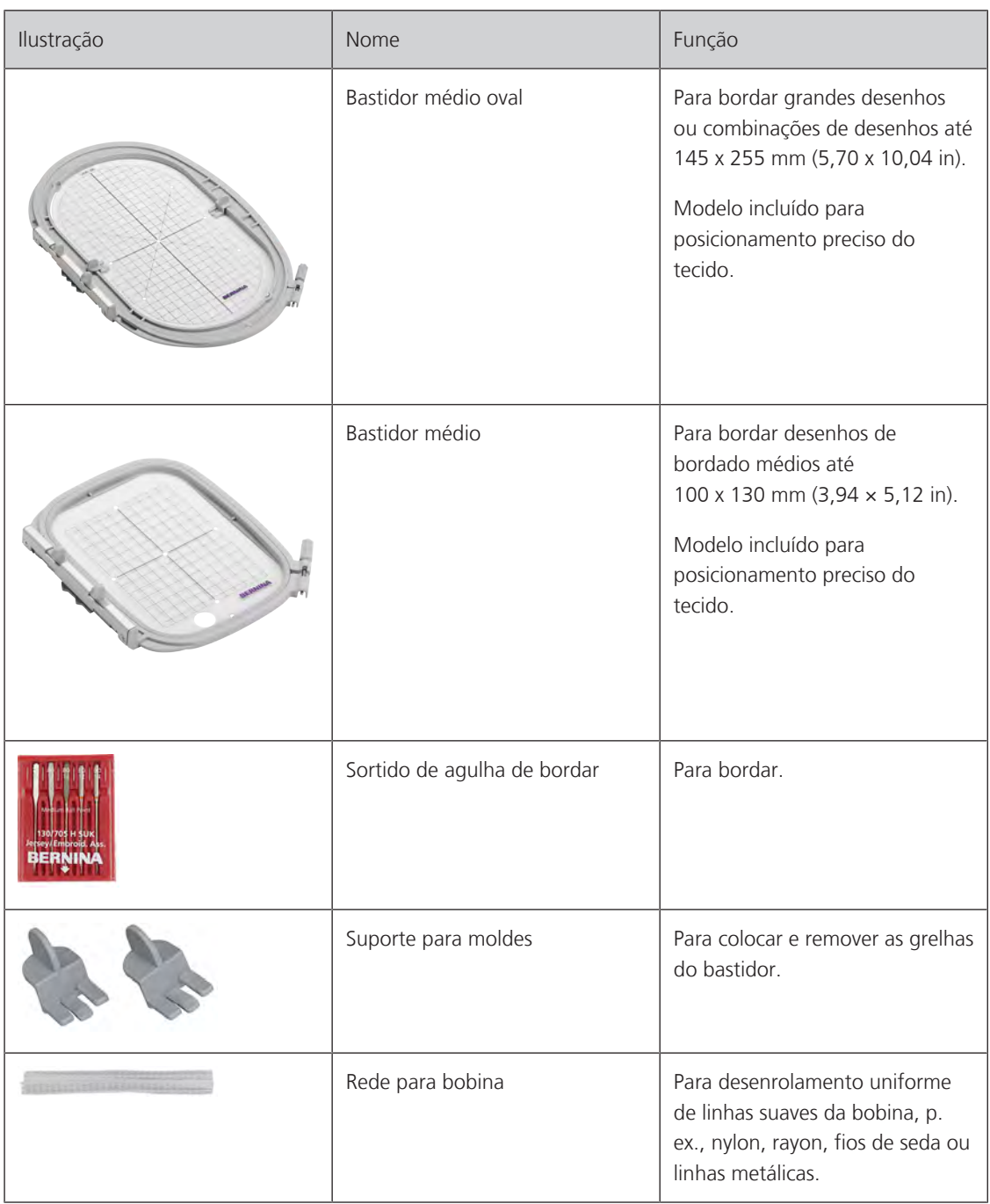

# **12.3 Visão geral da interface de utilizador**

# **Funções gerais/Informações Visuais**

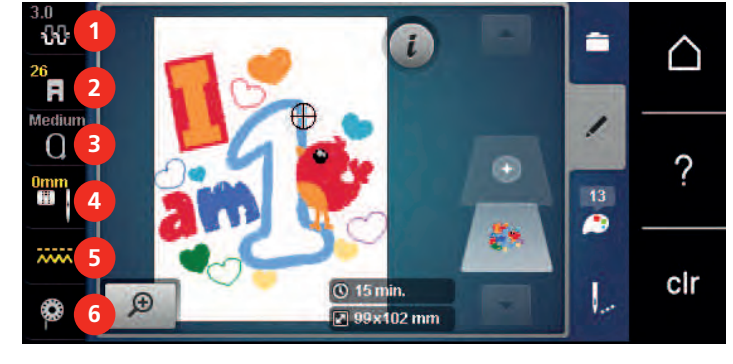

- 
- «Indicador do calcador/Seleção do calcador» 5 «Indicador do arrastador»
- «Indicador de bastidor/Selecionar o bastidor» 6 «Linha da bobina»

**Visão geral das configurações do sistema**

# «Tensão da linha superior» 4 «Seleção de placa de pontos/Agulha»

- 
- 

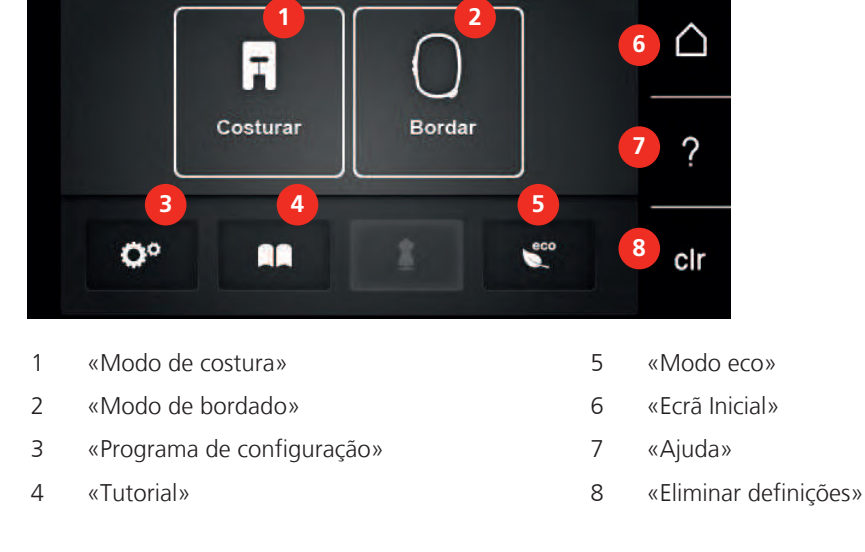

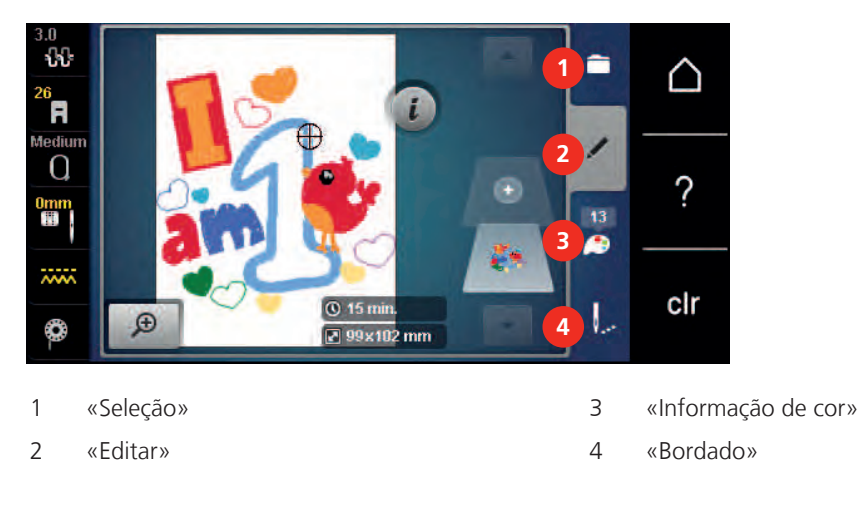

## **Visão geral das seleções do menu de bordado**

# **12.4 Informações importantes do bordado**

## **Linha superior**

Uma linha de boa qualidade (fabricante de marca) é essencial para que o bordado não seja afetado negativamente por uso de linhas de baixa qualidade ou quebras de linha.

O bordado é particularmente eficaz se usar linhas de bordar de rayon ou poliéster 40wt como linha superior. Estão disponíveis numa grande variedade de cores para bordados bonitos.

- O poliéster brilhante é uma linha de desgaste difícil e cor sólida que tem bastante elasticidade e é adequada a todos os tipos de bordado.
- Rayon é uma fibra macia de viscose com um brilho intenso, recomendada para bordados finos e delicados, ou itens que não serão usados regularmente.
- As linhas metálicas são linhas de peso médio-alto que adequadas a efeitos especiais em bordados.
- Ao trabalhar com linhas metálicas, o corta-linhas automático da bobina deve ser desativado. Os restantes corta-linhas também não devem ser usados, porque as lâminas se desgastam rapidamente.
- Quando usar linhas metálicas, a velocidade e a tensão da linha superior devem ser reduzidas.

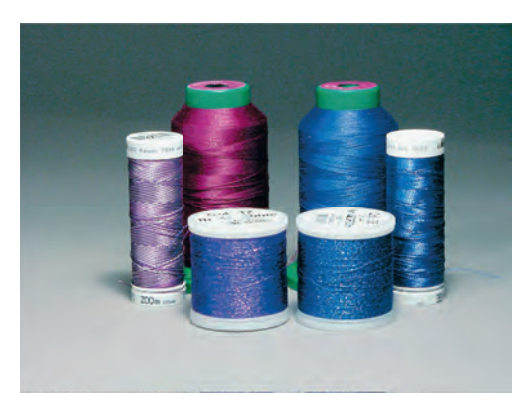

## **Linha da bobina**

Na maioria dos casos, é usada linha da bobina branca ou preta para bordar. Se for necessário que ambos os lados tenham o mesmo aspeto, recomendamos usar a mesma cor para a linha da bobina e para a linha superior.

- Bobbin Fill é uma linha de poliéster especialmente macia e leve adequada para uso como linha da bobina. Esta linha de bobina especial garante uma tensão uniforme da linha e o entrelaçamento ideal da linha superior com a linha da bobina.
- Para bordar e cerzir, as linhas de algodão mercerizado fino são as adequadas para bordados em algodão.

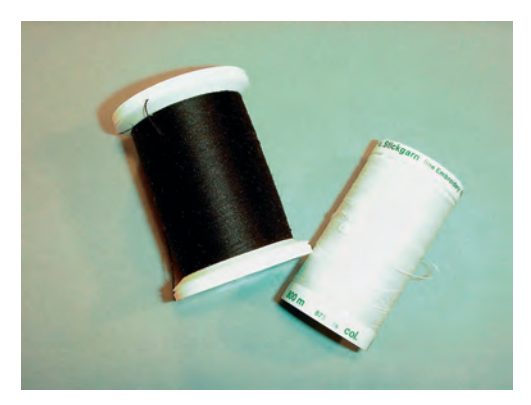

#### **Selecionar o formato do bordado**

Para que os desenhos de bordado possam ser lidos pela máquina de bordar BERNINA, têm de ser criados no software de bordado BERNINA e exportados para um ficheiro .EXP. Para além do ficheiro de bordado, são gerados um ficheiro .BMP e um .INF. O ficheiro .BMP permite-lhe visualizar o desenho de bordado e o .INF fornece a informação das cores das linhas. **Nota:** Se o ficheiro .INF não existir, o desenho de bordado não poderá ser apresentado nas cores reais, apenas em cores padrão. Nesse caso, as cores podem ser introduzidas de forma manual, na roda das cores de visualização do motivo.

Em adição, os seguintes formatos de bordados podem ser lidos pela máquina: .PES, .PEC, .XXX, .PCS, .JEF e .DST. a BERNINA Internacional AG não garante que os desenhos de bordados não criados e convertidos no programa de bordados BERNINA possam ver lidos corretamente e bordados.

#### **Teste de bordado**

Para o teste de bordado, use sempre o material original reforçado com o mesmo estabilizador que irá ser usado mais tarde. Para o bordado teste é recomendado que use as mesmas cores, linhas e agulhas que irá utilizar no projeto final.

#### **O tamanho do desenho de bordado**

Os desenhos de bordado pode ser aumentado ou reduzido na máquina de bordar ou no PC com o software de bordado BERNINA (acessório opcional). O aumento/redução num intervalo de +/- 20 % oferece os melhores resultados.

#### **Desenhos de bordados de fornecedores externos**

BERNINA recomenda carregar um desenho de bordado em qualquer formato de ficheiro para uma pen USB com o programa «ART-Link» gratuito. O «ART-Link» assegura que os desenhos de bordado podem ser lidos e bordados corretamente. O «ART-Link» pode ser transferido gratuitamente em [www.bernina.com/artlink](https://www.bernina.com/artlink).

#### **Pontos de suporte**

Os pontos de suporte constituem a base do desenho e são usados para estabilizar o material de base e manter a sua forma. Também impedem que os pontos de cobertura do desenho perfurem a malha ou a superfície do material.

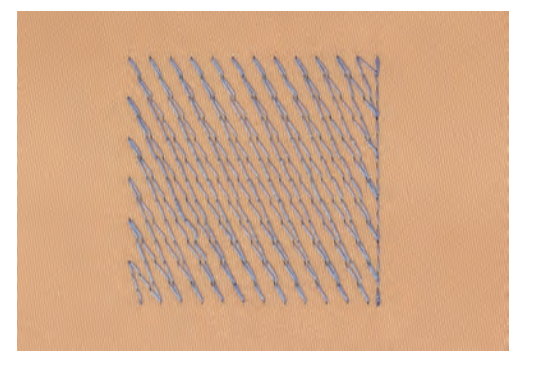

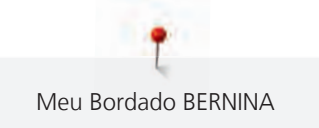

#### **Ponto cheio ou ponto de folha**

A agulha move-se da esquerda para a direita e vice-versa. O resultado é um ponto de ziguezague de cobertura muito denso para preencher a forma. Os enchimentos em ponto cheio são ideais para formas estreitas e pequenas. No entanto, o ponto cheio não é adequado para áreas maiores, dado que os pontos largos são muito soltos e não cobrem o tecido adequadamente. Além disso, existe o risco de, com pontos demasiado longos, as linhas possam ficar presas em algo e danificar o bordado.

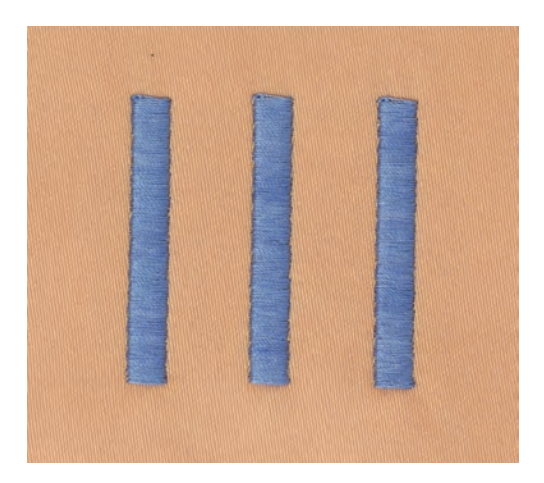

#### **Ponto de recobrimento**

Muitos pontos pequenos e de comprimento uniforme são bordados em linhas paralelas, muito próximas umas da outras, o que resulta numa área densamente preenchida.

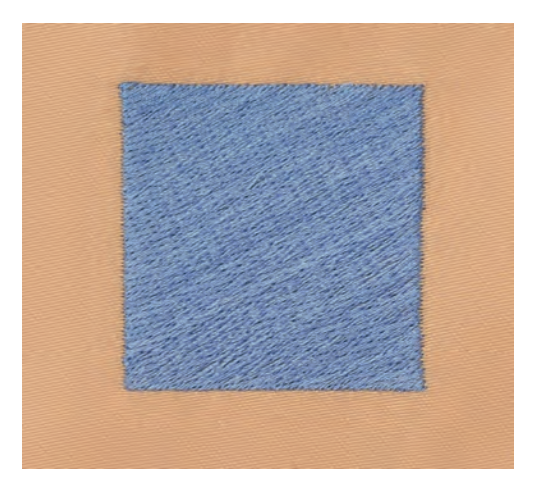

# **Pontos de ligação**

Pontos longos usados para passar de uma parte do desenho para outra. São costurados pontos de remate antes e depois do ponto de ligação. Os pontos de ligação são cortados.

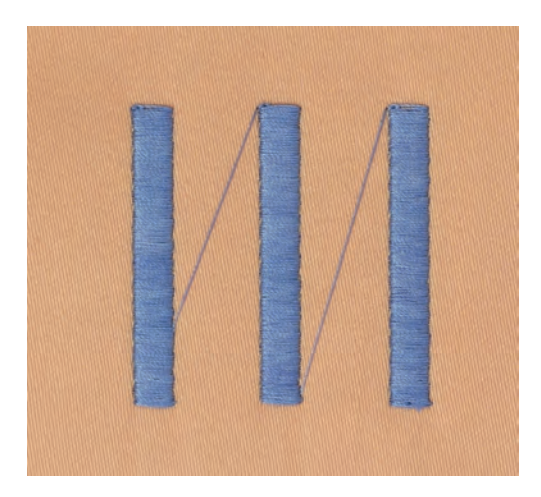

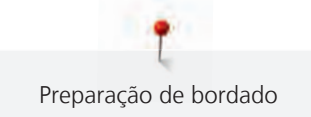

# **13 Preparação de bordado**

# **13.1 Montar o Módulo de Bordar**

Pré-requisito:

- A mesa extensora não deve ser montada.
- > Certifique-se que o modulo de bordar e a máquina são colocados numa superfície estável e plana.
- > Certifique-se que o braço de bordar consegue movimentar-se.
- > Com cuidado deslize o módulo de bordar da esquerda para a direita pelas conexões da máquina (1) e pela guia (2).

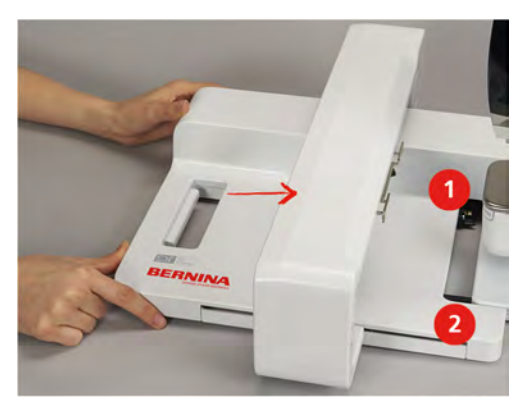

# **13.2 Remover o módulo de bordar**

> Empurre a alavanca (1) na pega de transporte, presente no modulo, mantenha pressionada ao mesmo tempo, movimente o módulo de bordar com cuidado para a esquerda.

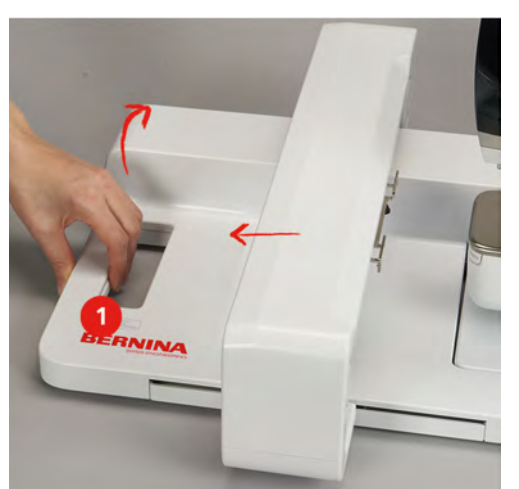

# **13.3 Preparar a máquina**

#### **Baixe o arrastador**

> Para baixar o arrastador, prima o botão «Arrastador para cima/baixo».

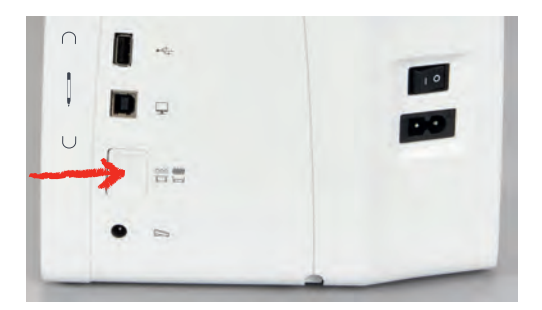

- > Monte a placa de pontos reta e Cutwork (acessório opcional).
- > Coloque a agulha.
- > Monte o calcador de bordados.

#### **Selecionar o desenho de bordado**

Todos os desenhos de bordado podem ser bordados diretamente ou alterados usando diferentes funções oferecidas pela máquina de bordar. Todos os desenhos de bordado podem ser encontrados no final deste manual de instruções. Além disso, é possível carregar desenhos de bordado da memória pessoal ou da pen USB BERNINA (acessório opcional).

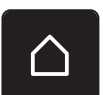

> Toque em «Ecrã Inicial».

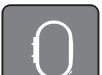

- > Toque em «Modo de bordado».
- > Selecione um alfabeto, desenho de bordado ou desenho de borado pessoal num dos ficheiros.

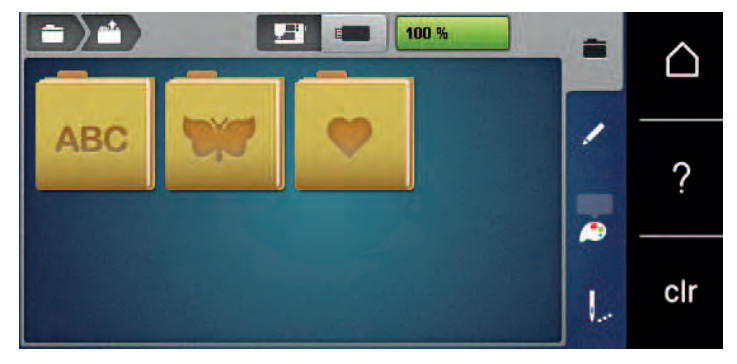

# **13.4 Calcador de bordar**

#### **Coloque o calcador de bordar**

- > Levante a agulha.
- > Levante o calcador.
- > Desligue a máquina.
- > Empurre o gancho do calcador para cima (1).

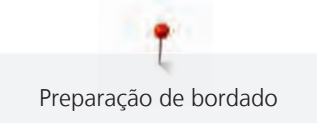

> Retire o calcador (2).

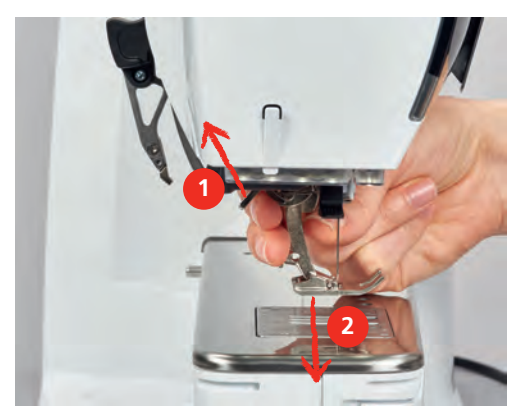

- > Insira o calcador de bordado por baixo até ao encaixe.
- > Pressione o gancho do calcador para baixo.

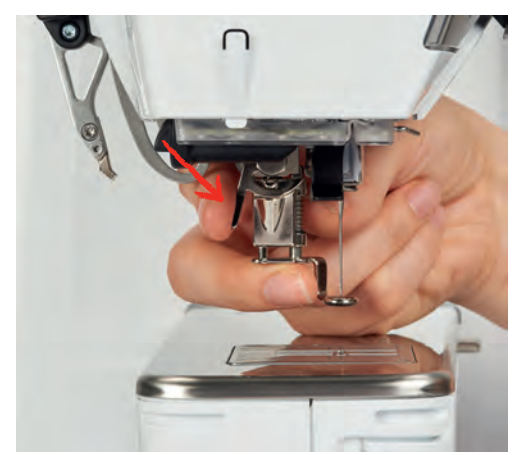

#### **Selecionar a placa de pontos na interface do utilizador**

Depois de colocar o calcador de bordado adequado (calcador de bordado #26, acessório fornecido), poderá ser selecionado e guardado na máquina. Podem ainda ser visualizados calcadores opcionais, disponíveis para o desenho de bordado selecionado.

- > Ligue a máquina.
- > Selecione o desenho de bordado.

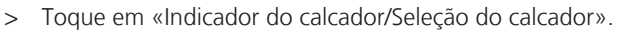

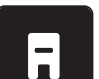

> Selecione o calcador de bordado adequado.

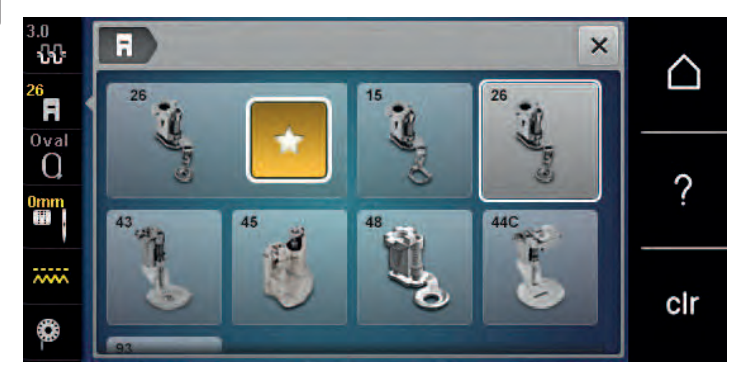

# **13.5 Agulha e chapa de agulha**

#### **Inserir a agulha de bordar**

As agulhas de bordar de tipo 130/705 H-SUK possuem um olho maior e são ligeiramente arredondadas. Isto evita abrasão da linha ao usar linhas de bordados de rayon e algodão. Dependendo da linha de bordar, use uma agulha n.º 70-SUK a. 90-SUK.

- > Levante a agulha.
- > Desligue a máquina.
- > Retire o calcador.
- > Desaperte o parafuso da agulha à mão.

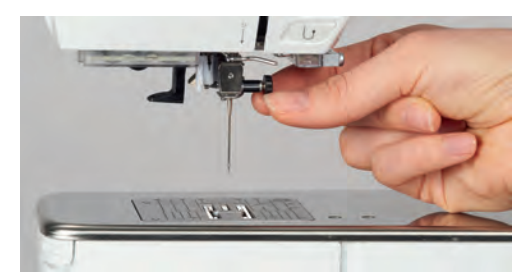

- > Puxe a agulha para baixo.
- > Segure a agulha nova com o lado liso para trás.
- > Insira a agulha o máximo para cima possível.
- > Aperte o parafuso de fixação à mão.

#### **Seleção da agulha de bordar na interface do utilizador**

Depois de mudar de agulha, poderá verificar se a mesma pode ser utilizada com a placa de pontos selecionada.

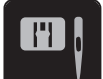

> Toque em «Seleção de placa de pontos/Agulha».

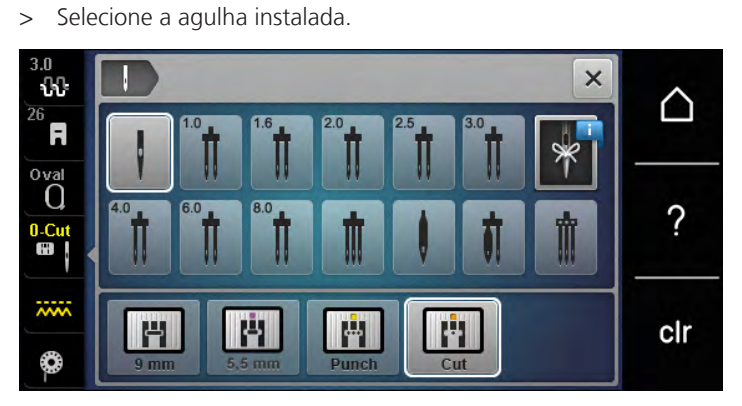

- Se a agulha inserida é ajustável em combinação com a placa de pontos, o bordado pode ser iniciado.
- Se a agulha selecionada não for indicada para a combinação com a placa de pontos, a iniciação da máquina é bloqueada automaticamente.

#### **Selecione o tipo de agulha e tamanho de agulha**

Lembretes de funções uteis: Para que nenhuma informação se perca, o tipo e o tamanho de agulha podem ser memorizados na máquina. Isto significa que o tipo de grossura de agulha podem ser verificados a qualquer momento.

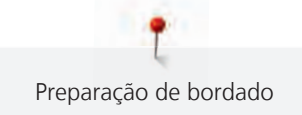

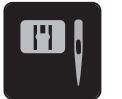

> Toque em «Seleção de placa de pontos/Agulha».

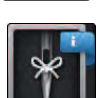

 $\mathbf{Q} \setminus \mathbf{Q}$ 

> Toque em «Informações da agulha».

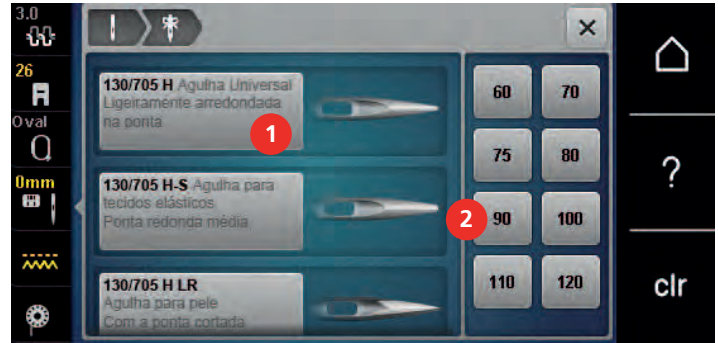

- > Selecione o tipo de agulha (1) da agulha instalada.
- > Selecione o tipo de agulha (2) da agulha instalada.

## **Ajuste da posição da agulha cima/baixo**

- > Para levantar a linha, prima o botão «Posição da agulha em cima/em baixo».
	- A agulha é baixada e levantada uma vez.

#### **Montar a placa de pontos**

A placa de pontos (Chapa de agulha de ponto reto e CutWork) possui uma pequena abertura na área da agulha. A formação dos pontos (entrelaçamento da linha superior e da linha da bobina) é, assim, otimizada.. Isto resulta em pontos com um aspeto mais bonito.

> Para baixar o arrastador, prima o botão «Arrastador para cima/baixo».

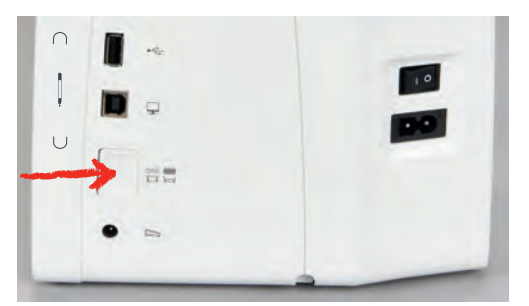

- > Desligue a máquina.
- > Retire a agulha.
- > Retire o calcador.
- > Na marcação no canto superior direito da placa de pontos, pressione a placa de pontos para baixo até levantar.

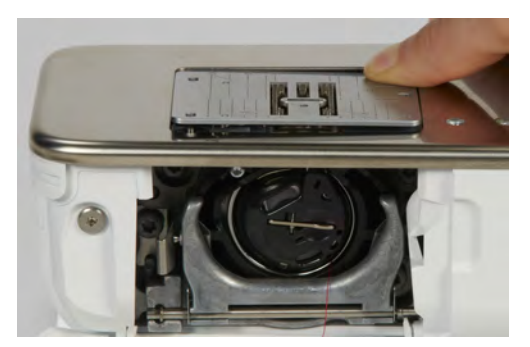

- > Retire a placa de pontos.
- > Coloque a abertura da placa de pontos (Chapa de agulha de ponto reto e CutWork) acima dos pinosguia correspondentes e carregue até encaixar em baixo.

#### **Selecionar a placa de pontos na interface do utilizador**

Depois de mudar de placa de pontos, poderá verificar se a mesma pode ser utilizada com a agulha selecionada.

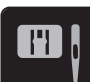

> Toque em «Seleção de placa de pontos/Agulha».

> Selecione Chapa de agulha de ponto reto e CutWork.

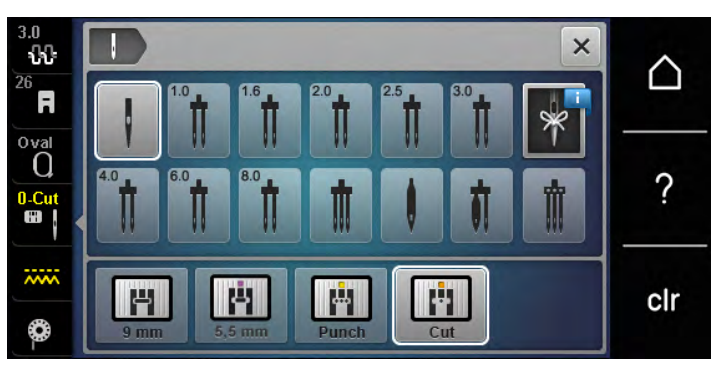

#### **Comando do enfiamento**

A máquina está preparada para ao bordar trazer a linha da bobina para cima. A linha da bobina pode também ser puxada em um simples passo para rematar manualmente. Se não quiser pontos de segurança, é recomendado que desative os pontos de segurança nas configurações.

- > Segure a linha superior.
- > Prima o botão «Calcador para cima/baixo».
	- A linha da bobina é trazida automaticamente para cima.

# **13.6 Bastidores de Bordado**

#### **Visão geral da seleção de bastidores**

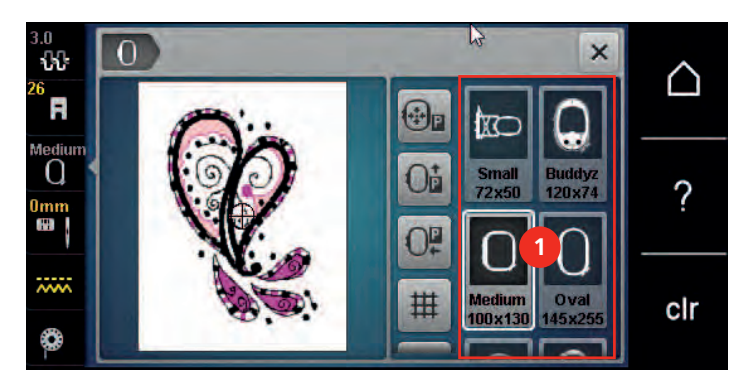

1 Seleção do bastidor

#### **Selecionar o bastidor**

Os melhores resultados de bordado são conseguidos quando é selecionado o bastidor mais pequeno possível para o desenho de bordado selecionado.

O desenho de bordado tem um tamanho predefinido que é apresentado.

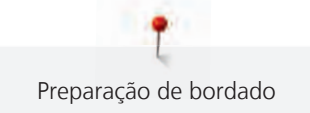

Pré-requisito:

- O desenho de bordado está selecionado.
- > Toque em «Indicador de bastidor/Selecionar o bastidor».
	- A máquina seleciona automaticamente o bastidor de bordado ideal de acordo com o tamanho do desenho de bordado. Se o bastidor de bordado predefinido não estiver disponível, é possível selecionar outro. Se estiver montado um bastidor de bordado que não corresponda ao selecionado, o bastidor montado é considerado ativo e a zona do desenho de bordado é apesentada em conformidade.
- > Selecione o bastidor pretendido.

#### **Estabilizadores de rasgar**

Garanta uma maior estabilidade do projeto de bordado com recurso a um estabilizador. Um estabilizador amovível é adequado para todos os materiais tecidos e não elásticos. Podem ser utilizadas 1 a 2 camadas. Os estabilizadores estão disponíveis em diferentes pesos. Com áreas a bordar maiores, o estabilizador permanece por baixo do fio de bordar. O estabilizador é aplicado no lado do avesso do tecido com spray adesivo temporário. Depois de bordar, corte cuidadosamente o excesso de estabilizador.

#### **Estabilizadores para cortar**

Garanta uma maior estabilidade do projeto de bordado com recurso a um estabilizador. Um estabilizador amovível é adequado para todos os tecidos elásticos. Podem ser utilizadas 1 a 2 camadas. Os estabilizadores estão disponíveis em diferentes pesos. Com áreas a bordar maiores, o estabilizador permanece por baixo do fio de bordar. O estabilizador é aplicado no lado do avesso do tecido com spray adesivo temporário. Depois de bordar, corte cuidadosamente o excesso de estabilizador.

#### **Usar spray adesivo**

A aplicação de spray adesivo é recomenda para materiais elásticos e macios e malhas. Evita que o tecido perca a forma e escorregue. As aplicações podem ser posicionadas com exatidão com spray adesivo. O spray adesivo não deve ser aplicado perto da máquina para evitar contaminação.

- > Use o spray adesivo com cuidado a uma distância de 25 30 cm (9 12 pol) ao pulverizar o estabilizador.
- > Colocar o estabilizador pulverizado para o lado avesso do tecido com cuidado, alisando o material para que não fique franzido.
- > Coloque peça menores como abas bolsos e colarinhos no estabilizador.
- > Para evitar a possibilidade de obter marcas do aro, quando se trabalha com materiais cardados ou velo, não coloque no bastidor as peças, mas pulverize o estabilizador.
- > Aderir o tecido a ser bordado.
- > Remova qualquer resíduo de adesivo antes de ligar a máquina.

#### **Usar spray de goma**

O spray de goma é ideal para endurecer tecidos finos de malhas largas. Use sempre um estabilizador adicional no avesso do tecido.

- > Pulverize a área a bordar.
- > Deixe secar ou pressione suavemente com um ferro quente, se necessário.

#### **Usar entretelas de passar a ferro**

As entretelas de passar a ferro estão disponíveis numa variedade de pesos. Recomenda-se usar uma entretela de passar a ferro, que pode ser retirada facilmente do tecido de base. A entretela de passar a ferro é adequada para todos os materiais que distorcem facilmente, como tecido elástico em tricô ou jersey.

> As entretelas de passar a ferro são colocadas do lado avesso do tecido usando um ferro quente.

#### **Usar estabilizador com papel adesivo**

Os estabilizadores com papel adesivo destinam-se a ser usados em tecidos como jersey e seda, bem como para bordados não adequados a ser colocados em bastidor.

- > Coloque o estabilizador no bastidor, de forma a que o lado do papel fique para cima.
- > Use uma tesoura para marcar/rasgar o papel e retire o papel do bastidor.
- > Posicione o tecido a ser bordado sobre o estabilizador e pressione-o no lugar.
- Remova qualquer resíduo de adesivo antes de ligar a máquina.

#### **Usar estabilizador solúvel em água**

Para bordados em renda, recomenda-se colocar no bastidor 1 - 3 camadas de estabilizador solúvel em água. Uma vez que o desenho não é bordado no tecido, sobra apenas o desenho bordado a linha. Os desenhos de bordados devem ser combinados com pontos curtos, caso contrário, os desenhos podem cair.

Os estabilizadores hidrossolúveis são ideais para tecidos finos e transparentes, onde outros estabilizadores podem ficar a ver-se através dos pontos, bem como para bordados em renda. O estabilizador dissolve-se em água. Os estabilizadores hidrossolúveis são ideais para proteção de tecidos com pelúcia, prevenindo as linhas de ficarem estragadas. Previne que as linhas penetrem no material e impede que as fibras do tecido atravessem o bordado.

- > Coloque o estabilizador pode debaixo do tecido.
- > Use spray adesivo para colar o estabilizador, se necessário.
- > Para tecidos com pelo, reforce com um estabilizador adicional adequado no avesso do tecido.
- > Coloque todas as camadas juntas no bastidor.
- > Depois de dissolver, deite o desenho plano e deixe secar.

#### **Preparar o bastidor**

O bastidor é composto por um aro exterior e interior. Existe uma grelha correspondente para cada bastidor. A área a bordar é demarcada com quadrados de 1 cm (0,39 inch). O centro e os cantos são marcados com buracos. As marcas necessárias podem ser transferidas para o material.

> Marque o centro do desenho de bordado no tecido com uma caneta solúvel em água.

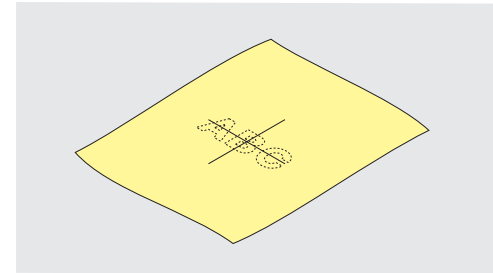

- > Desaperte o parafuso no aro exterior.
- Retire o aro interior.
- Certifique-se que a seta em ambos os aros coincidem.
- Cologue o suporte do molde.

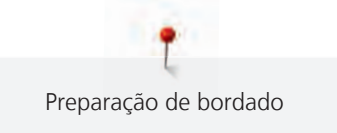

> Coloque molde no aro interior, com o logotipo BERNINA no rebordo dianteiro na marca da seta até encaixar.

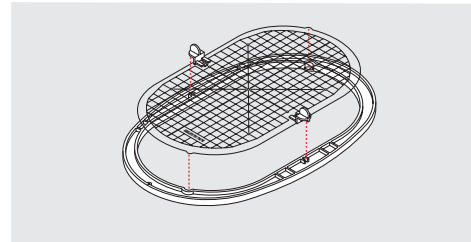

- > Coloque o tecido por baixo do aro interior.
- > Alinhe o centro do tecido marcado com o centro do molde..
- > Coloque o tecido e o aro interior no aro exterior, de forma a que as setas de ambos fiquem alinhadas.

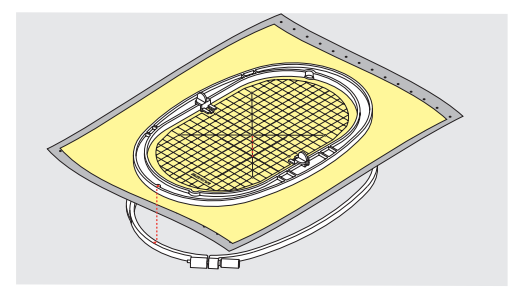

- > Monte os aros um no outro de forma a que o tecido não se mova.
- > Coloque o tecido esticado no bastidor.
- > Aperte o parafuso.
- > Retire o molde do bastidor usando o suporte.
- > Para evitar riscos no braço livre da máquina, pressione o aro interior do bastidor através do aro exterior de forma que o tecido fique até 1 mm abaixo.

#### **Montar o bastidor**

- > Levante a agulha.
- > Levante o calcador de bordar.
- > Segure o bastidor com o lado direito do tecido para cima e encaixe no mecanismo à esquerda.
- > Posicione o bastidor por debaixo do calcador de bordar.
- > Pressione ambos os mecanismos de fixação (1) do bastidor um em direção ao outro.
- > Posicione o bastidor (2) por cima do grampo do braço de bordar.
- > Pressione o bastidor para baixo até que encaixe.
- > Liberte o mecanismo de fixação (1).

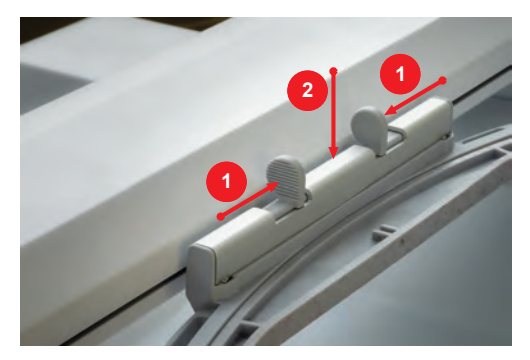

- Pressione os mecanismos de fixação do bastidor um em direção ao outro para retirar o bastidor.
- > Remova o bastidor.

#### N  $\mathbf{x}$  $\Omega$ ╱ **1** Ħ **2**  $\cap$ ? **3 4** clr **5** 1 «Centrar a agulha no bastidor» 4 «Com/sem grelha»

- 
- 3 «Mover bastidor para a esquerda» 6 «Posicionamento virtual»

**Visão geral funções de bordado**

- 
- 2 «Mover bastidor para trás» 5 «Centro do desenho de bordado»

(fica visível ao deslizar)

## **Centrar a agulha no bastidor**

Mover o bastidor facilita o enfiamento quando a agulha está perto da margem do bastidor.

- \*\*/p
- > Toque em «Centrar a agulha no bastidor».

> Enrolar a linha superior.

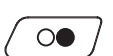

> Para mover o bastidor para a sua posição anterior, prima o botão «Iniciar/parar».

# **Mover bastidor para trás**

Para facilitar a mudança da bobina, é recomendado mover o bastidor para trás antes de enfiar a linha. Isto torna mais fácil abrir a tampa da bobina.

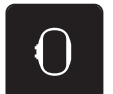

> Toque em «Indicador de bastidor/Selecionar o bastidor».

> Toque em «Indicador de bastidor/Selecionar o bastidor».

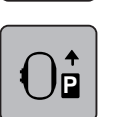

> Toque em «Mover bastidor para trás».

> Enrolar a linha da bobina. [\(veja página 46\)](#page-46-0)

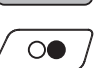

> Para mover o bastidor para a sua posição anterior, prima o botão «Iniciar/parar». Se necessário, puxe a linha superior.

#### **Mover o módulo para o modo de costura**

O modulo de bordar pode ser posicionado de modo a que qualquer projeto de costura possa ser efetuado mesmo com o modulo conectado à máquina.

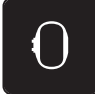

- > Toque em «Indicador de bastidor/Selecionar o bastidor».
- > Remova o bastidor.

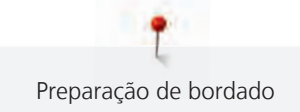

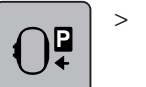

> Toque em «Mover bastidor para a esquerda».

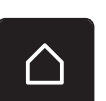

> Toque em «Ecrã Inicial».

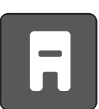

Toque em «Modo de costura».

# **Com/sem grelha**

Quando o centro do bastidor e a grelha são exibidos, o desenho de bordado pode ser posicionado com mais exatidão.

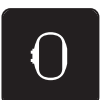

> Toque em «Indicador de bastidor/Selecionar o bastidor».

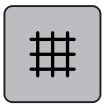

- Para visualizar o centro do bastidor no visor, toque em «Com/sem grelha».
- > Para visualizar as linhas de grelha, toque novamente no símbolo «Com/sem grelha».
- > Para ocultar o bastidor e as linhas de grelha, toque novamente no símbolo «Com/sem grelha».

## **Localizar o centro do desenho de bordado**

O bastidor de bordado é posicionado de forma que a agulha fique exatamente sobre o centro ou o início do desenho.

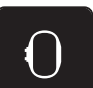

> Toque em «Indicador de bastidor/Selecionar o bastidor».

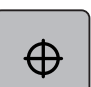

- Para posicionar o bastidor de modo a que a agulha fique exatamente sobre o centro do desenho de bordado, toque em «Centro do desenho de bordado».
- > Para posicionar o bastidor de modo a que a agulha fique exatamente sobre o início do motivo de bordado, toque novamente no símbolo «Centro do desenho de bordado».

## **Posicionamento virtual do bastidor**

O bastidor é automaticamente movimentado para a nova posição assim que o desenho de bordado é reposicionado. Como tal, o símbolo «Posicionamento virtual» é ativado automaticamente e sublinhado a amarelo quando o bastidor de bordado é montado.

Pré-requisito:

• O bastidor está montado.

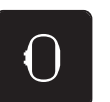

- Para desativar o movimento automático do bastidor depois de reposicionar o desenho de bordado, toque em «Posicionamento virtual».
	- O «Posicionamento virtual» não fica sublinhado a amarelo.

> Toque em «Indicador de bastidor/Selecionar o bastidor».

> Para ativar o movimento automático do bastidor depois de reposicionar o desenho de bordado, toque novamente em «Posicionamento virtual».

# **14 Programa de configuração**

# **14.1 Ajustar as configurações de bordado nas configurações de programa**

Para mais informações sobre este tema, consulte [\(veja página 53\).](#page-53-0)

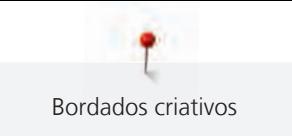

# **15 Bordados criativos**

# **15.1 Visão geral de bordado**

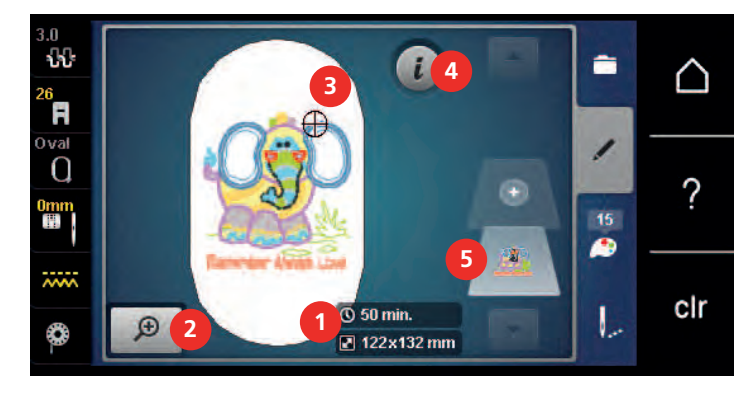

- 1 Tempo de bordado/tamanho do desenho de bordado 4 «i-Dialog»
- 2 Aumentar, diminuir o tamanho e movimentar a vista do desenho de bordado
- 5 Camadas do desenho de bordado

3 Área a bordar

# **15.2 Selecionar e alterar o desenho de bordado**

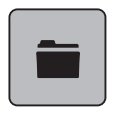

- > Toque em «Seleção».
- > Toque em «Carregar o desenho de bordado».
- > Selecione um novo desenho de bordado.

# **15.3 Verificar o tempo do bordado e o tamanho do desenho de bordado**

No visor «Editar» no lado inferior direito (1), o tempo estimado para bordar é indicado em minutos e a largura e altura do desenho de bordado são indicadas em milímetros.

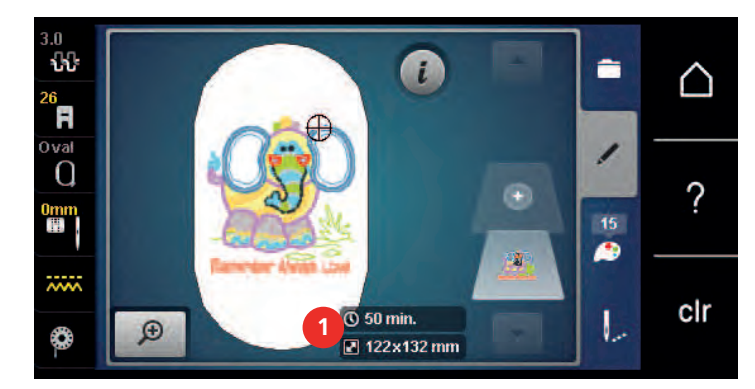

# **15.4 Regular a velocidade**

A velocidade de costura pode ser ajustada infinitamente com o botão deslizante.

- > Mova o botão para a esquerda para reduzir a velocidade de costura.
- > Mova o botão para a direita para aumentar a velocidade de costura.
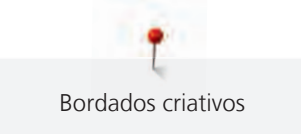

# **15.5 Editar o desenho de bordado**

### **Visão geral da edição do desenho de bordado**

- > Para editar um desenho de bordado, selecione o desenho de bordado.
- > Toque em «i-Dialog».

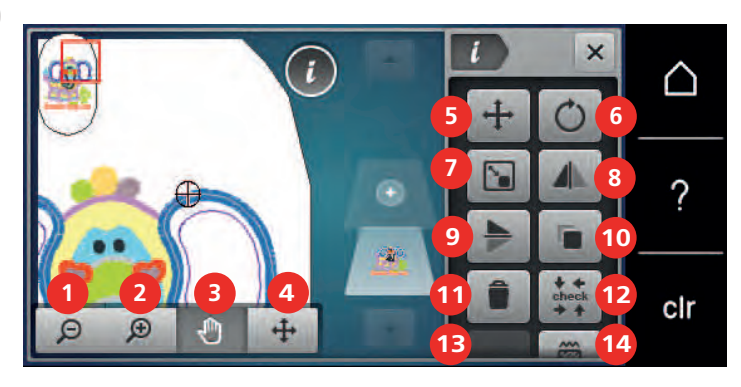

- 
- 
- 3 «Mover vista» 10 «Duplicar»
- 4 «Mover um ponto de costura» 11 «Apagar»
- 
- 6 «Rodar o desenho de bordado» 13 «WordArt»
- 
- 1 «Reduzir» 8 «Imagem espelhada esquerda/direita»
- 2 «Aumentar» 9 «Imagem espelhada cima/baixo»
	-
	-
- 5 «Mover um ponto de costura» 12 «Verificar o tamanho do desenho de bordado»
	- (apenas com alfabeto selecionado)
- 7 «Alterar o tamanho do desenho» 14 «Alterar tipo de ponto/densidade de ponto»

# **Aumentar a visualização do desenho de bordado**

A visualização do desenho de bordado pode ser aumentada. Além disso, o modo de exibição pode ser ajustado, com ou sem alteração da posição do bordado.

- > Selecione o desenho de bordado.
- > Para editar a visualização do desenho de bordado, toque em «Aumentar».

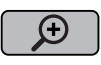

∩

> Para ampliar a visualização do desenho de bordado, toque em «Aumentar» 1 a 4 vezes.

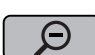

> Para regressar ao modo Editar, toque em «Reduzir» 1 a 4 vezes.

### **Reduzir o desenho de bordado**

Selecione o desenho de bordado.

A visualização do desenho de bordado pode ser reduzida. Além disso, o modo de exibição pode ser ajustado, com ou sem alteração da posição do bordado.

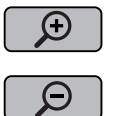

- Para editar a visualização do desenho de bordado, toque em «Aumentar».
- > Para reduzir gradualmente a visualização do desenho de bordado ampliado, toque em «Reduzir» 1 a 4 vezes.

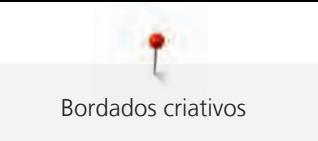

# **Movimentar a visualização do desenho de bordado**

A visualização do desenho de bordado pode ser movimentada. Além disso, o modo de exibição pode ser ajustado, com ou sem alteração da posição do bordado.

> Selecione o desenho de bordado.

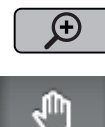

- 
- 

Θ

– «Mover vista» está ativo (cinzento-escuro).

> Para ativar «Mover vista», toque em «Aumentar».

- > Movimente a visualização do desenho de bordado. – A posição do bordado não é alterada.
- Para regressar ao modo Editar, toque em «Reduzir».

# **Movimentar o motivo de bordado numa visualização alargada**

Além disso, o modo de exibição pode ser ajustado, com ou sem alteração da posição do bordado. Além disso, o modo de exibição pode ser ajustado, com ou sem alteração da posição do bordado.

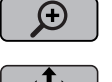

- > Selecione o desenho de bordado.
- > Para visualizar o símbolo «Mover um ponto de costura», toque em «Aumentar».
- 

 $\Theta$ 

- > Toque em «Movimentar o desenho de bordado». – O ícone muda de cor para cinzento-escuro.
- > Movimente a visualização do desenho de bordado. – A posição do bordado é alterada.
- > Para regressar ao modo Editar, toque em «Reduzir».

# **Movimentar o desenho de bordado**

- Selecione o desenho de bordado.
- > Toque em «i-Dialog».

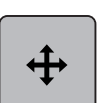

- > Toque em «Movimentar o desenho de bordado».
- > Rode o «botão multifunções superior» para mover o desenho de bordado na horizontal em incrementos de 1/10 mm.
- > Rode o «botão multifunções inferior» para mover o desenho de bordado na vertical em incrementos de 1/10 mm ou toque e mantenha premido o desenho de bordado para o mover conforme pretender.
	- O reposicionamento está indicado nos símbolos sublinhados a amarelo.

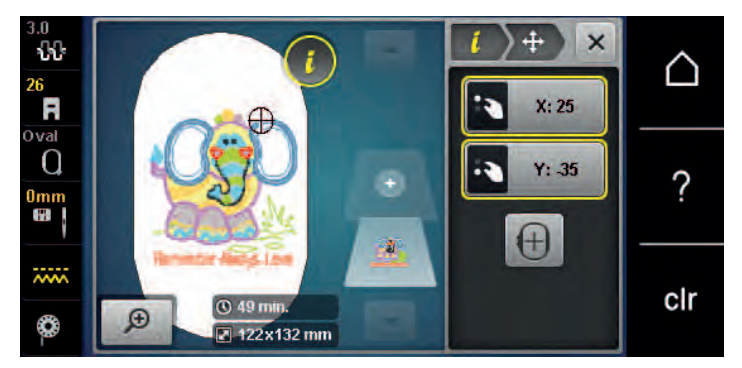

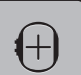

> Toque em «Centro do desenho de bordado».

– O desenho de bordado é reposicionado no centro do bastidor.

### **Rodar o desenho de bordado**

- Selecione o desenho de bordado.
- > Toque em «i-Dialog».

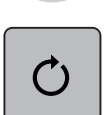

 $+90$ 

- > Toque em «Rodar o desenho de bordado».
- > Rode o «botão multifunções superior» ou o «botão multifunções inferior» para a direita para rodar o desenho no sentido dos ponteiros do relógio.
- > Rode o «botão multifunções superior» ou o «botão multifunções inferior» para a esquerda para rodar o desenho no sentido contrário ao dos ponteiros do relógio.

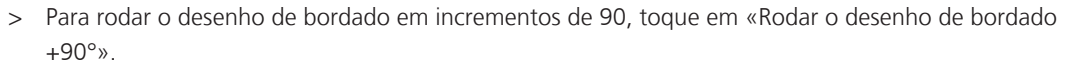

### **Alterar proporcionalmente o tamanho do desenho de bordado**

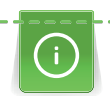

Aumentos ou diminuições do tamanho do desenho até um máximo de 20 % obtêm o melhor resultado.

Se o tamanho do desenho for alterado mais do que 20 %, o desenho deve ser adaptado num software de bordado separado e reintroduzido na máquina.

> Selecione o desenho de bordado.

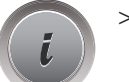

> Toque em «i-Dialog».

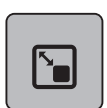

> Toque em «Alterar o tamanho do desenho».

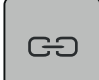

> Se «Conserve as proporções» não estiver sublinhado a branco, toque em «Conserve as proporções». – «Conserve as proporções» está sublinhado a branco.

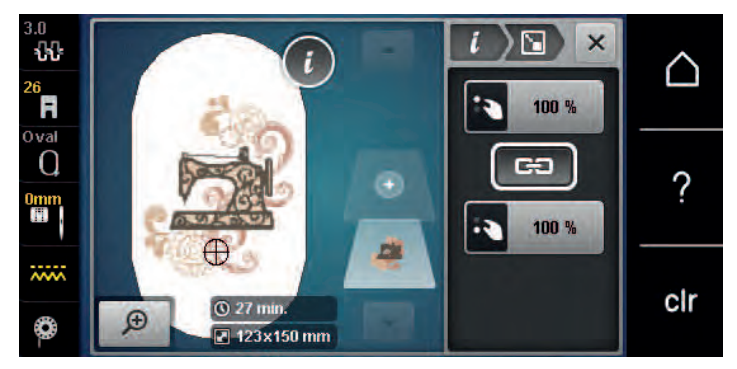

- > Rode o «botão multifunções superior/inferior» para a direita para aumentar o desenho de bordado proporcionalmente.
- > Rode o «botão multifunções superior/inferior» para a esquerda para reduzir o desenho de bordado proporcionalmente.

### **Alterar o desenho de bordado não proporcionalmente**

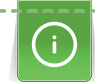

Aumentos ou diminuições do tamanho do desenho até um máximo de 20 % obtêm o melhor resultado.

Se o tamanho do desenho for alterado mais do que 20 %, o desenho deve ser adaptado num software de bordado separado e reintroduzido na máquina.

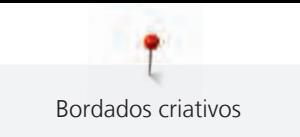

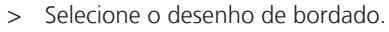

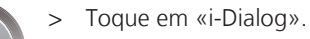

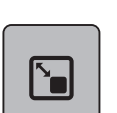

> Toque em «Alterar o tamanho do desenho».

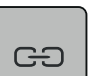

> Se «Conserve as proporções» estiver sublinhado a branco, toque em «Conserve as proporções». – «Conserve as proporções» não está sublinhado a branco.

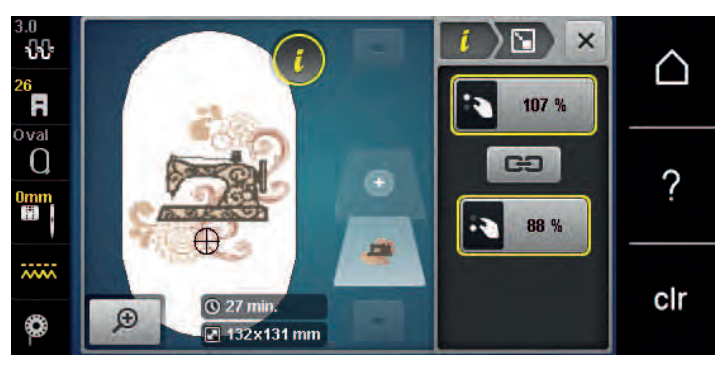

- > Para alargar o desenho de bordado, rode o «botão multifunções superior» no sentido dos ponteiros do relógio.
- > Para tornar o desenho de bordado mais estreito, rode o «botão multifunções superior» no sentido contrário ao dos ponteiros do relógio.
- > Para alongar o desenho de bordado, rode o «botão multifunções inferior» no sentido dos ponteiros do relógio.
- > Para encurtar o desenho de bordado, rode o «botão multifunções inferior» no sentido contrário ao dos ponteiros do relógio.

# **Espelhar desenhos de bordados**

Os desenhos de bordados podem ser espelhados na vertical e horizontal.

> Selecione o desenho de bordado.

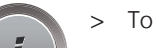

> Toque em «i-Dialog».

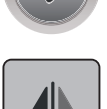

> Para espelhar o desenho de bordado na horizontal, toque em «Imagem espelhada esquerda/direita».

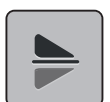

> Para espelhar o desenho de bordado na vertical, toque em «Imagem espelhada cima/baixo».

# **Mudar o tipo de ponto**

Se os pontos cheios forem bastante longos, estes podem ser mudados para pespontos.

- > Selecione o desenho de bordado.
- > Toque em «i-Dialog».

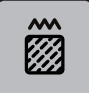

> Toque em «Alterar tipo de ponto/densidade de ponto».

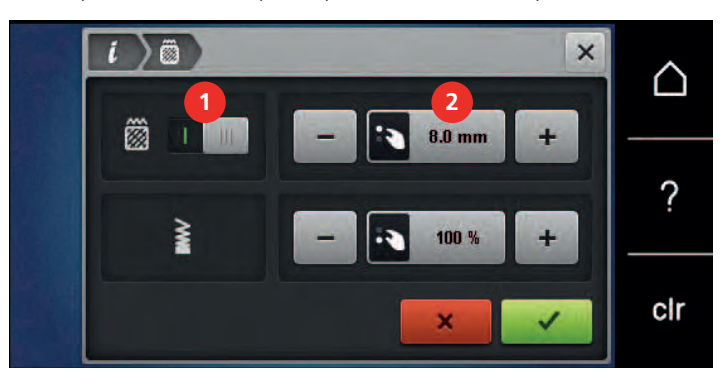

- > Toque no botão na parte superior do ecrã (1) para mudar o tipo de ponto de cheio para pesponto.
- > Defina e confirme o comprimento de ponto 2.

# **Alterar a densidade do ponto**

Se os pontos cheios forem bordados demasiado densos, a densidade do ponto pode ser ajustada.

> Selecione o desenho de bordado.

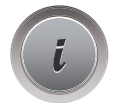

> Toque em «i-Dialog».

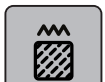

> Toque em «Alterar tipo de ponto/densidade de ponto».

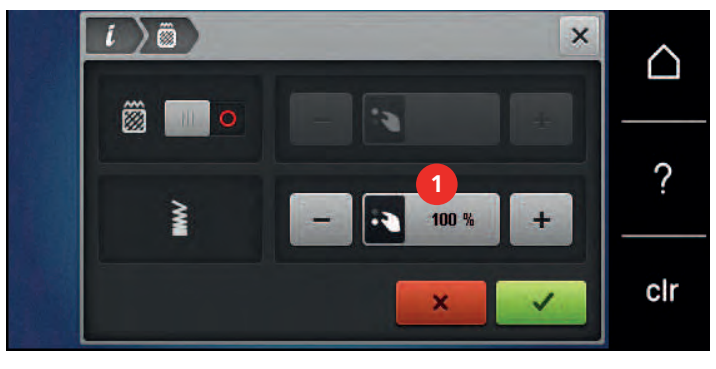

> Ajuste a densidade do ponto (1).

# **Verificar o tamanho e a posição do desenho de bordado**

É possível verificar se o desenho de bordado coincide ou não com a posição/localização designada no tecido. Os pontos que se encontrem para além do bastidor de bordado não são realizados.

> Selecione o desenho de bordado.

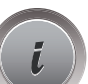

> Toque em «i-Dialog».

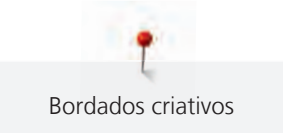

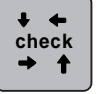

> Toque em «Verificar o tamanho do desenho de bordado».

– O bastidor desloca-se até que a agulha fique na posição indicada no ecrã.

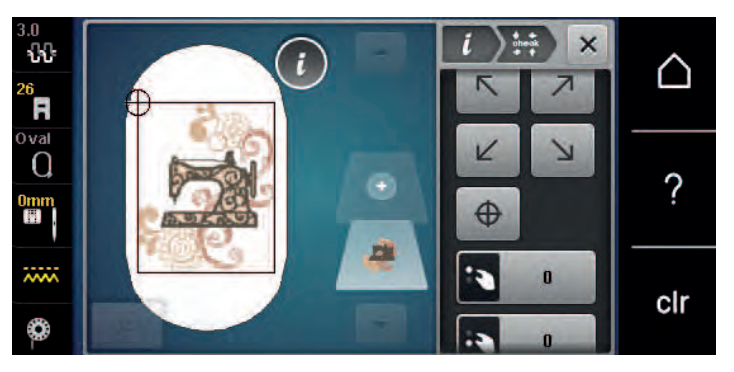

- > Para selecionar o canto pretendido do desenho de bordado, toque na respetiva seta.
	- O bastidor desloca-se até que a agulha fique na posição indicada no ecrã. Se o desenho de bordado ainda não estiver bem posicionado, a posição poderá ser alterada através dos «botões multifunções superior/inferior» e as posições completas do bordado poderão ser novamente verificadas.

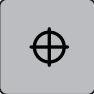

- > Para posicionar a agulha no centro do desenho de bordado, toque em «Centro do desenho de bordado».
- > Rode o «botão multifunções superior» para mover o desenho de bordado na horizontal.
- > Rode o «botão multifunções inferior» para mover o desenho de bordado na vertical.

### **Duplicar o desenho de bordado**

- > Selecione o desenho de bordado.
- > Toque em «i-Dialog».

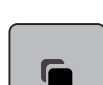

- > Toque em «Duplicar».
	- O desenho de bordado (1) foi duplicado (2).

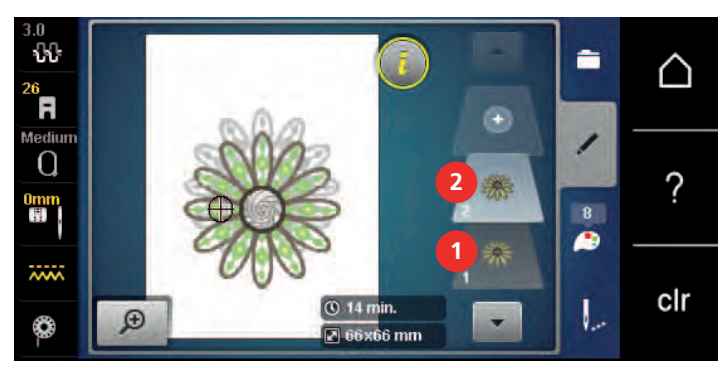

### **Apagar um desenho de bordado**

O desenho de bordado ativo foi apagado.

> Selecione o desenho de bordado.

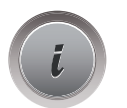

> Toque em «i-Dialog».

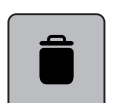

> Toque em «Apagar».

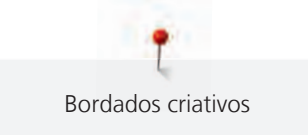

# **15.6 Combinar desenhos de bordado**

### **Combinar desenhos de bordado**

No modo de combinação, podem ser combinados vários desenhos de bordado.

- > Selecione o desenho de bordado.
- > Toque em «Adicionar um desenho de bordado».

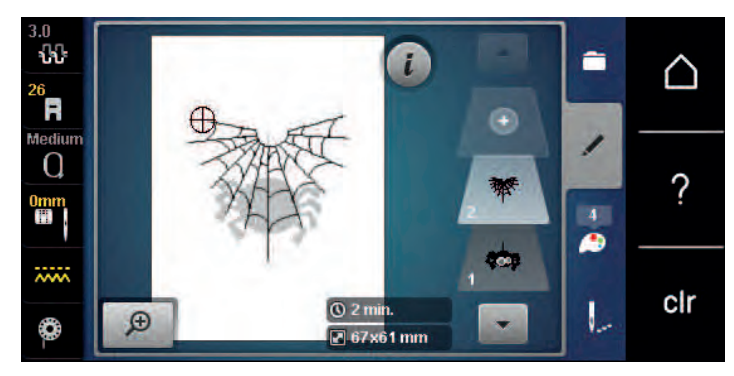

> Selecionar outro desenho de bordado.

# **Apagar um único desenho de bordado**

Pré-requisito:

- Foi criada uma combinação de desenhos de bordado.
- > Toque no desenho pretendido na área do nível do desenho de bordado (1), mantenha premido e arraste para fora.
	- Uma nova janela abre.

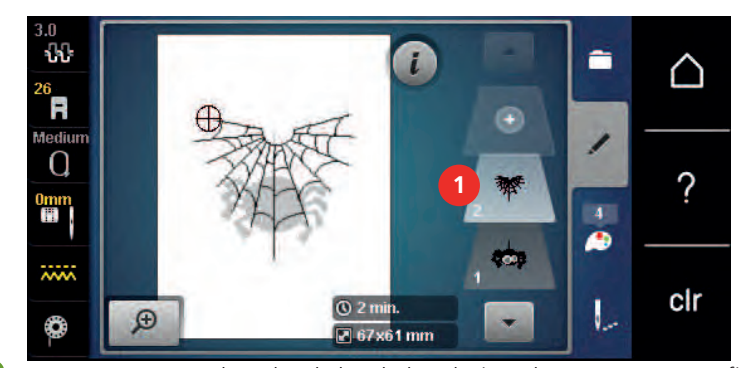

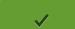

### **Duplicar uma combinação**

Quando uma combinação é duplicada, os desenhos de bordado individuais não podem voltar a ser selecionados.

- > Selecione o desenho de bordado.
- > Toque em «Adicionar um desenho de bordado».
- > Selecionar outro desenho de bordado.

<sup>&</sup>gt; Para apagar o desenho de bordado selecionado, toque em «Confirmar».

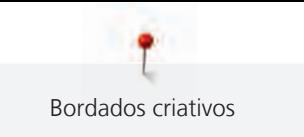

Đ â Ĺ ℶ 'n ledit  $\Omega$  $\overline{\mathcal{C}}$ mr  $\vert 6 \vert$ ₽ **1** تتنت clr **⊙** 24 min.<br>■ 83x63 mm  $\mathsf{L}$  $\mathcal{D}$ ♦ > Toque em «i-Dialog». > Toque em «Duplicar».  $\sqrt{3}$  $\bullet$ Λ E ۰  $\Omega$  $\overline{\mathcal{C}}$ **2**  $\overline{12}$ ø clr L **① 24 min.**  $\mathcal{D}$  $\blacktriangledown$ Ô  $283\times 63$  mm – A combinação é duplicada (2). **15.7 Criar letras Visão geral dos alfabetos de bordado**  Desenho de bordado Nome **ABC** Bloco Suíço

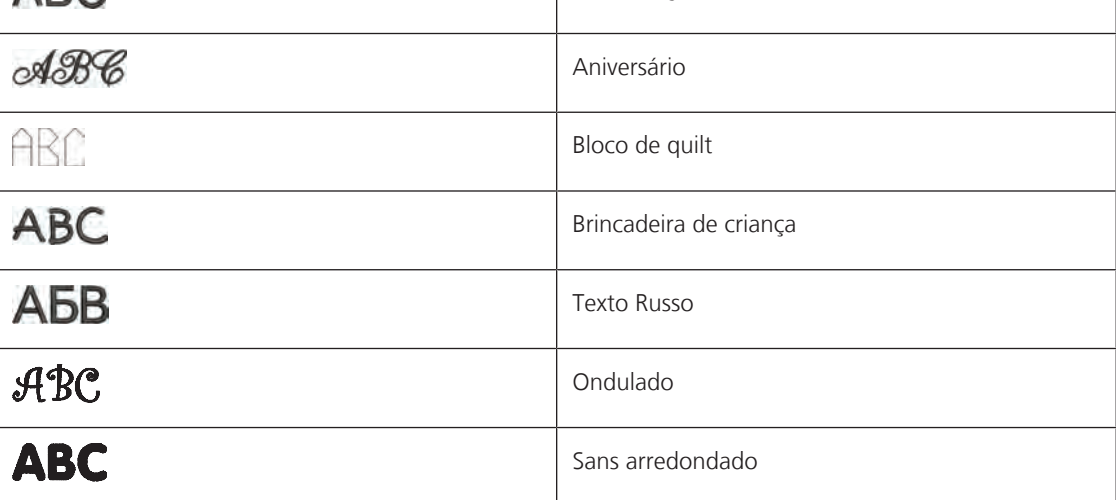

> Selecione a combinação (1).

 $\sqrt{6}$ 

### **Criar letras**

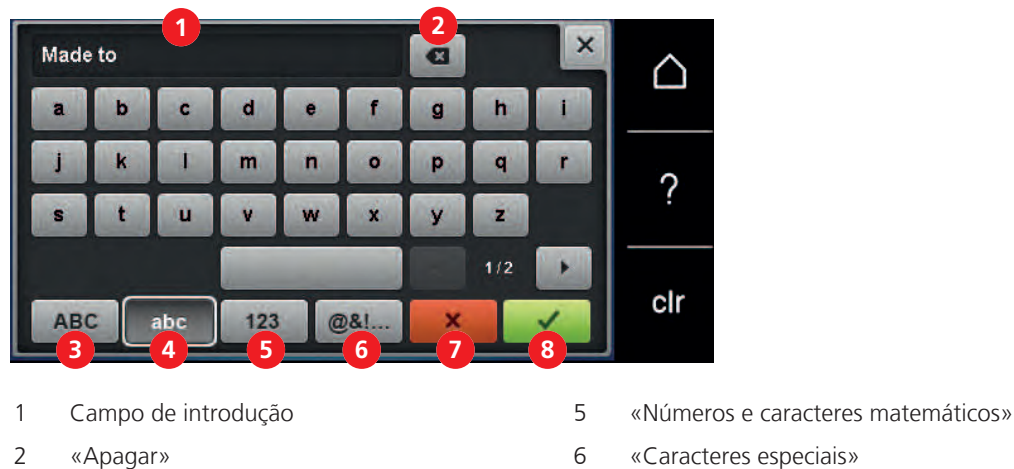

- 
- 3 «Caracteres maiúsculos» 7 «Cancelar»
- 4 «Caracteres minúsculos» 8 «Confirmar»
- 
- 

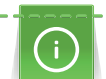

Uma inscrição é sempre bordada numa cor. Para bordar letras ou palavras individuais noutra cor, cada letra ou palavra deve ser selecionada individualmente e colocada na área a bordar.

As letras podem ser posicionadas conforme desejar no bastidor. Se o desenho de bordado estiver posicionado fora da área a bordar, o bastidor surgirá sublinhado a vermelho no ecrã. Com a seleção de bastidor, é possível verificar se o desenho de bordado pode ou não ser bordado noutro bastidor. Se uma texto não couber num bastidor, é possível combinar palavras individuais e posicionadas uma por baixo da outra, por exemplo.

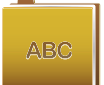

- > Selecione «Alfabetos».
- > Selecione um alfabeto.
- > Introduza e confirme o texto.

# **Editar letras**

> Foi criada uma combinação de letras.

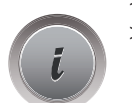

> Toque em «i-Dialog».

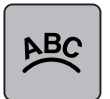

- > Toque em «WordArt».
- > Para mudar a distância entre os caracteres em incrementos de um milímetro, rode o «botão multifuncional superior».
- > Rode o «botão multifuncional inferior» para a esquerda ou para a direita para curvar a escrita de forma ascendente ou descendente.

# **15.8 Mudar as cores do motivo bordado**

# **Visão geral da mudança de cor**

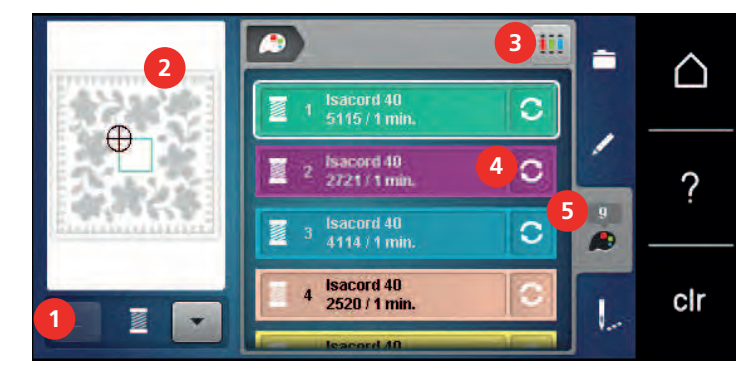

- 1 «Indicação da cor» 4 «Alterar a cor/marca»
- 2 Pré-visualizar a cor selecionada 5 «Informação de cor»
- 3 «Definir a marca da linha»
- 
- 

# **Mudar de Cor**

- > Selecione o desenho de bordado.
- > Toque em «Informação de cor».

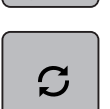

 $\boxed{14}$ re,

- > Para mudar a cor, toque em «Alterar a cor/marca» junto à cor a ser alterada.
- > Para mostrar cores adicionais, deslize para cima ou baixo o ecrã.

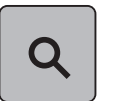

- > Para selecionar a cor com a introdução do número de cor, toque em «Seleção cromática através de número».
- > Coloque o numero da cor desejada.
	- O ícone da cor é mostrado no lado esquerdo.
- > Para confirmar a seleção de cor, toque no ícone da cor que está visível à esquerda.

# **Mudar a marca da linha**

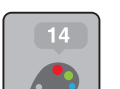

- > Selecione o desenho de bordado.
- > Toque em «Informação de cor».

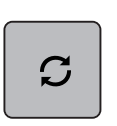

- > Toque em «Alterar a cor/marca».
- > Para visualizar outras marcas de linha, deslize para a esquerda e para a direita.

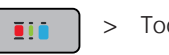

- > Toque em «Definir a marca da linha».
	- Todas as cores da linha do desenho de bordado selecionado serão combinadas com a marca de linha selecionada.

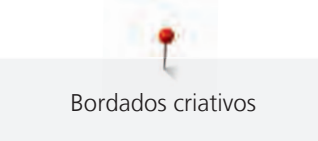

# **15.9 Editar o desenho de bordado**

# **Visão geral do menu de bordado**

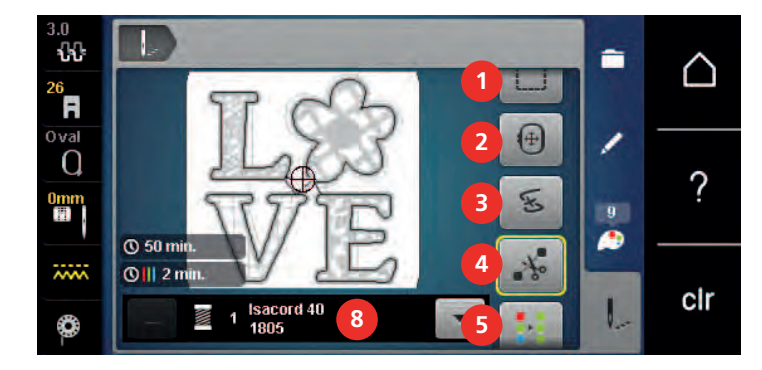

- 1 «Alinhavo» 5 «Desenho de bordado multicolor ligado/
- 2 «Movimentar o bastidor» 6 «Aumentar a velocidade de bordado»
- 3 «Controlo de sequência do bordado» 7 «Reduzir mudanças de cor»
- 
- 4 «Cortar pontos de conexão» 8 «Indicação da cor»

# **Adicionar pontos de alinhavo**

Os pontos de alinhavo podem ser bordados ao longo do desenho de bordado. Como resultado, o tecido é melhor fixo ao estabilizador.

desligado»

(fica visível ao deslizar)

(fica visível ao deslizar)

> Selecione o desenho de bordado.

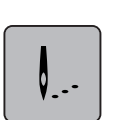

- > Toque em «Bordado».
- 
- > Para bordar os pontos de alinhavo ao longo do desenho de bordado, toque em «Alinhavo».
- > Para bordar os pontos de alinhavo ao longo do bastidor, toque novamente em «Alinhavo».
- > Para desativar os pontos de alinhavo, toque novamente no símbolo «Alinhavo».

# **Movimentar o bastidor**

Se o desenho de bordado for demasiado grande e necessite de vários bastidores, o desenho de bordado pode ser movimentado novamente.

> Selecione o desenho de bordado.

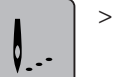

> Toque em «Bordado».

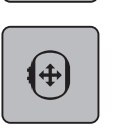

- > Toque em «Movimentar o bastidor».
- > Rode o «botão multifunções superior» para mover o desenho de bordado na horizontal.
- > Rode o «botão multifunções inferior» para mover o desenho de bordado na vertical.

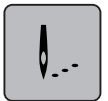

> Para aceder às definições, toque em «Bordado» na Navegação de Processo.

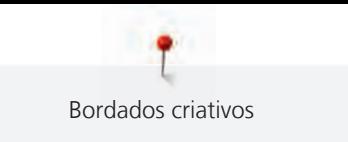

# **Controlo da sequência de bordado quando a linha parte**

Se a linha se partir, a agulha poderá ser reposicionada no desenho de bordado usando a função Controlo de Sequência de Bordado.

- > Selecione o desenho de bordado.
- > Toque em «Bordado».

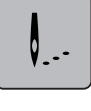

F

- > Toque em «Controlo de sequência do bordado».
	- No lado esquerdo do ecrã, é apresentada uma vista compacta do desenho de bordado. No lado direito, é apresentado o desenho de bordado ampliado.
- > Selecione a posição desejada na visualização compacta.
- > Rode o «botão multifunções superior» para mover o bastidor ponto a ponto.
- Rode o «botão multifunções inferior» para mover o bastidor em passos largos.
	- O número de símbolos sublinhados a amarelo indicam o número de pontos existentes na sequência de bordado.

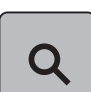

> Para selecionar o ponto por entrada, toque em «Posição dos pontos através de número».

### **Cortar os pontos de ligação**

A função está ativada por defeito e os pontos de ligação são cortados automaticamente. Se a função estiver desativada, os pontos de ligação devem ser cortados à mão.

- > Selecione o desenho de bordado.
- > Toque em «Bordado».

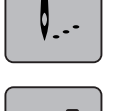

ื้∛ั้

- > Para desligar a função, toque em «Cortar pontos de conexão».
- > Para ligar a função, toque novamente em «Cortar pontos de conexão».

### **Reduzir mudança de cores**

Quando os desenhos de bordado se sobrepõem, as mudanças de cor **não** podem ser reduzidas.

> Selecione o desenho de bordado.

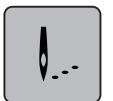

> Toque em «Bordado».

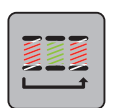

- Toque em «Reduzir mudanças de cor».
- As cores idênticas do desenho de bordado são agrupadas em uma única cor.

### **Desenho de bordado multicolor ligado/desligado**

Os desenhos de bordados multicolores podem também ser bordados em apenas uma cor.

> Selecione o desenho de bordado.

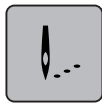

> Toque em «Bordado».

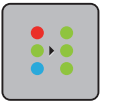

V .-

> Toque em «Desenho de bordado multicolor ligado/desligado». – O desenho de bordado é bordado em uma única cor.

# **Indicação da cor**

Cada cor do desenho de bordado pode ser selecionada individualmente. O bastidor movimenta-se para o primeiro ponto da cor selecionada. A cor selecionada pode ser bordada individualmente ou em outra sequência.

- Selecione o desenho de bordado.
- > Toque em «Bordado».
	- Toque no ícone Para cima para selecionar a cor anterior no desenho de bordado.

# **15.10 Bordado com braço livre**

Bordar com braço livre é definido como bordar projetos tubulares que são posicionados à volta do braço livre da máquina de bordar enquanto são bordados. Usualmente usado com mangas, pernas das calças ou peças apertadas.

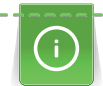

O tecido tubular pode ser facilmente colocado à volta do braço livre da máquina se o bastidor de bordado for movido para a esquerda para a posição de descanso antes de o montar ou remover. Para voltar a colocar o bastidor na posição de bordado, prima o botão «Iniciar/parar».

Se possível, use uma bobina cheia pois o bastidor de bordado deve ser removido quando a bobina for mudada.

A mobilidade do braço livre de bordar pode ser limitada ou impedida com tubos muito apertados. Por isso por favor certifique-se de que o bastidor consegue se movimentar facilmente para a frente e para trás. O impedimento do movimento do braço de bordado causado por um tecido tubular demasiado estreito pode resultar no desvio do desenho de bordado ou danificar o tecido.

### **Verifique a mobilidade do braço livre**

Nota: Com tubos de tecido pequenos, desative a exclusão de linha no programa de configuração, se necessário.

- > Abra o desenho de bordado na máquina e edite como pretender.
- > Marque a posição do desenho de bordado e o tamanho do tecido de forma adequada.
- > Selecione o bastidor mais pequeno possível.
- > Prenda ou cole o tecido com o estabilizador adequado no bastidor, dependendo do estabilizador.
- > Puxe o tecido cuidadosamente sobre o braço livre da máquina e acople o bastidor de bordado ao módulo de bordar.

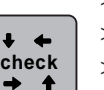

- > Se necessário, reposicione o desenho de bordado.
- > Toque em «Verificar o tamanho do desenho de bordado».
- > Após verificar com sucesso o tamanho do desenho de bordado, inicie o processo de bordado.
	- Instruções detalhadas sobre bordados, o uso de materiais adequados ou selecionar as definições de bordado necessárias da máquina podem ser encontradas no "Tutorial" em técnicas de bordado --> Bordar.

# **15.11 Gerir desenhos de bordados**

# **Gerir desenhos de bordados**

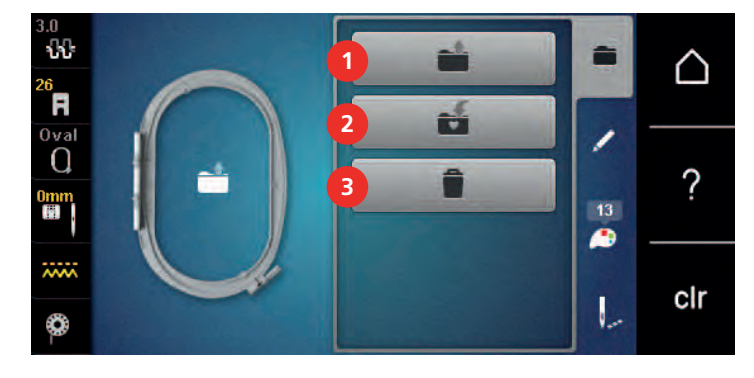

- 
- 1 «Carregar o desenho de bordado» 3 «Apagar um desenho de bordado»
- 2 «Guardar o desenho de bordado»

# **Guardar os desenhos de bordado na memória pessoal**

No ficheiro «Guardar desenhos de bordado», podem ser guardados todos os desenhos de bordado, incluindo os desenhos editados individualmente.

- > Selecione o desenho de bordado.
- > Editar o desenho de bordado.
- > Toque em «Seleção».

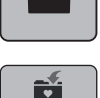

- > Toque em «Guardar o desenho de bordado».
	- O desenho de bordado a guardar é destacado a amarelo.

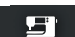

- O «Máquina de bordar» está ativado.
- - > Toque em «Confirmar».

# **Guarda o desenho de bordado na pen USB BERNINA**

- > Selecione o desenho de bordado.
- > Editar o desenho de bordado.
- 
- 

> Toque em «Seleção».

```
Ď
```
> Toque em «Guardar o desenho de bordado». – O desenho de bordado a guardar é destacado a amarelo.

> Insira a pen USB BERNINA na entrada USB da máquina.

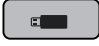

> Toque em «Dispositivo USB».

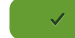

> Toque em «Confirmar».

### **Substituir os desenhos de bordado na memória pessoal**

- > Selecione o desenho de bordado.
- Editar o desenho de bordado.

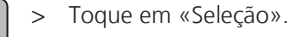

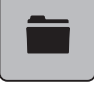

÷

- 
- 5
- > Toque em «Guardar o desenho de bordado».
	- O desenho de bordado a guardar é destacado a amarelo.

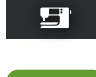

- O «Máquina de bordar» está ativado.
- > Selecione o desenho de bordado a substituir.
- > Toque em «Confirmar».

### **Substituir o desenho de bordado na pen USB BERNINA**

- > Selecione o desenho de bordado.
- > Editar o desenho de bordado.
- > Toque em «Seleção».

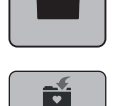

- > Toque em «Guardar o desenho de bordado». – O desenho de bordado a guardar é destacado a amarelo.
- > Insira a pen USB BERNINA na entrada USB da máquina.

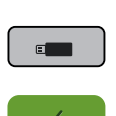

- > Toque em «Dispositivo USB».
- > Selecione o desenho de bordado a substituir.
- > Toque em «Confirmar».

# **Importação de padrões de ponto**

Os padrões de pontos ou combinações de padrões de pontos podem ser importados do modo de costura para o modo de bordado e editados como os desenhos de bordados. Por exemplo, os desenhos de bordas podem ser criados e guardados rapidamente como desenhos de bordados na pasta «Desenhos de bordados pessoais».

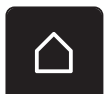

> Toque em «Ecrã Inicial».

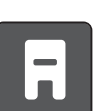

- > Toque em «Modo de costura».
- > Selecione o padrão de pontos.

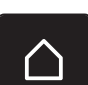

> Toque em «Ecrã Inicial».

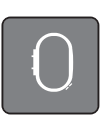

Toque em «Modo de bordado». – O padrão de pontos é automaticamente armazenado na pasta «Desenho de bordado pessoal».

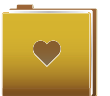

- > Selecione «Desenho de bordado pessoal».
- > Selecione o padrão de pontos.

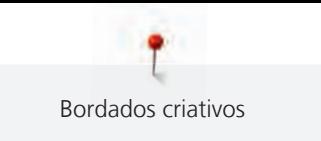

# **Carregar um desenho de bordado da memória pessoal**

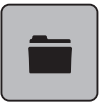

> Toque em «Seleção».

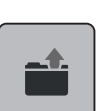

> Toque em «Carregar o desenho de bordado».

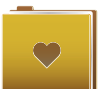

- > Selecione «Desenho de bordado pessoal».
- > Selecione o desenho de bordado.

# **Carregar um desenho de bordado da pen USB BERNINA**

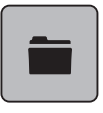

- > Toque em «Seleção».
- > Insira a pen USB BERNINA na entrada USB da máquina.

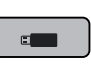

> Toque em «Dispositivo USB». > Selecione um desenho de bordado pessoal.

# **Apagar um desenho de bordado da memória pessoal**

Os desenhos de bordado guardados na memória pessoal podem ser apagados individualmente.

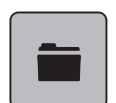

> Toque em «Seleção».

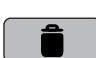

> Toque em «Apagar».

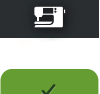

- O «Máquina de bordar» está ativado.
- > Selecione o desenho de bordado a apagar.
- > Toque em «Confirmar».

# **Apagar um desenho de bordado da pen USB BERNINA**

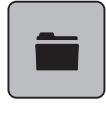

> Toque em «Seleção».

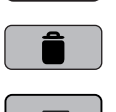

- > Toque em «Apagar».
- > Insira a pen USB BERNINA na entrada USB da máquina.
- > Toque em «Dispositivo USB».
- > Selecione o desenho de bordado a apagar.
- > Toque em «Confirmar».

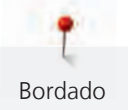

# **16 Bordado**

# **16.1 Bordar com o botão «Iniciar/Parar»**

Em caso de corte de energia o processo do bordado é interrompido. Depois de reiniciar, a máquina voltará à posição onde parou antes do corte.

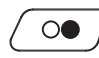

Prima o botão «Iniciar/parar» até iniciar a máquina de bordar.

- Todas as peças do motivo sendo na cor atual são bordadas.
- A máquina de bordar para automaticamente no final do bordado.
- Ambos os fios serão cortados automaticamente.
- A máquina de bordar muda automaticamente para a próxima cor.
- Trocar a linha superior.

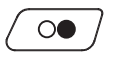

> Para bordar com uma nova cor, prima o botão «Iniciar/parar».

– Depois de terminar o desenho de bordado, a máquina para automaticamente e as linhas são cortadas automaticamente.

# **16.2 Aumentar a velocidade de bordado**

Para garantir a melhor qualidade de bordado, a velocidade de bordado é reduzida dependendo da posição do bordado. Selecione a opção de bordar à velocidade ideal ou à velocidade máxima. Standard = velocidade ideal. Lembre-se de que não é possível assegurar a qualidade do bordado à velocidade máxima.

Ao desligar e máquina e voltar a ligar, a velocidade ideal é ativada.

Pré-requisito:

• O desenho de bordado está selecionado.

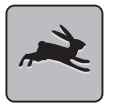

- > Toque em «Velocidade de bordado». – A velocidade máxima está ativada.
- > Toque em «Velocidade de bordado» novamente.
	- A velocidade ideal está ativada.

# **16.3 Ajustar a tensão da linha superior**

A tensão da linha superior é predefinida automaticamente assim que é selecionado um padrão de pontos ou desenho de bordado.

A tensão da linha superior é ajustada na fábrica da BERNINA e a máquina foi igualmente testada. A linha Metrosene/Seralon do tamanho 100/2 (Mettler, Suíça) é usada para a linha superior e a linha da bobina.

Ao usar diferentes tipos de linhas de costura ou de bordado, a tensão da linha superior pode variar. Por isso, pode ser necessário ajustar individualmente a tensão da linha superior de acordo com o projeto de costura ou de bordado assim como o padrão de pontos ou o desenho de bordado.

Quanto mais alta for a tensão da linha superior, mais apertada está a linha superior e a linha da bobina é puxada mais profundamente no tecido. Quando a tensão da linha superior é baixa, a linha superior está menos apertada e a linha da bobina é menos puxada no tecido.

Qualquer alteração da tensão da linha superior afeta o padrão de pontos atualmente selecionado e todos os desenhos de bordado. [\(veja página 49\)](#page-49-0) O Programa de Configuração permite fazer alterações permanentes à tensão da linha superior no Modo de Costura e no Modo de Bordado [\(veja página 53\).](#page-53-0)

Pré-requisito:

• A tensão da linha superior foi alterada no programa de configuração.

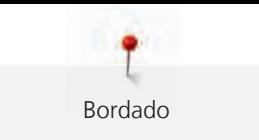

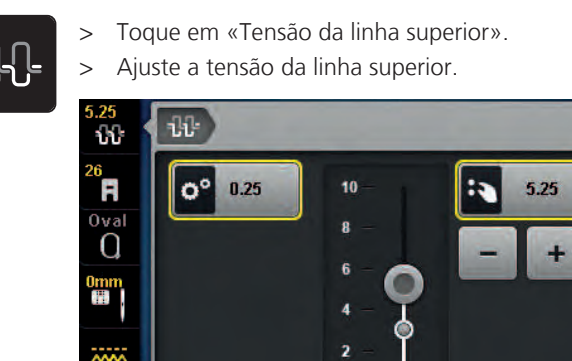

۵

- > Clique no símbolo sublinhado a amarelo no lado direito para repor as alterações nas predefinições.
- > Clique no símbolo sublinhado a amarelo no lado esquerdo para repor as alterações nas predefinições em **Programa de Configuração**.

 $\overline{\mathbf{x}}$ 

∩

 $\mathcal{P}$ 

clr

# **16.4 Bordar através do pedal**

Recomenda-se bordar com o pedal se for necessário bordar pequenas sequências, p. ex., bordados em relevo.

> Pressione o pedal e mantenha pressionado para começar a bordar.

# **17 Cuidado e manutenção**

# **17.1 Firmware**

### **Verificar a versão do firmware**

As versões do firmware e hardware da máquina são visíveis.

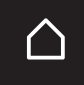

> Toque em «Ecrã Inicial».

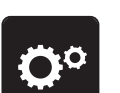

> Toque em «Programa de configuração».

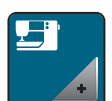

> Toque em «Configurações da máquina».

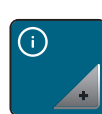

> Toque em «Informações».

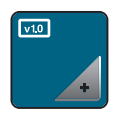

> Toque em «Dados da máquina».

# **Atualizar o firmware**

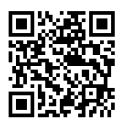

O atual firmware da máquina e as instruções passo-a-passo detalhadas para o processo de atualização podem ser transferidos em [www.bernina.com](https://www.bernina.com) Por regra, os dados pessoais e as definições são automaticamente transferidos durante a atualização do firmware. Por motivos de segurança, recomenda-se que guarde os dados e as configurações numa pen USB BERNINA antes de iniciar a atualização do firmware. Se os dados pessoais e configurações se perderem durante a atualização do firmware da máquina, podem voltar a ser transferidos para a máquina posteriormente.

Pré-requisito:

- Foram removidos acessórios, como o módulo de bordado ou o pedal BSR, que estão conectados à máquina.
- > Insira o dispositivo USB com a nova versão do firmware na máquina.

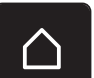

> Toque em «Ecrã Inicial».

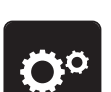

> Toque em «Programa de configuração».

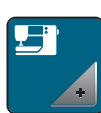

> Toque em «Configurações da máquina».

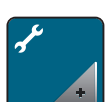

> Toque em «Manutenção/Atualização».

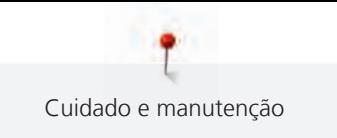

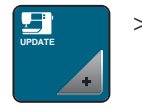

> Toque em «Atualizar o firmware».

**Update**

> Para iniciar a atualização do firmware, toque em «Atualização»

. **Nota:** A atualização poderá demorar vários minutos. Durante a atualização, não desligue a máquina e não remova a pen USB.

– A máquina é reiniciada. Uma vez concluída a atualização, aparece uma mensagem.

### **Recuperando dados guardados**

Se os dados pessoais e configurações não estiverem disponíveis depois da atualização do software, podem ser transferidos para a máquina posteriormente.

> Insira o dispositivo USB BERNINA com os dados e configurações guardados na porta USB da máquina.

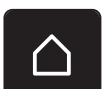

> Toque em «Ecrã Inicial».

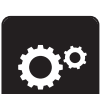

> Toque em «Programa de configuração».

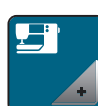

> Toque em «Configurações da máquina».

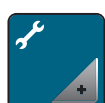

> Toque em «Manutenção/Atualização».

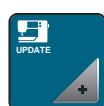

> Toque em «Atualizar o firmware».

*ATENÇÃO* Pen USB BERNINA (acessório opcional) removida demasiado cedo

Dados guardados não podem ser transferidos e a máquina não pode ser usada.

> Retirar a pen USB BERNINA (Acessório opcional) somente após os dados guardados serem transferidos com êxito.

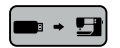

> Toque em «Carregar dados».

– Após a transferência dos dados, surge temporariamente uma marca a verde.

# **17.2 Máquina**

### **Limpar o ecrã**

> Limpe o ecrã quando a máquina está desligada com um pano suave de microfibra.

# **Limpar o arrastador**

As linhas que ficam por baixo da placa de pontos devem ser removidas com regularidade.

> Levante a agulha e o calcador.

# **A CUIDADO** Componentes eletrónicos

Risco de ferimentos junto da agulha e da lançadeira.

- > Desligue a máquina e desconecte-a da fonte de alimentação de energia.
- > Remova a agulha e o calcador.
- > Baixe o arrastador.

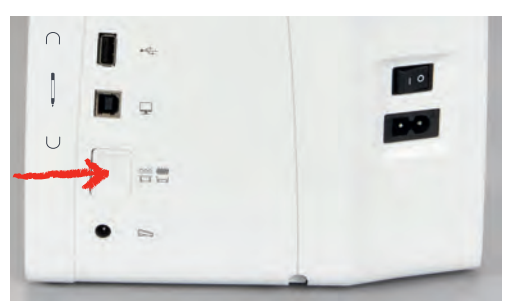

> Retire a placa de pontos.

# *ATENÇÃO* Poeiras e resíduos de linhas dentro da máquina

Danos aos componentes mecânicos e eletrónicos.

- > Use uma escova ou um pano macio.
- > Não use ar comprimido.
- > Limpe o arrastador com o pincel.

# **Limpeza da lançadeira**

### A CUIDADO Componentes eletrónicos

Risco de ferimentos junto da agulha e da lançadeira.

- > Desligue a máquina e desconecte-a da fonte de alimentação de energia.
- > Abrir a tampa da bobina.
- > Retire a caixa da bobina.
- > Empurre a alavanca de libertação para a esquerda.

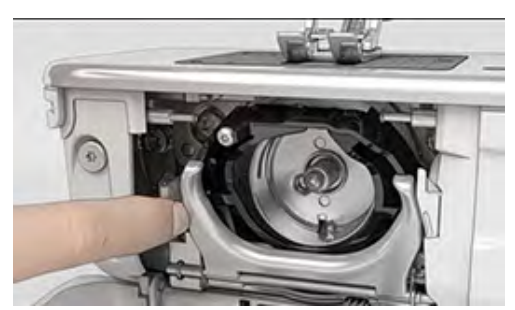

> Baixe o grampo de fixação em conjunto com a cobertura preta da lançadeira.

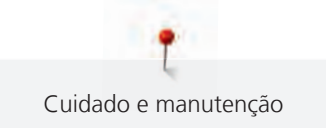

> Retire a lançadeira.

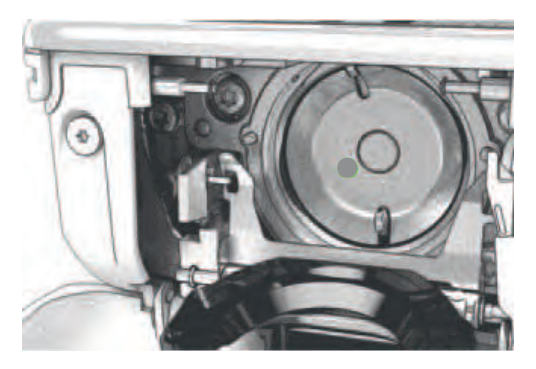

*ATENÇÃO* Poeiras e resíduos de linhas dentro da máquina

Danos aos componentes mecânicos e eletrónicos.

- > Use uma escova ou um pano macio.
- Não use ar comprimido.
- > Limpe a zona de trabalho da lançadeira com uma escova e um pano macio. Nunca use objetos afiados.
- > Segure na lançadeira pelo pino no centro com os dois dedos.
- > Guie a lançadeira com a borda inferior diagonalmente, de cima para baixo, por trás da zona de trabalho da lançadeira.
- > Posicione a lançadeira de modo a que os dois entalhes na guia da lançadeira encaixem nas respetivas aberturas na lançadeira e a marca colorida no guia da lançadeira fique visível na abertura da lançadeira.
- > Insira a lançadeira.
	- A lançadeira é magnética e por isso encaixa na posição correta.
- > Feche a tampa da área da lançadeira e o suporte de fixação até encaixar.
- > Como confirmação, rode o volante.
- > Insira a caixa da bobina.

### **Lubrificar a lançadeira**

A lubrificação da lançadeira pode ajudar a evitar a ocorrência de ruídos indesejados na zona da lançadeira. A BERNINA recomenda que a lançadeira seja lubrificada nos seguintes intervalos:

- Antes da primeira utilização
- Após um período prolongado de inutilização da máquina
- Em caso de utilização intensiva: diariamente antes de iniciar os trabalhos de costura
- Sempre que apareça a mensagem "Lubrifique a máquina"
- Em caso de ruídos indesejados na zona da lançadeira

### **A CUIDADO** Componentes eletrónicos

Risco de ferimentos junto da agulha e da lançadeira.

- > Desligue a máquina e desconecte-a da fonte de alimentação de energia.
- > Retire a caixa da bobina.

> Empurre a alavanca de libertação para a esquerda.

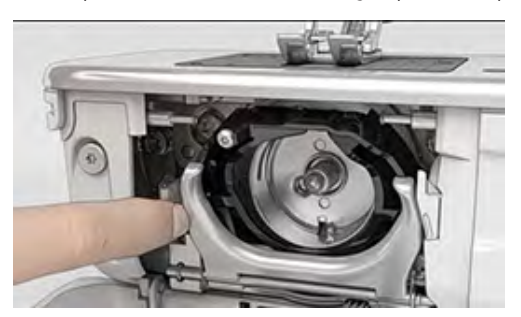

- > Baixe o grampo de fixação em conjunto com a cobertura preta da lançadeira.
- > Retire a lançadeira.

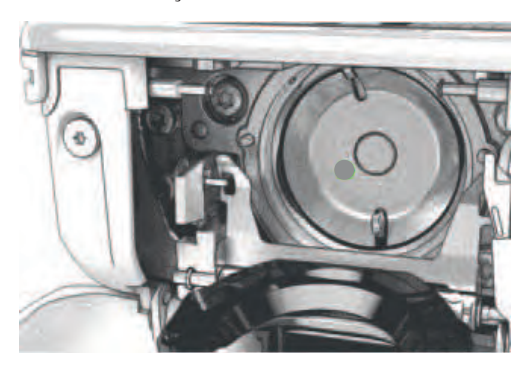

- > Limpe a zona de trabalho da lançadeira com uma escova e um pano macio. Nunca use objetos afiados.
- > Deite uma gota de óleo BERNINA no aro de fixação.

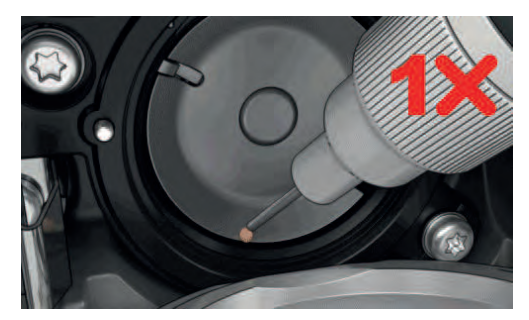

> Deite uma gota de óleo em cada um dos dois depósitos de óleo, de modo a molhar os feltros, e certifique-se de que a marca vermelha da manga da lançadeira permanece livre de óleo.

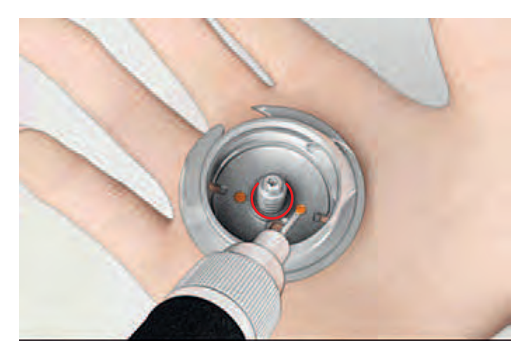

- > Segure na lançadeira pelo pino no centro com os dois dedos.
- > Guie a lançadeira com a borda inferior diagonalmente, de cima para baixo, por trás da zona de trabalho da lançadeira.
- > Posicione a lançadeira de modo a que os dois entalhes na guia da lançadeira encaixem nas respetivas aberturas na lançadeira e a marca colorida no guia da lançadeira fique visível na abertura da lançadeira.

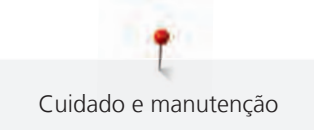

- > Insira a lançadeira.
	- A lançadeira é magnética e por isso encaixa na posição correta.
- > Feche a tampa da área da lançadeira e o suporte de fixação até encaixar.
- > Como confirmação, rode o volante.
- > Insira a caixa da bobina.
- > Costurar ou bordar num tecido de teste.

# **Limpar o coletor de linhas**

- 
- > Toque em «Ecrã Inicial».

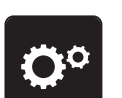

> Toque em «Programa de configuração».

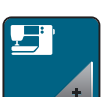

> Toque em «Configurações da máquina».

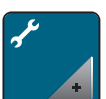

> Toque em «Manutenção/Atualização».

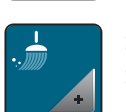

- > Toque em «Limpar o coletor de linhas».
- > Limpe o coletor de linhas de acordo com as instruções no ecrã.

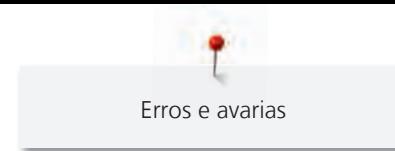

# **18 Erros e avarias**

# **18.1 Mensagens de erro**

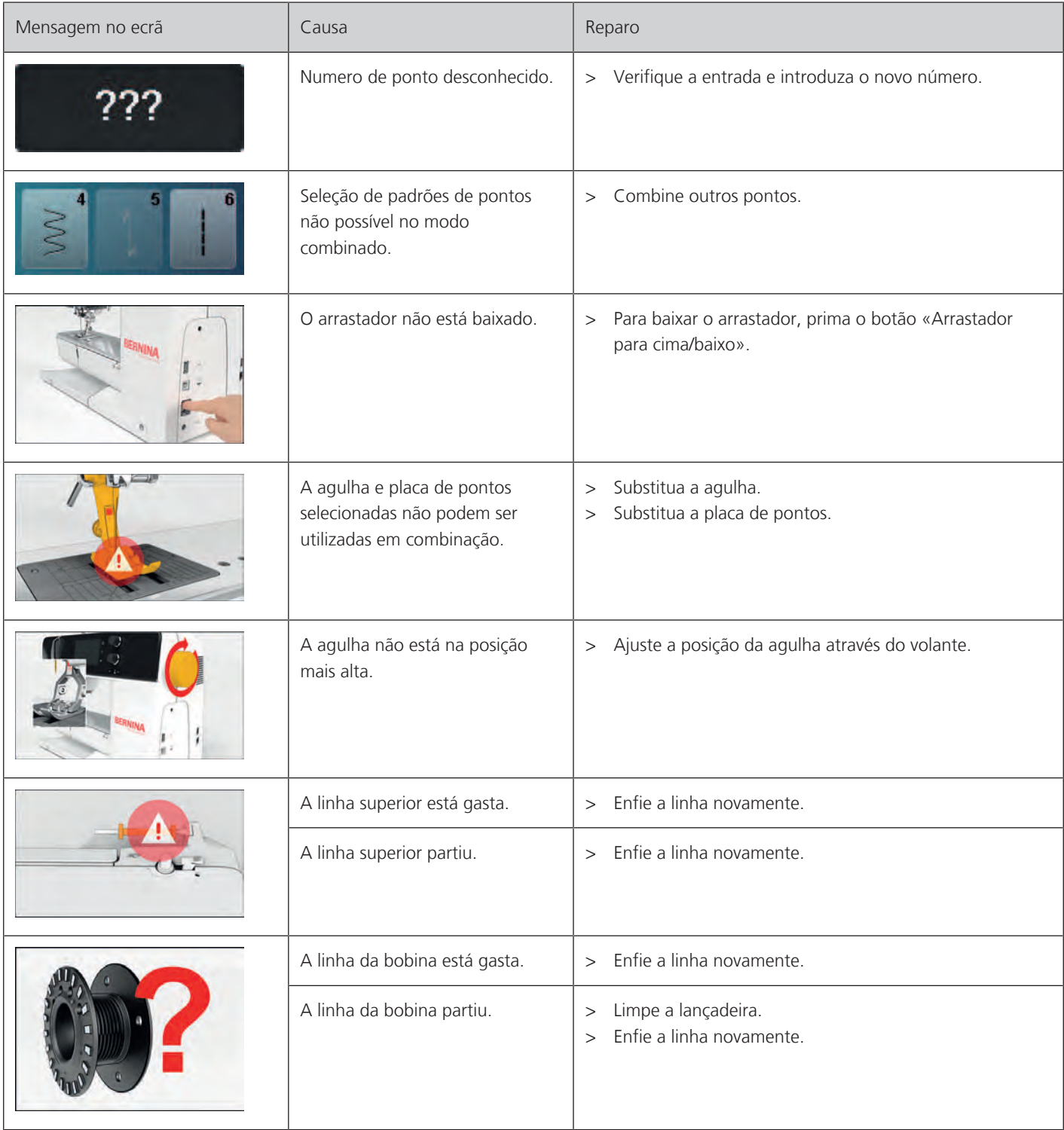

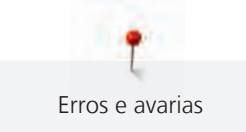

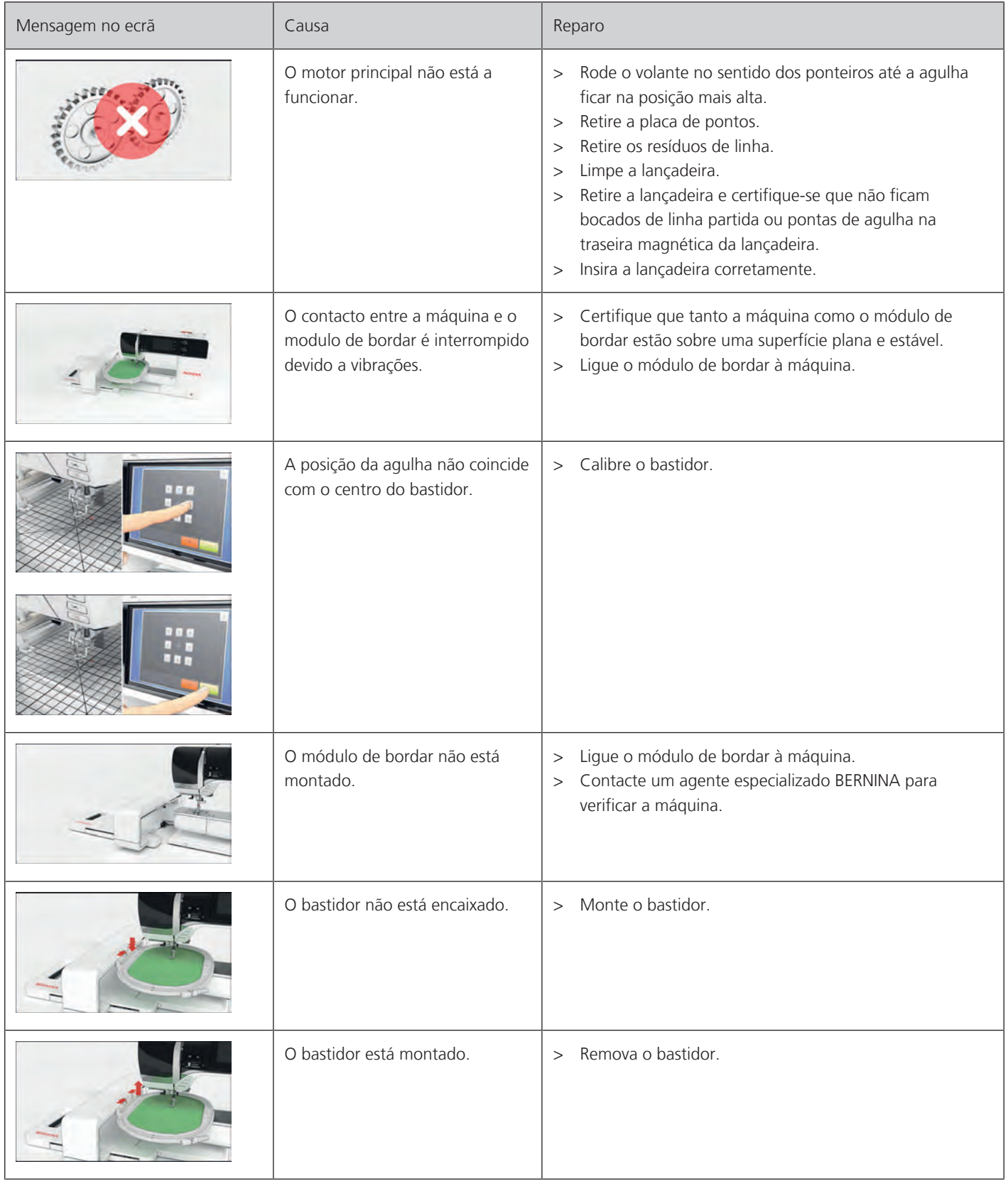

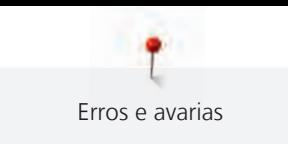

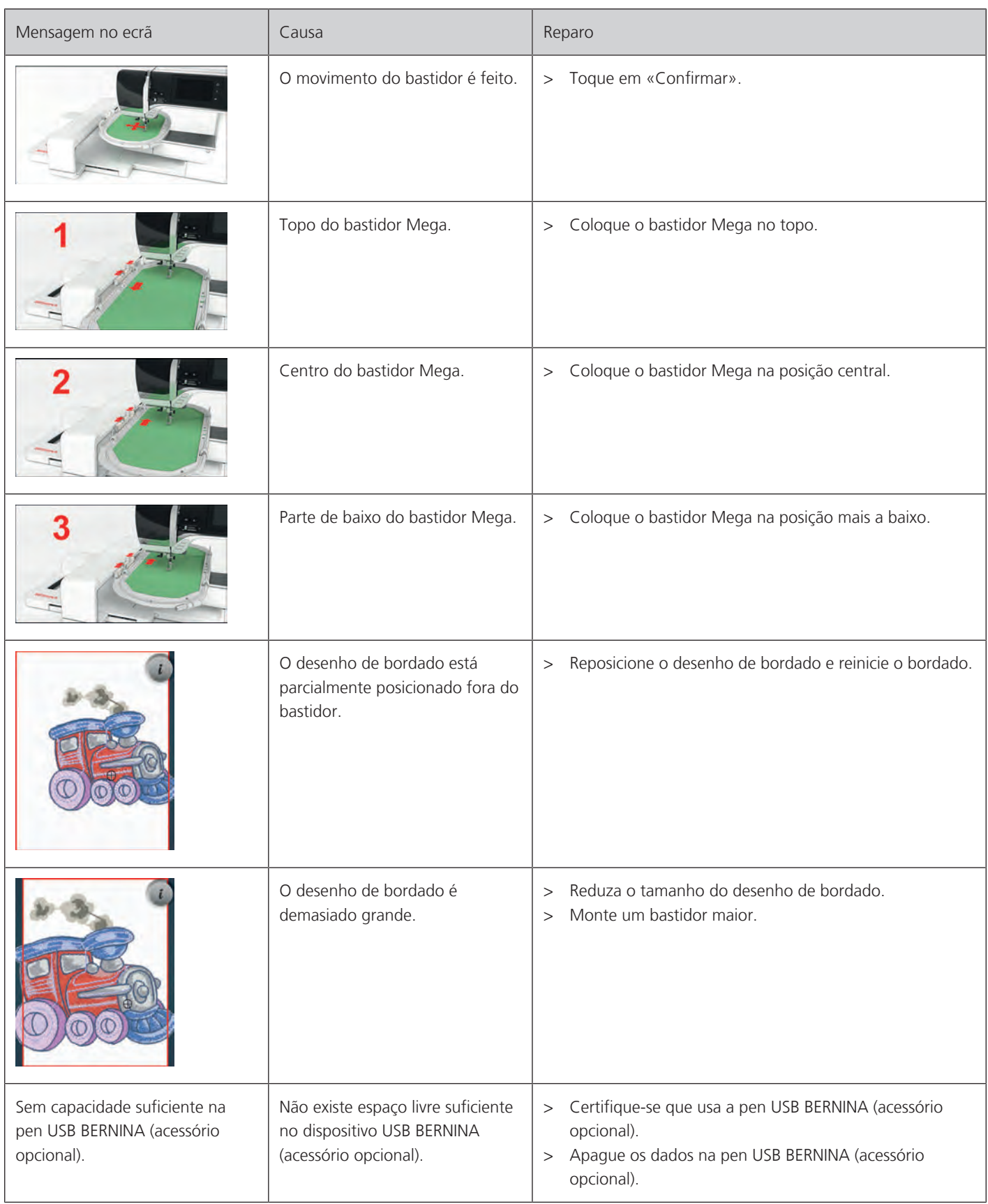

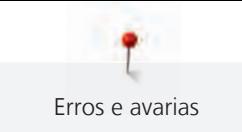

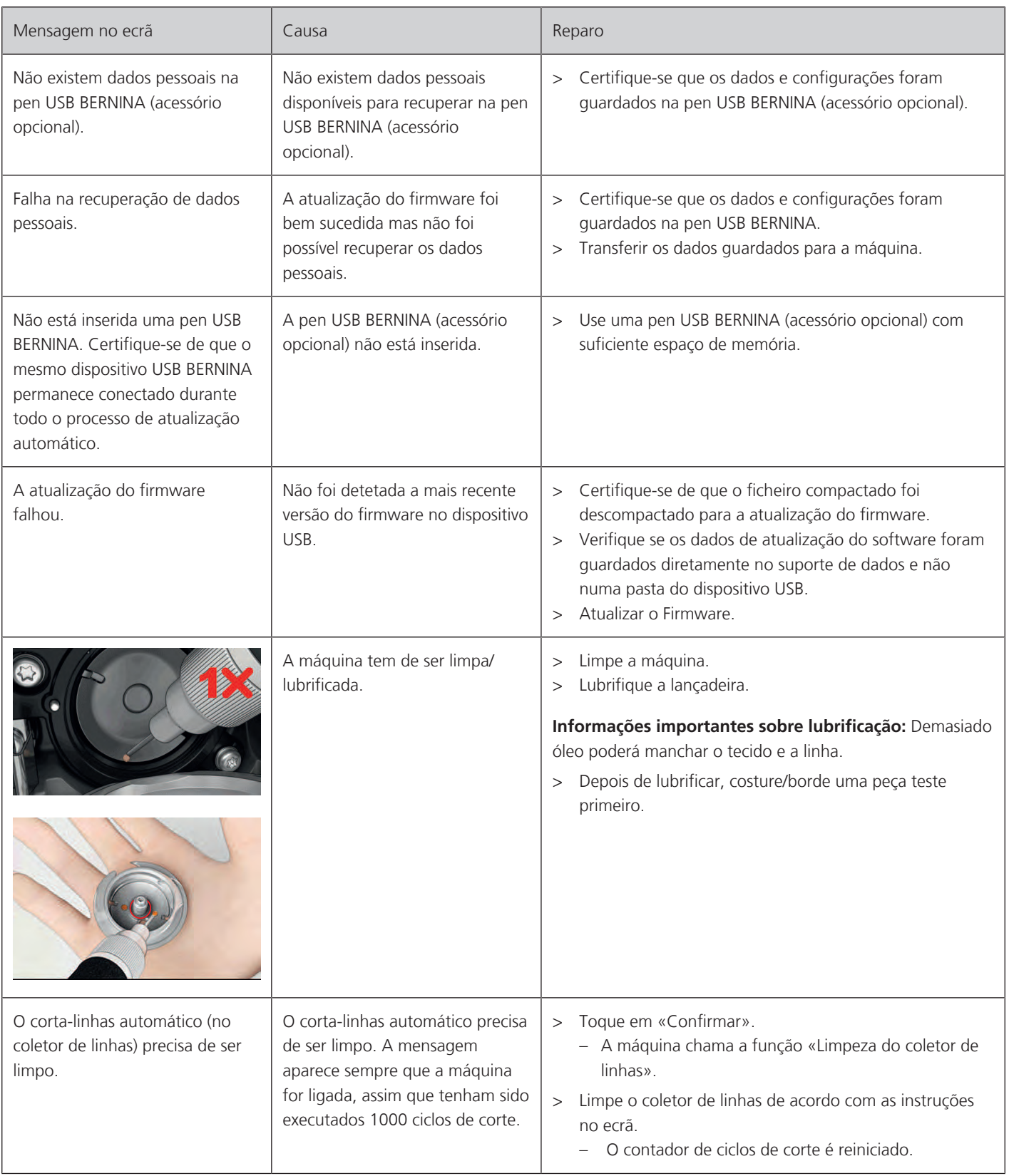

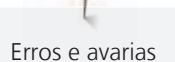

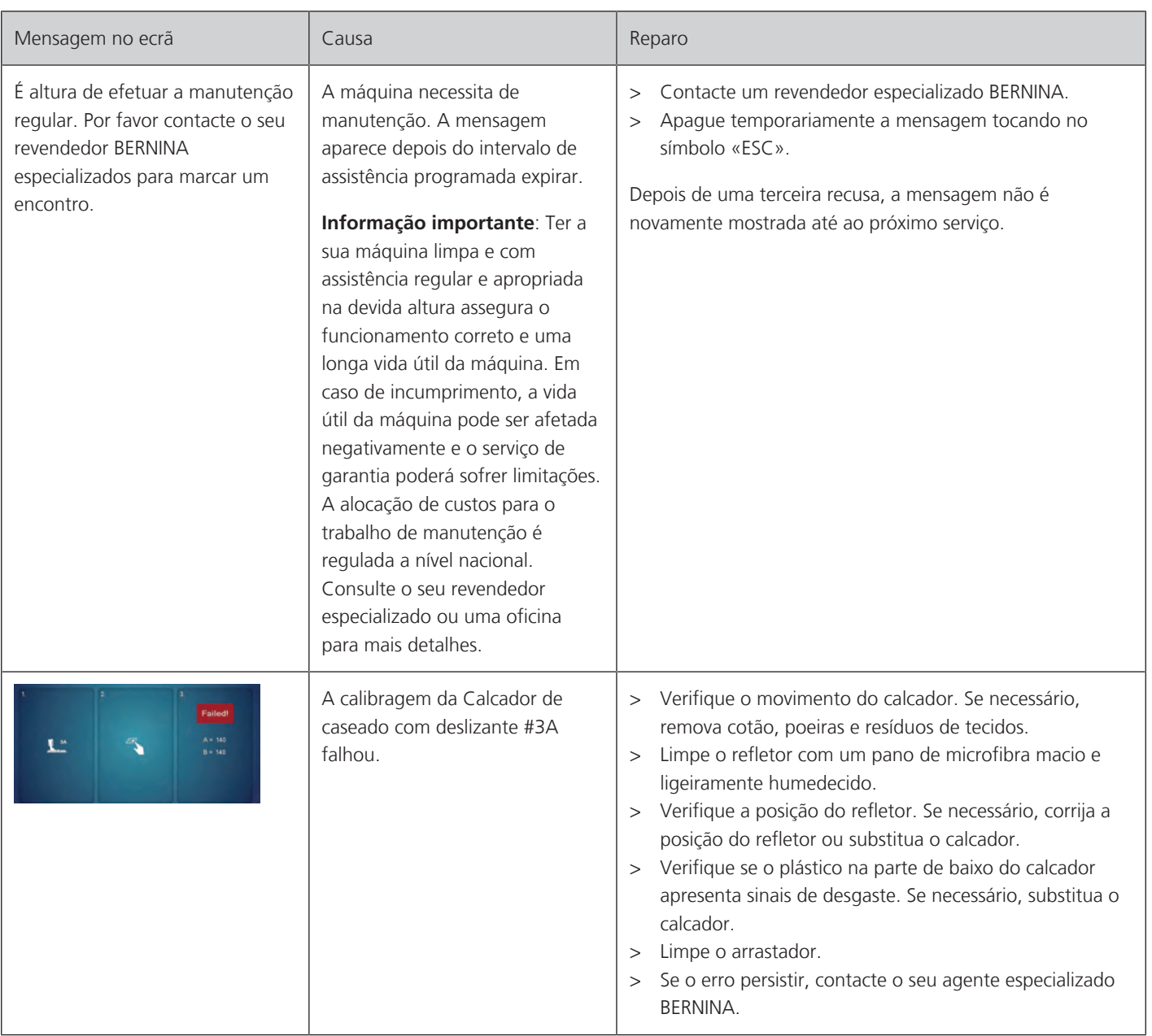

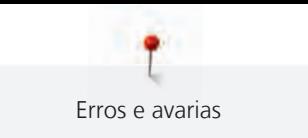

# **18.2 Resolução de problemas**

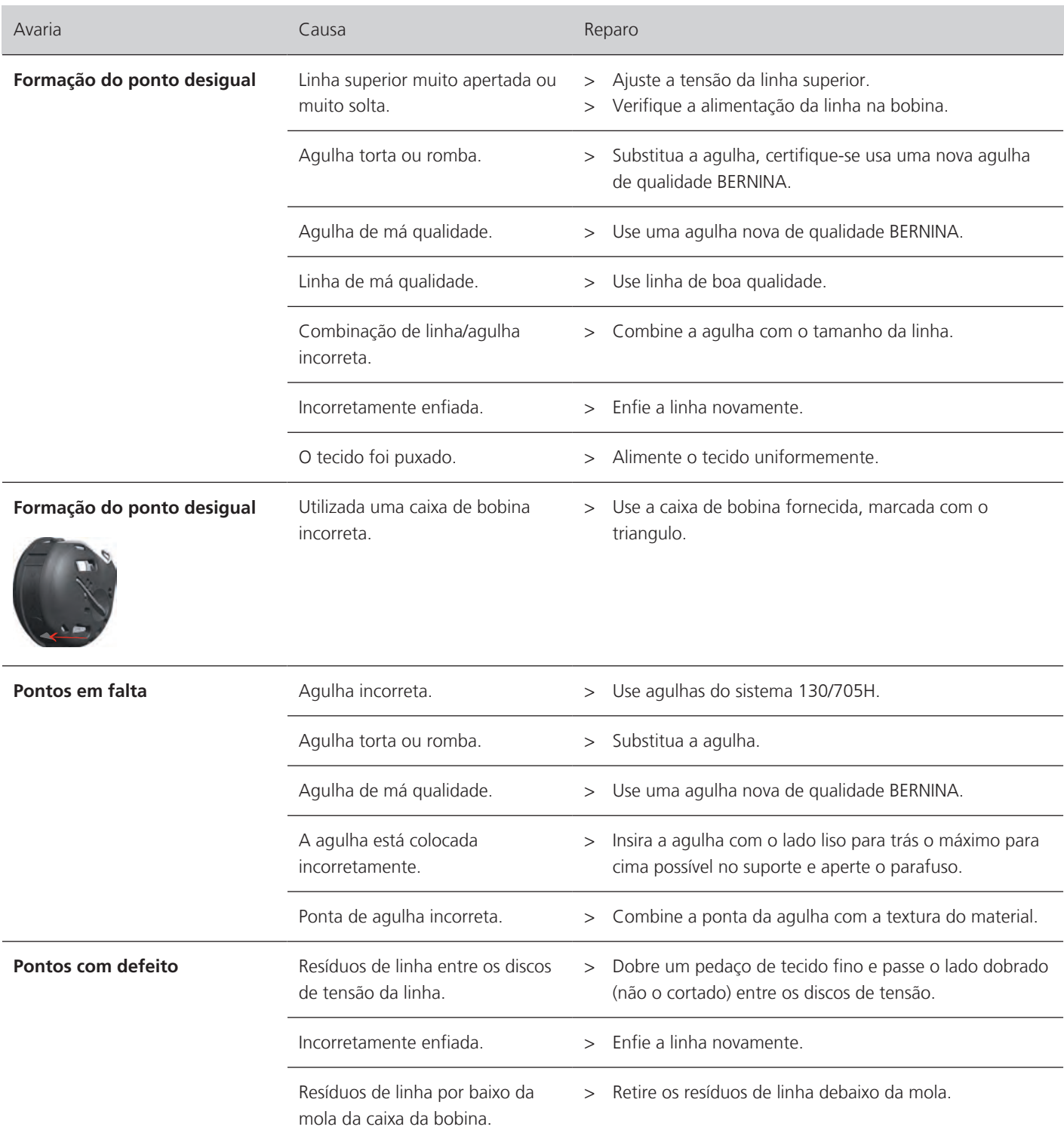

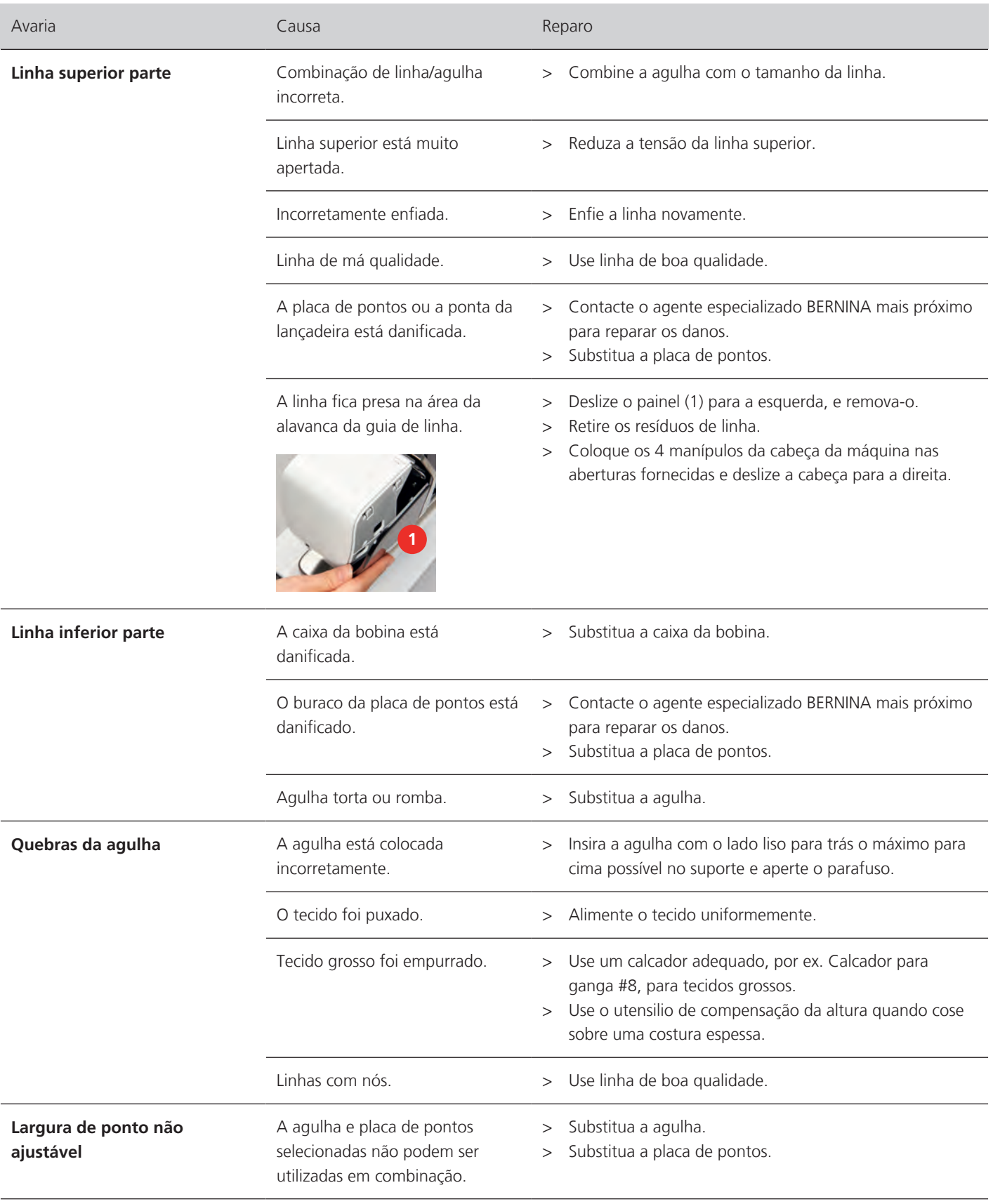

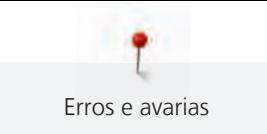

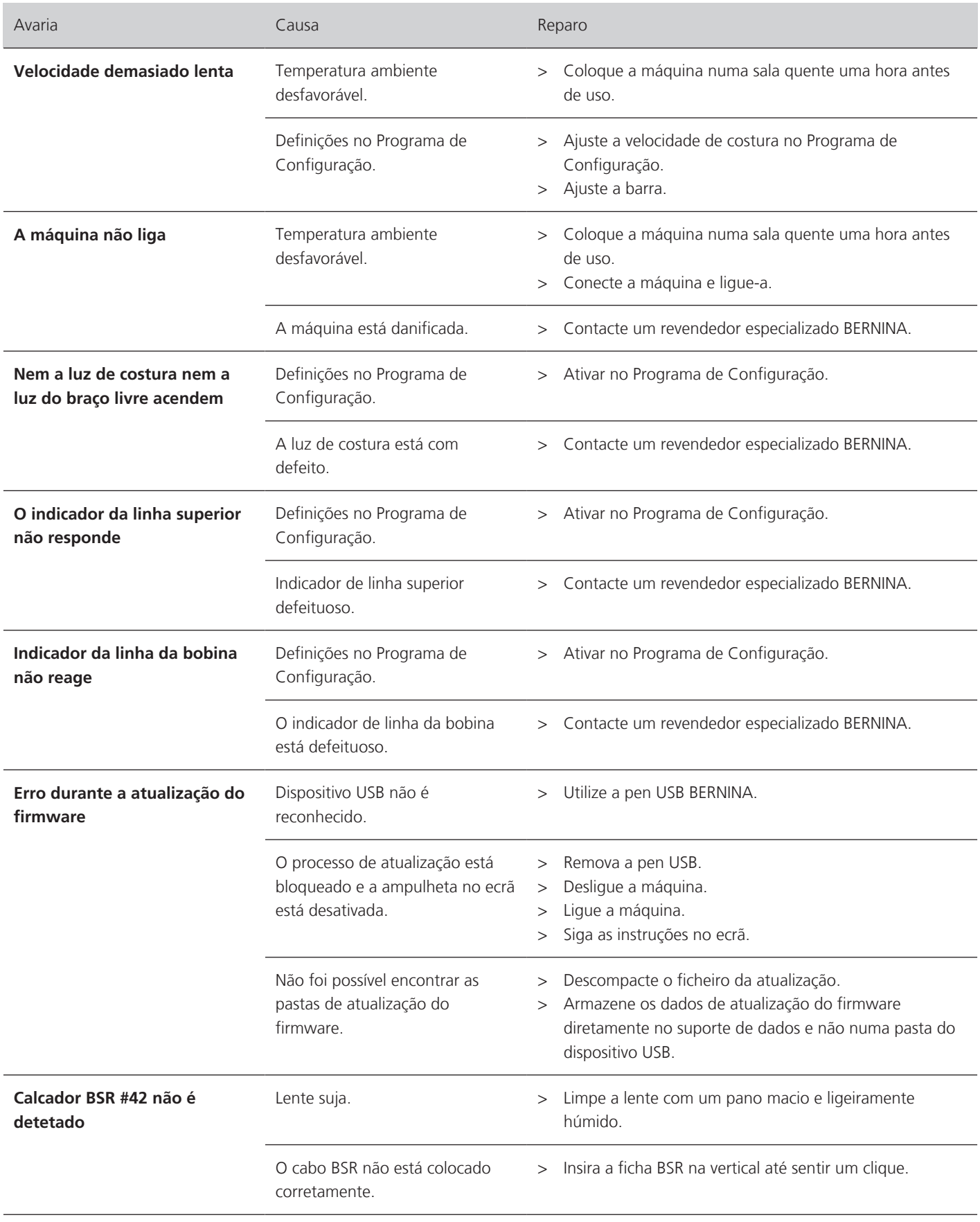

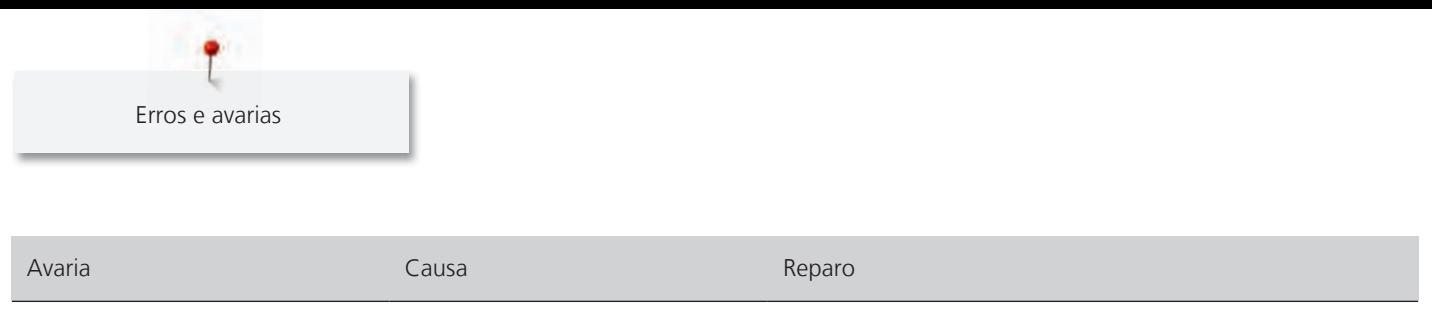

**As paredes e/ou travetes são repetidamente costurados de forma indevida** O Calcador de caseado com deslizante #3A não está calibrado com a máquina.

> Calibre o Calcador de caseado com deslizante #3A.

# **19 Armazenamento e eliminação**

# **19.1 Armazenar a máquina**

É recomendado arrumar a máquina na sua embalagem original. Se a máquina estiver num quarto frio, coloque-a num quarto quente uma hora antes de começar a trabalhar.

- > Desligue a máquina e desligue-a da fonte de alimentação.
- > Não guarde a máquina ao ar livre.
- > Proteja a máquina de influências climáticas.

# **19.2 Eliminação da máquina**

- > Limpe a máquina.
- > Divida os componentes da máquina de acordo com os materiais e elimine-os de acordo com as leis e regulamentos locais.

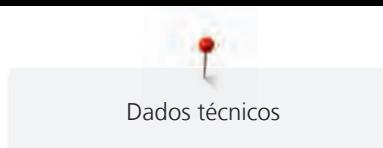

# **20 Dados técnicos**

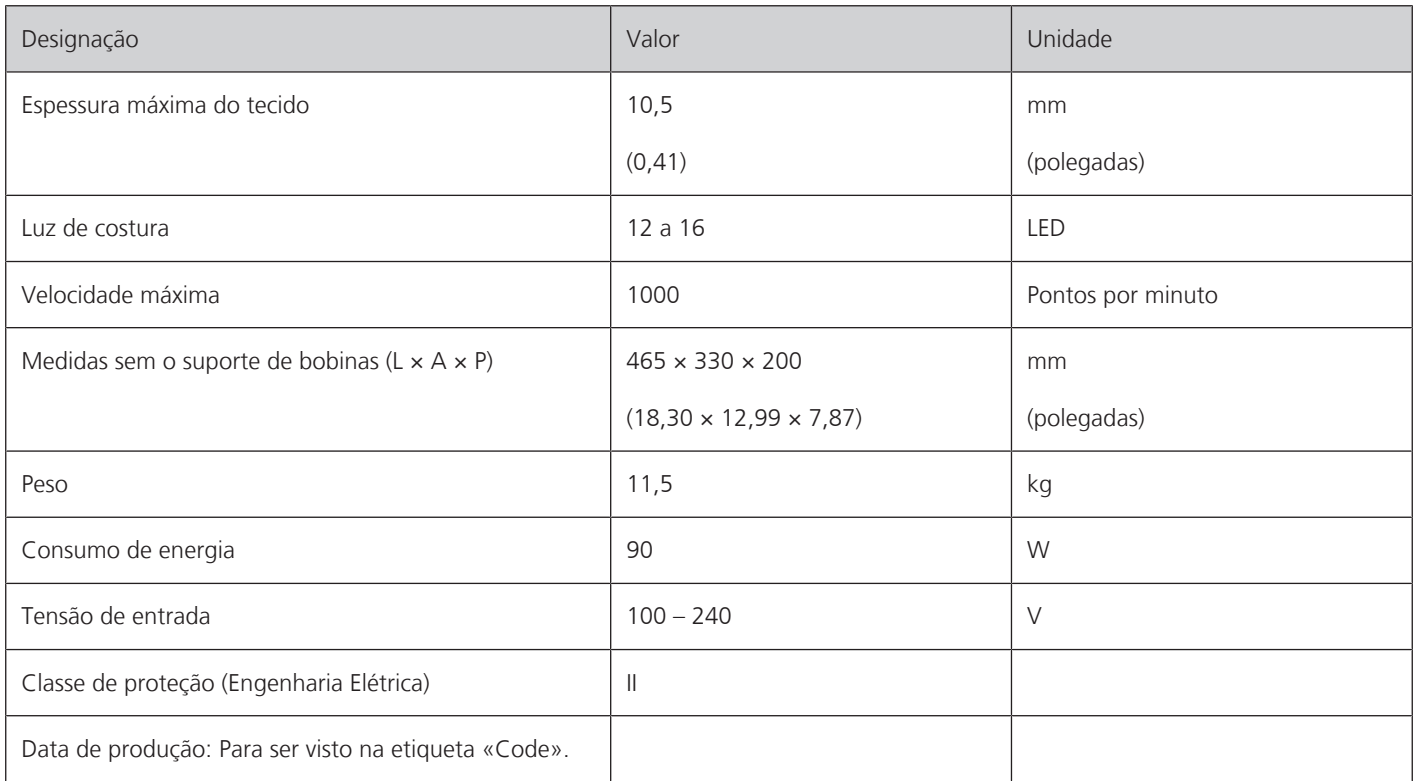

# **Visão geral dos pontos**

# **21.1 Visão geral dos padrões de pontos**

# **Pontos utilitários**

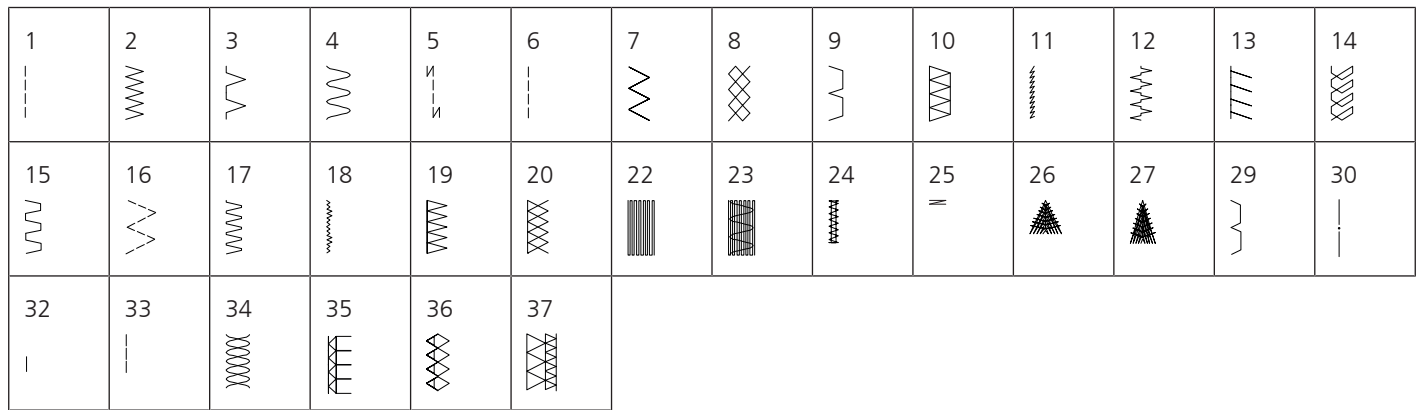

# **Casas de botão**

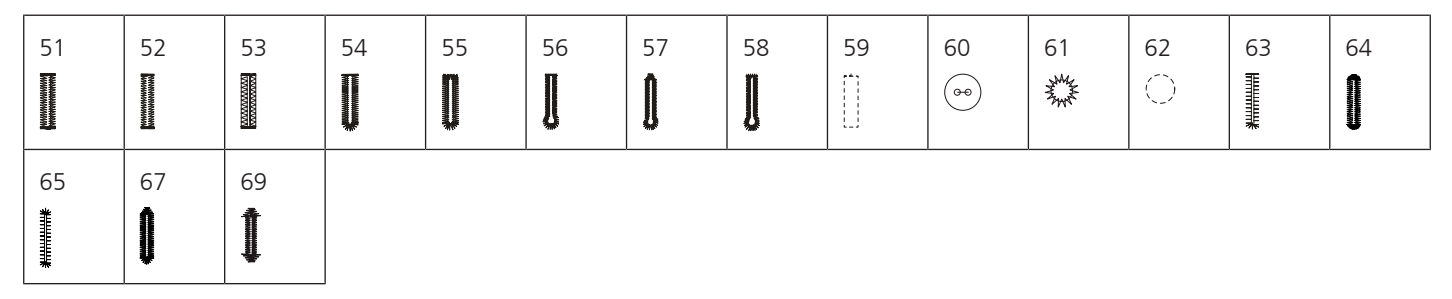

# **Pontos decorativos**

Pontos naturais

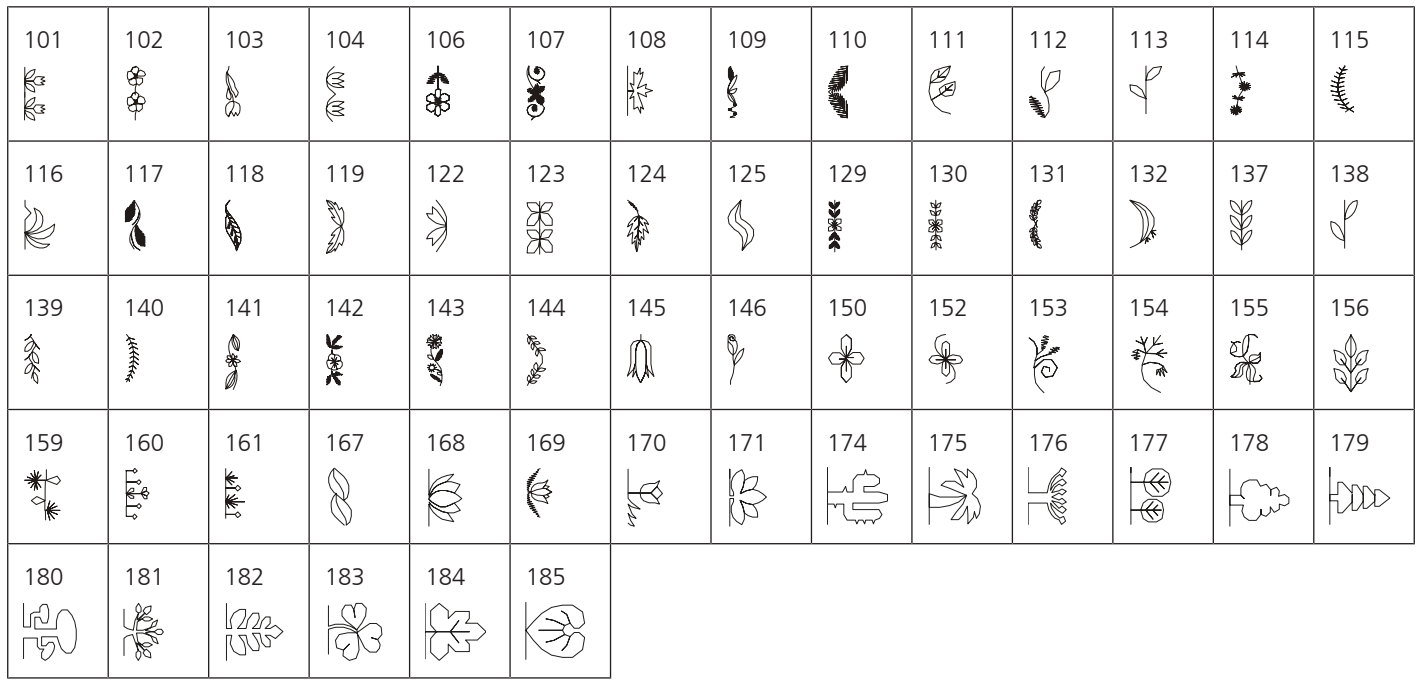
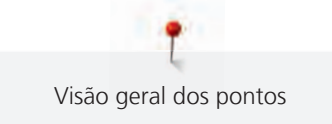

#### Pontos cruzados

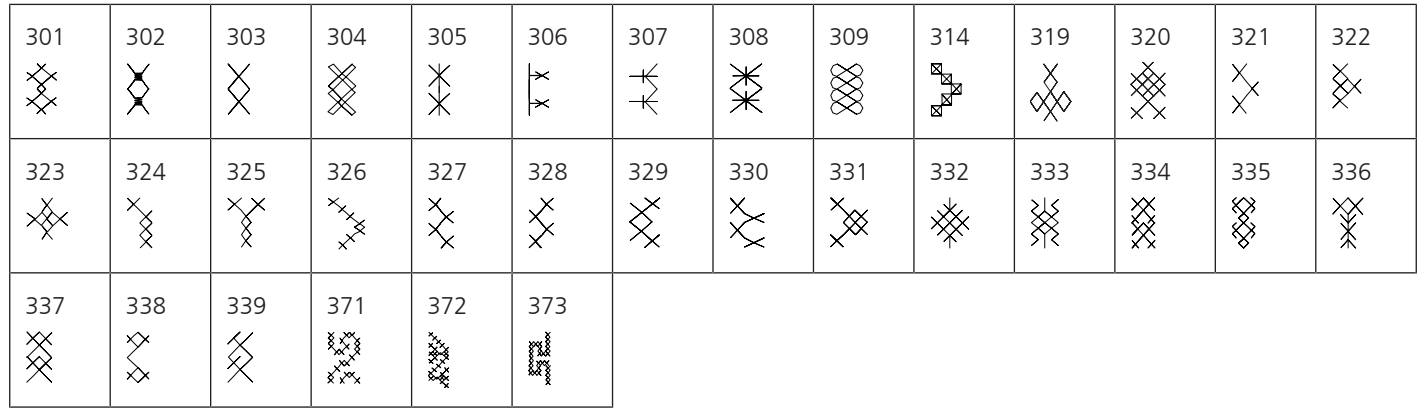

Pontos cheios

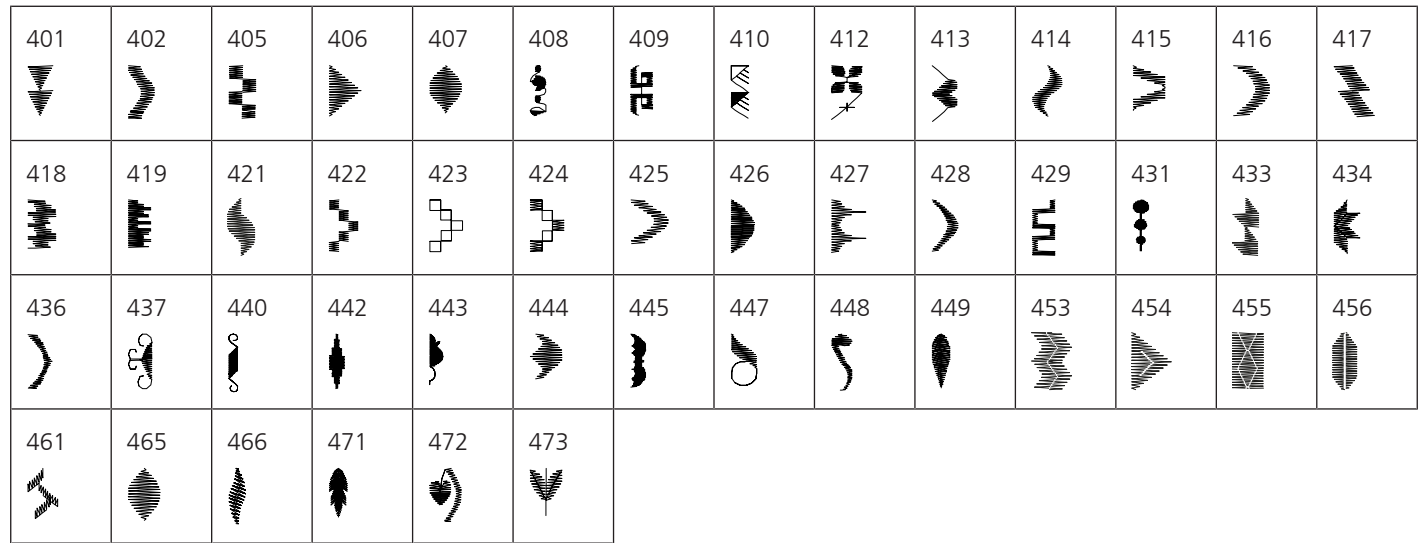

Pontos geométricos

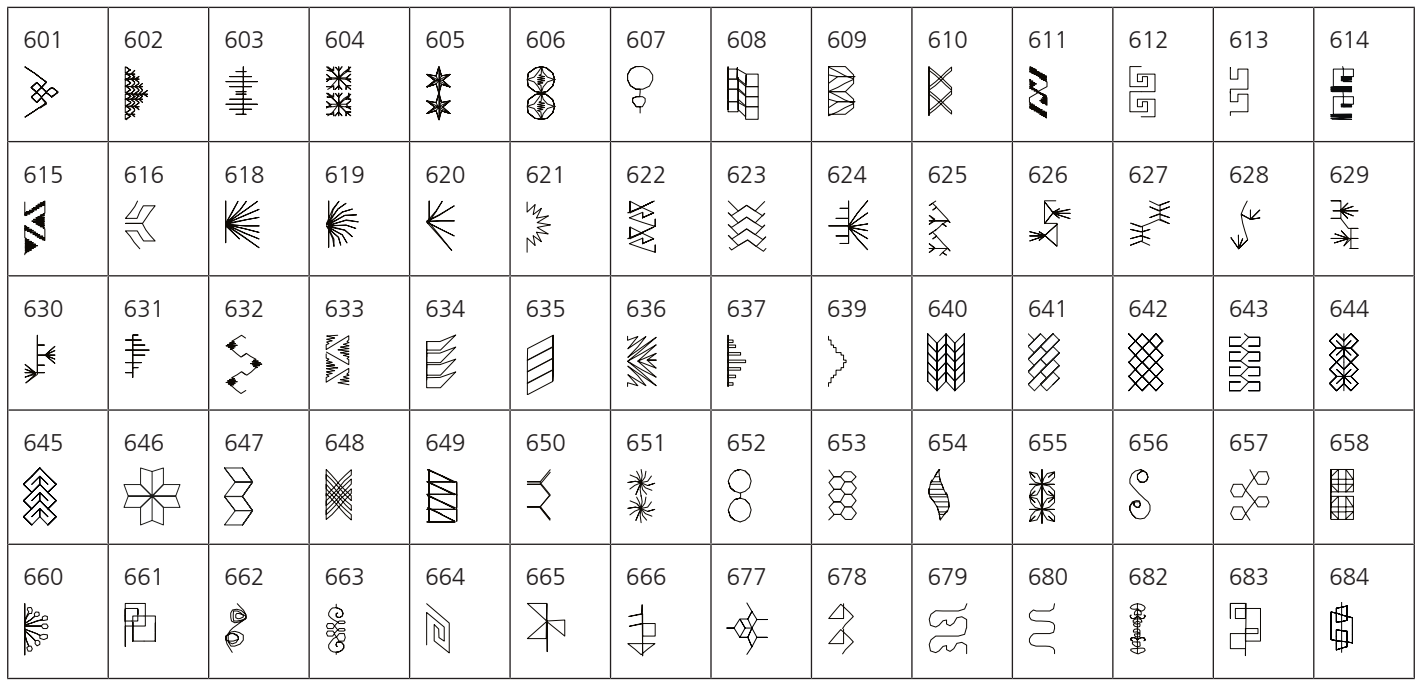

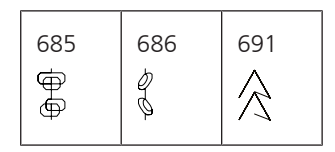

### Bordado branco

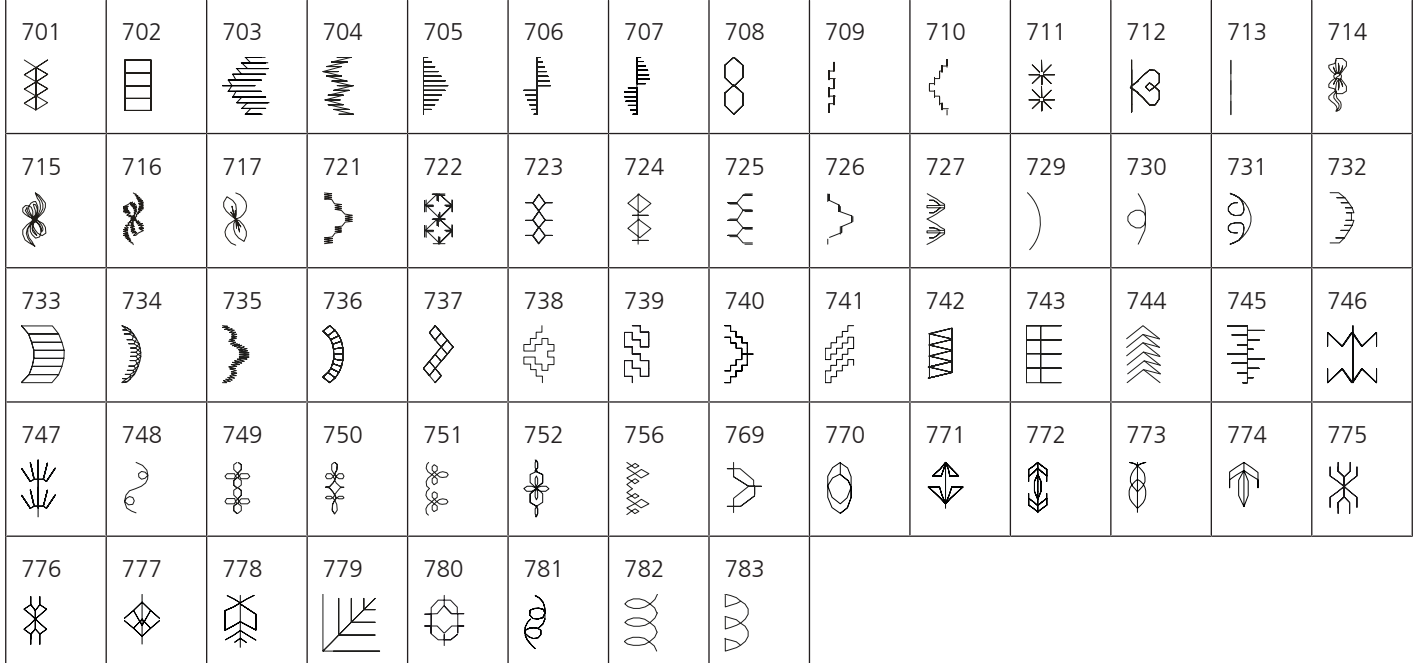

### Pontos infantis

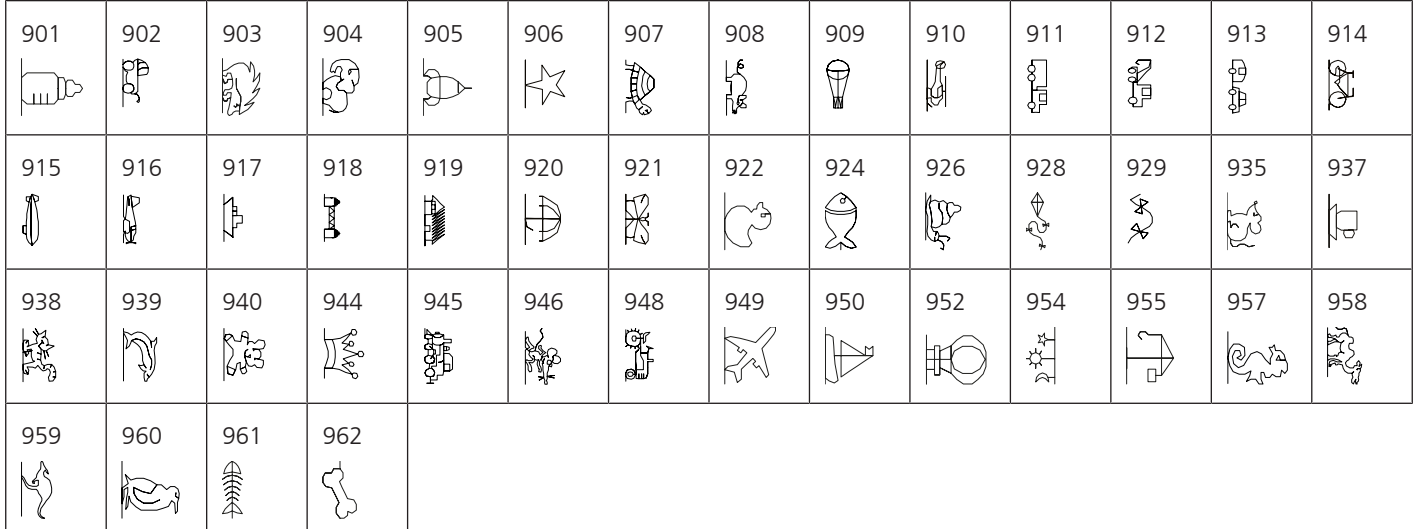

#### Pontos especiais

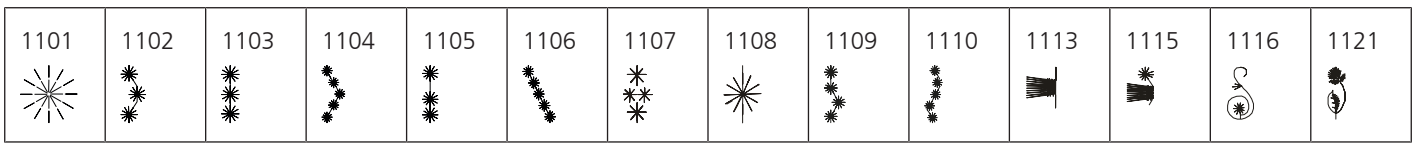

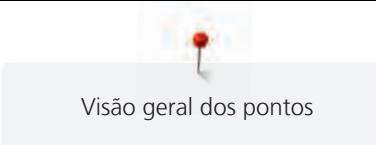

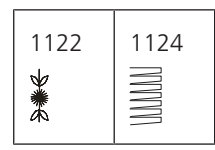

Internacional

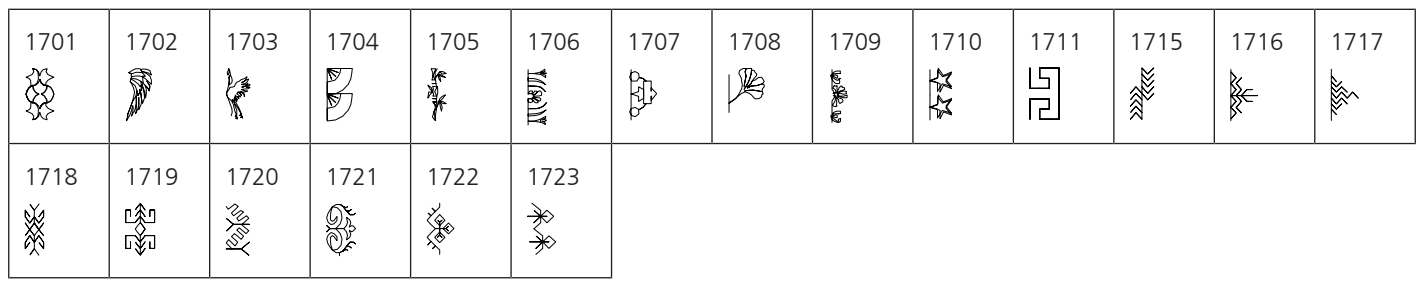

### Estações

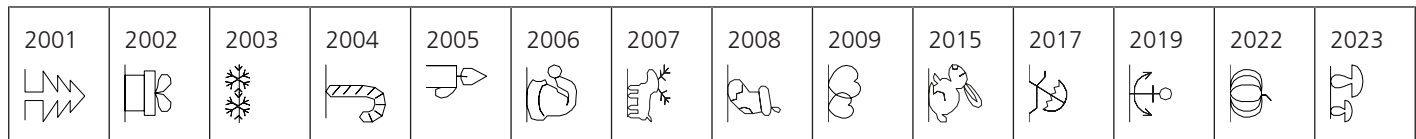

### Kaffe Fassett

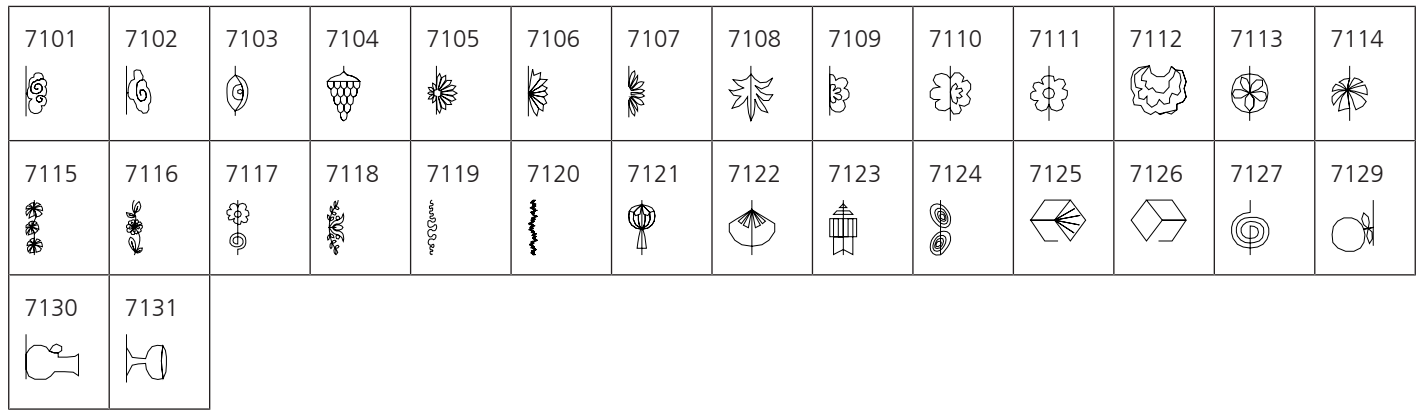

# **Pontos de Quilting**

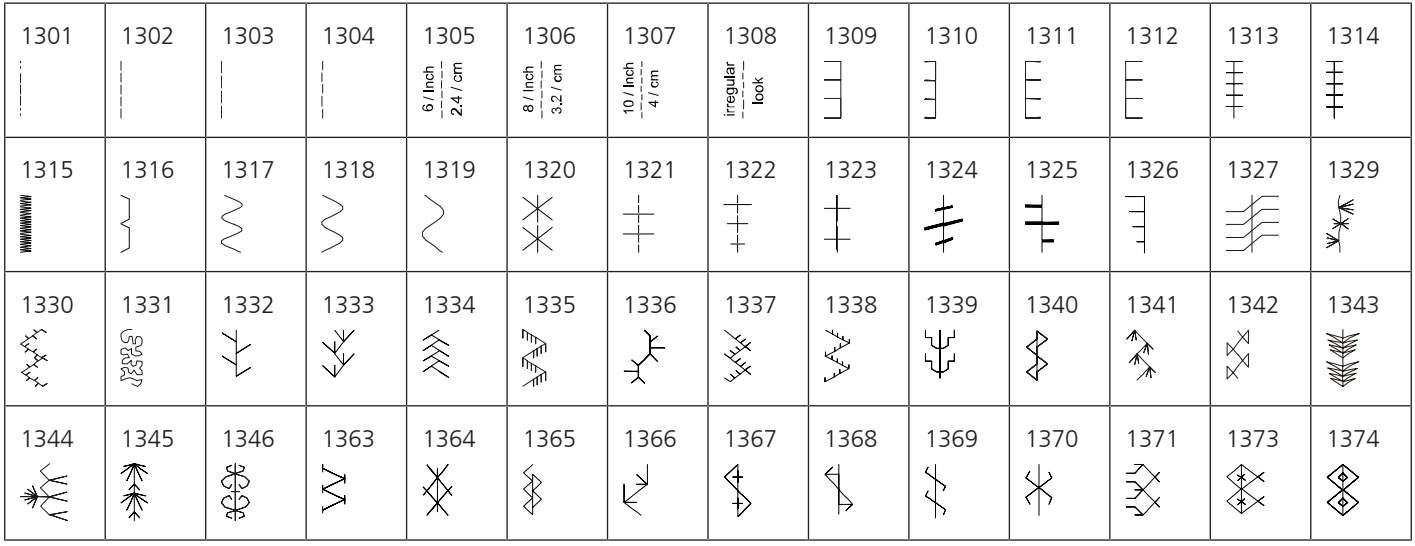

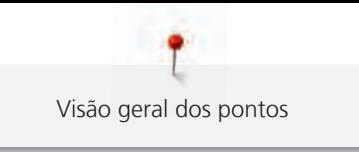

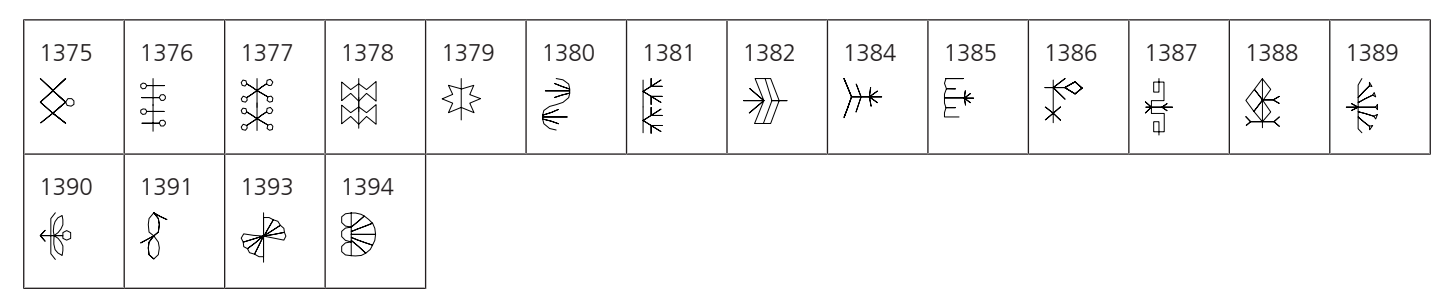

## **21.2 Visão geral de desenhos de bordado**

#### **Editar o desenho de bordado**

Deixe a sua criatividade fluir. Está à sua disposição uma vasta seleção de desenhos de bordado.

Se encontrar um dos seguintes símbolos por baixo de um número de desenho de bordado, significa que poderá encontrar mais informações em

<https://www.bernina.com/specialeffects>.

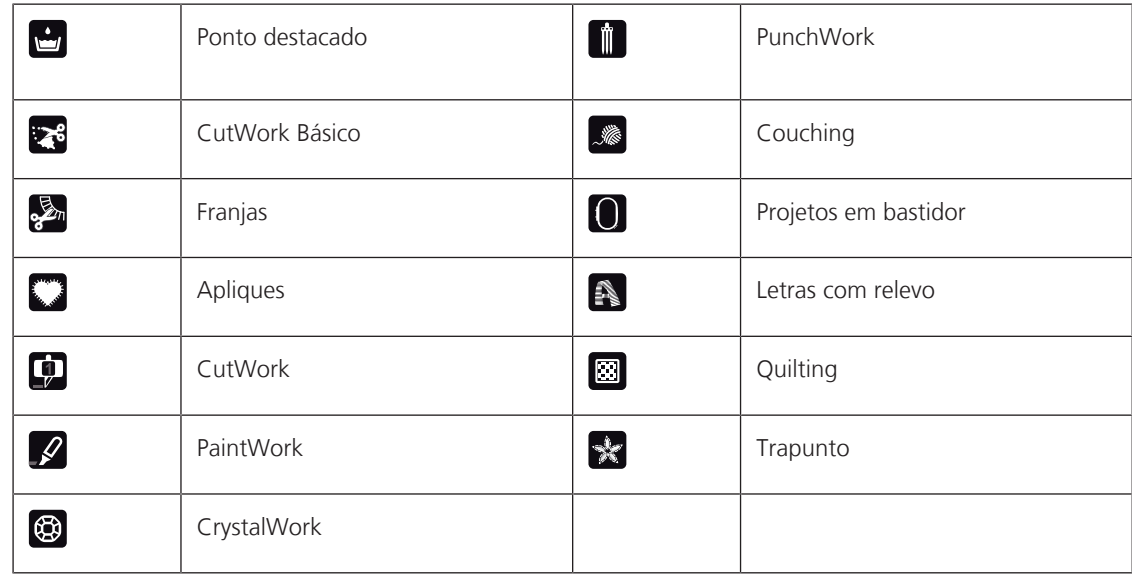

#### **Desenhos de quilt**

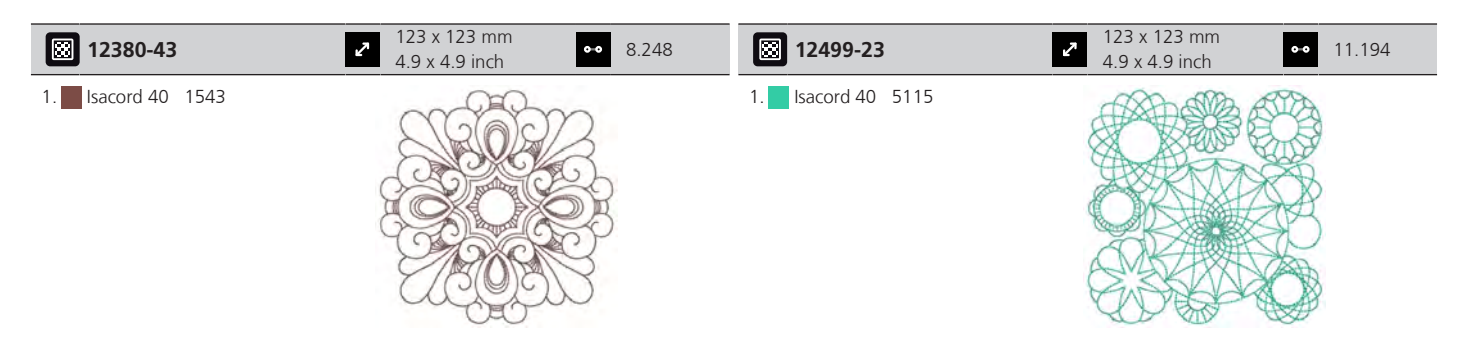

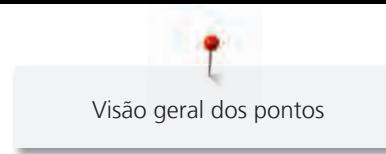

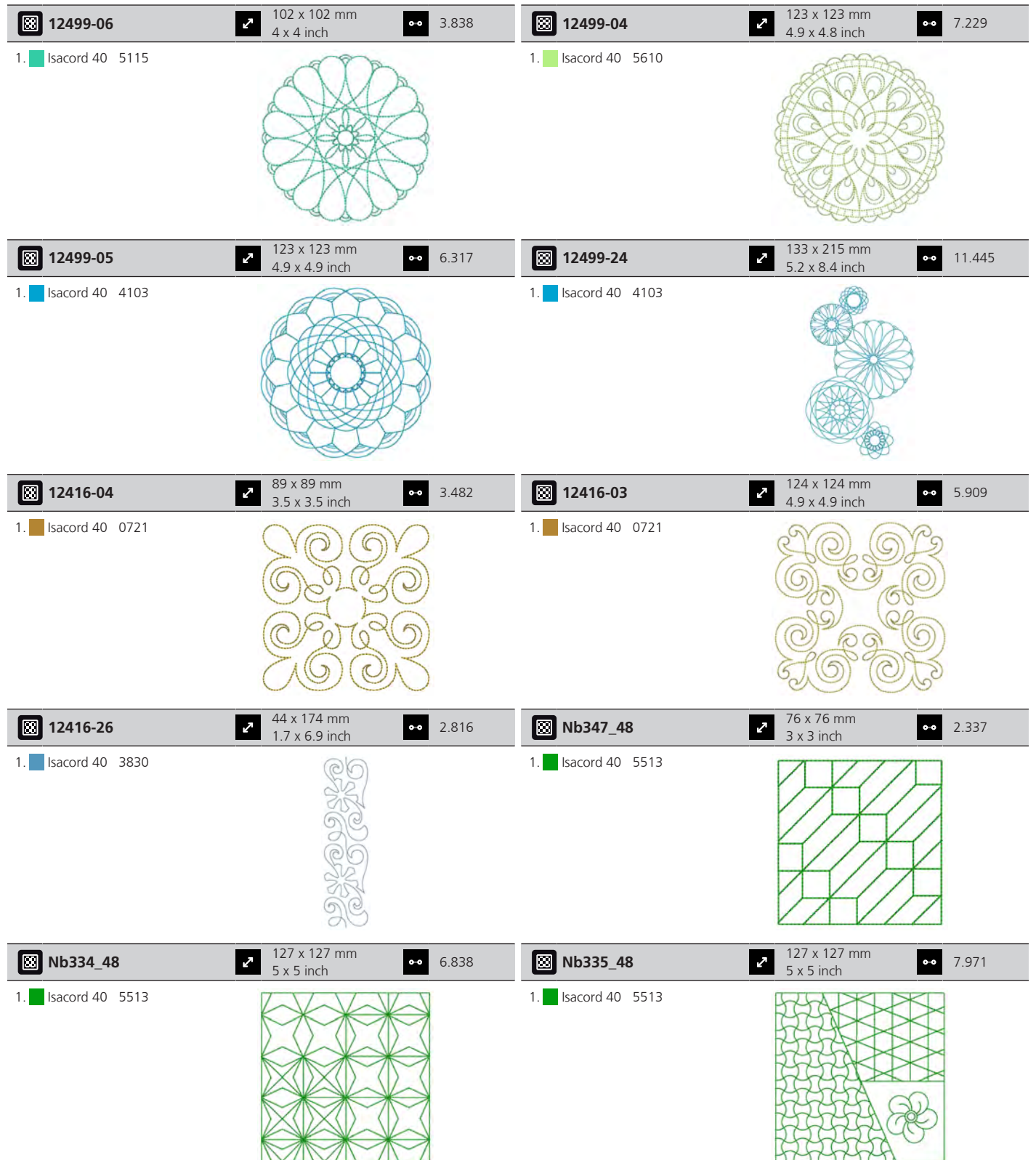

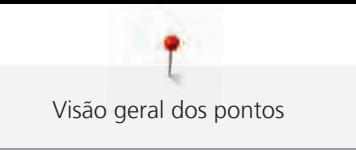

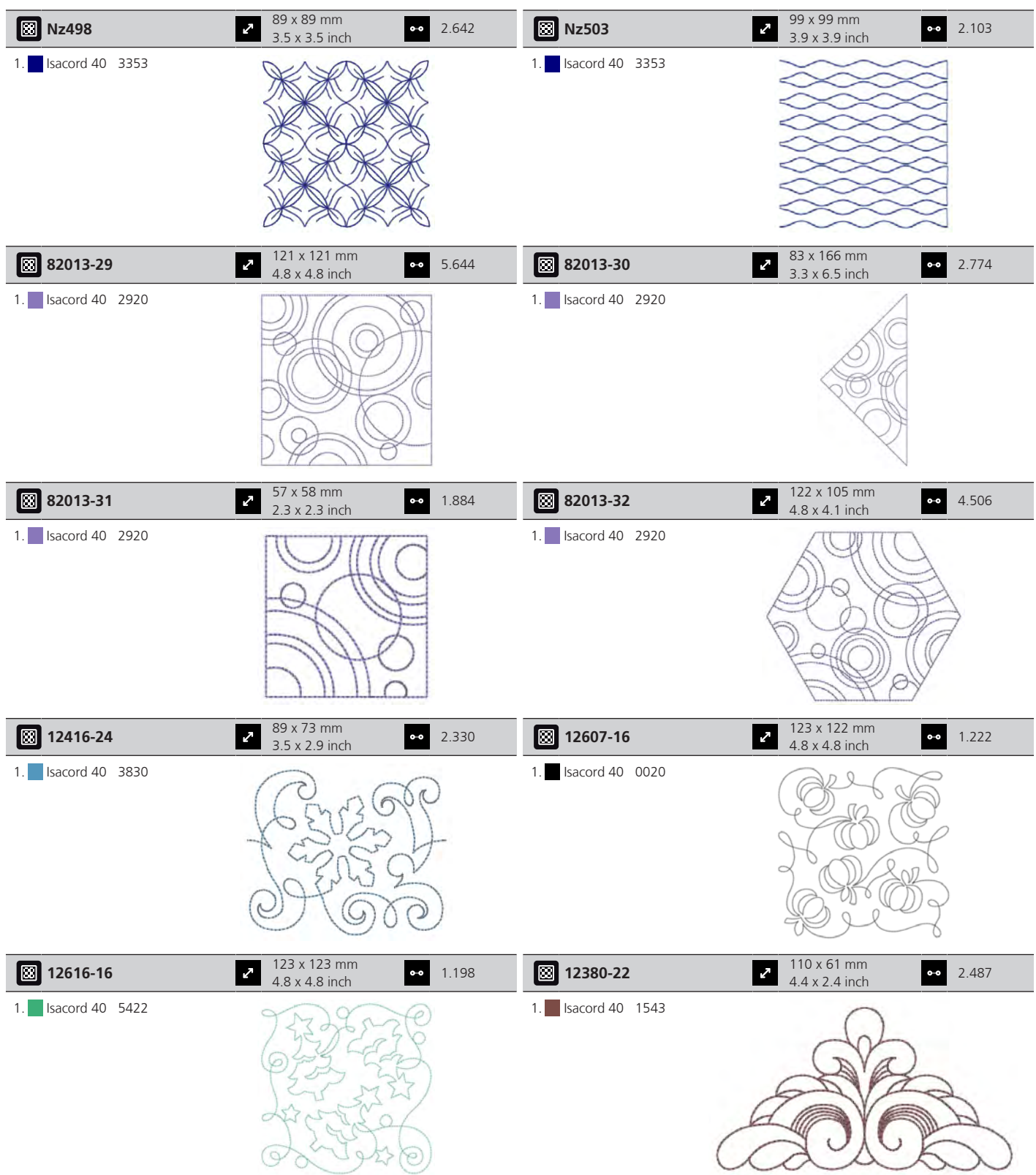

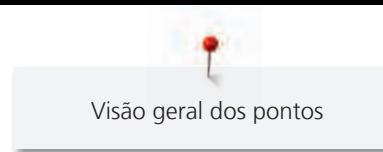

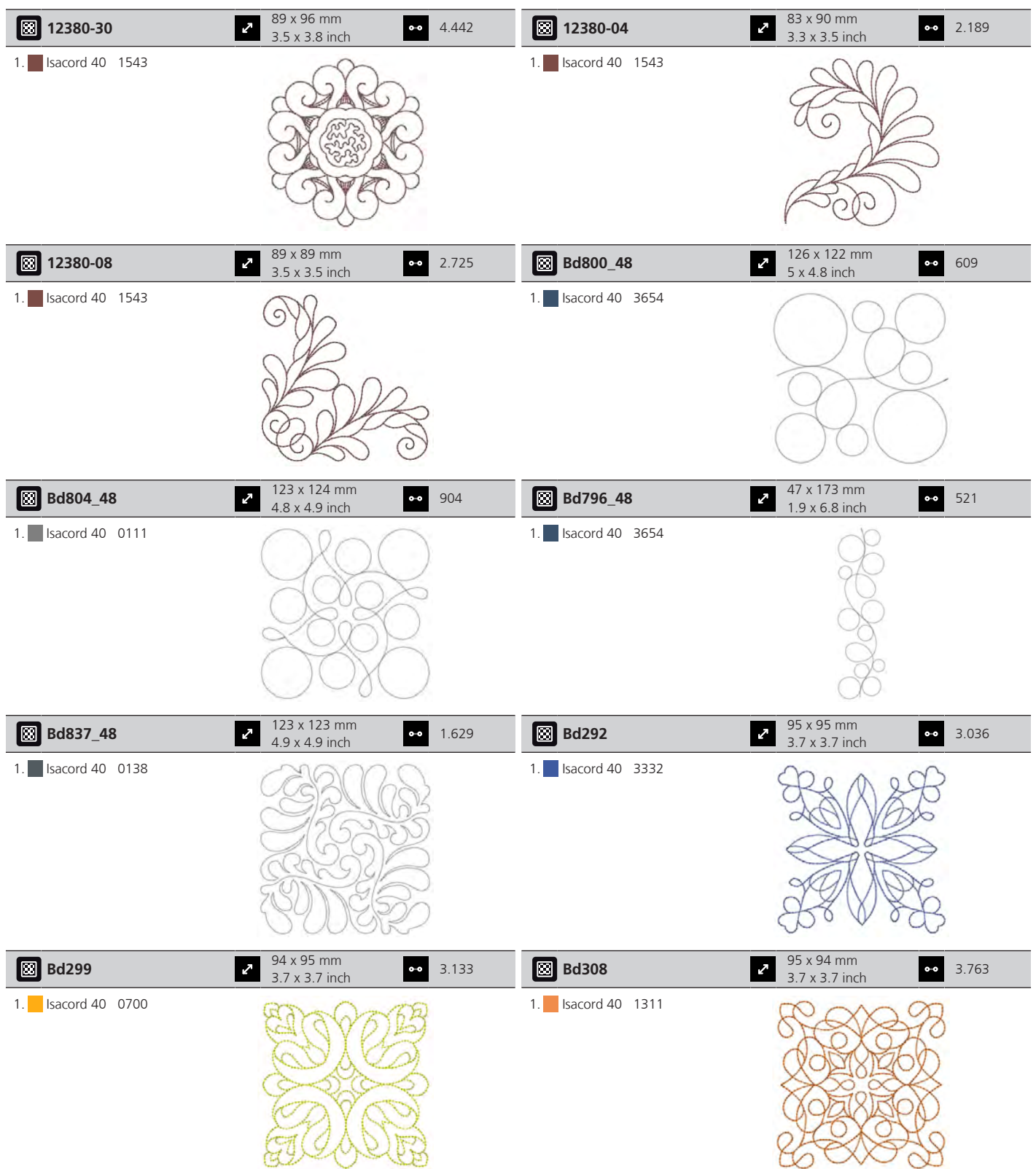

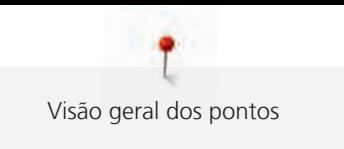

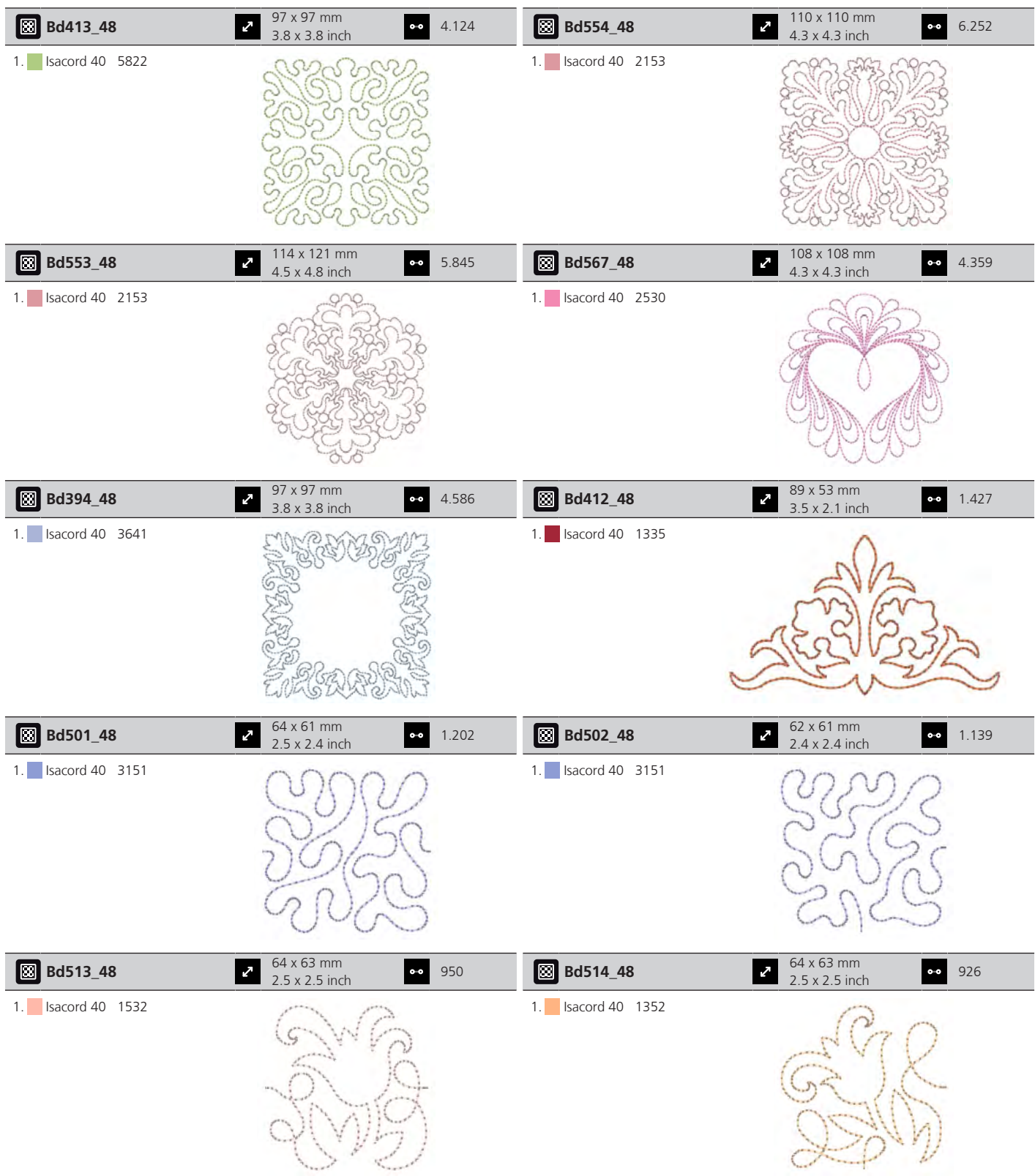

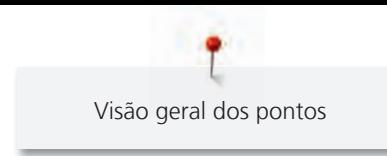

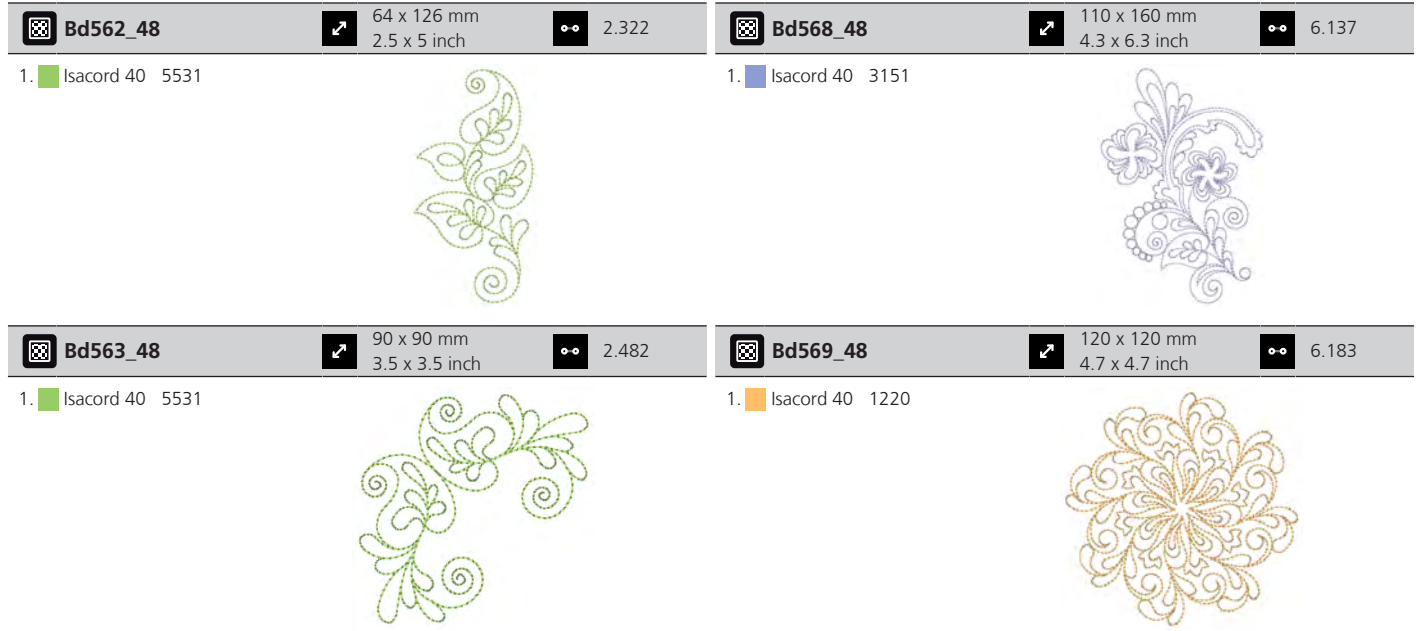

### **Enfeites**

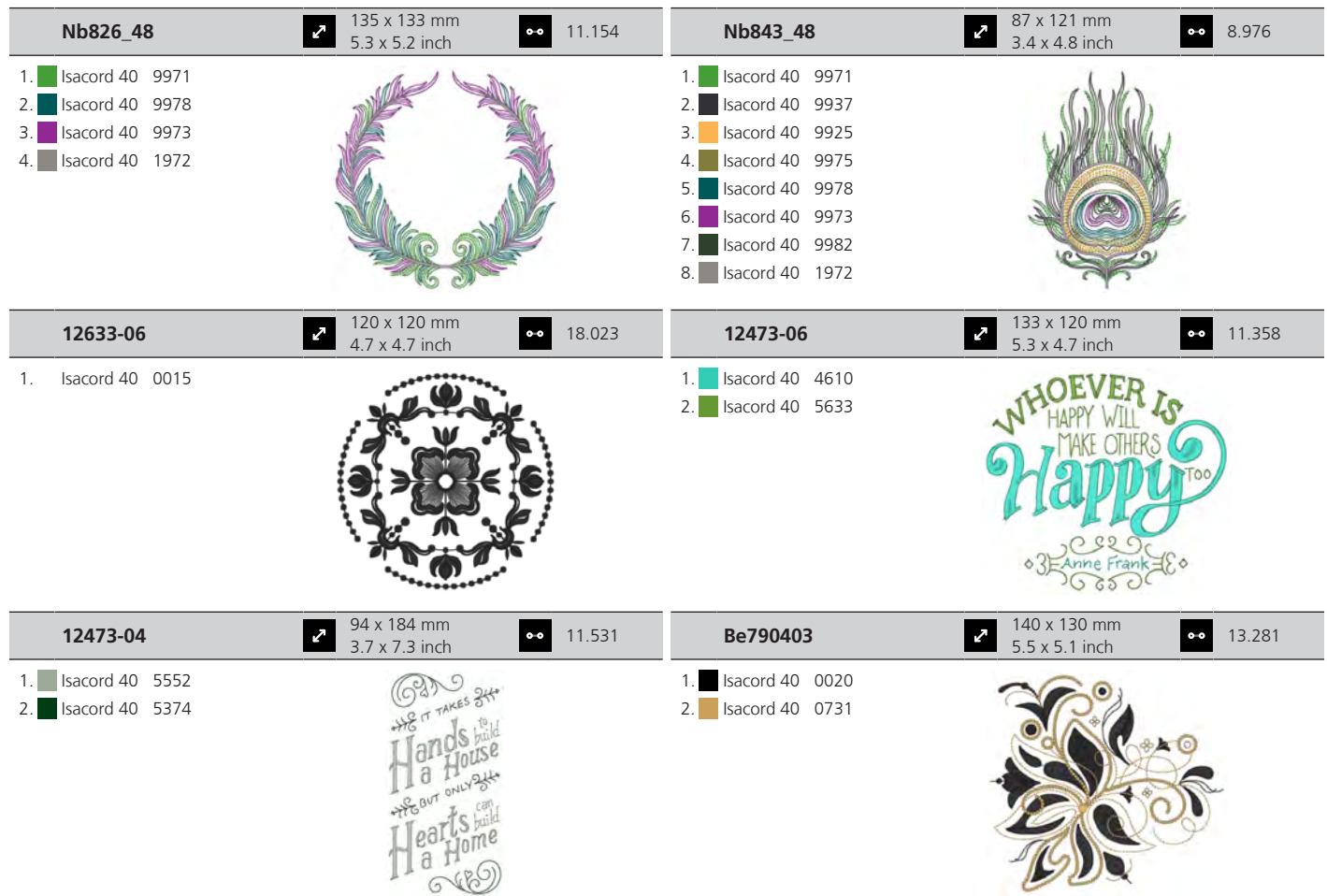

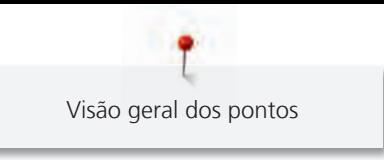

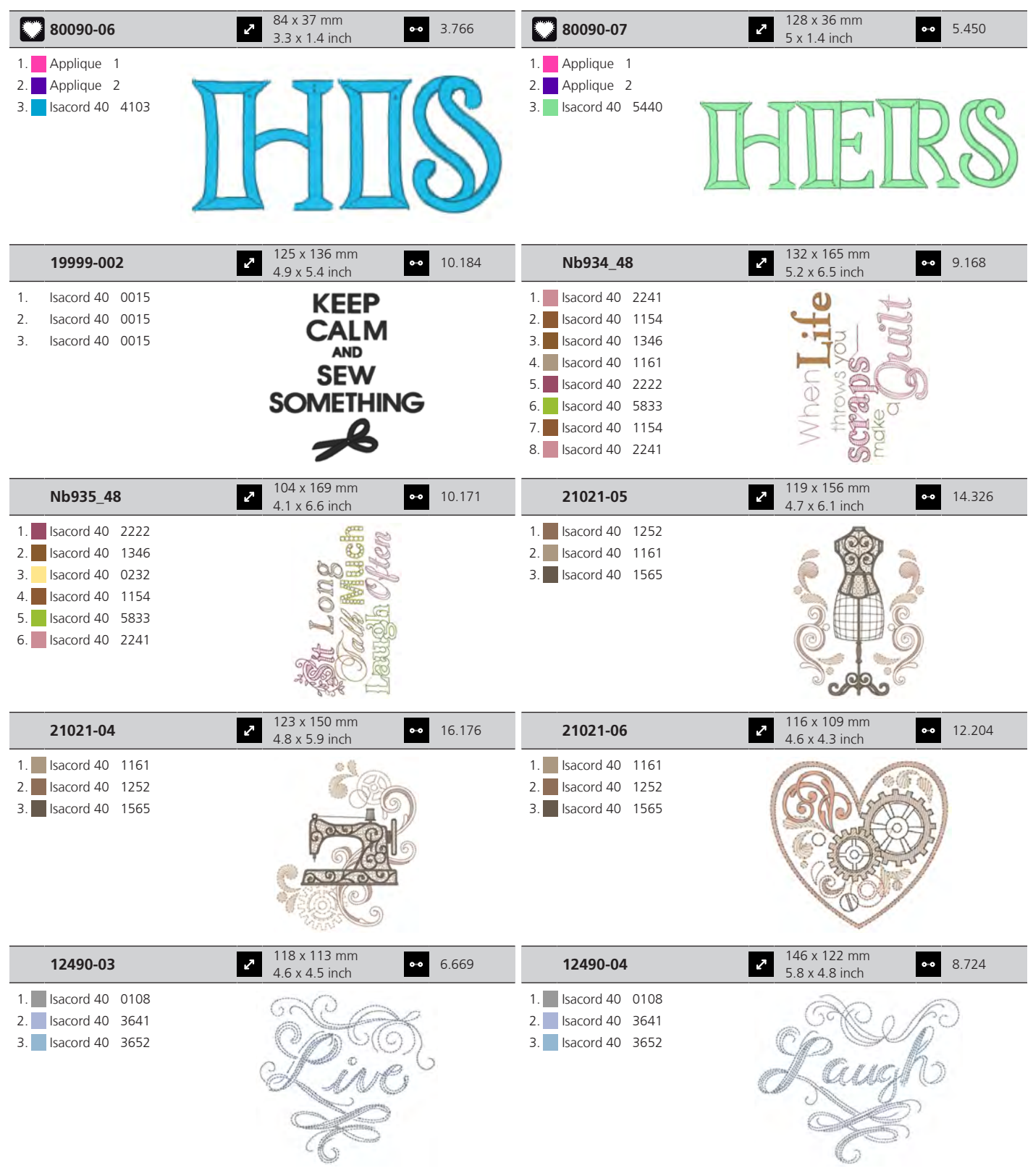

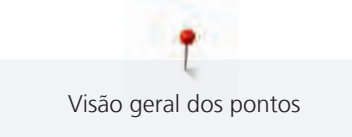

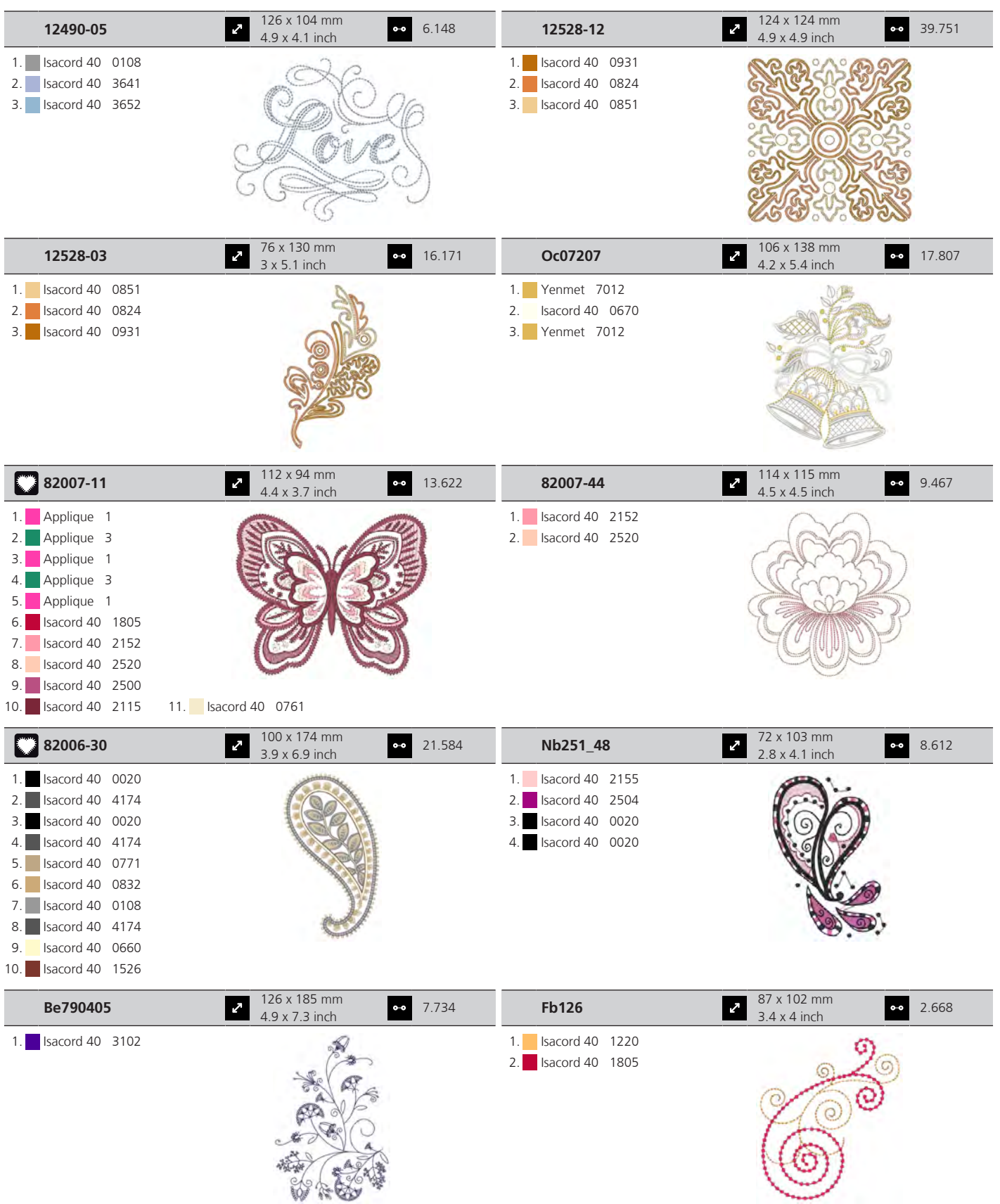

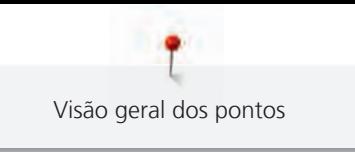

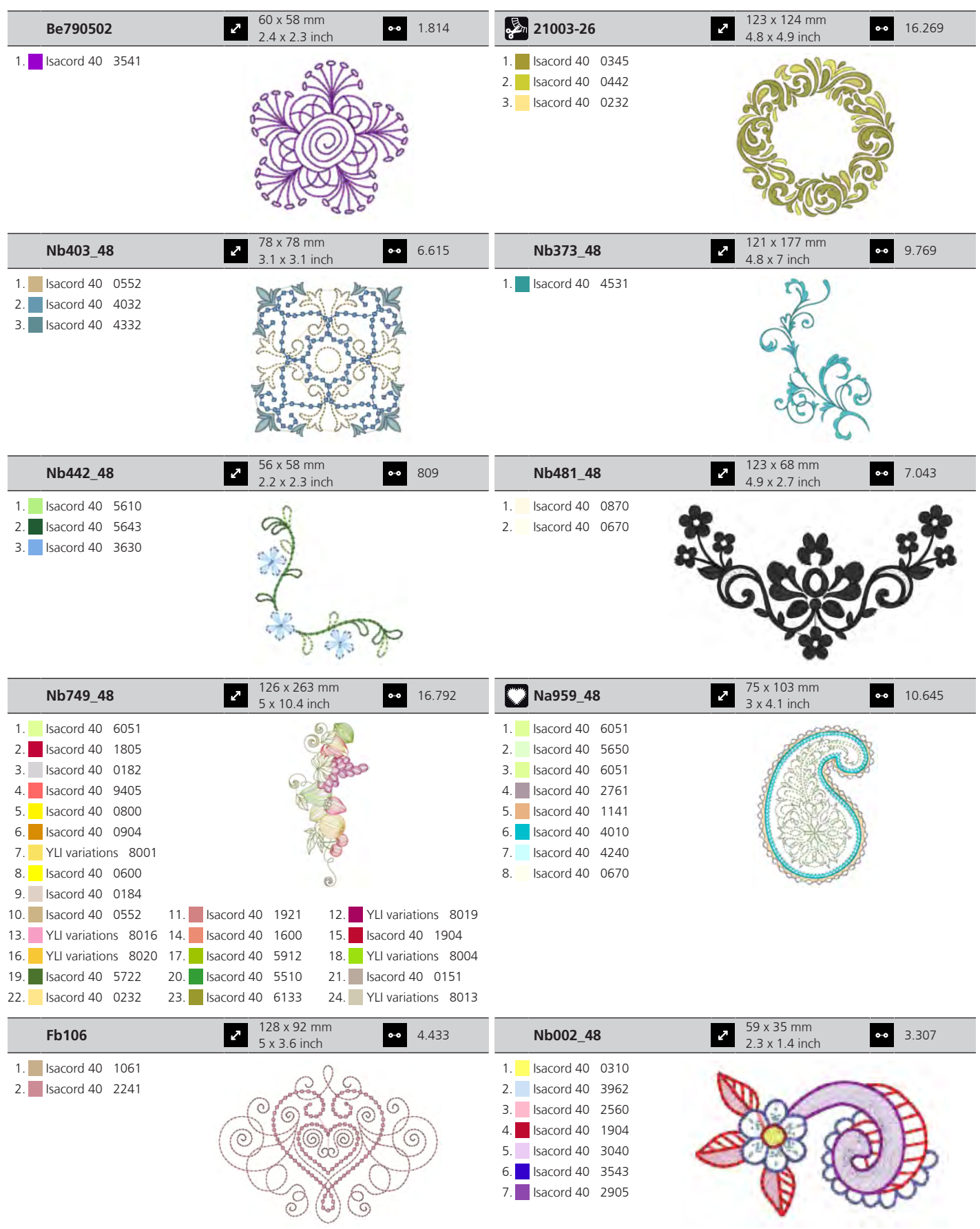

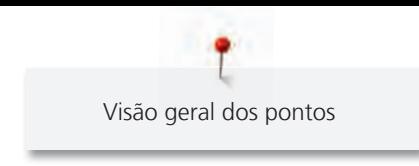

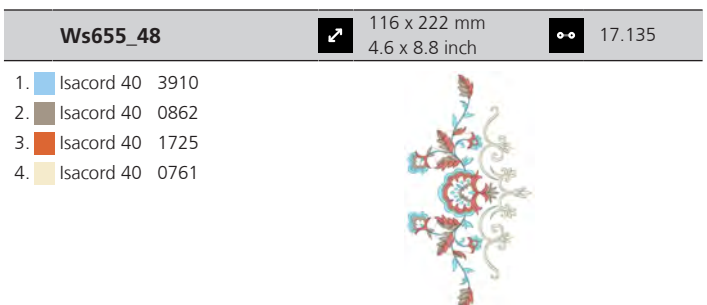

#### **Flores**

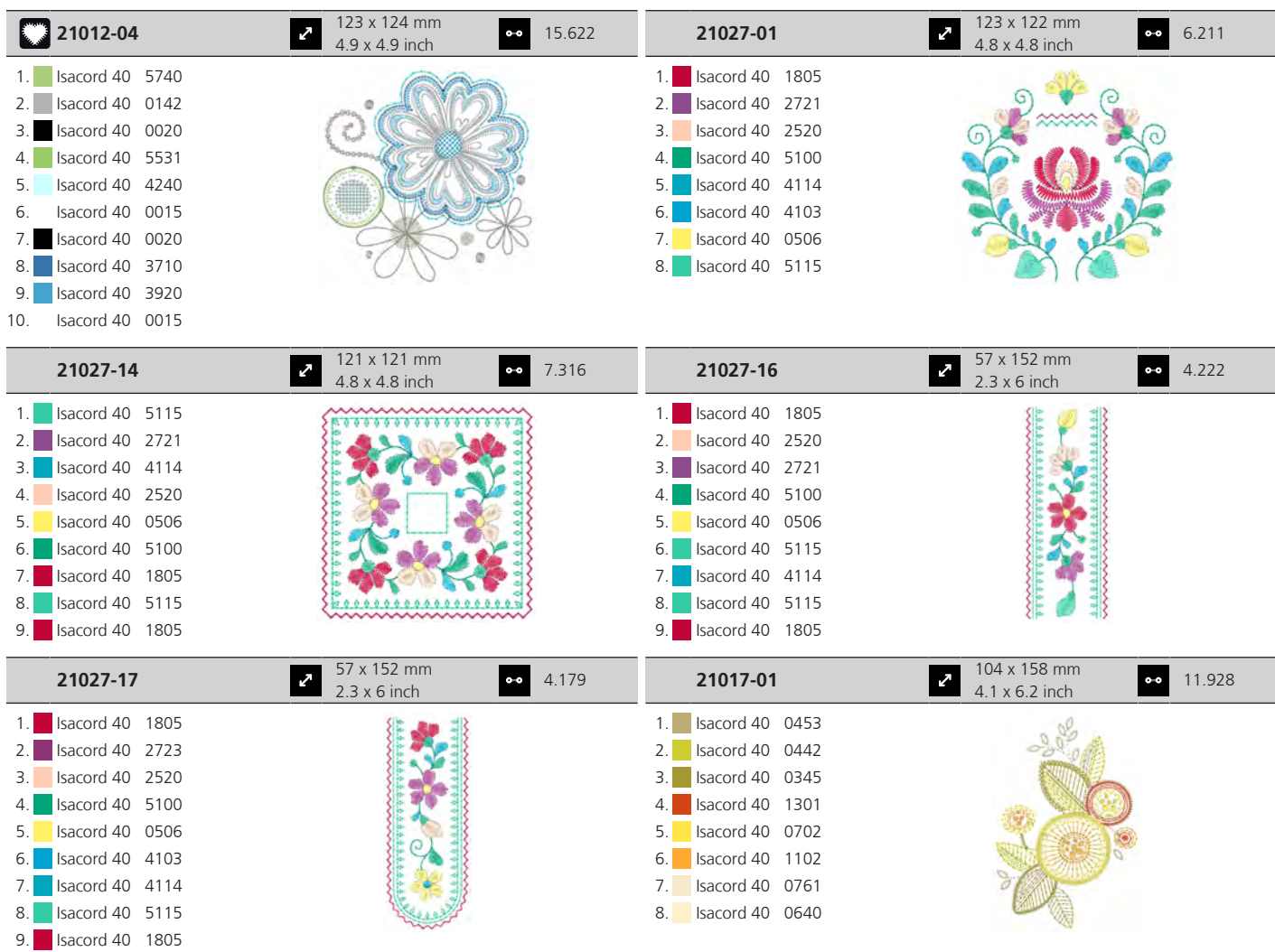

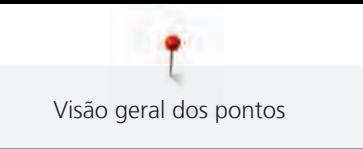

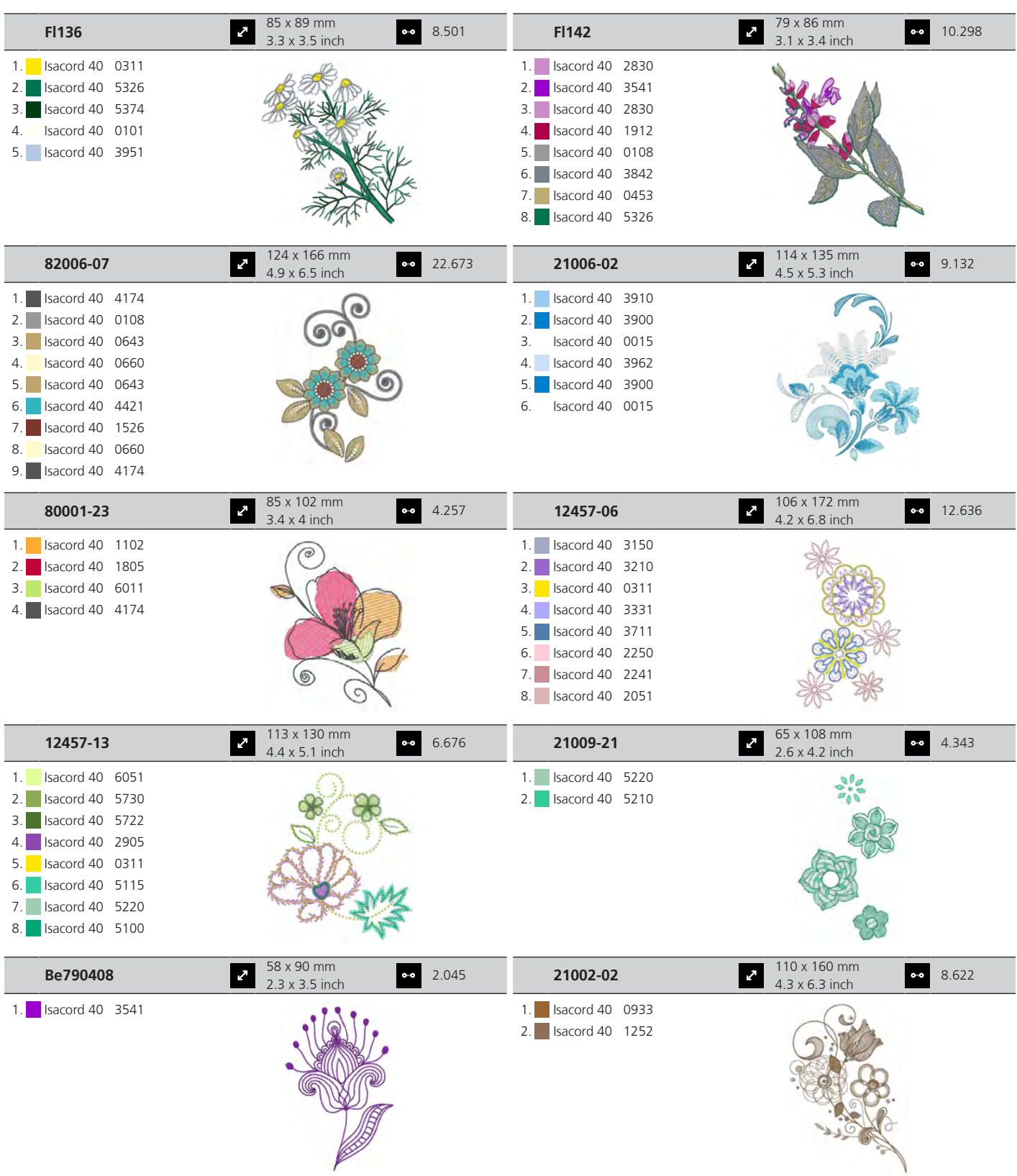

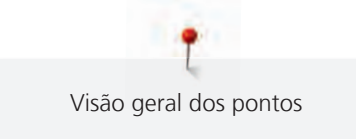

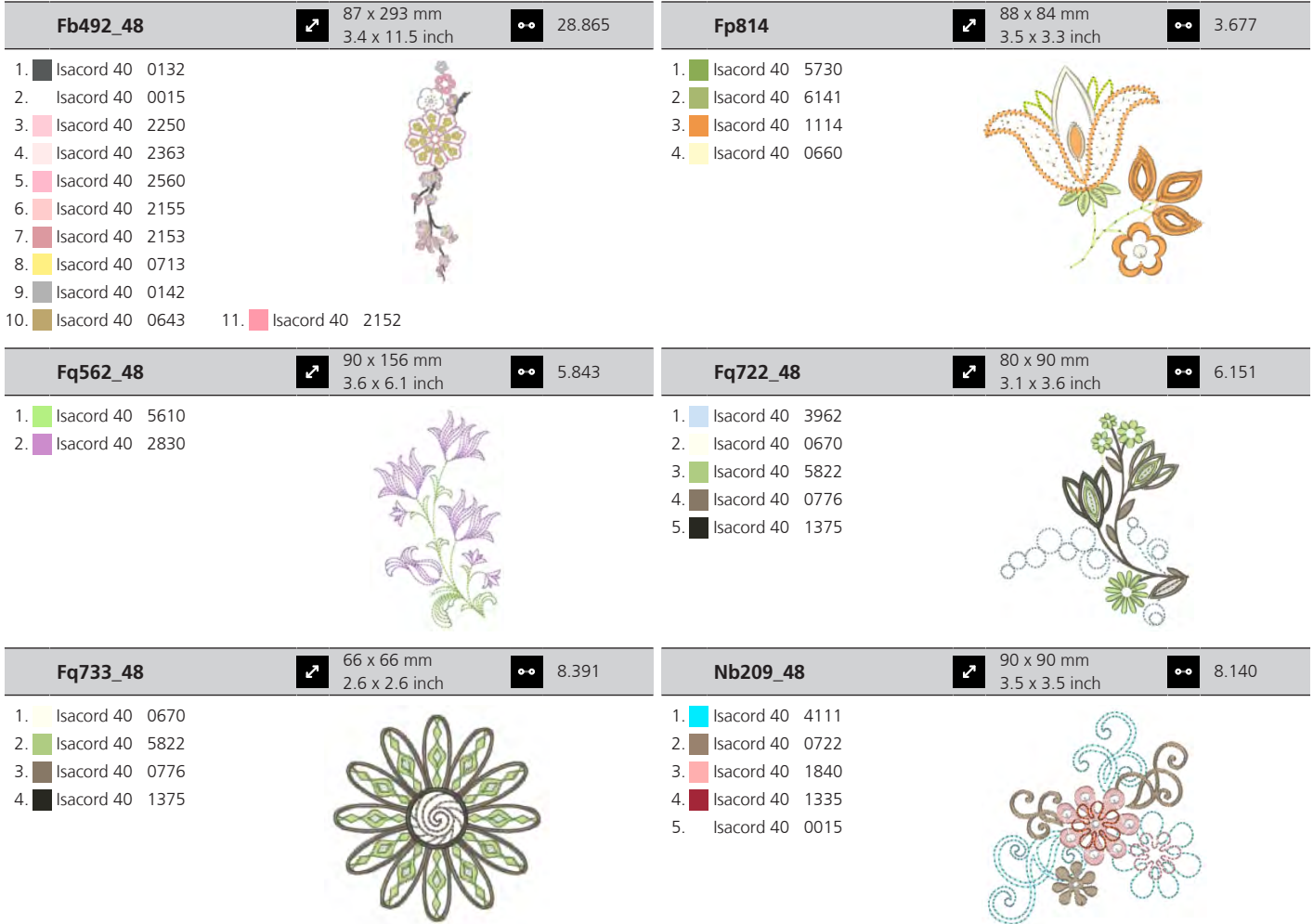

## **Infantil**

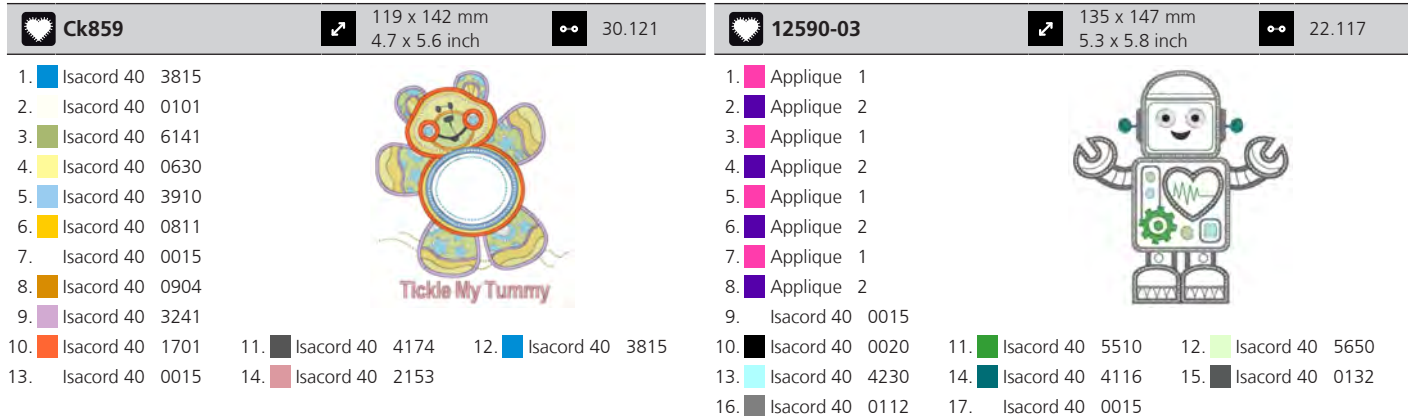

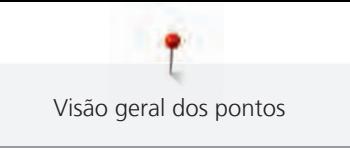

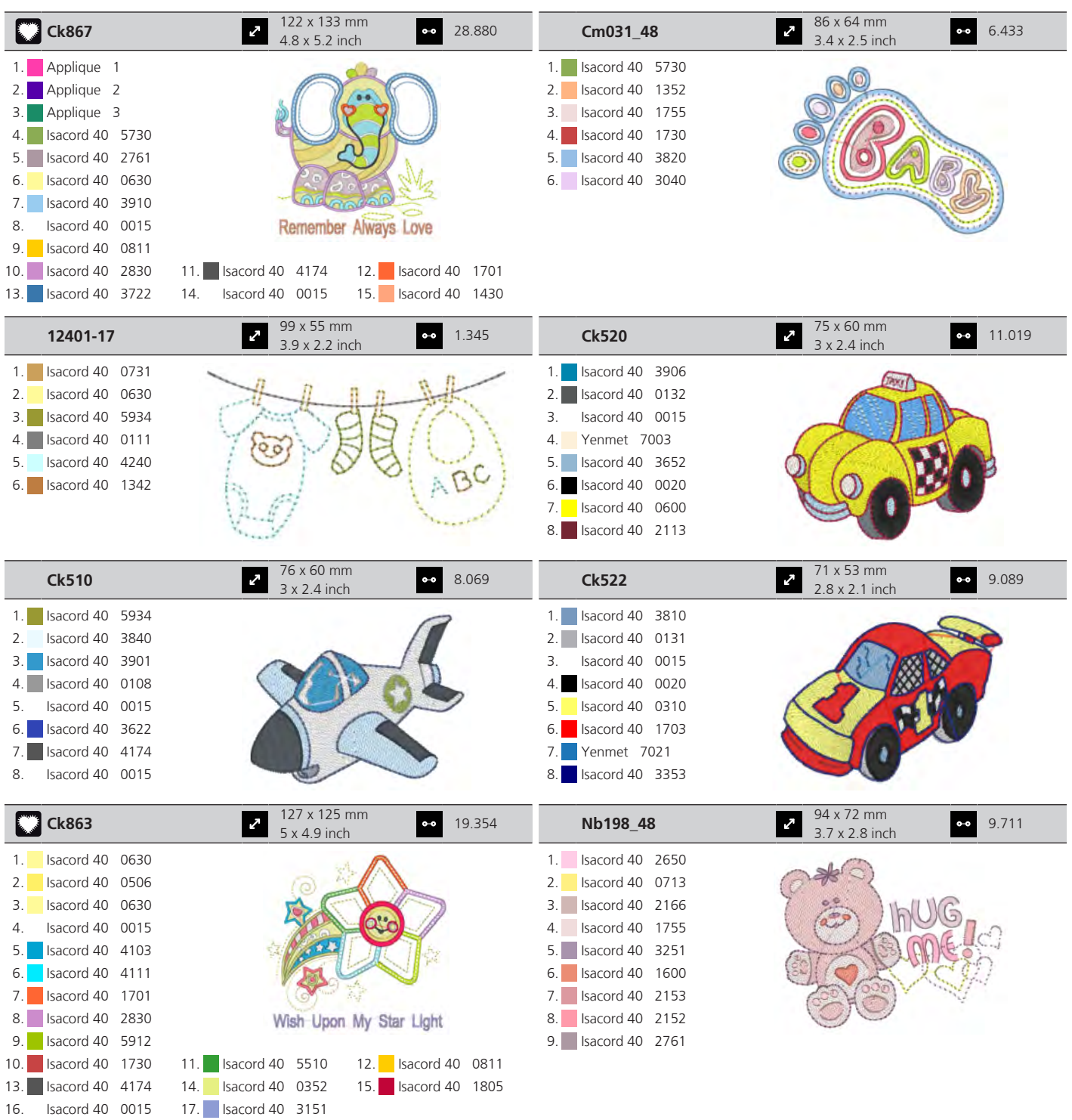

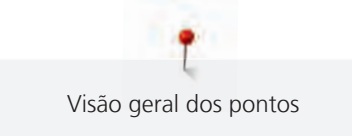

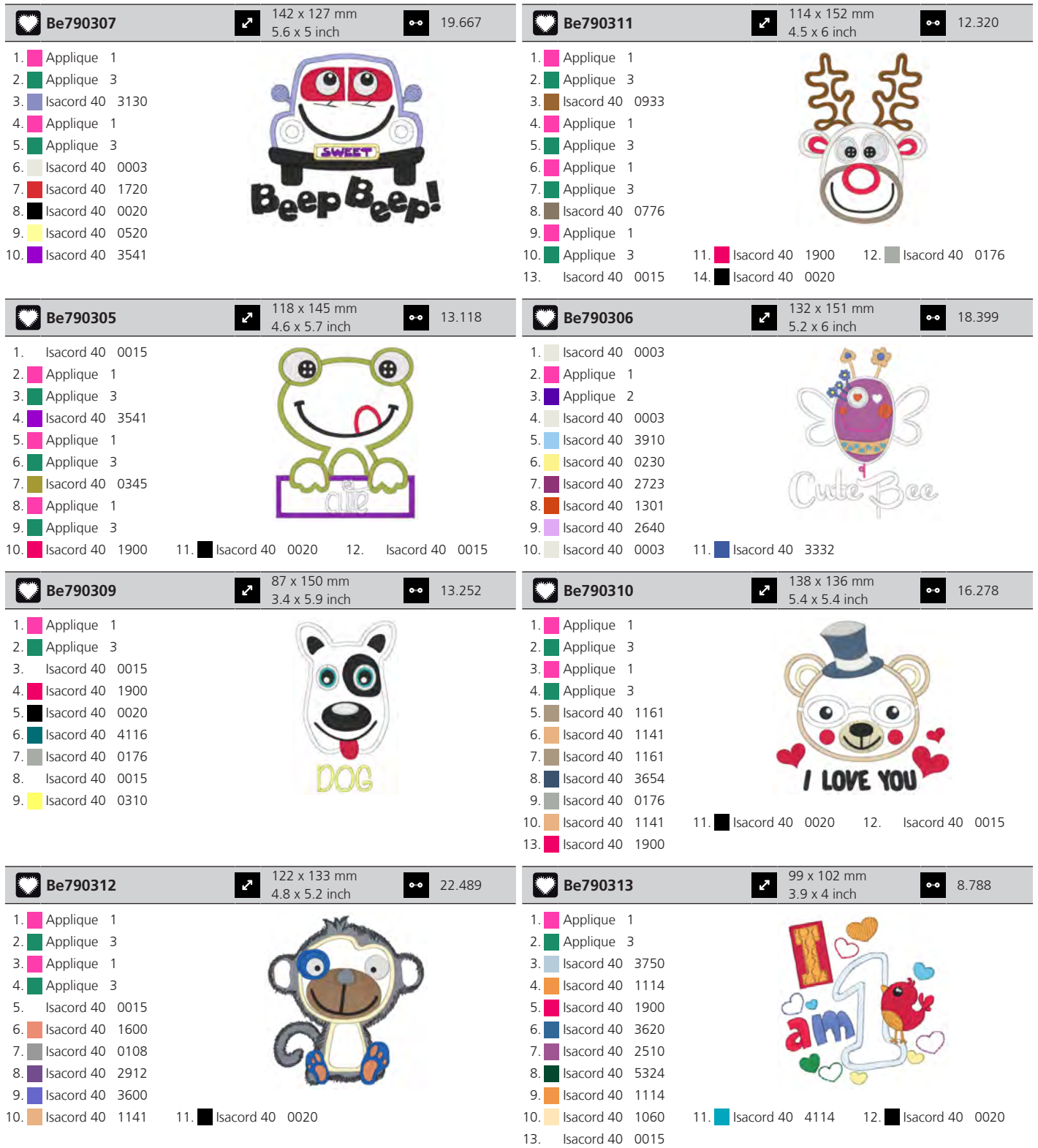

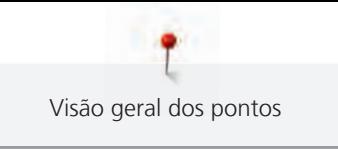

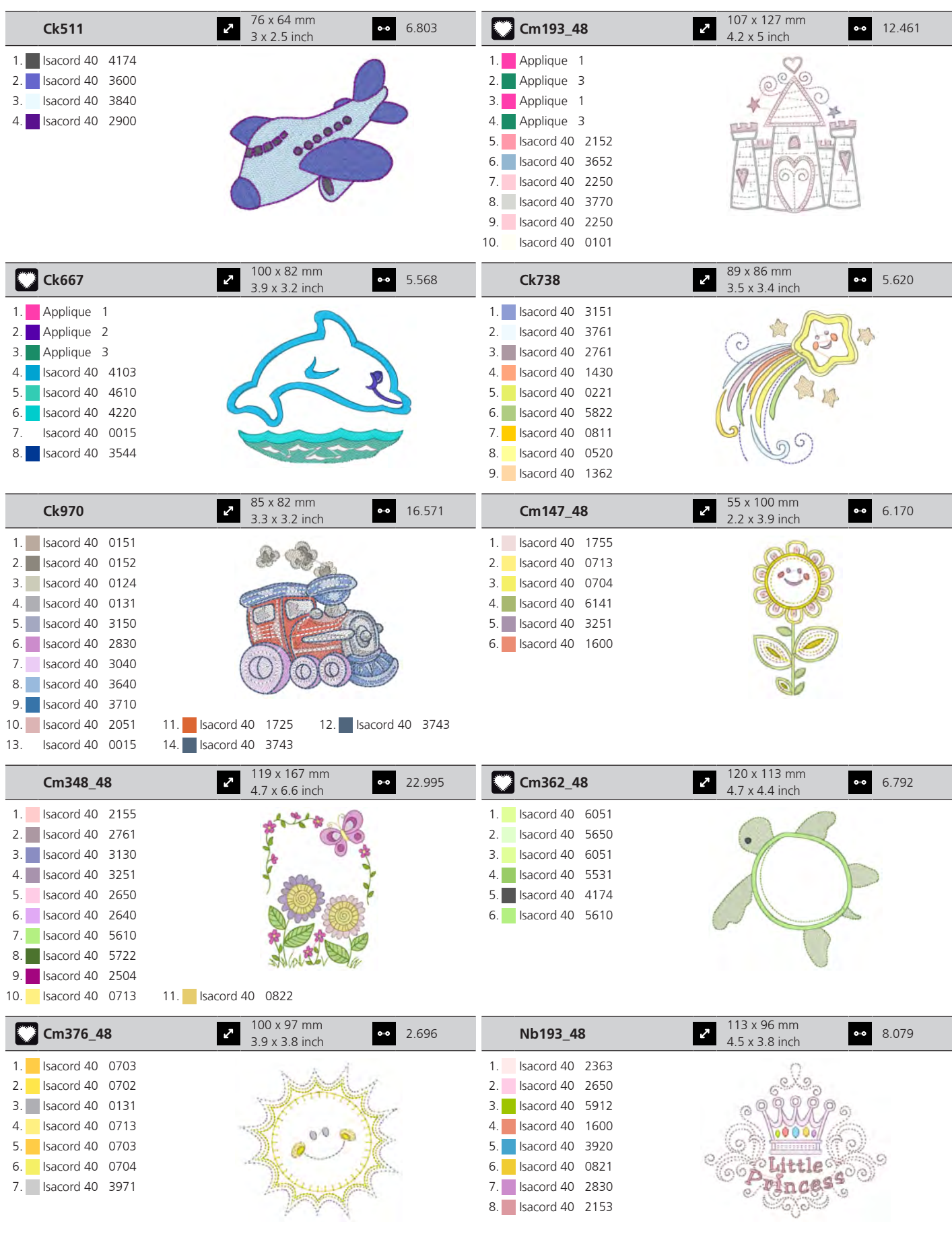

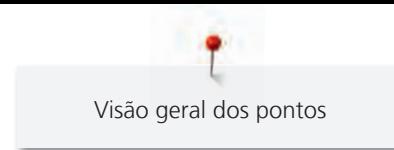

#### **Bordas e rendas**

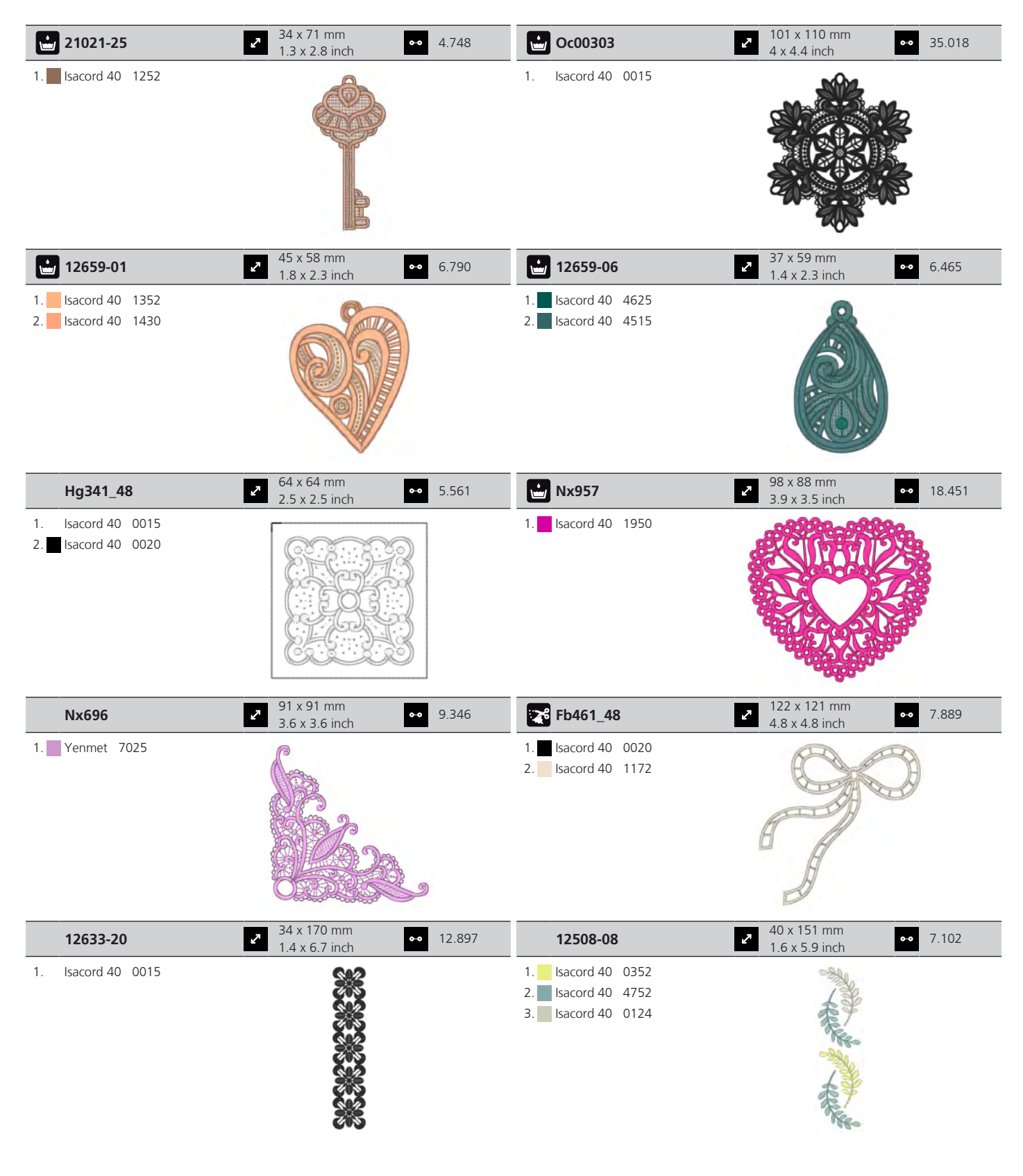

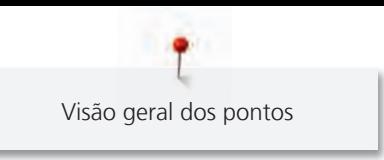

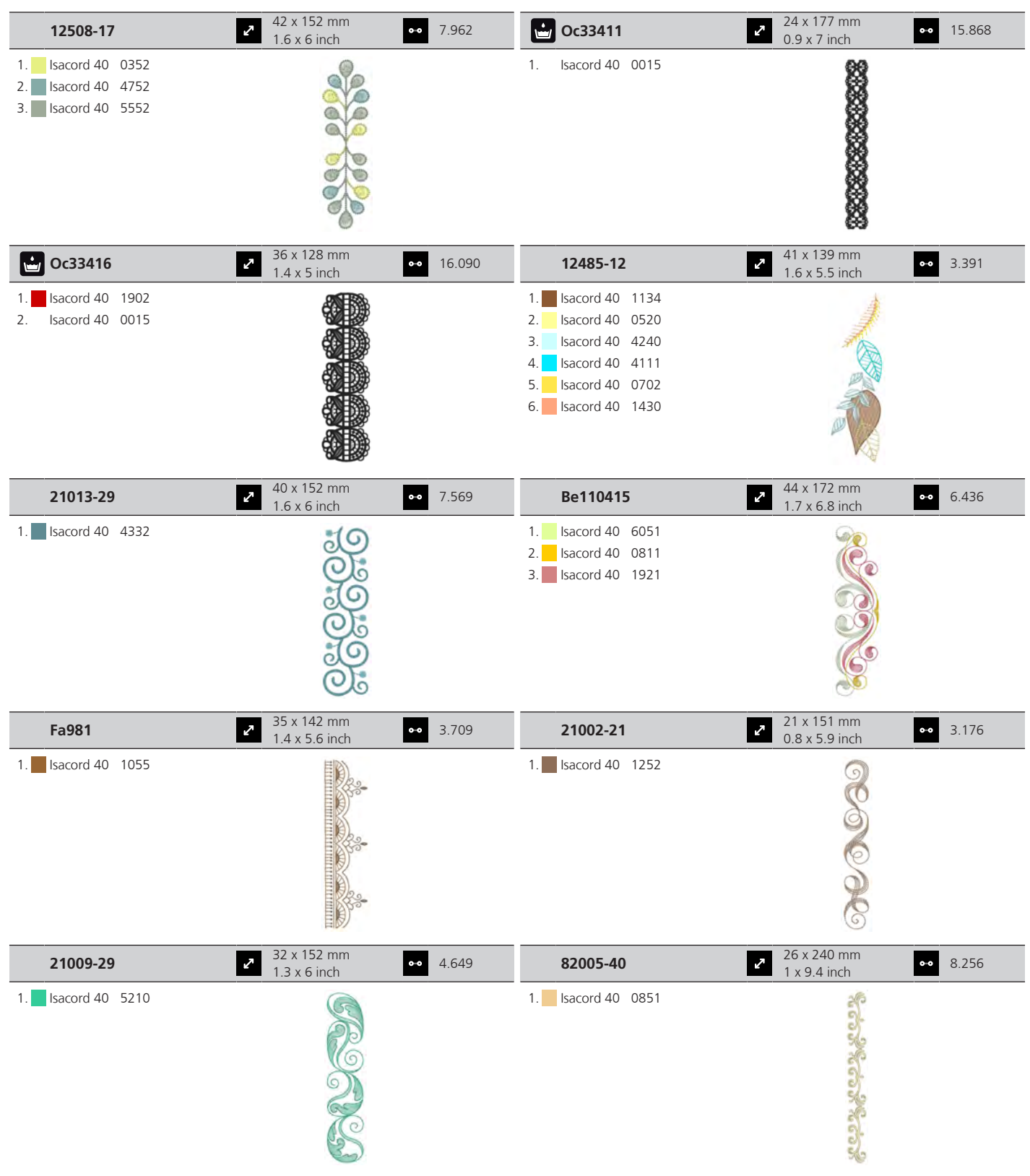

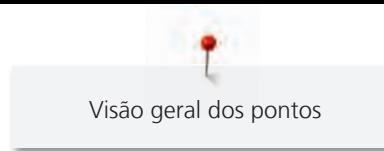

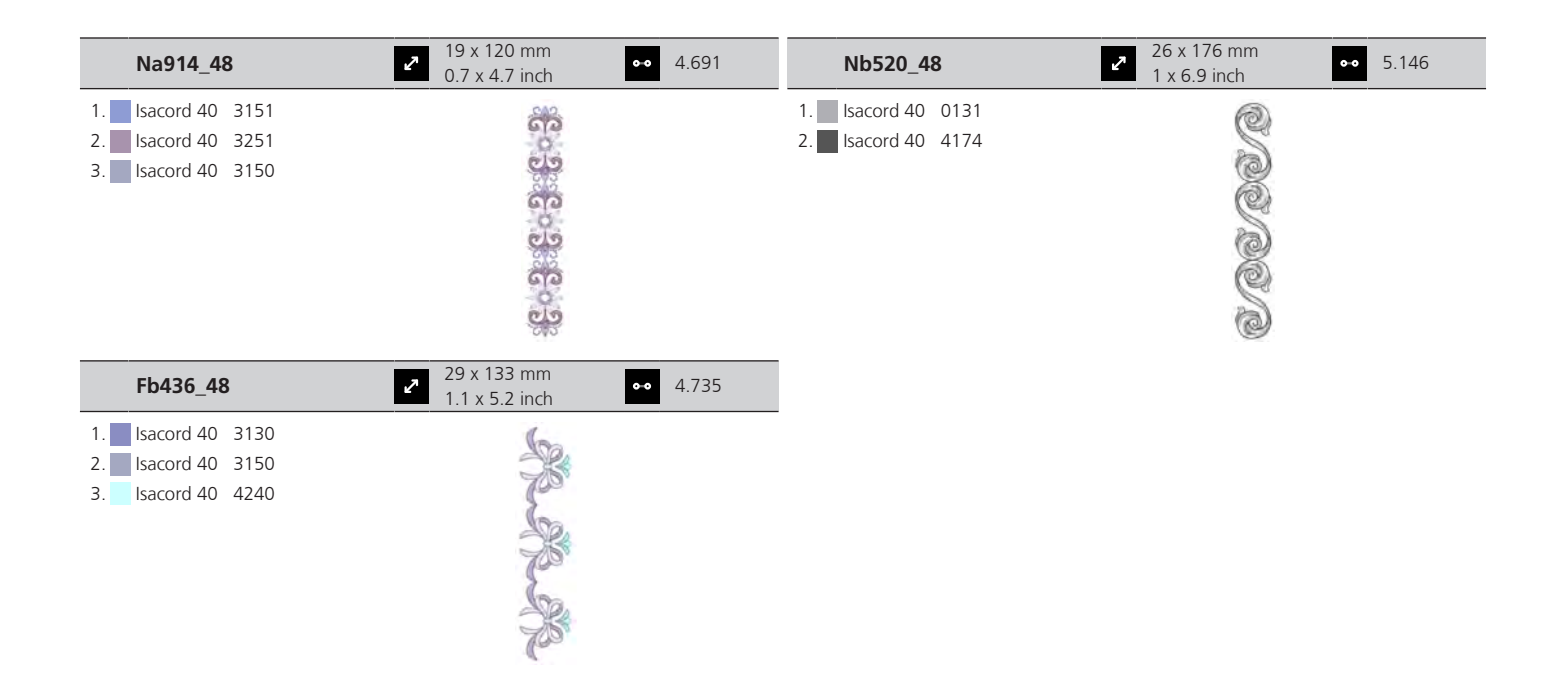

### **Estações**

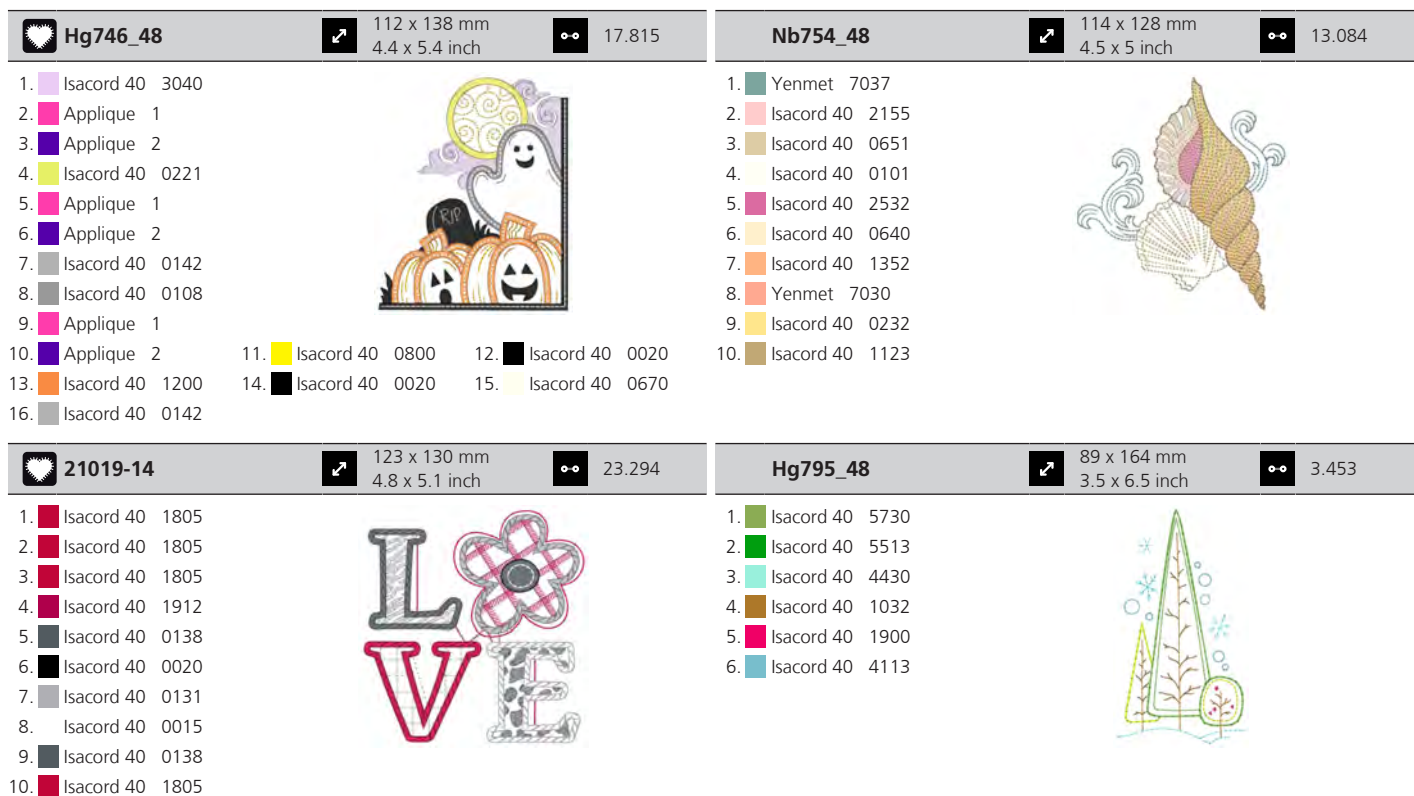

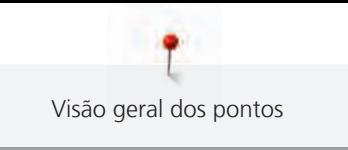

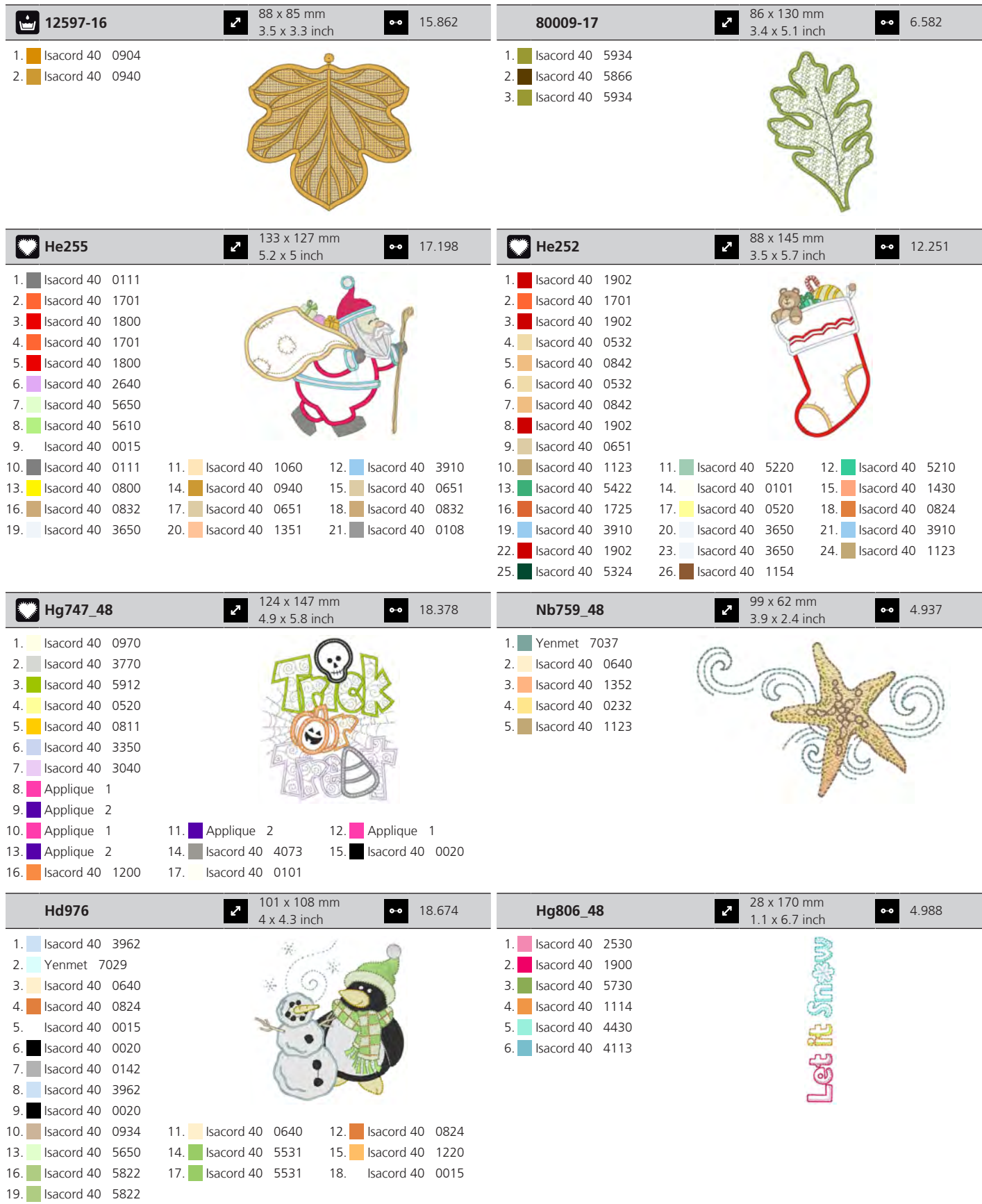

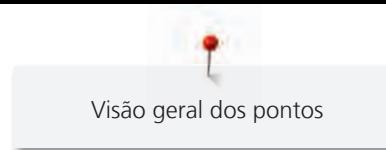

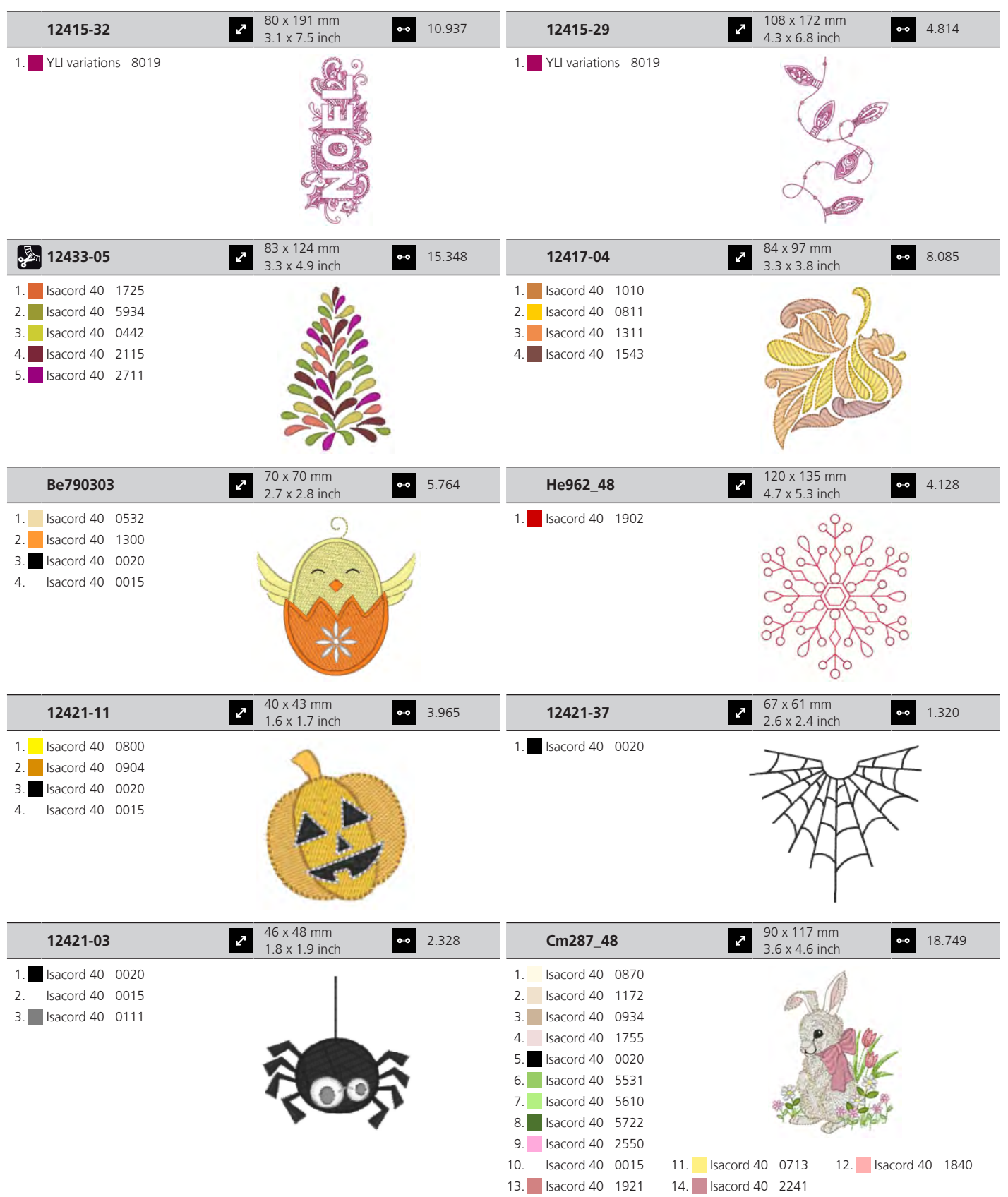

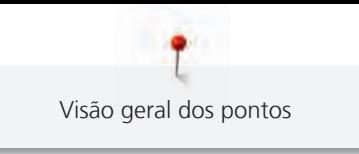

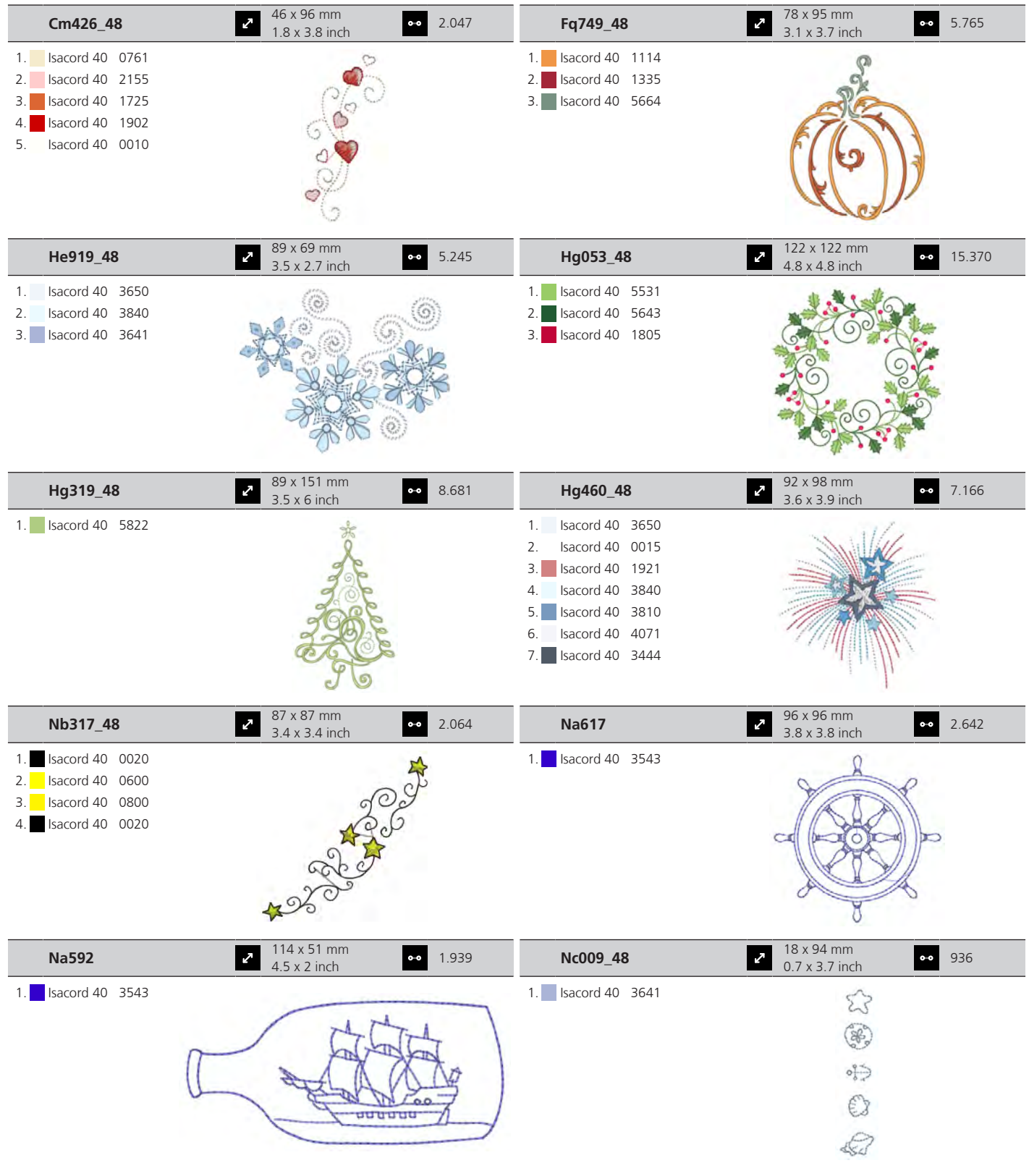

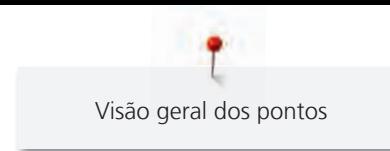

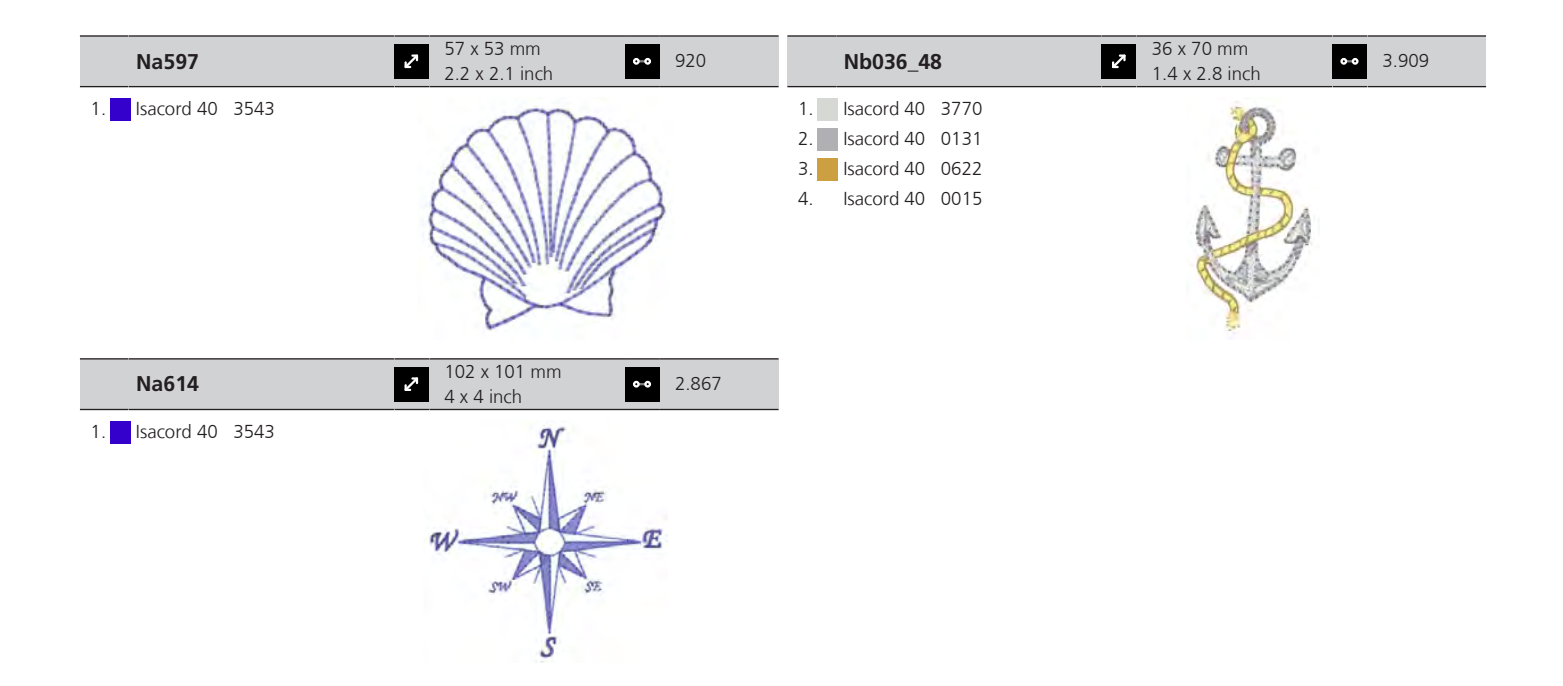

### **Desporto e hobbies**

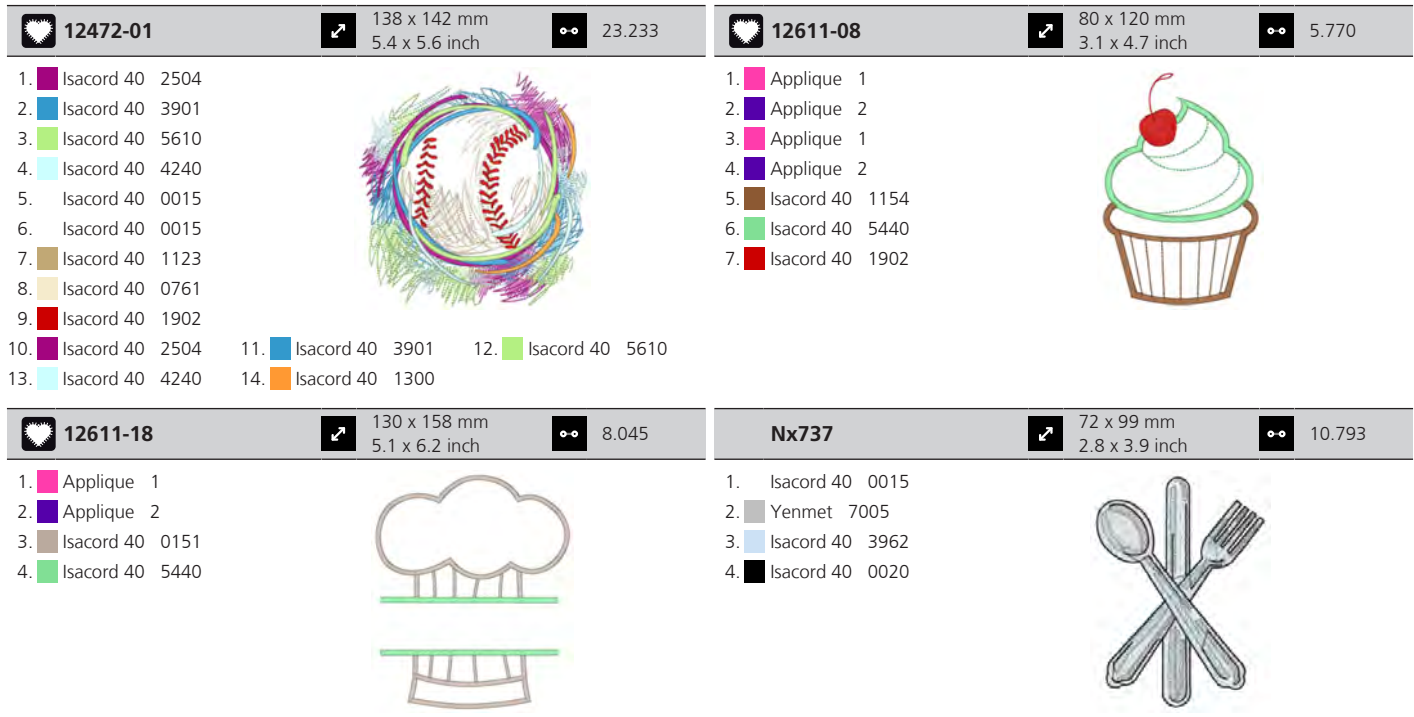

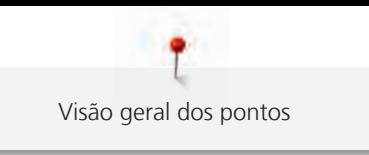

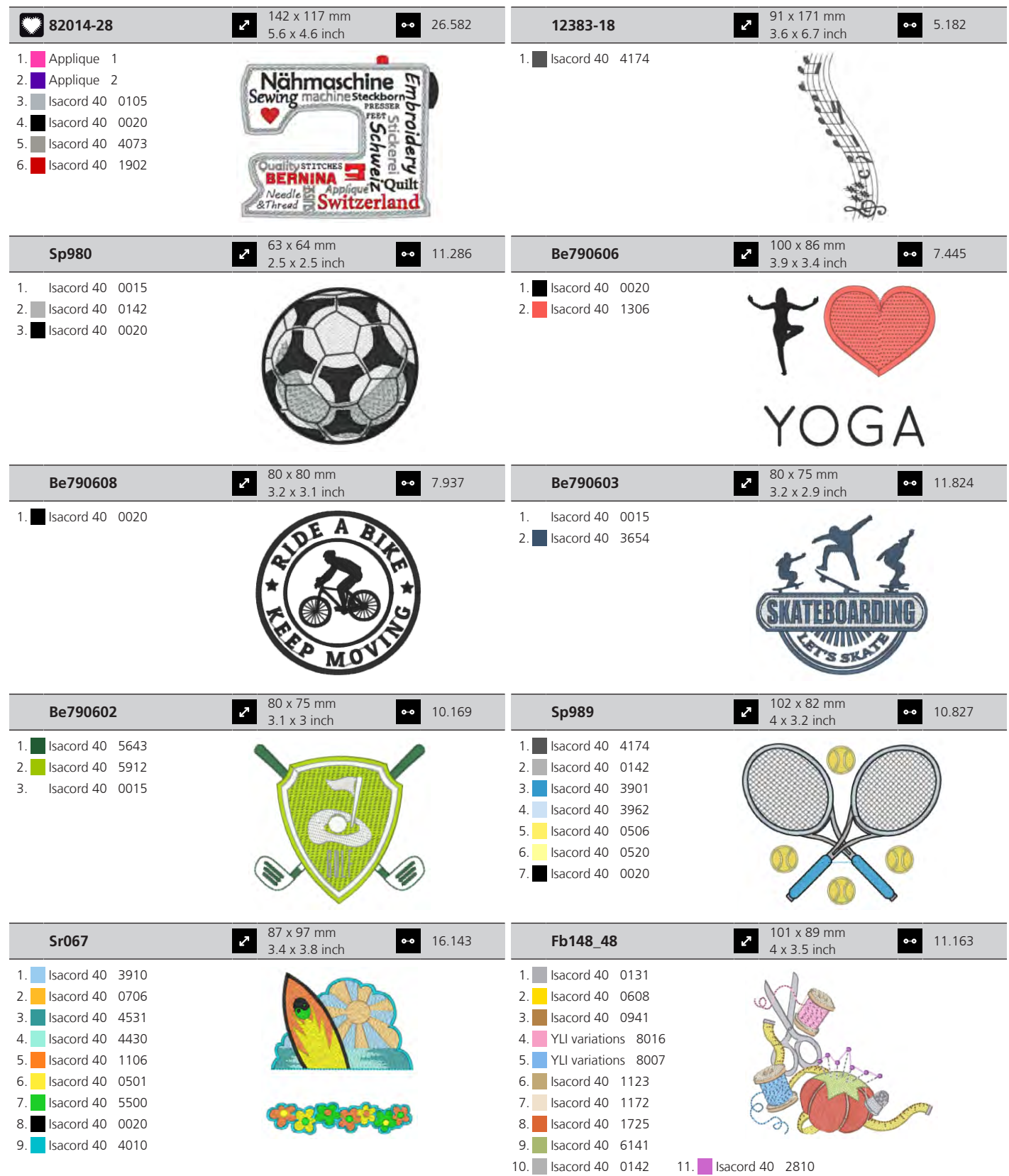

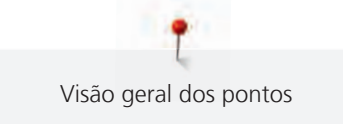

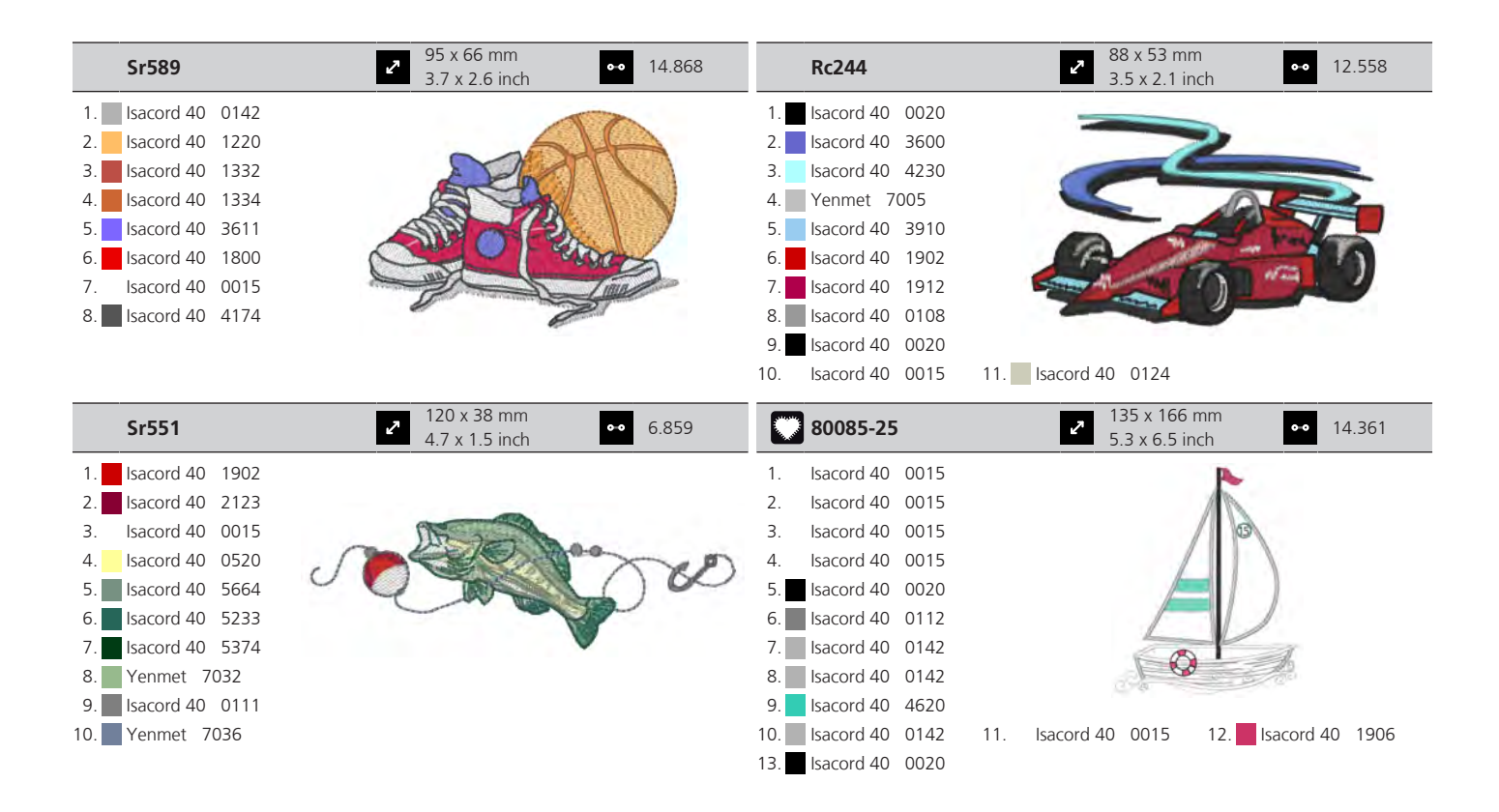

#### **Animais**

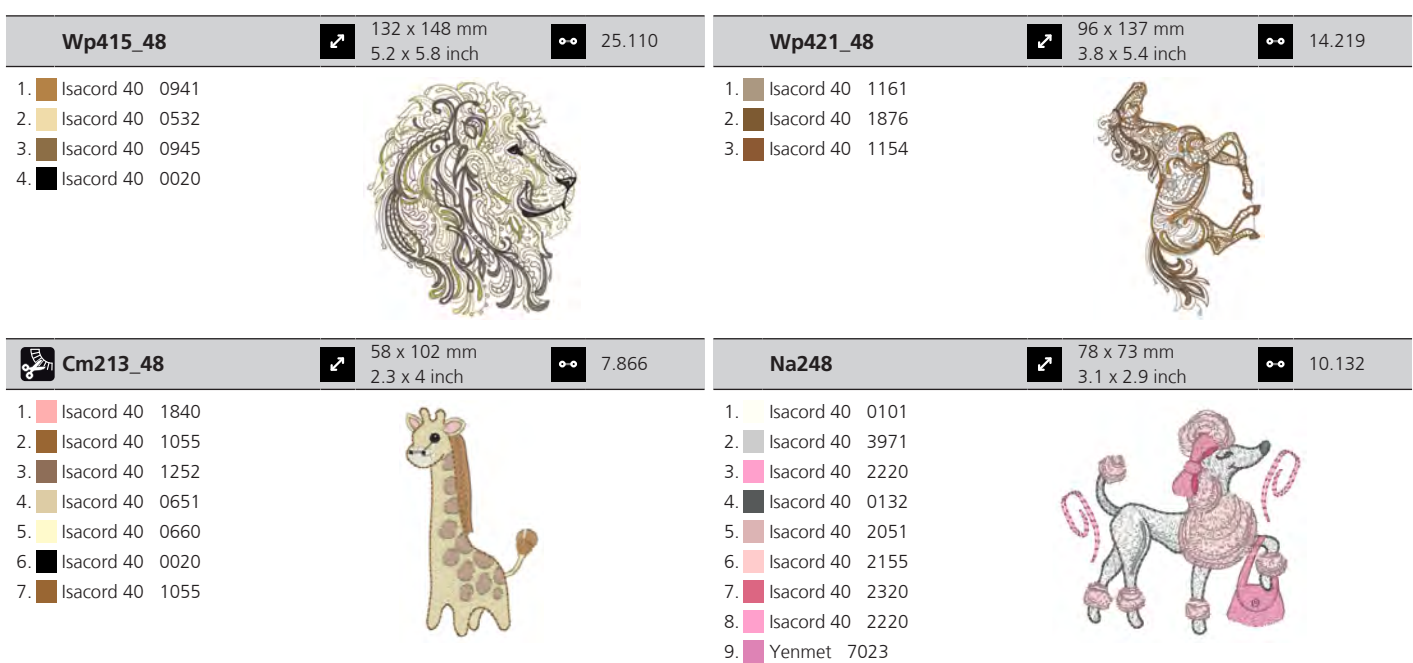

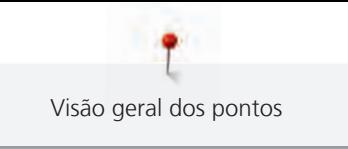

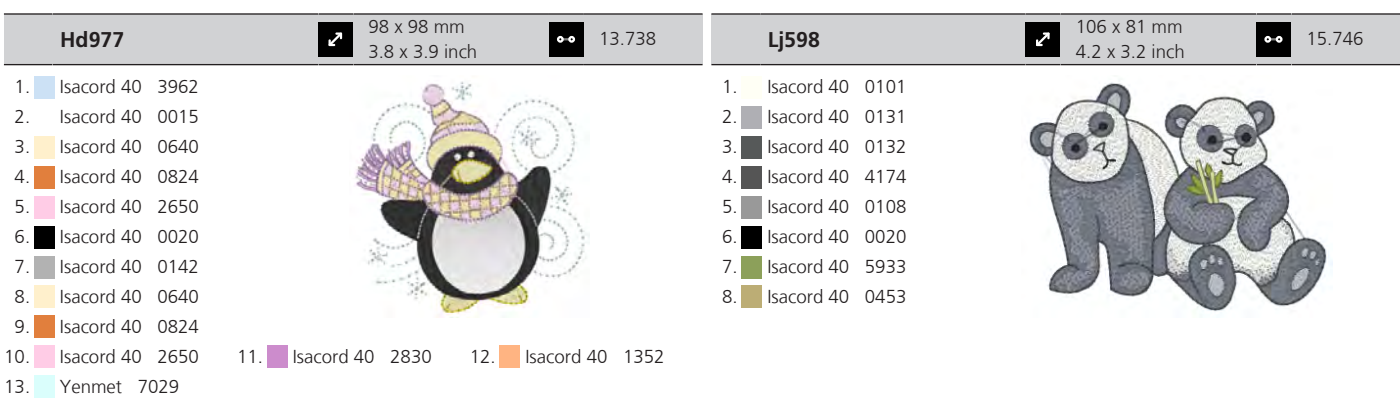

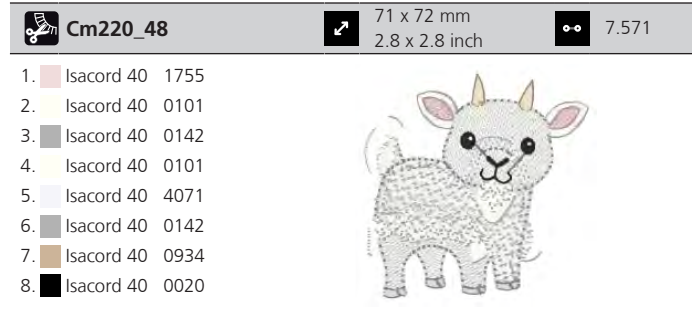

#### **Aros**

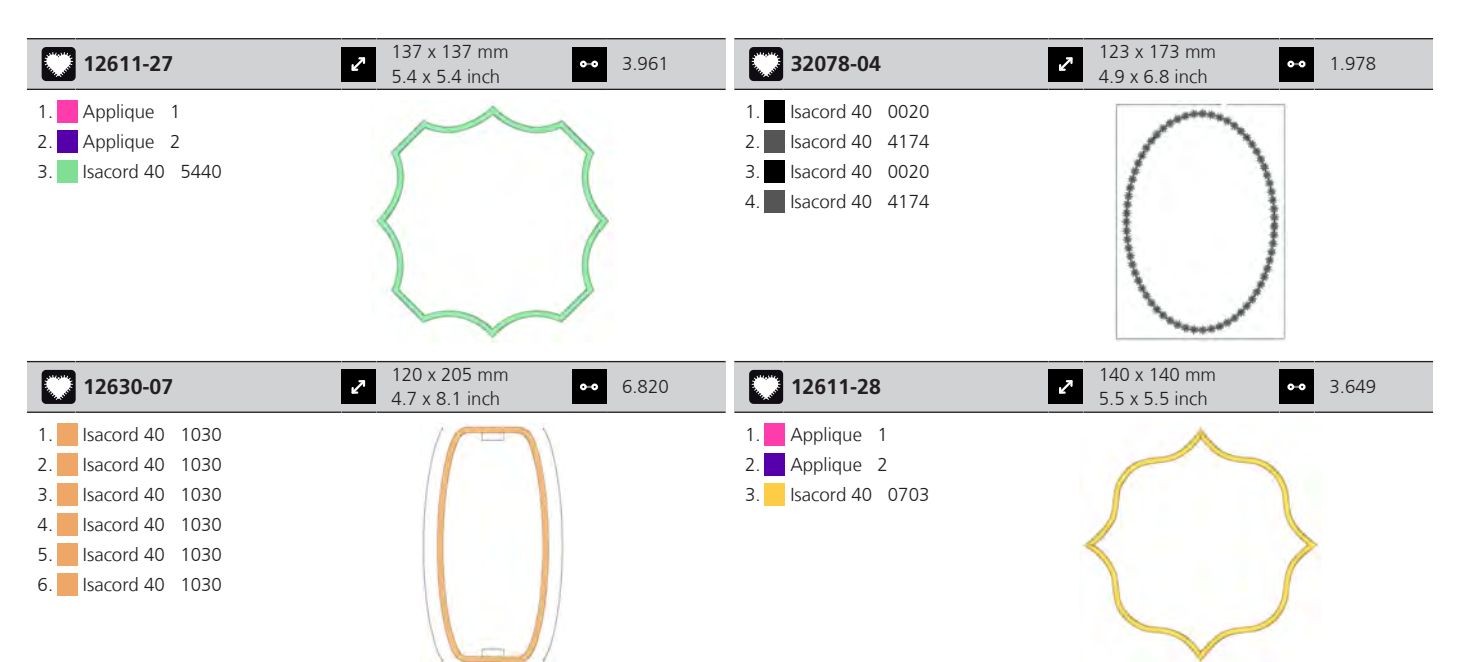

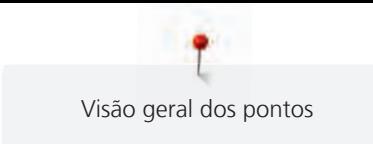

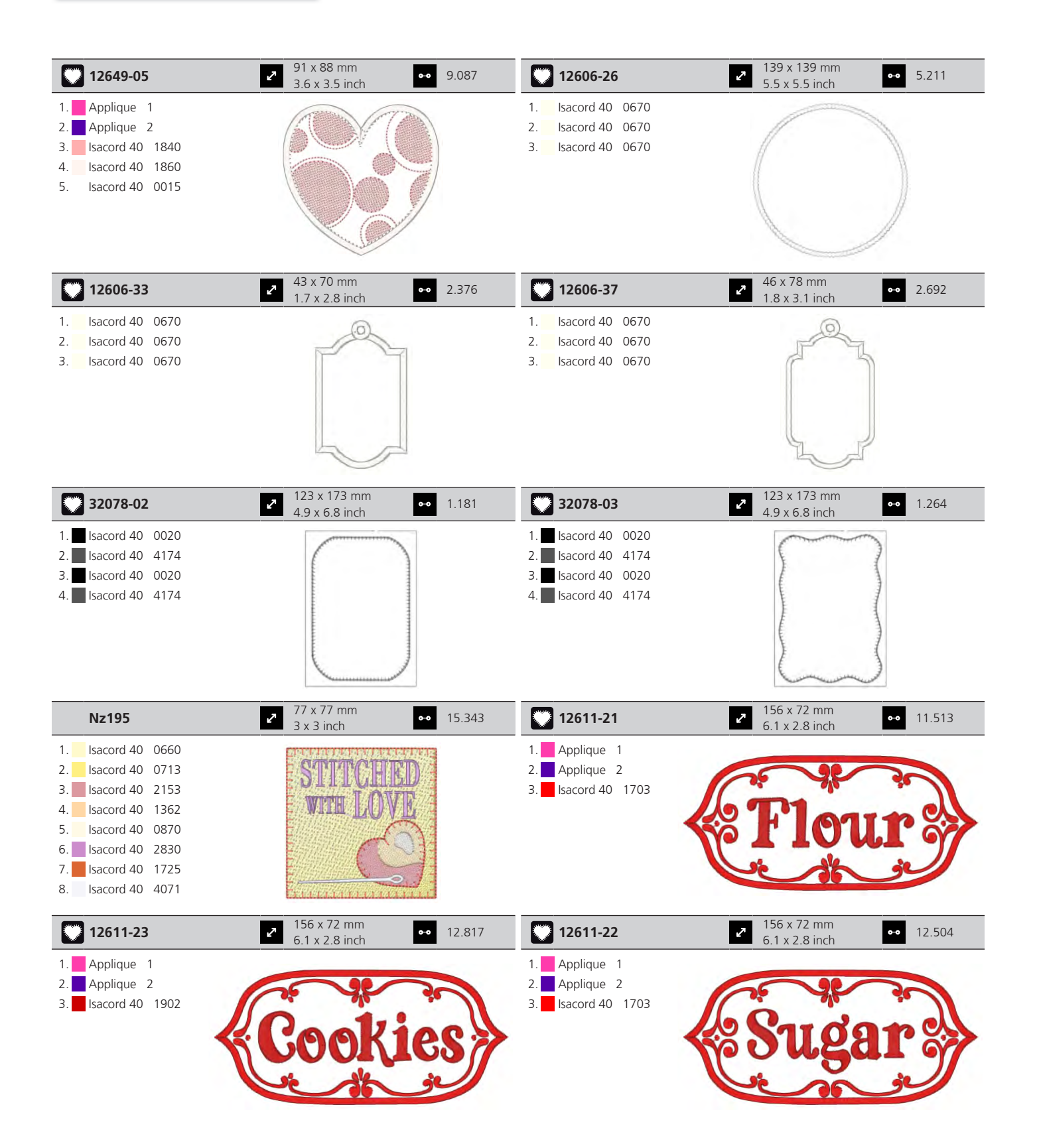

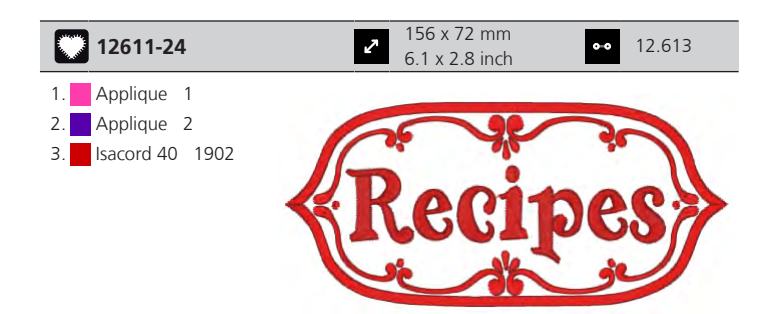

### **Projetos de design**

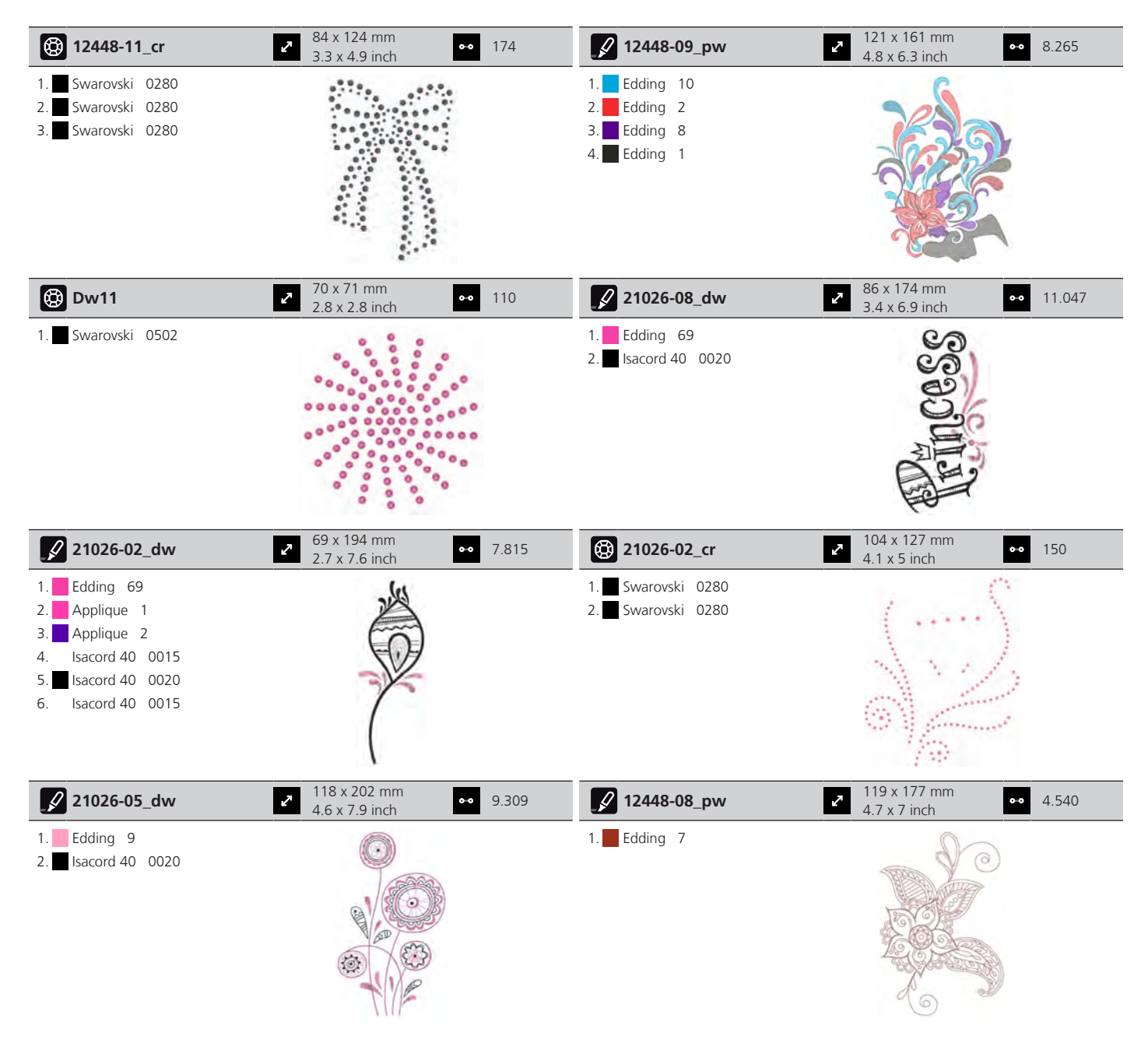

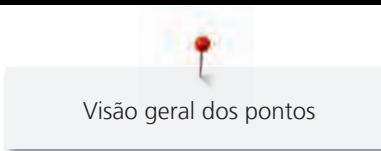

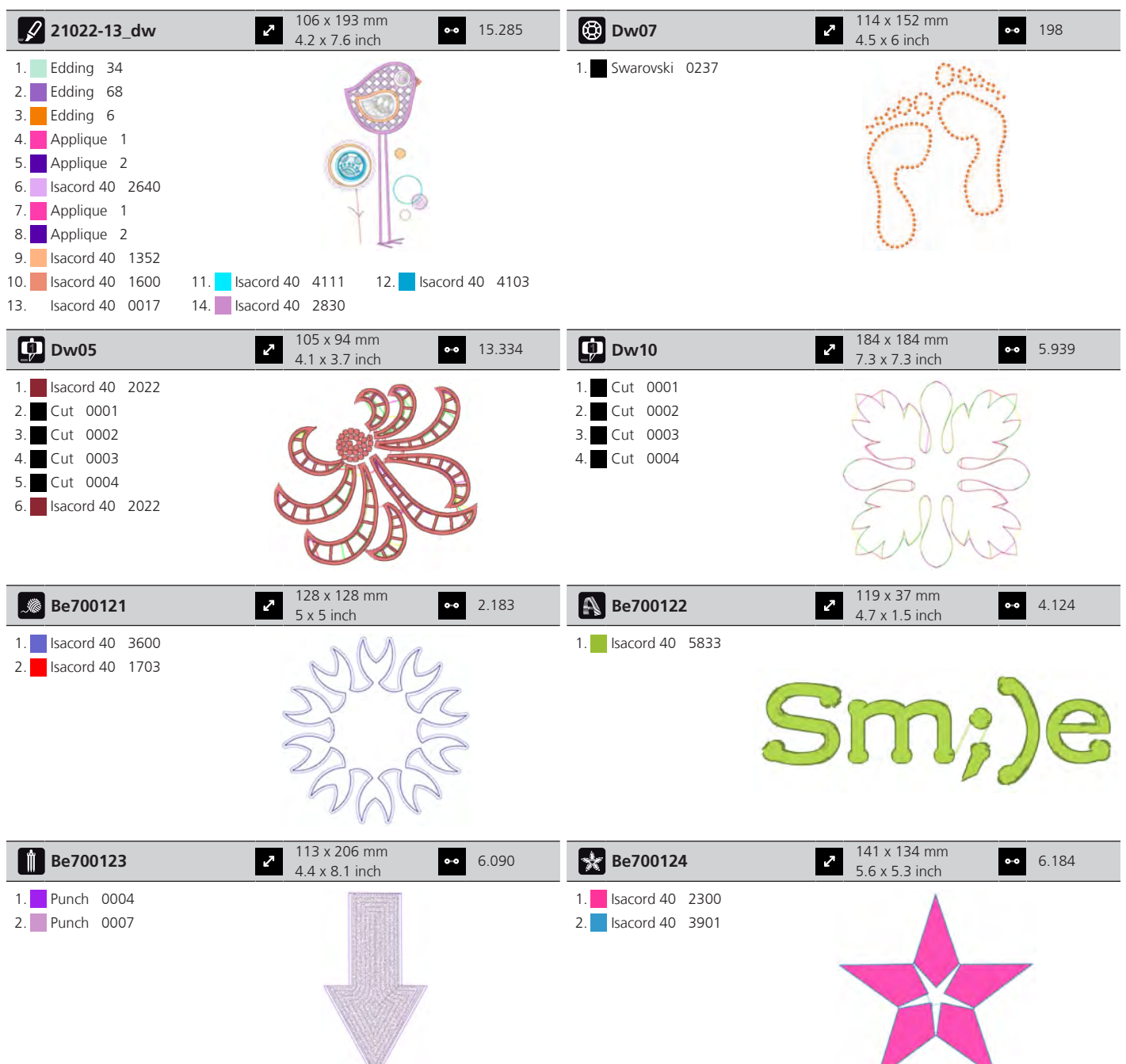

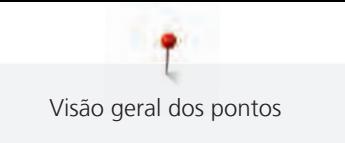

### **Pontos Kaffe Fassett**

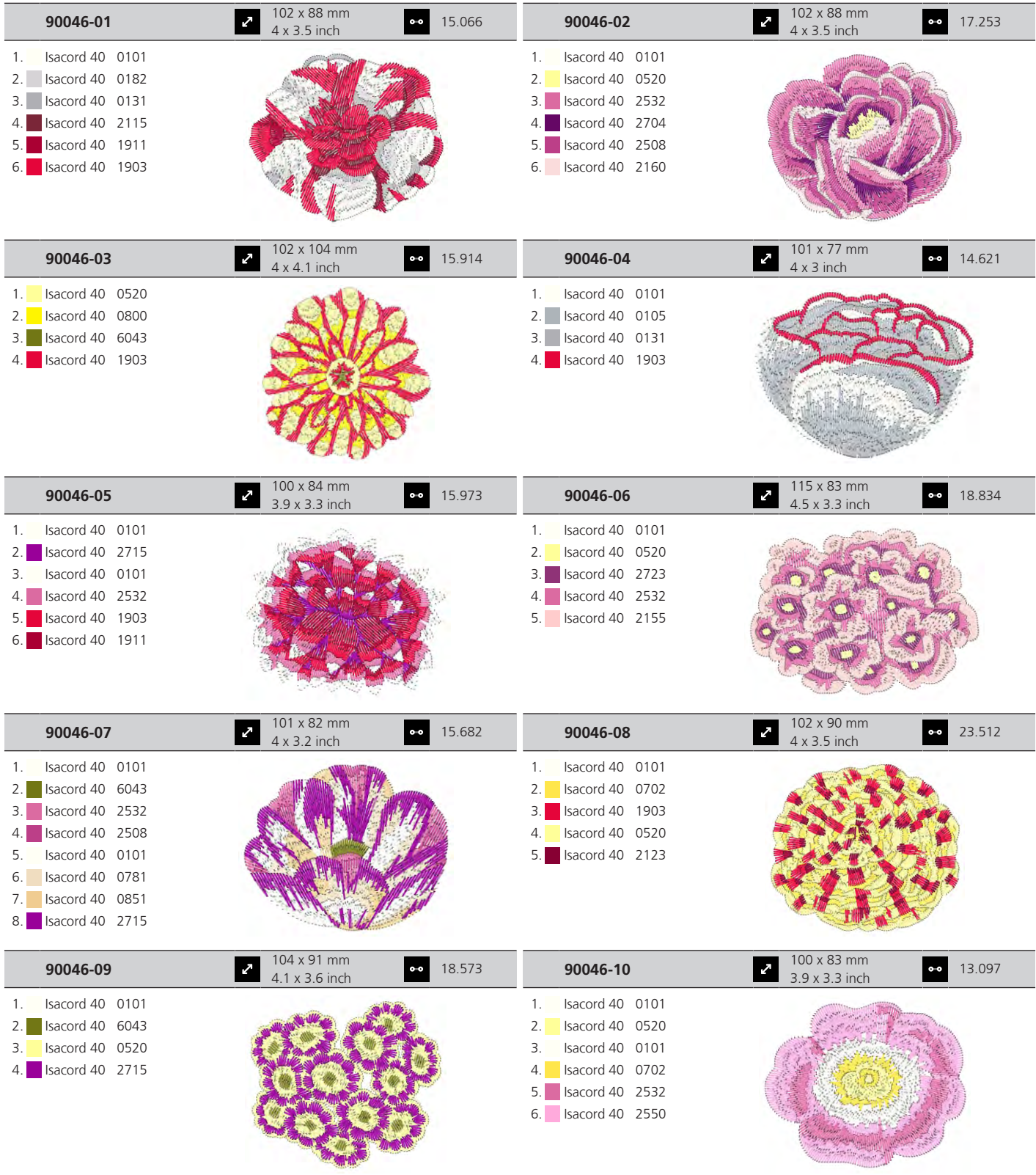

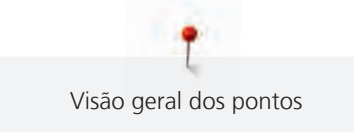

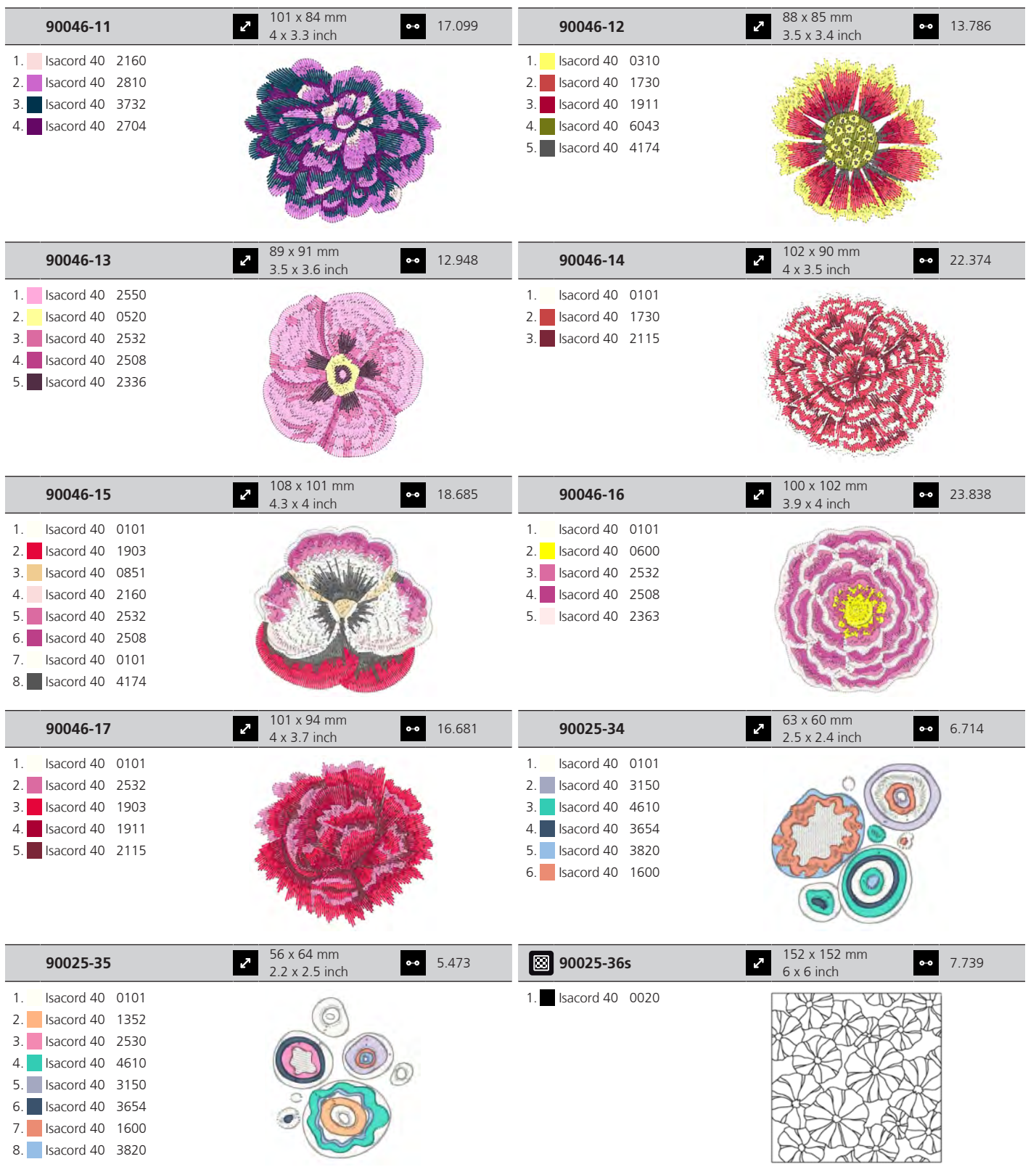

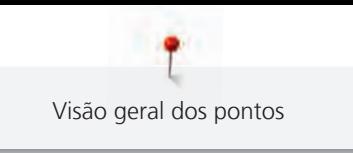

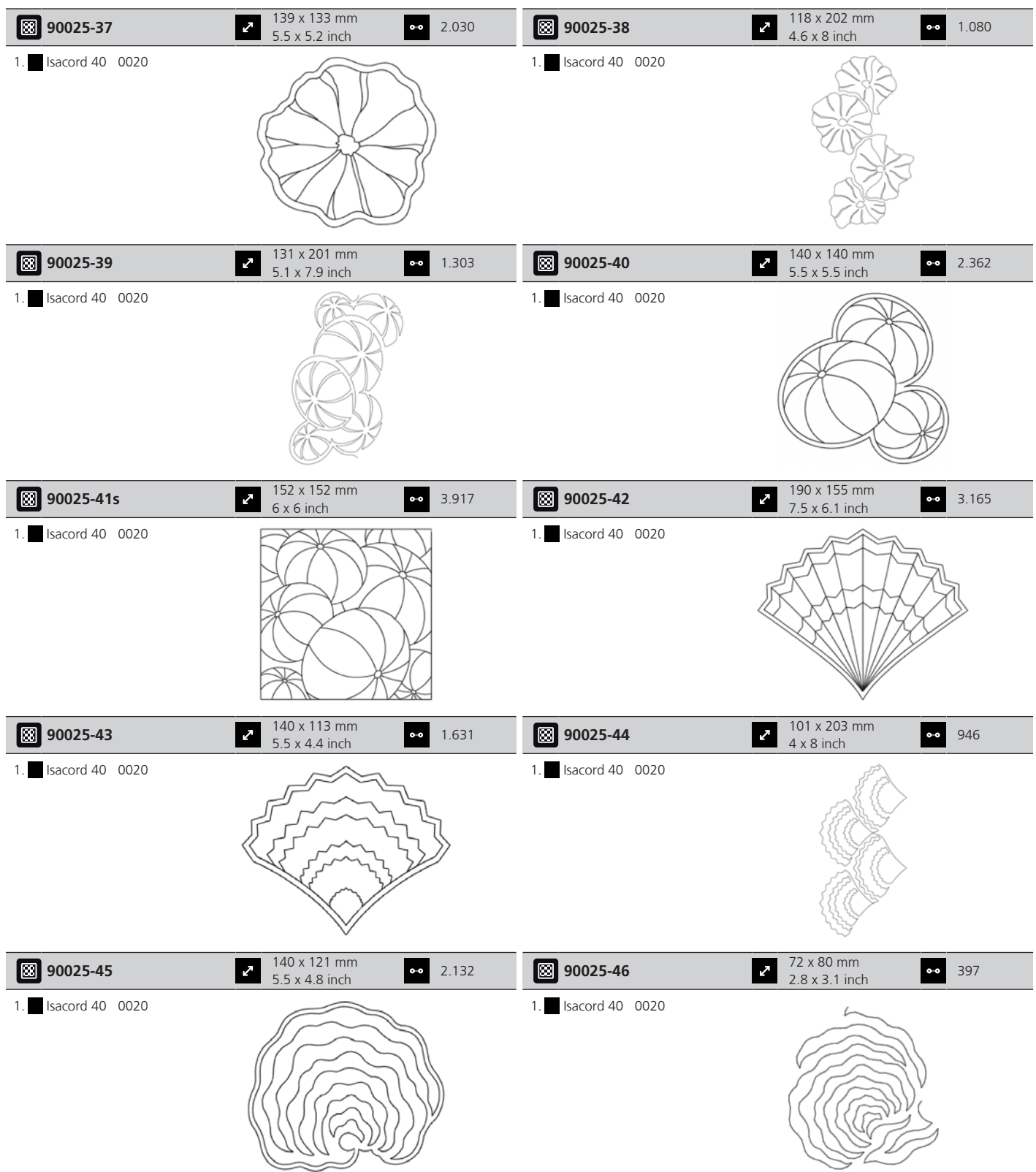

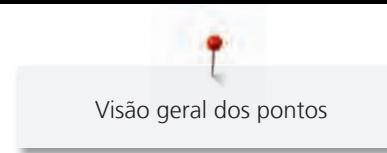

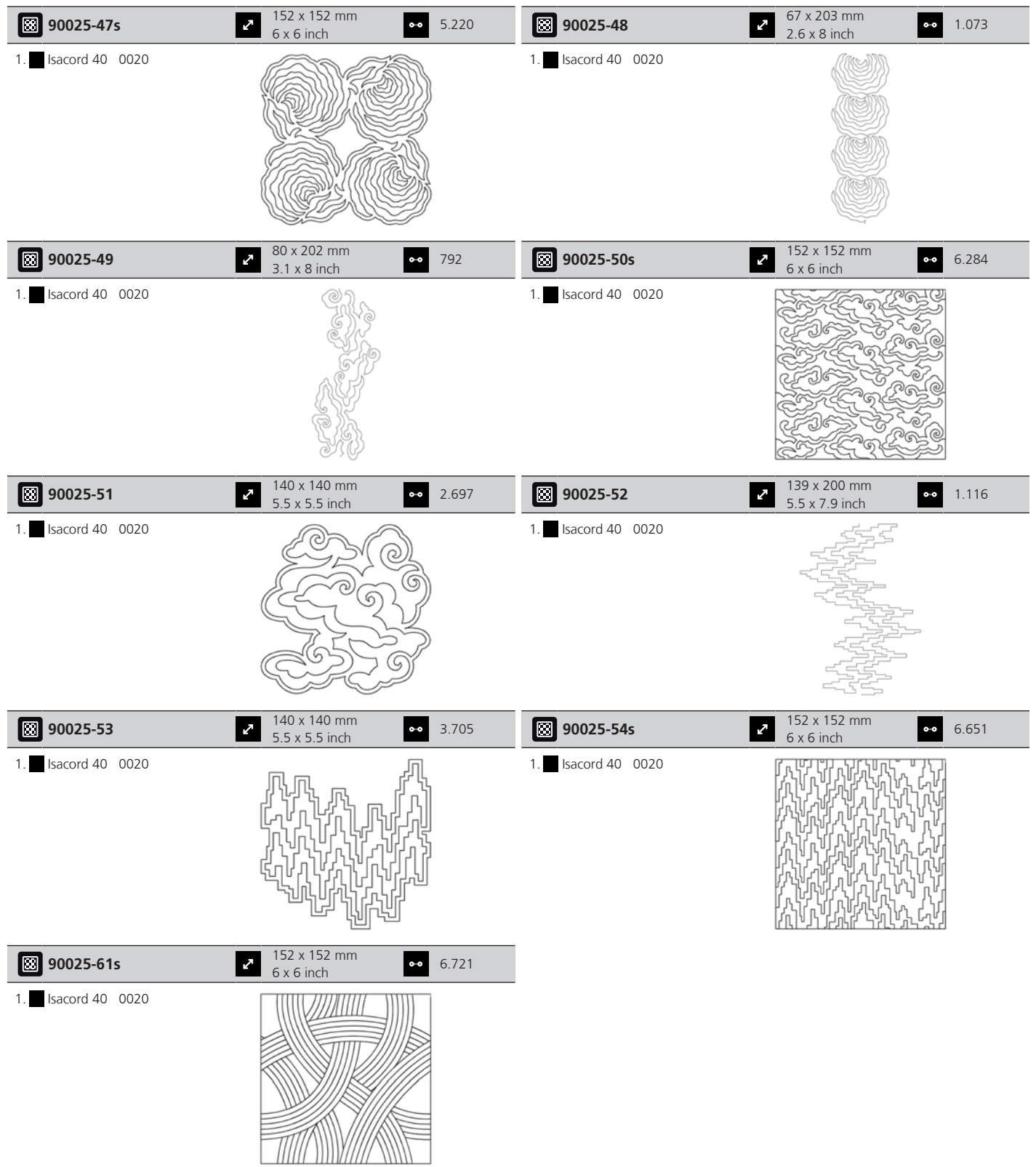

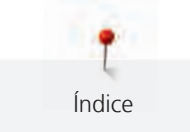

# **Índice**

## **A** Aceder à Ajuda..................................................................... [65](#page-65-0) Aceder ao tutorial................................................................. [65](#page-65-1) Agulha em cima/em baixo através do pedal.............................................................. [33](#page-33-0) Agulha, linha, tecido............................................................. [25](#page-25-0) Ajustar a luminosidade do ecrã ............................................. [60](#page-60-0) Ajustar a luz de costura......................................................... [60](#page-60-1) Ajustar a posição do calcador através da joelheira do sistema mãos livres...................................................................... [36](#page-36-0) Ajustar a tensão da linha superior ......................................... [49](#page-49-0) Ajustar a velocidade máxima da costura................................ [49](#page-49-1) Ajustar valores...................................................................... [24](#page-24-0) Alfabetos............................................................................ [103](#page-103-0) Alterar a densidade do ponto.............................................. [148](#page-148-0) Alterar o desenho de bordado não proporcionalmente ....... [146](#page-146-0) Alterar proporcionalmente o tamanho do desenho de bordado ..................................................................................... [146](#page-146-1) Armazenar a máquina......................................................... [177](#page-177-0)

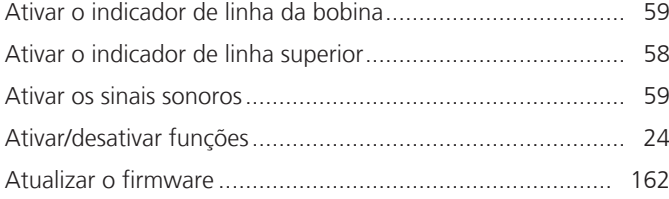

## **B**

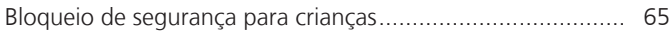

# **C**

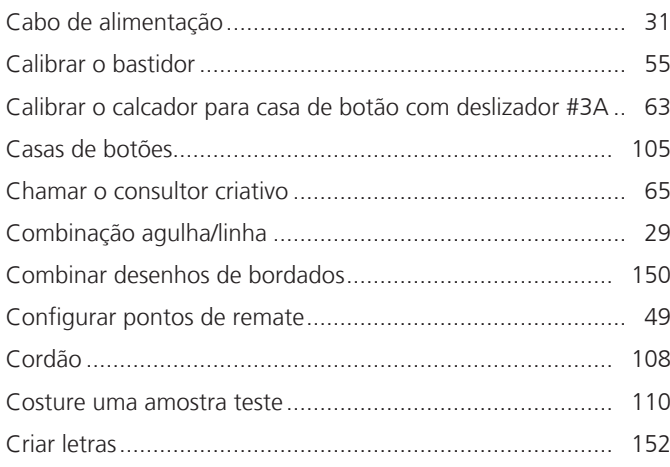

# **D**

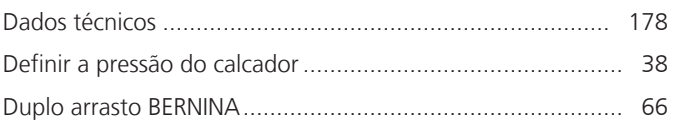

# **E**

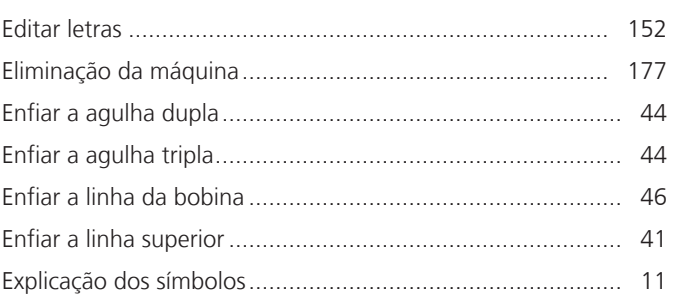

# **F**

## Firmware Ajustar valores ................................................................ [24](#page-24-0) Ativar/desativar funções .................................................. [24](#page-24-1) Navegação...................................................................... [23](#page-23-0) Formato de ficheiro de bordado.......................................... [128](#page-128-0)

# **G**

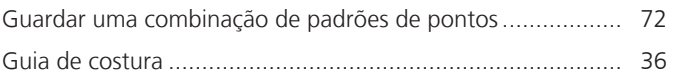

## **I**

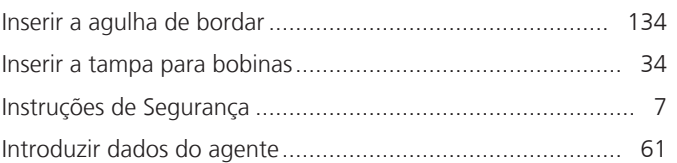

## **L**

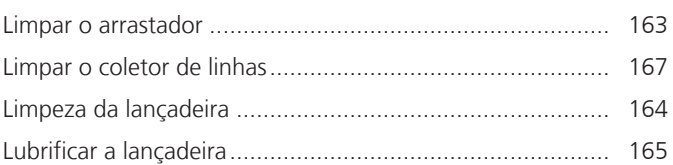

## **M**

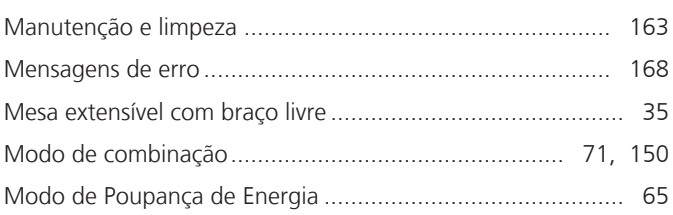
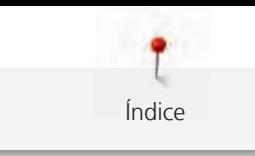

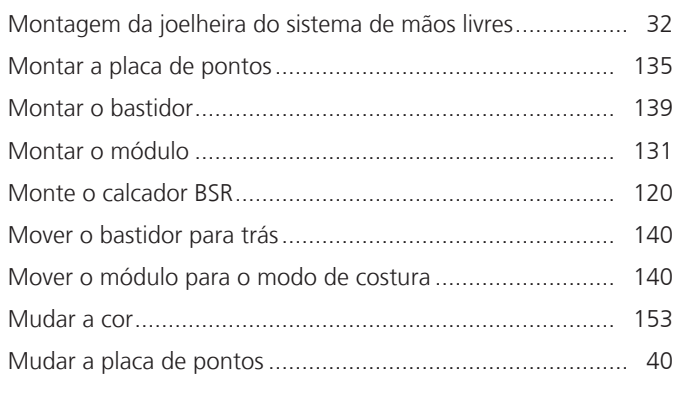

### $\overline{\mathsf{N}}$

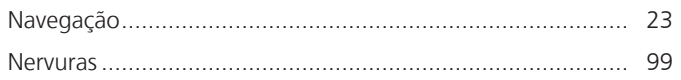

#### $\mathsf{P}$

#### para EUA e Canadá

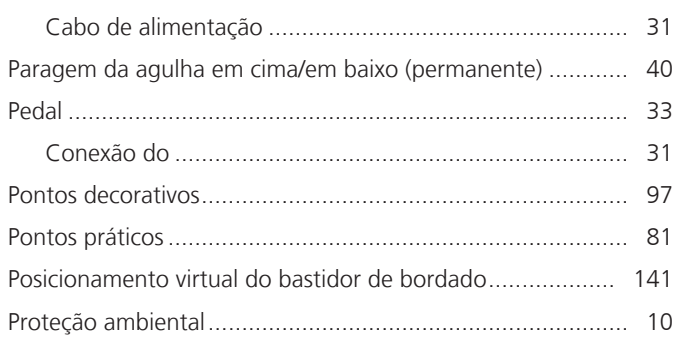

# $\overline{\mathbf{Q}}$

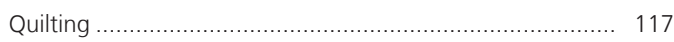

## $\overline{\mathbf{R}}$

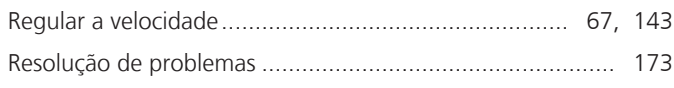

### $\mathsf{S}$

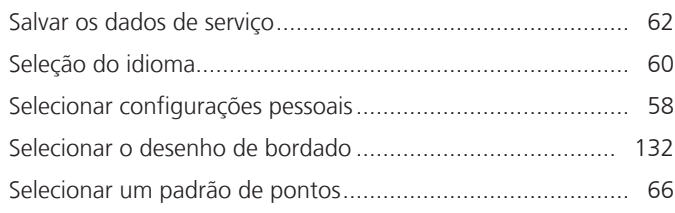

### $\mathsf T$

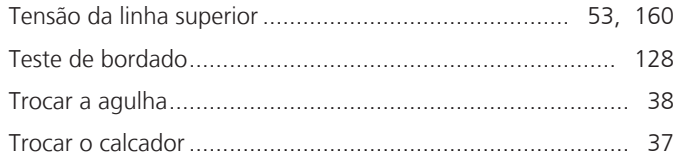

#### $\overline{U}$

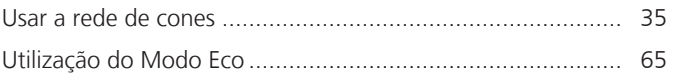

#### $\mathbf V$

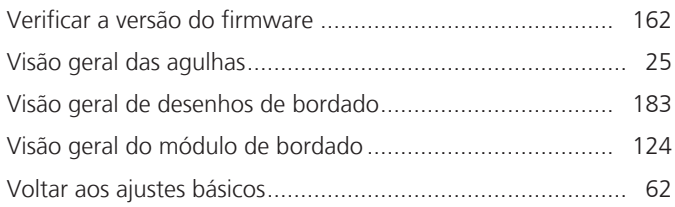

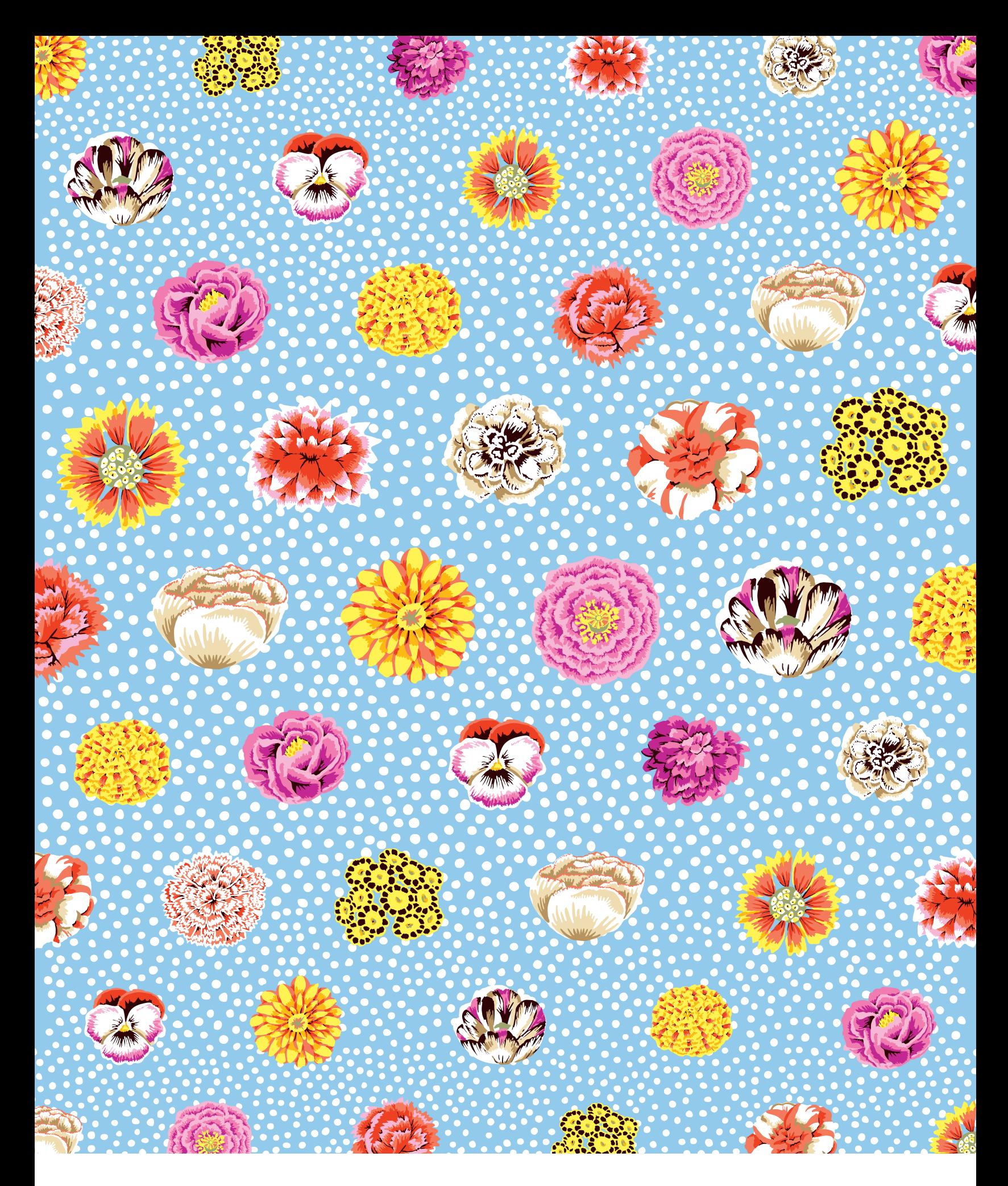

BERNINA recommends threads from

Hettler

 $\infty$